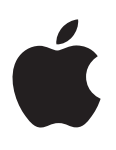

# **iPod touch**

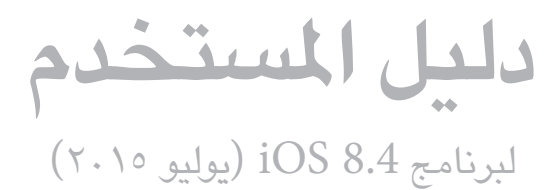

# **املحتويات**

- **[ملحة عن](#page-7-0) touch iPod : الفصل 1**  $\lambda$ 
	- iPod touch نظرة عامة على  $\lambda$ 
		- [امللحقات](#page-7-0)  $\lambda$
		- [شاشة اللمس املتعدد](#page-8-0)  $\gamma$ 
			- الأزرار  $\gamma$
			- [10](#page-9-0) [أيقونات الحالة](#page-9-0)

#### **البدء :** [12](#page-11-0) **[الفصل 2](#page-11-0)**

- [iPod touch](#page-11-0) إعداد
- [12](#page-11-0) [االتصال بالـ](#page-11-0) Fi-Wi
	- [13](#page-12-0) [االتصال باإلنترنت](#page-12-0)
		- [Apple](#page-12-0) ID 17
			- [iCloud](#page-12-0) \r
- [14](#page-13-0) [إعداد حسابات بريد وجهات اتصال وتقويم أخرى](#page-13-0)
	- [15](#page-14-0) [إدارة املحتوى على أجهزة](#page-14-0) iOS
	- [15](#page-14-0) توصيل touch iPod [بالكمبيوتر الخاص بك](#page-14-0)
		- [16](#page-15-0) [املزامنة مع](#page-15-0) iTunes
			- [16](#page-15-0) [التاريخ والوقت](#page-15-0)
		- [16](#page-15-0) [اإلعدادات الدولية](#page-15-0)
		- [17](#page-16-0) اسم touch iPod [الخاص بك](#page-16-0)
	- [17](#page-16-0) [عرض دليل املستخدم هذا على](#page-16-0) touch iPod
		- iOS [17](#page-16-0) [تلميحات الستخدام](#page-16-0) 8

#### ١<mark>٨ الفصل ٣: الأساسيات</mark>

- [18](#page-17-0) [استخدام التطبيقات](#page-17-0)
	- [20](#page-19-0) [التكامل](#page-19-0)
- [iPod touch](#page-20-0) تخصيص [21](#page-20-0)
	- [23](#page-22-0) [كتابة النص](#page-22-0)
		- [25](#page-24-0) [إمالء](#page-24-0)
	- [26](#page-25-0) [التحكم بالصوت](#page-25-0)
		- [27](#page-26-0) [البحث](#page-26-0)
		- [28](#page-27-0) [مركز التحكم](#page-27-0)
- [28](#page-27-0) [مركز التنبيهات واإلشعار](#page-27-0)
- [29](#page-28-0) [األصوات وكتم الصوت](#page-28-0)
	- [29](#page-28-0) [عدم اإلزعاج](#page-28-0)
		- [30](#page-29-0) [املشاركة](#page-29-0)
	- [iCloud Drive](#page-31-0) 7
		- [32](#page-31-0) [نقل امللفات](#page-31-0)
		- [AirPlay](#page-32-0) **TY**
		- [AirPrint](#page-32-0) **TY**
	- [33](#page-32-0) أجهزة [Bluetooth](#page-32-0)
		- [34](#page-33-0) [القيود](#page-33-0)

- [34](#page-33-0) [الخصوصية](#page-33-0)
	- [35](#page-34-0) [األمان](#page-34-0)
- [36](#page-35-0) [تغيير البطارية ومراقبتها](#page-35-0)
- [37](#page-36-0) [السفر مع](#page-36-0) touch iPod

#### **Siri :** [38](#page-37-0) **[الفصل 4](#page-37-0)**

- [38](#page-37-0) [تقديم طلبات](#page-37-0)
- [39](#page-38-0) Siri [والتطبيقات](#page-38-0)
- [39](#page-38-0) إخبار Siri [عن نفسك](#page-38-0)
	- [39](#page-38-0) [إجراء تصحيحات](#page-38-0)
		- [39](#page-38-0) [إعدادات](#page-38-0) Siri

#### **[الرسائل](#page-39-0) :** [40](#page-39-0) **الفصل 5**

- [iMessage](#page-39-0) خدمة
- [40](#page-39-0) [إرسال الرسائل وتلقيها](#page-39-0)
	- [42](#page-41-0) [إدارة املحادثات](#page-41-0)
- [42](#page-41-0) [مشاركة صور ومقاطع الفيديو وموقعك واملزيد](#page-41-0)
	- [43](#page-42-0) [إعدادات الرسائل](#page-42-0)

### **Mail :** [44](#page-43-0) **[الفصل 6](#page-43-0)**

- [44](#page-43-0) [كتابة رسائل](#page-43-0)
- [45](#page-44-0) [نظرة سريعة](#page-44-0)
- ه٤ أينهاء رسالة لاحقًا
- [46](#page-45-0) [عرض الرسائل الهامة](#page-45-0)
	- [46](#page-45-0) [املرفقات](#page-45-0)
- [47](#page-46-0) [العمل مع رسائل عديدة](#page-46-0)
- [47](#page-46-0) [عرض العناوين وحفظها](#page-46-0)
	- [47](#page-46-0) [طباعة الرسائل](#page-46-0)
	- [48](#page-47-0) [إعدادات](#page-47-0) Mail

#### **Safari :** [49](#page-48-0) **[الفصل 7](#page-48-0)**

- [49](#page-48-0) [نظرة سريعة على](#page-48-0) Safari
	- [50](#page-49-0) [البحث في الويب](#page-49-0)
		- [50](#page-49-0) [تصفح الويب](#page-49-0)
- [51](#page-50-0) [االحتفاظ باإلشارات املرجعية](#page-50-0)
- [52](#page-51-0) ً [حفظ قائمة قراءة الستخدامها الحقا](#page-51-0)
	- [52](#page-51-0) [الروابط املشتركة واالشتراكات](#page-51-0)
		- [52](#page-51-0) [تعبئة النماذج](#page-51-0)
	- [53](#page-52-0) [تجنب الفوضى بواسطة القارئ](#page-52-0)
		- [53](#page-52-0) [الخصوصية واألمن](#page-52-0)
			- [54](#page-53-0) [إعدادات](#page-53-0) Safari

#### **[املوسيقى](#page-54-0) :** [55](#page-54-0) **الفصل 8**

- [55](#page-54-0) [ملحة عن املوسيقى](#page-54-0)
- [55](#page-54-0) [الوصول إلى املوسيقى](#page-54-0)
	- Apple [Music](#page-54-0) 00
- [56](#page-55-0) [الحصول على توصيات ذات طابع شخصي](#page-55-0)
	- [56](#page-55-0) [من أجلك](#page-55-0)
	- [57](#page-56-0) [البحث عن موسيقى وإضافتها](#page-56-0)
		- [57](#page-56-0) [تشغيل املوسيقى](#page-56-0)
			- [58](#page-57-0) [جديد](#page-57-0)

- [58](#page-57-0) [الراديو](#page-57-0)
- [Connect](#page-58-0) of
- [59](#page-58-0) [قوائم التشغيل](#page-58-0)
- [iTunes Match](#page-59-0) 7.
- [60](#page-59-0) [موسيقى خاصة بي](#page-59-0)
- [61](#page-60-0) Siri [والتحكم بالصوت](#page-60-0)
- [61](#page-60-0) [إعدادات املوسيقى](#page-60-0)

#### **[FaceTime](#page-62-0) :** [63](#page-62-0) **الفصل 9**

- [63](#page-62-0) [نظرة سريعة على](#page-62-0) FaceTime
	- [63](#page-62-0) [إجراء مكاملات والرد عليها](#page-62-0)
		- [64](#page-63-0) [إدارة املكاملات](#page-63-0)
			- [64](#page-63-0) [اإلعدادات](#page-63-0)

#### **[التقويم](#page-64-0)** [65](#page-64-0) **الفصل :10**

- [65](#page-64-0) [نظرة سريعة على التقويم](#page-64-0)
	- [66](#page-65-0) [دعوات](#page-65-0)
- [66](#page-65-0) [استخدام تقويمات عديدة](#page-65-0)
- [67](#page-66-0) [مشاركة تقويمات](#page-66-0) iCloud

## [67](#page-66-0) [إعدادات التقويم](#page-66-0)

#### **[الصور](#page-67-0)** [68](#page-67-0) **الفصل :11**

- [68](#page-67-0) [عرض الصور ومقاطع الفيديو](#page-67-0)
- [69](#page-68-0) [تنظيم الصور ومقاطع الفيديو](#page-68-0)
	- [70](#page-69-0) [مكتبة صور](#page-69-0) iCloud
	- [70](#page-69-0) [تدفق الصور الخاص بي](#page-69-0)
	- [71](#page-70-0) [مشاركة صور](#page-70-0) iCloud
- [72](#page-71-0) [طرق أخرى ملشاركة الصور ومقاطع الفيديو](#page-71-0)
	- [72](#page-71-0) [تحرير صور وقص مقاطع فيديو](#page-71-0)
		- [73](#page-72-0) [طباعة الصور](#page-72-0)
		- [73](#page-72-0) [إعدادات الصور](#page-72-0)

#### **[الكاميرا](#page-73-0)** [74](#page-73-0) **الفصل :12**

- [74](#page-73-0) [نظرة سريعة على الكاميرا](#page-73-0)
- [75](#page-74-0) [التقاط الصور ومقاطع الفيديو](#page-74-0)
	- [HDR](#page-76-0) *vv*
	- [77](#page-76-0) [العرض واملشاركة والطباعة](#page-76-0)
		- [77](#page-76-0) [إعدادات الكاميرا](#page-76-0)
	- **[الطقس](#page-77-0)** [78](#page-77-0) **الفصل :13**

#### **[الساعة](#page-79-0)** [80](#page-79-0) **الفصل :14**

- [80](#page-79-0) [نظرة سريعة على الساعة](#page-79-0)
	- [81](#page-80-0) [التنبيهات واملؤقتات](#page-80-0)

#### **[الخرائط](#page-81-0)** [82](#page-81-0) **الفصل :15**

- [82](#page-81-0) [البحث عن أماكن](#page-81-0)
- [83](#page-82-0) [الحصول على املزيد من املعلومات](#page-82-0)
	- [83](#page-82-0) [تحديد االتجاهات](#page-82-0)
	- [Flyover](#page-83-0)و 3D [84](#page-83-0)
	- [84](#page-83-0) [إعدادات الخرائط](#page-83-0)

- **[الفيديوهات](#page-84-0)** [85](#page-84-0) **الفصل :16**
- [85](#page-84-0) [نظرة سريعة على تطبيق الفيديوهات](#page-84-0)
	- [86](#page-85-0) [إضافة مقاطع فيديو إلى مكتبتك](#page-85-0)
		- [86](#page-85-0) [التحكم في التشغيل](#page-85-0)
		- [87](#page-86-0) [إعدادات الفيديوهات](#page-86-0)
	- **[املالحظات](#page-87-0)** [88](#page-87-0) **الفصل :17**
		- ٨٨ نظرة سريعة على الملاحظات
- [89](#page-88-0) [استخدام املالحظات املوجودة في حسابات عديدة](#page-88-0)
	- **[التذكيرات](#page-89-0)** [90](#page-89-0) **الفصل :18**
	- [90](#page-89-0) [نظرة سريعة على التذكيرات](#page-89-0)
		- [91](#page-90-0) [التذكيرات املجدولة](#page-90-0)
		- [91](#page-90-0) [إعدادات التذكيرات](#page-90-0)
	- **[األسهم](#page-91-0)** [92](#page-91-0) **الفصل :19**
	- **[Game Center](#page-93-0)**  [94](#page-93-0) **الفصل :20**
		- [94](#page-93-0) نظرة سريعة على [Center Game](#page-93-0)
			- [95](#page-94-0) [ممارسة األلعاب مع األصدقاء](#page-94-0)
				- [Game Center](#page-94-0) إعدادات [95](#page-94-0)
		- **[زاوية األخبار](#page-95-0)** [96](#page-95-0) **الفصل :21**

#### **[iTunes](#page-96-0) Store**  [97](#page-96-0) **الفصل :22**

- [97](#page-96-0) [نظرة سريعة على](#page-96-0) Store iTunes
	- [97](#page-96-0) [تصفح أو بحث](#page-96-0)
	- [98](#page-97-0) [شراء أو إيجار أو استرداد](#page-97-0)
	- [iTunes Store](#page-98-0) إعدادات [99](#page-98-0)

#### **App Store**  [100](#page-99-0) **[الفصل](#page-99-0) :23**

- [100](#page-99-0) [نظرة سريعة على](#page-99-0) Store App
	- [100](#page-99-0) [البحث عن تطبيقات](#page-99-0)
	- [101](#page-100-0) [شراء واسترداد وتنزيل](#page-100-0)
	- [App Store](#page-101-0) إعدادات [102](#page-101-0)

### **[iBooks](#page-102-0)**  [103](#page-102-0) **الفصل :24**

- [103](#page-102-0) [الحصول على الكتب](#page-102-0)
	- [103](#page-102-0) [قراءة كتاب](#page-102-0)
- [104](#page-103-0) [التفاعل مع الوسائط املتعددة](#page-103-0)
- [104](#page-103-0) [دراسة املالحظات ومصطلحات املعجم](#page-103-0)
	- [105](#page-104-0) [االستماع إلى كتاب صوتي](#page-104-0)
		- [105](#page-104-0) [ترتيب الكتب](#page-104-0)
		- [106](#page-105-0) [قراءة ملفات](#page-105-0) PDF
		- [106](#page-105-0) إعدادات [iBooks](#page-105-0)

#### **[صحتي](#page-106-0)** [107](#page-106-0) **الفصل :25**

- [107](#page-106-0) [نظرة سريعة على صحتك](#page-106-0)
- [107](#page-106-0) [جميع بيانات الصحة واللياقة](#page-106-0)
- [108](#page-107-0) [مشاركة بيانات الصحة واللياقة](#page-107-0)

#### **[Passbook](#page-108-0)**  [109](#page-108-0) **الفصل :26**

- [109](#page-108-0) [نظرة سريعة على](#page-108-0) Passbook
	- [109](#page-108-0) [Passbook](#page-108-0) باختصار
	- [110](#page-109-0) إعدادات [Passbook](#page-109-0)

#### **[الحاسبة](#page-110-0)** [111](#page-110-0) **الفصل :27**

#### **[البودكاست](#page-111-0)** [112](#page-111-0) **الفصل :28**

- [112](#page-111-0) [نظرة سريعة على البودكاست](#page-111-0)
- [112](#page-111-0) [الحصول على ملفات بودكاست والحلقات](#page-111-0)
	- [113](#page-112-0) [التحكم في التشغيل](#page-112-0)
	- [114](#page-113-0) [تنظيم املفضلة إلى محطات](#page-113-0):
		- [114](#page-113-0) [إعدادات بودكاست](#page-113-0)

#### **[مذكرات الصوت](#page-114-0)** [115](#page-114-0) **الفصل :29**

- [115](#page-114-0) [نظرة سريعة على مذكرات الصوت](#page-114-0)
	- [115](#page-114-0) [تسجيل](#page-114-0)
	- [116](#page-115-0) ً [التشغيل مجددا](#page-115-0)
- [116](#page-115-0) [نقل تسجيالت إلى الكمبيوتر الخاص بك](#page-115-0)

#### **[جهات االتصال](#page-116-0)** [117](#page-116-0) **الفصل :30**

- [117](#page-116-0) [نظرة سريعة على جهات االتصال](#page-116-0)
	- [118](#page-117-0) [إضافة جهات اتصال](#page-117-0)
	- [118](#page-117-0) [توحيد جهات االتصال](#page-117-0):
	- [118](#page-117-0) [إعدادات جهات االتصال](#page-117-0)

# [119](#page-118-0) **ملحق A:[إمكانية الوصول](#page-118-0)**

- [ميزات إمكانية الوصول](#page-118-0)
- [120](#page-119-0) [اختصار إمكانية الوصول](#page-119-0)
	- [VoiceOver](#page-119-0) \v.
		- ۱۳۰ تكبير/[تصغير](#page-129-0)
- [131](#page-130-0) [عكس األلوان وتدرج الرمادي](#page-130-0)
	- [131](#page-130-0) [نطق التحديد](#page-130-0)
	- [131](#page-130-0) [نطق الشاشة](#page-130-0)
	- [131](#page-130-0) ً [نطق النص تلقائيا](#page-130-0)
- [131](#page-130-0) [نص كبير وعريض وعالي التباين](#page-130-0)
	- [132](#page-131-0) [أشكال الزر](#page-131-0)
	- [132](#page-131-0) [تقليل حركة الشاشة](#page-131-0)
	- إيقاف [132](#page-131-0) [عناوين مفتاح تشغيل](#page-131-0)/
		- [132](#page-131-0) [نغمات قابلة للتخصيص](#page-131-0)
			- [132](#page-131-0) [وصف الفيديو](#page-131-0)
		- [132](#page-131-0) [وسائل مساعدة للسمع](#page-131-0)
		- [133](#page-132-0) [صوت أحادي وتوازن](#page-132-0)
- [133](#page-132-0) [ترجمة وشرح مكتوب ألحداث العرض](#page-132-0)
	- $Siri \quad \forall t \in$  $Siri \quad \forall t \in$
	- [134](#page-133-0) [لوحات مفاتيح الشاشة العريضة](#page-133-0)
		- [134](#page-133-0) [الوصول املوجه](#page-133-0)
		- [134](#page-133-0) [التحكم بالتبديل](#page-133-0)
		- [AssistiveTouch](#page-136-0) 15V
			- [138](#page-137-0) [التحكم بالصوت](#page-137-0)
		- OS [139](#page-138-0) [إمكانية الوصول في](#page-138-0) X

- [140](#page-139-0) **ملحق B:[لوحات املفاتيح الدولية](#page-139-0)**
	- استخدام لوحات المفاتيح الدولية
		- [141](#page-140-0) [طرق إدخال خاصة](#page-140-0)

#### [142](#page-141-0) **ملحق C:[األمان، التعامل، والدعم](#page-141-0)**

- [142](#page-141-0) [معلومات السالمة الهامة](#page-141-0)
- [144](#page-143-0) [معلومات معالجة هامة](#page-143-0)
- [145](#page-144-0) [موقع دعم](#page-144-0) touch iPod
- [145](#page-144-0) [إعادة تشغيل الـ](#page-144-0) touch iPod أو إعادة تعيينه
	- [145](#page-144-0) [إعادة تعيني إعدادات](#page-144-0) touch iPod
- [145](#page-144-0) [الحصول على معلومات حول](#page-144-0) touch iPod الخاص بك
	- [146](#page-145-0) [معلومات االستخدام](#page-145-0)
	- معطل َّ iPod [touch](#page-145-0) [146](#page-145-0)
		- [146](#page-145-0) [إعدادات](#page-145-0) VPN
	- [146](#page-145-0) [إعدادات ملفات التعريف](#page-145-0)
	- ١٤٦ نسخ iPod touch احتياطيًا<br>١٤٧ تحديث برامج iPod touch و
	- [147](#page-146-0) [تحديث برامج](#page-146-0) touch iPod واستعادتها
		- [148](#page-147-0) بيع touch iPod [أو التخلص منه](#page-147-0)
		- [148](#page-147-0) [مزيد من املعلومات والخدمة والدعم](#page-147-0)
		- [149](#page-148-0) [بيان التوافق الصادر عن لجنة](#page-148-0) FCC
			- [149](#page-148-0) [البيان التنظيمي الكندي](#page-148-0)
	- [150](#page-149-0) [معلومات حول التخلص من الجهاز وإعادة التدوير](#page-149-0)
		- [151](#page-150-0) شركة [Apple](#page-150-0) والبيئة

# **ملحة عن touch iPod**

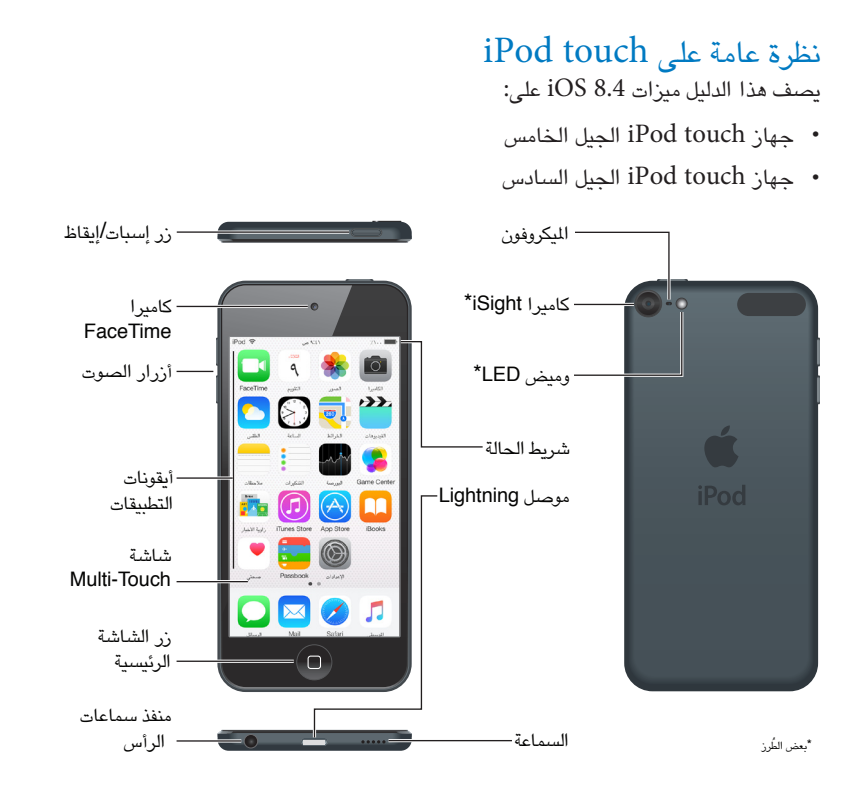

قد تختلف تطبيقات touch iPod ً وميزاته تبعا ملوقعك ولغتك وطراز touch iPod. ملعرفة امليزات املدعومة في منطقتك، انظر www.apple.[com/eg/ios/feature-availability](http://www.apple.com/eg/ios/feature-availability/). لمعرفة الميزات المتوفرة على الـ iPod touch الخاص بك، انظر .www.apple.[com/eg/ipod-touch/specs](http://www.apple.com/eg/ipod-touch/specs.html).html

الملحقات<br>تكون اللحقات التالية مضمنة مع iPod touch:

**سماعات** EarPod **من** Apple: استخدم سماعات EarPods من Apple لالستماع إلى املوسيقى ومقاطع الفيديو والكتب الصوتية والبودكاست واأللعاب.

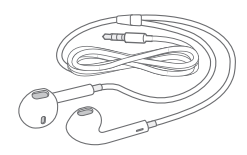

**كابل التوصيل**: باستخدام كابل USB to Lightning، قم بتوصيل touch iPod بالكمبيوتر إلجراء املزامنة والشحن، أو بمهايئ طاقة USB (يُباع بشكل منفصل) للشحن.

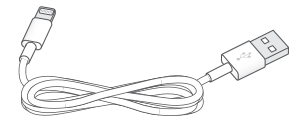

<span id="page-7-0"></span> $\sqrt{2}$ 

#### شاشة اللمس املتعدد

<span id="page-8-0"></span>تعرض شاشة اللمس التعدد كمًا هائلاً من الملومات والترفيه والإبداع، وكل ذلك بلمسة من إصبعك. كل ما تحتاجه هو القليل من اإليماءات البسيطة––ضغط وسحب وتحريك وتقريب أصابع ومباعدتها––الستكشاف تطبيقات touch iPod واستخدامها.

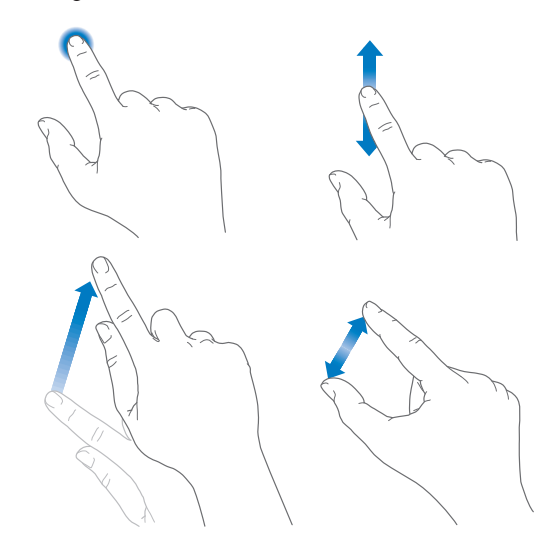

#### األزرار

معظم األزرار التي تراها في جهاز touch iPod هي أزرار ظاهرية على شاشة اللمس. تتحكم بعض األزرار الفعلية في الوظائف األساسية، مثل تشغيل touch iPod أو ضبط مستوى الصوت.

#### **زر إسبات/إيقاظ**

عند عدم استخدام touch iPod، اضغط على الزر إسبات/إيقاظ لقفل touch iPod. يؤدي قفل touch iPod إلى إسبات الشاشة وتوفير البطارية ومنع حدوث أي شيء إذا قمت بلمس الشاشة. يمكنك مواصلة االستماع إلى املوسيقى وضبط مستوى الصوت باستخدام األزرار املوجودة على جانب touch iPod واستالم مكاملات FaceTime والرسائل النصية والتنبيهات واإلشعارات والتحديثات الأخرى.

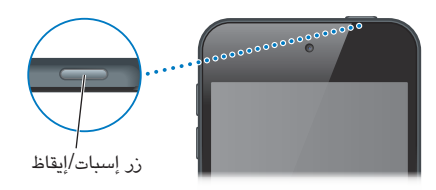

يتم قفل iPod touch تلقائيًا إذا لم تلمس الشاشة لدة دقيقة أو أكثر. لضبط التوقيت، انتقل إلى الإعدادات > عام > قفل تلقائي. **تشغيل** touch iPod: اضغط مع االستمرار على زر إسبات/إيقاظ إلى أن يظهر شعار Apple.

**فتح قفل** touch iPod: اضغط على زر إسبات/إيقاظ أو زر الشاشة الرئيسية ، ثم اسحب شريط التمرير.

**إيقاف تشغيل** touch iPod: اضغط مع االستمرار على زر إسبات/إيقاظ، حتى يظهر شريط التمرير، ثم اسحب شريط التمرير.

للحصول على مزيد من األمن، يمكنك أن تتطلب رمز دخول إللغاء قفل touch iPod. انتقل إلى اإلعدادات < رمز الدخول. انظر استخدام رمز المرور مع حماية البيانات في صفحة ٣٥.

#### **زر الشاشة الرئيسية**

<span id="page-9-0"></span>ينقلك زر الشاشة الرئيسية إلى الشاشة الرئيسية، ويوفر اختصارات أخرى مناسبة. على الشاشة الرئيسية، اضغط على أي تطبيق لفتحه.

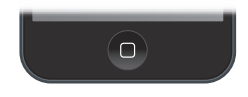

**مشاهدة التطبيقات املفتوحة**: ً انقر نقر ً ا مزدوجا على زر الشاشة الرئيسية أثناء فتح قفل الـ touch iPod، ثم قم بالتحريك إلى اليسار أو اليمني. انظر [البدء من الشاشة الرئيسية](#page-17-1) في صفحة [.18](#page-17-0)

**استخدام** Siri **أو التحكم بالصوت**: اضغط مع االستمرار على زر الشاشة الرئيسية. انظر فصل ,[4](#page-37-0) [Siri](#page-37-0), في صفحة [38](#page-37-0) و [التحكم](#page-25-1)  [بالصوت](#page-25-1) في صفحة .[26](#page-25-0)

كما يمكنك استخدام زر الشاشة الرئيسية لتشغيل ميزات إمكانية الوصول أو إيقاف تشغيلها. انظر [اختصار إمكانية الوصول](#page-119-1) في صفحة [.120](#page-119-0)

#### **عناصر التحكم في مستوى الصوت**

أثناء االستماع إلى األغاني أو األفالم أو الوسائط األخرى، يقوم الزران املوجودان على جانب touch iPod بضبط مستوى الصوت. وبخلاف ذلك، تتحكم الأزرار في مستوى صوت التنبيهات والمؤثرات الصوتية الأخرى.

**تحذير:** للحصول على معلومات مهمة حول تجنب فقدان السمع، انظر [معلومات السالمة الهامة](#page-141-1) في صفحة .[142](#page-141-0)

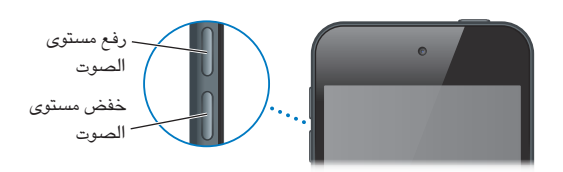

**قفل مستوى صوت الجرس والتنبيهات**: انتقل إلى اإلعدادات < األصوات، ثم قم بإيقاف تشغيل تغيير باألزرار. لتحديد مستوى صوت املوسيقى ومقاطع الفيديو، انتقل إلى اإلعدادات < املوسيقى < حدود الصوت.

**مالحظة:** في بعض دول االتحاد األوروبي )EU)، قد يقوم touch iPod بالتحذير بأن إعداد مستوى الصوت أعلى من املستوى الموصى به من قبل الاتحاد الأوروبي من أجل سلامة السمع. لزيادة مستوى الصوت أكثر من هذا المستوى، قد تحتاج إلى زيادة حد التحكم في الصوت قليلا. لتحديد الحد الأقصى لمستوى صوت سماعة الرأس، انتقل إلى الإعدادات > الموسيقى > حدود الصوت. لنع إجراء تغييرات في حد مستوى الصوت، انتقل إلى اإلعدادات < عام < القيود حدود الصوت.

**استخدام مركز التحكم لضبط مستوى الصوت**: عند يكون touch iPod ً مقفال أو عند استخدام تطبيق آخر، قم بالتحريك ألعلى من الحافة السفلية للشاشة لفتح مركز التحكم.

وتُعد ميزة "عدم اإلزعاج" - املتوفرة في مركز التحكم أيضًا - طريقة سهلة إلبقاء الـ touch iPod صامتًا. انظر [عدم اإلزعاج](#page-28-1) في صفحة .[29](#page-28-0)

كذلك، يمكنك استخدام زر رفع مستوى الصوت لالتقاط صورة أو تسجيل فيديو. انظر [التقاط الصور ومقاطع الفيديو](#page-74-1) في صفحة ٧٠.

أيقونات الحالة<br>تقدم الأيقونات الوجودة على شريط الحالة بالجزء العلوي من الشاشة معلومات حول iPod touch:

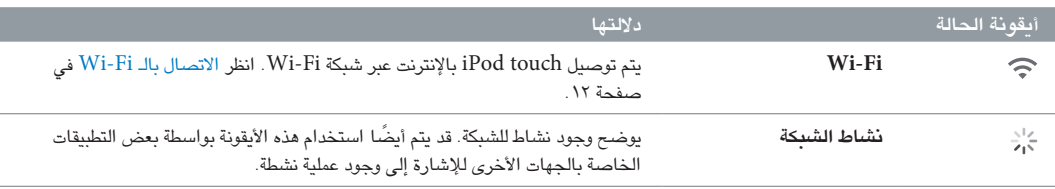

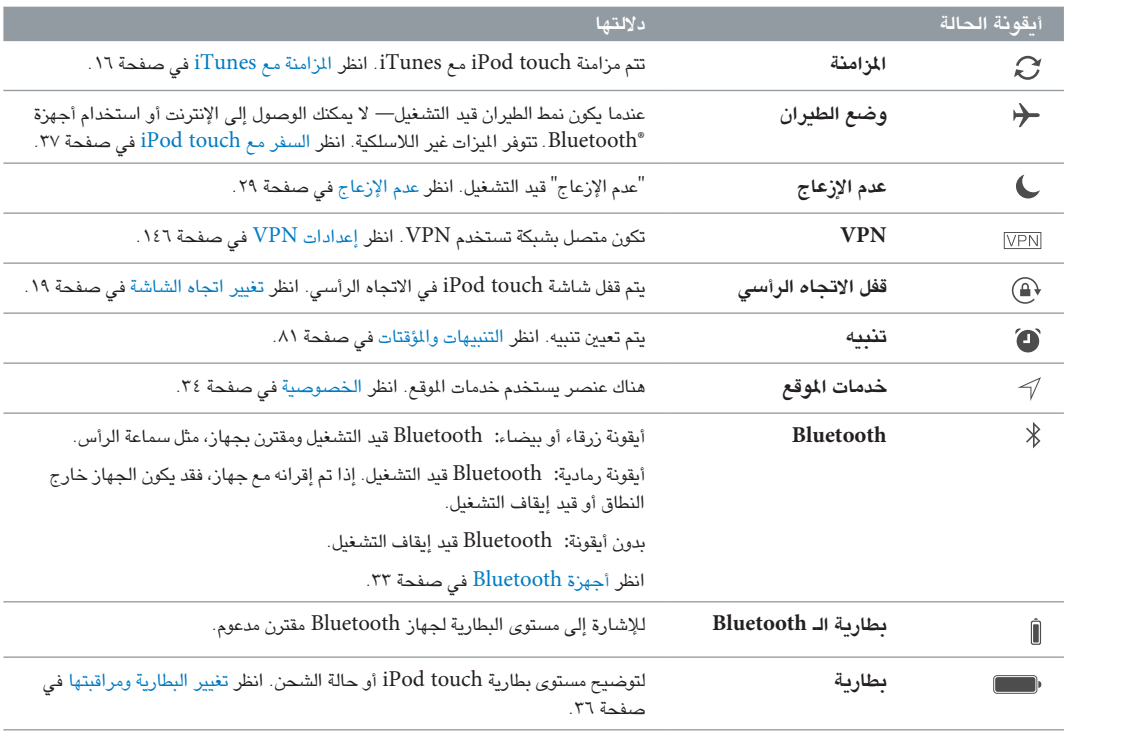

### iPod touch إعداد

· **تحذير:** لتفادي حدوث إصابة، اقرأ [معلومات السالمة الهامة](#page-141-1) في صفحة [142](#page-141-0) قبل استخدام touch iPod.

باستخدام اتصال Fi-Wi فقط، يمكنك إعداد الـ touch iPod ً بسهولة. يمكنك أيضا إعداد الـ touch iPod عن طريق توصيله بالكمبيوتر واستخدام iTunes( انظر [توصيل](#page-14-1) touch iPod [بالكمبيوتر الخاص بك](#page-14-1) في صفحة [15](#page-14-0)(.

**إعداد** touch iPod: قم بتشغيل touch iPod، ثم اتبع مساعد اإلعداد.

يوجهك مساعد اإلعداد خالل عملية اإلعداد، بما في ذلك:

- االتصال بشبكة Fi-Wi
- تسجيل الدخول باستخدام ID Apple أو إنشاء ID Apple مجاني )مطلوب مليزات عديدة، بما في ذلك iCloud وFaceTime )App Storeو iTunes Storeو
	- إدخال رمز دخول
	- إعداد iCloud وسلسلة مفاتيح iCloud
	- تشغيل امليزات املوصى بها، مثل خدمات املوقع

يمكنك أيضًا استعادة الـ touch iPod من نسخة احتياطية من iCloud أو iTunes أثناء اإلعداد. انظر [نسخ](#page-145-2) [touch](#page-145-2) iPod [احتياطيًا](#page-145-2) في صفحة .[146](#page-145-0)

**مالحظة:** يتم تشغيل ميزة العثور على الـ touch iPod عندما تقوم بتسجيل الدخول إلى iCloud ً . يكون قفل التنشيط مقفال للمساعدة في منع أي شخص من إعداد touch iPod الخاص بك، حتى إذا تمت استعادته بالكامل. قبل أن تقوم ببيع touch iPod أو التخلص منه، يجب عليك إعادة تعيينه ملسح محتوياتك الشخصية وإيقاف قفل التنشيط. انظر [بيع](#page-147-1) touch iPod [أو التخلص منه](#page-147-1) في صفحة [.148](#page-147-0)

#### <span id="page-11-1"></span>االتصال بالـ Fi-Wi

إذا ظهر في أعلى الشاشة، فأنت متصل بشبكة Fi-Wi. يقوم touch iPod بإعادة االتصال في أي وقت تعود فيه إلى نفس الموقع.

**تكوين** Fi-Wi: انتقل إلى اإلعدادات < Fi-Wi، ثم قم بتشغيل أو إيقاف Fi-Wi.( كما يمكنك تشغيلها أو إيقافها في مركز التحكم).

- اختيار شبكة: ُ اضغط على إحدى الشبكات املسرودة، ثم أدخل كلمة السر، إذا طلب منك ذلك.
- طلب االرتباط بالشبكات: تشغيل مطالبة "طلب االرتباط بالشبكات" عند توفر شبكة Fi-Wi ً . أو، يجب عليك االرتباط بشبكة يدويا ً عند عدم توفر شبكة تم استخدامها سابقا.
- االتصال بشبكة Fi-Wi مغلقة: اضغط على غير ذلك، ثم أدخل اسم الشبكة املغلقة. يجب أن تكون على علم باسم الشبكة ونوع الحماية وكلمة السر.
- خبط إعدادات شبكة Wi-Fi: اضغط على  $\left(\textnormal{)}\right)$  بجوار شبكة. يمكنك تعيين مُلقم HTTP أو تعريف إعدادات الشبكة الثابتة أو تشغيل BootP أو تجديد اإلعدادات املتوفرة بواسطة خادم DHCP.
	- عدم حفظ شبكة: اضغط على  $\left(\overline{1}\right)$  بجوار الشبكة التي قمت بالارتباط بها من قبل، ثم اضغط على عدم حفظ هذه الشبكة.

<span id="page-11-0"></span> $\Upsilon$ 

<span id="page-12-0"></span>**إعداد شبكة** Fi-Wi **الخاصة بك**: إذا كنت على محطة AirPort رئيسية قيد التشغيل لم يتم تكوينها وضمن النطاق، فيمكنك استخدام touch iPod إلعدادها. انتقل إلى اإلعدادات < Fi-Wi وابحث عن "إعداد محطة AirPort رئيسية جديدة". اضغط على املحطة الرئيسية، وسيقوم مساعد اإلعداد بالباقي.

**إدارة شبكة** AirPort: إذا كان الـ touch iPod ً متصال بمحطة AirPort أساسية، فانتقل إلى اإلعدادات < Fi-Wi، واضغط على <sup>(</sup>أ) بجوار اسم الشبكة، ثم اضغط على إدارة هذه الشبكة. إذا لم تقم بتنزيل أداة AirPort بعد، فاضغط على موافق لفتح Store App وقم بتنزيلها.

#### االتصال باإلنترنت

يتصل touch iPod باإلنترنت عن طريق االنضمام لشبكات Fi-Wi. عند االتصال بشبكة Fi-Wi متصلة باإلنترنت، يتصل touch iPod ً باإلنترنت تلقائيا كلما استخدمت تطبيقات Mail أو Safari أو YouTube أو FaceTime أو Center Game أو األسهم أو الخرائط أو الطقس أو Store iTunes أو Store App.

### Apple ID

ID Apple هو الحساب الذي تستخدمه لكل شيء تقوم به مع Apple، بما في ذلك تخزين املحتوى الخاص بك في iCloud، وتنزيل التطبيقات من Store App، وشراء األغاني واألفالم وبرامج التلفاز من Store iTunes، وشراء الكتب من Store iBooks.

إذا كان لديك ID Apple، فاستخدمه عند إعداد touch iPod ألول مرة، وعند الحاجة إلى تسجيل الدخول الستخدام خدمة Apple. وإذا لم يكن لديك Apple ID، يمكنك إنشاء واحد عندما يُطلب منك تسجيل الدخول. تحتاج حساب Apple ID واحدًا فقط لكل شيء تقوم به مع Apple.

.appleid.apple.[com/choose-your-country](https://appleid.apple.com/choose-your-country) المعرفة مزيد من المعلومات، انظر

#### <span id="page-12-1"></span>iCloud

يقدم iCloud ميزات بريد وجهات اتصال وتقويم مجانية، باإلضافة إلى ميزات أخرى يمكنك إعدادها ببساطة من خالل تسجيل الدخول إلى iCloud باستخدام ID Apple الخاص بك، ثم التأكد من تشغيل امليزات التي تريد استخدامها.

**إعداد** iCloud: انتقل إلى اإلعدادات < iCloud. قم بإنشاء ID Apple إذا لزم األمر، أو استخدم الحساب الحالي الخاص بك.

يخزن iCloud الصور ومقاطع الفيديو واملستندات واملوسيقى والتقويمات وجهات االتصال الخاصة بك، واملزيد. يتم نقل املحتوى الَخزّن في iCloud لاسلكيًا إلى أجهزة iOS وأجهزة الكمبيوتر الأخرى الخاصة بك التي تم تسجيل دخولها باستخدام Apple ID نفسه.

يتوفر iCloud على األجهزة التي تعمل بنظام التشغيل 5 iOS أو أحدث، وعلى أجهزة كمبيوتر Mac التي تعمل بنظام تشغيل Lion X OS اإلصدار 10.7.5 أو أحدث، وأجهزة الكمبيوتر الشخصي املثبت عليها iCloud لنظام Windows اإلصدار 4.0 )مطلوب نظام التشغيل 7 Windows أو 8 Windows). ً يمكنك أيضا تسجيل الدخول إلى com.[iCloud](https://www.icloud.com) من أي جهاز Mac أو PC للوصول إلى معلومات وميرات iCloud الخاص بك، مثل الصور، العثور على الـ Mail ،iPhone، التقويم، جهات االتصال، iWork لـ iCloud، واملزيد.

**مالحظة:** قد ال يتوفر iCloud في كافة املناطق، وقد تختلف ميزات iCloud حسب املنطقة. ملعرفة مزيد من املعلومات، انتقل إلى .www.apple.[com/eg/icloud](http://www.apple.com/eg/icloud/)

#### تتضمن ميزات iCloud:

• املوسيقى واألفالم وبرامج التلفاز والتطبيقات والكتب: ً احصل تلقائيا على مشتريات iTunes على كافة أجهزتك التي تم إعداد iCloud عليها، أو قم بتنزيل مشتريات املوسيقى وبرامج التلفاز السابقة من iTunes ً مجانا في أي وقت. باالشتراك في iTunes Match، يمكن أيضًا تخزين كل ملفات الموسيقى الخاصة بك - بما في ذلك الموسيقى التي قمت باستيرادها من الأقراص املضغوطة أو قمت بشرائها من أي مكان آخر غير Store iTunes - في iCloud وتشغيلها حسب الطلب. انظر [iTunes](#page-59-1) [Match](#page-59-1) في صفحة [.60](#page-59-0) قم بتنزيل مشتريات Store App وStore iBooks السابقة إلى touch iPod ً مجانا في أي وقت.

- <span id="page-13-0"></span>• الصور: استخدم مكتبة صور iCloud لتخزين جميع الصور ومقاطع الفيديو الخاصة بك في iCloud، والوصول إليها على جهاز 8.1 iOS أو أحدث، جهاز Mac يستخدم 10.10.3v Yosemite X OS أو أحدث، وعلى com.[iCloud](http://www.icloud.com) عند استخدام حساب ID Apple نفسه. استخدم تدفق صور iCloud ملشاركة صور ومقاطع فيديو مع األشخاص الذين تختارهم فقط، والسماح لهم بإضافة صور ومقاطع فيديو وتعليقات. انظر [مكتبة صور](#page-69-1) iCloud في صفحة [.70](#page-69-0) انظر [مشاركة صور](#page-70-1) iCloud في صفحة .[71](#page-70-0)
- املشاركة العائلية: حتى ستة أفراد من العائلة يمكنهم مشاركة مشترياتهم من Store iTunes وStore App وStore iBooks. ً ادفع مقابل مشتريات العائلة بنفس بطاقة االئتمان وقم باملوافقة على نفقات األطفال من جهاز الوالدين مباشرة. وباإلضافة إلى ذلك، قم بمشاركة الصور وتقويم العائلة واملزيد. انظر [املشاركة العائلية](#page-29-1) في صفحة .[30](#page-29-0)
- Drive iCloud: يمكنك تخزين العروض التقديمية، جداول البيانات، مستندات PDF، الصور، واملستندات األخرى الخاصة بك بأمان في iCloud، والوصول إليها من الـ touch iPod، الـ iPhone، الـ iPad، الـ Mac، أو كمبيوتر PC الخاص بك. يتوفر Drive iCloud على أي جهاز يستخدم 8 iOS أو األحدث وعلى أي Mac يستخدم 10.10.0v Yosemite X OS أو الأحدث. إذا كنت تستخدم إصدارًا أقدم من iOS، فانظر [إعداد](#page-31-1) iCloud Drive في صفحة ٣٢.
- Mail، جهات االتصال، التقويم: حافظ على تحديث جهات االتصال والبريد والتقويمات واملالحظات والتذكيرات على كل أجهزتك. إذا كنت تستخدم iCloud، فال تستخدم iTunes ً أيضا ملزامنة جهات االتصال والتقويمات واإلشارات املرجعية الخاصة بك إلى .iPod touch
- عالمات تبويب Safari: شاهد عالمات التبويب التي قمت بفتحها على أجهزة iOS أو أجهزة كمبيوتر X OS األخرى الخاصة بك. انظر [تصفح الويب](#page-49-1) في صفحة [.50](#page-49-0)
- النسخ االحتياطي: يمكنك نسخ الـ touch iPod ً احتياطيا إلى iCloud ً تلقائيا عند اتصاله بمصدر طاقة وشبكة Fi-Wi. يتم تشفير بيانات iCloud والنُسخ الاحتياطية الرسلة عبر الإنترنت. انظر [نسخ](#page-145-2) iPod touch [احتياطيًا](#page-145-2) في صفحة ١٤٦.
- العثور على الـ iPod: حدد موقع الـ touch iPod الخاص بك على خريطة أو قم بعرض رسالة أو تشغيل صوت أو قفل الشاشة أو مسح بيانات touch iPod ُ عن بعد. تتضمن خاصية "العثور على الـ iPod "قفل التنشيط، والذي يتطلب ID Apple وكلمة السر لكي تتمكن من إيقاف تشغيل "العثور على الـ iPod "أو مسح الجهاز. كما يلزم إدخال ID Apple وكلمة السر قبل أن يتمكن أي شخص من تنشيط touch iPod. انظر [العثور على الـ](#page-35-2) [touch iPod](#page-35-2) في صفحة [.36](#page-35-0)
	- العثور على أصدقائي: قم بمشاركة موقعك مع الأشخاص المهمين بالنسبة لك. قم بتنزيل التطبيق المجاني من App Store.
- سلسلة مفاتيح iCloud: حافظ على تحديث معلومات كلمات السر وبطاقة االئتمان الخاصة بك عبر كافة األجهزة املخصصة. انظر [سلسلة مفاتيح](#page-34-2) iCloud في صفحة .[35](#page-34-0)

باستخدام iCloud، تحصل على حساب بريد مجاني ومساحة تخزين مقدارها 5 غ.ب لبريدك ومستنداتك ُ وضورك وللنسخ االحتياطية. لا تؤثر الموسيقى والتطبيقات وبرامج التلفاز والكتب التي قمت بشرائها على المساحة المتوفرة لديك.

**ترقية سعة تخزين** iCloud: انتقل إلى اإلعدادات < iCloud > السعة، ثم اضغط على تغيير خطة التخزين. ملعرفة املزيد من المعلومات عن ترقية سعة تخزين iCloud الخاصة بك، انتقل إلى help.apple.com/icloud/.

**عرض وتنزيل املشتريات السابقة، أو الحصول على املشتريات التي تمت مشاركتها عن طريق العائلة**:

- مشتريات Store iTunes: يمكنك الوصول إلى األغاني ومقاطع الفيديو التي اشتريتها في تطبيقي املوسيقى والفيديوهات. أو في Store iTunes، اضغط على املزيد، ثم اضغط على املشتريات.
	- مشتريات Store App: انتقل إلى Store App واضغط على تحديثات، ثم اضغط على تم شراؤه.
		- مشتريات Store iBooks: انتقل إلى iBooks، ثم اضغط على املشتريات.

**تشغيل التنزيالت التلقائية للموسيقى أو التطبيقات أو الكتب**: انتقل إلى اإلعدادات < iTunes و Stores App.

ملعرفة مزيد من املعلومات حول iCloud، انتقل إلى [icloud/eg/com](http://www.apple.com/eg/icloud/).apple.www./ ملعرفة معلومات حول الدعم، انتقل إلى ./www.apple.[com/emea/support/icloud](http://www.apple.com/emea/support/icloud/)

#### إعداد حسابات بريد وجهات اتصال وتقويم أخرى

يعمل touch iPod مع Exchange Microsoft والعديد من أشهر موفري خدمات البريد وجهات االتصال والتقويم املستندة إلى اإلنترنت.

**إعداد حساب**: انتقل إلى اإلعدادات < البريد، جهات االتصال، التقويمات < إضافة حساب.

<span id="page-14-0"></span>يمكنك إضافة جهات اتصال باستخدام حساب LDAP أو CardDAV إذا كانت شركتك أو مؤسستك تدعمه. انظر [إضافة جهات](#page-117-1)  [اتصال](#page-117-1) في صفحة [.118](#page-117-0)

يمكنك إضافة تقويمات باستخدام حساب تقويم CalDAV، واالشتراك في تقويمات iCalendar( ics. )أو استيرادها من Mail. انظر [استخدام تقويمات عديدة](#page-65-1) في صفحة [.66](#page-65-0)

إدارة المحتوى على أجهزة iOS<br>يمكنك نقل الملومات واللفات بين أجهزة iOS وأجهزة الكمبيوتر باستخدام iCloud أو iTunes.

- يخزن iCloud الصور ومقاطع الفيديو واملستندات واملوسيقى والتقويمات وجهات االتصال الخاصة بك، واملزيد. ويقوم بتوزيع كل ذلك لاسلكيًا إلى أجهزة iOS وأجهزة الكمبيوتر الأخرى الخاصة بك، مع الحفاظ على تحديثها. انظر [iCloud](#page-12-1) في صفحة ١٣.
- يقوم برنامج iTunes بمزامنة املوسيقى ومقاطع الفيديو والصور واملزيد بني الكمبيوتر وtouch iPod. يتم نسخ التغييرات التي تقوم بإجرائها على جهاز إلى الجهاز األخرى عند املزامنة. كما يمكنك استخدام iTunes ملزامنة امللفات واملستندات. انظر [املزامنة](#page-15-1)   $\cdot$  17 [مع](#page-15-1) [iTunes](#page-15-1) في صفحة ١٦

يمكنك استخدام iCloud أو iTunes أو كليهما، حسب احتياجاتك. على سبيل املثال، يمكنك استخدام iCloud لتحديث جهات ً االتصال والتقويمات تلقائيا باستمرار على جميع أجهزتك، واستخدام iTunes ملزامنة ألبومات الصور من الكمبيوتر إلى الـ .iPod touch

**مهم:** لتجنب التكرارات، حافظ على تزامن التقويمات واملالحظات باستخدام iCloud أو iTunes، وليس كالهما.

ً كما يمكنك إدارة املحتوى يدويا من iTunes، في الجزء ملخص الجهاز. يتيح لك ذلك إضافة أغاني ومقاطع فيديو، باختيار أغنية أو فيديو أو قائمة تشغيل من مكتبة iTunes، ثم سحبها إلى touch iPod الخاص بك في iTunes ً . يكون ذلك مفيدا إذا كانت مكتبة iTunes تحتوي على عناصر أكثر من التي يستوعبها جهازك.

**مالحظة:** إذا كنت تستخدم Match iTunes ً ، فيمكنك إدارة الفيديو فقط يدويا.

#### توصيل touch iPod بالكمبيوتر الخاص بك

يتيح لك توصيل touch iPod بالكمبيوتر الخاص بك مزامنة املحتوى من الكمبيوتر الخاص بك باستخدام iTunes. انظر [املزامنة مع](#page-15-1)  [iTunes](#page-15-1) في صفحة .[16](#page-15-0)

<span id="page-14-1"></span>الستخدام touch iPod مع الكمبيوتر الخاص بك، يلزمك:

- اتصال إنترنت للكمبيوتر الخاص بك )ُيوصى باستخدام اتصال واسع النطاق(
- جهاز Mac، أو كمبيوتر شخصي مزود بمنفذ 2.0 USB أو 3.0 وأحد أنظمة التشغيل التالية:
	- نظام التشغيل X OS اإلصدار 10.6.8 أو األحدث
- Professional أو Windows XP Home أو Windows Vista أو Windows 7 أو Windows 8 التشغيل نظام• مثبت به 3 Pack Service أو األحدث

**توصيل** touch iPod **بالكمبيوتر الخاص بك**: استخدم كابل USB to Lightning املتوفر مع touch iPod.

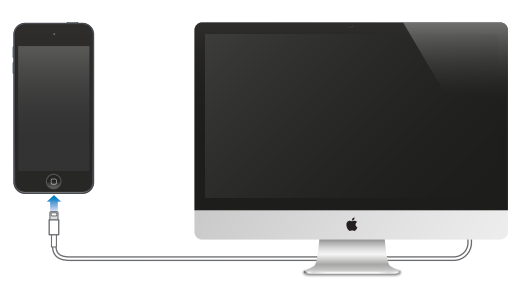

#### <span id="page-15-1"></span>املزامنة مع iTunes

<span id="page-15-0"></span>تؤدي املزامنة مع iTunes إلى نسخ املعلومات من الكمبيوتر الخاص بك إلى touch iPod، والعكس. يمكنك املزامنة عن طريق توصيل touch iPod بالكمبيوتر أو يمكنك إعداد iTunes ً للمزامنة السلكيا باستخدام شبكة Fi-Wi. يمكنك تعيني iTunes ليقوم بمزامنة املوسيقي ومقاطع الفيديو والتطبيقات الصور واملزيد. للحصول على مساعدة بشأن مزامنة touch iPod، افتح iTunes على الكمبيوتر، اختر مساعدة < مساعدة iTunes، ثم قم بتحديد مزامنة iPod، iPhone، أو iPad الخاص بك. يتوفر iTunes على .www.apple.[com/eg/itunes/download](http://www.apple.com/eg/itunes/download/)

**إعداد املزامنة الالسلكية**: قم بتوصيل touch iPod بالكمبيوتر الخاص بك. في iTunes على الكمبيوتر، حدد الـ touch iPod الخاص بك، وانقر على ملخص، ثم حدد املزامنة مع هذا الـ iPod عبر الـ Fi-Wi.

إذا تم تشغيل مزامنة Fi-Wi، يقوم touch iPod باملزامنة عند توصيله بمصدر طاقة، وتشغيل كل من touch iPod والكمبيوتر وتوصيلهما بنفس الشبكة الالسلكية، وفتح iTunes على الكمبيوتر.

#### **تلميحات للمزامنة مع iTunes على الكمبيوتر الخاص بك**

قم بتوصيل touch iPod بالكمبيوتر الخاص بك، حدده في iTunes، ثم قم بتعيني الخيارات في األجزاء املختلفة.

- إذا لم يظهر touch iPod في iTunes، فتأكد من أنك تستخدم أحدث إصدار من iTunes، وتوصيل كابل USB to Lightning املرفق بصورة سليمة، ثم حاول إعادة تشغيل الكمبيوتر.
- في جزء امللخص، يمكنك تعيني iTunes ليقوم بمزامنة touch iPod ً تلقائي ً ا عند توصيله بالكمبيوتر. ملنع املزامنة مؤقتا عند ربط الجهاز، اضغط مع الاستمرار على مفتاحي الأوامر والخيارات (جهاز Mac) أو العالي والتحكم (جهاز PC) حتى ترى .iTunes في نافذة iPod touch
- في جزء امللخص، حدد 'تشفير النسخة االحتياطية لـ iPod 'إذا أردت تشفير املعلومات املخزنة على الكمبيوتر عندما يقوم iTunes بعمل نسخة احتياطية. وتتم الإشارة إلى النُسخ الاحتياطية المُشفرة بـيْقونة القفل ➡، ويلزم إدخال كلمة سر لاستعادة النسخة الاحتياطية. إذا لم تقم بتحديد هذا الخيار، فلن يتم تضمين كلمات السر الأخرى (مثل تلك الخاصة بحسابات البريد) في عملية النسخ الاحتياطي ويجب عليك إعادة إدخالها إذا كنت تستخدم النسخ الاحتياطي لاستعادة iPod touch.
- في جزء املعلومات، انقر على متقدم لتحديد الخيارات التي تسمح لك باستبدال املعلومات املوجودة على touch iPod بمعلومات من الكمبيوتر أثناء املزامنة التالية.
	- في جزء املوسيقى، يمكنك مزامنة املوسيقى باستخدام قوائم التشغيل الخاصة بك.
	- في جزء الصور الخاص، يمكنك مزامنة الصور ومقاطع الفيديو من تطبيق مدعوم أو مجلد موجود على الكمبيوتر.
	- إذا كنت تستخدم iCloud ً لتخزين جهات االتصال والتقويمات واإلشارات املرجعية الخاصة بك، فال تقم بمزامنتها أيضا إلى .iTunes باستخدام iPod touch
		- في حالة تشغيل مكتبة صور iCloud، لن يمكنك استخدام iTunes ملزامنة الصور ومقاطع الفيديو مع touch iPod.

### التاريخ والوقت

عادة ما يتم تعيين التاريخ والوقت لك حسب موقعك––الق نظرة على شاشة القفل لعرفة ما إذا كانا صحيحين.

**تعيني ما إذا كان** touch iPod **ً يقوم بتحديث التاريخ والوقت تلقائيا**: انتقل إلى اإلعدادات < عام < التاريخ والوقت، ثم قم ً بتشغيل أو إيقاف اإلعداد تلقائيا. إذا قمت بتعيني touch iPod ً على تحديث الوقت تلقائي ً ا، فإنه يحصل على الوقت الصحيح استنادا إلى اتصال Fi-Wi الخاص بك. في بعض الحاالت، قد يكون touch iPod ً غير قادر على تعيني الوقت املحلي تلقائيا.

**ً تعيني التاريخ والوقت يدويا**: انتقل إلى اإلعدادات < عام < ً التاريخ والوقت، ثم قم بإيقاف اإلعداد تلقائيا.

**تعيني ما إذا كان** touch iPod **سيعرض توقيت** 24 **ساعة أو توقيت** 12 **ساعة**: انتقل إلى اإلعدادات < عام < التاريخ والوقت، ثم قم بتشغيل توقيت ٢٤ ساعة أو إيقافه. (قد لا يتوفر توقيت ٢٤ ساعة في كل المناطق.)

الإعدادات الدولية<br>انتقل إلى الإعدادات > عام > اللغة والمنطقة لتعيين التالي:

- لغة الـ touch iPod
- ترتيب اللغات املفضلة للتطبيقات ومواقع الويب

- تنسيق المنطقة
- تنسيق التقويم
- إعدادات متقدمة للتواريخ واألوقات واألرقام

<span id="page-16-0"></span>إلضافة لوحة مفاتيح للغة أخرى، انتقل إلى اإلعدادات < عام < لوحة املفاتيح < لوحات املفاتيح. ملعرفة مزيد من املعلومات، انظر [استخدام لوحات املفاتيح الدولية](#page-139-1) في صفحة [.140](#page-139-0)

اسـم iPod touch الخاص بك<br>يتم استخدام اسم iPod touch الخاص بك بواسطة كل من iTunes وiCloud. **تغيير اسم** touch iPod **الخاص بك**: انتقل إلى اإلعدادات < عام < حول < االسم.

عرض دليل المستخدم هذا على iPod touch<br>يمكنك عرض دليل الستخدم للـ iPod touch على iPod touch في Safari، وفي تطبيق iBooks. **عرض دليل املستخدم في** Safari: اضغط على ، ثم اضغط على اإلشارة املرجعية لدليل مستخدم touch iPod.( إذا كنت ال ترى إشارة مرجعية، فانتقل إلى help.apple.com/ipod-touch.)

• إضافة أيقونة لدليل الستخدم على الشاشة الرئيسية: اضغط على  $\hat{\Box}$ ، ثم اضغط على إضافة إلى الشاشة الرئيسية.

• عرض دليل املستخدم بلغة مختلفة: اضغط على "تغيير اللغة" أسفل الصفحة الرئيسية.

**عرض دليل المستخدم في iBooks:** افتح iBooks، وابحث عن "iPod touch user" في iBooks Store.

ملعرفة املزيد من املعلومات عن iBooks، انظر فصل ,[24](#page-102-0) [iBooks,](#page-102-0) في صفحة [103](#page-102-0)

<mark>تلميحات لاستخدام iOS 8</mark><br>يساعدك تطبيق تلميحات على تحقيق أقصى استفادة من iPod touch . الحص<mark>ول على تلميحات:</mark> افتح تطبيق تلميحات. تتم إضافة تلميحات جديدة أسبوعيًا . **الحصول على إشعار عند وصول تلميحات جديدة**: انتقل إلى اإلعدادات < اإلشعارات < تلميحات.

# **األساسيات**

#### <span id="page-17-1"></span>استخدام التطبيقات

توجد كافة التطبيقات الواردة مع touch iPod––باإلضافة إلى التطبيقات التي تقوم بتنزيلها من Store App––على الشاشة الرئيسية.

#### **البدء من الشاشة الرئيسية** اضغط على تطبيق لفتحه.

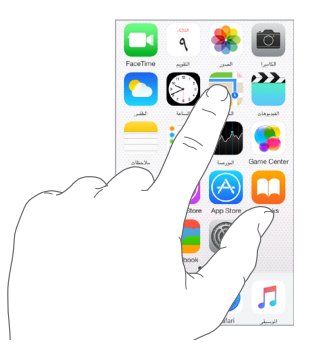

ِّ اضغط على زر الشاشة الرئيسية في أي وقت للعودة إلى الشاشة الرئيسية. حرك لليسار أو اليمني لرؤية الشاشات األخرى.

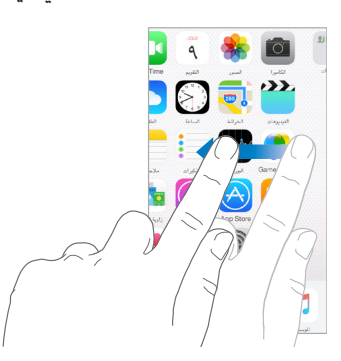

**متعدد املهام** يساعدك touch iPod على إدارة عدة مهام في نفس الوقت.

**عرض جهات االتصال وفتح التطبيقات**: انقر مرتني على زر الشاشة الرئيسية إلظهار شاشة تعدد املهام. قم بالتحريك إلى اليسار أو إلى اليمني لعرض املزيد. للتبديل إلى تطبيق آخر، اضغط عليه. للتواصل مع جهة اتصال حديثة أو مفضلة، اضغط على صورة جهة الاتصال أو اسمها، ثم اضغط على طريقة التواصل المفضلة لك.

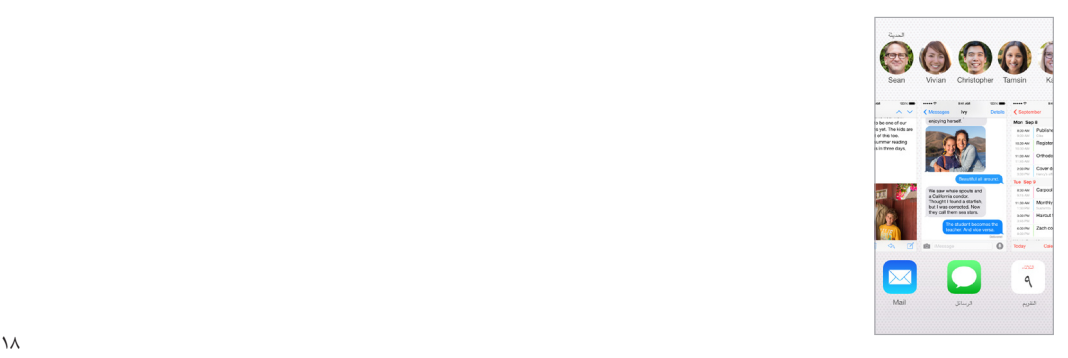

<span id="page-17-0"></span>1

<span id="page-18-0"></span>**إغالق تطبيق**: إذا كان هناك تطبيق ال يعمل بشكل طبيعي، فيمكنك فرض اإلنهاء عليه. اسحب التطبيق ألعلى من شاشة تعدد املهام. ثم حاول فتح التطبيق مرة أخرى.

إذا كان لديك العديد من التطبيقات، فيمكنك استخدام Spotlight للبحث عنها وفتحها. اسحب ألسفل في منتصف الشاشة الرئيسية لرؤية حقل البحث. انظر [بحث](#page-26-1) [Spotlight](#page-26-1) في صفحة [.27](#page-26-0)

#### **مشاهدة املزيد**

ً قم بسحب قائمة ألعلى أو ألسفل ملشاهدة املزيد. قم بالتحريك للتمرير سريعا؛ وملس الشاشة إليقافها. تحتوي بعض القوائم على فهرس––اضغط على حرف لالنتقال السريع لألمام.

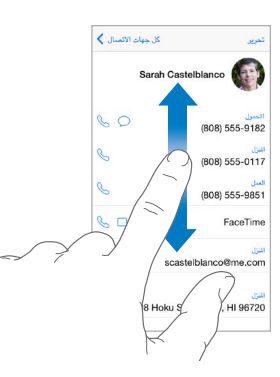

قم بسحب صورة أو خريطة أو صفحة ويب في أي اتجاه ملشاهدة املزيد.

للانتقال السريع لأعلى أي صفحة، اضغط على شريط الحالة أعلى الشاشة.

#### **نظرة عن قرب**

قم باملباعدة بني إصبعيك على صورة أو صفحة ويب أو خريطة للحصول على صورة مقربة، ثم قم باملقاربة بني إصبعيك للتصغير مرة أخرى. في الصور، حافظ على التقريب لرؤية المجموعة أو الألبوم الموجود به الصورة.

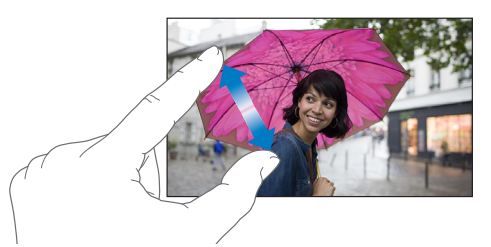

ً أو اضغط مرتني على صورة أو صفحة ويب للتكبير واضغط مرتني مجددا للتصغير. في الخرائط، اضغط مرتني للتكبير واضغط مرة واحدة بإصبعني للتصغير.

#### <span id="page-18-1"></span>**تغيير اتجاه الشاشة**

تمنحك العديد من التطبيقات طريقة عرض مختلفة عند تدوير touch iPod.

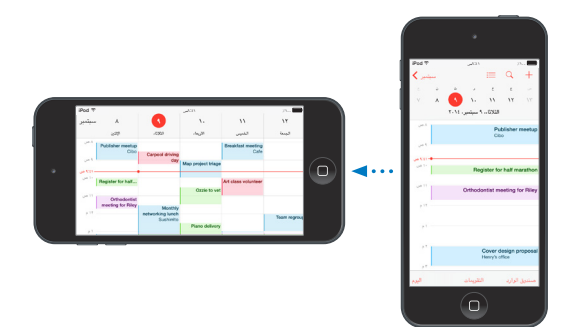

<span id="page-19-0"></span>لقفل الشاشة في االتجاه الرأسي، قم بالتحريك ألعلى من أسفل حافة الشاشة لفتح مركز التحكم، ثم قم بالضغط على .

تظهر أيقونة قفل الاتجاه الرأسي  $\widehat{\mathbb{P}}$  في شريط الحالة عند قفل اتجاه الشاشة.

#### <span id="page-19-1"></span>**ملحقات التطبيقات**

تتيح لك بعض التطبيقات توسيع وظائف تطبيقاتك على الـ touch iPod. قد يظهر ملحق التطبيق كخيار مشاركة، أو خيار إجراء، أو أداة في مركز اإلشعارات، أو موفر ملفات، أو لوح مفاتيح مخصصة. على سبيل املثال، إذا قمت بتنزيل Pinterest على iPod touch، يصبح Pinterest خيارًا آخر للمشاركة عند النقر على  $\dot{\Box}$  .

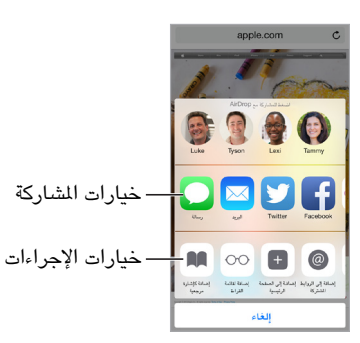

يمكن أن تساعدك ملحقات التطبيقات كذلك في تحرير صورة أو فيديو في تطبيق الصور. على سبيل املثال، يمكنك تنزيل تطبيق خاص بالصور يتيح لك تطبيق فالتر على الصور من داخل تطبيق الصور.

**تثبيت ملحقات التطبيقات**: قم بتنزيل التطبيق من Store App، ثم افتح التطبيق واتبع التعليمات الظاهرة على الشاشة.

**تشغيل أو إيقاف خيارات املشاركة أو اإلجراءات**: اضغط على ، ثم اضغط على إضافي )اسحب الخيارات إلى اليسار إذا لزم الأمر). قم بإيقاف تشغيل خيارات الشاركة أو الإجراءات من جهة خارجية (تكون قيد التشغيل بصورة افتراضية).

**تنظيم خيارات المشاركة والإجراءات:** اضغط على <sup>الس</sup>، ثم اضغط على إضافي (اسحب الخيارات إلى اليسار إذا لزم الأمر). الس واسحب إلعادة ترتيب الخيارات.

لمعرفة المزيد من الملومات عن أدوات مركز الإشعارات، انظر مركز الإشعارات في صفحة ٢٨. لمعرفة المزيد من الملومات عن خيارات المشاركة، انظر المشاركة من التطبيقات في صفحة ٣٠

#### التكامل

#### **حول ميزات التكامل**

تعمل ميزات التكامل على ربط touch iPod بأجهزة iPhone وiPad وMac ً الخاصة بك حتى يمكنك العمل عليها معا كجهاز واحد. يمكنك بدء إنشاء بريد إلكتروني أو مستند على touch iPod ً مثال، ثم اإلكمال من حيث انتهيت على iPad أو Mac. أو يمكنك السماح لـ touch iPod باستخدام الـ iPhone إلجراء مكاملات هاتفية أو إرسال رسائل نصية SMS أو MMS.

> تتطلب ميزات التكامل 8 iOS أو Yosemite X OS وتعمل مع 5 iPhone أو أحدث، وtouch iPod( الجيل الخامس أو أحدث)، وiPad (الجيل الرابع) أو أحدث، وأجهزة كمبيوتر Mac الدعومة. لعرفة المزيد من الملومات، انظر .support.apple.[com/kb/HT6337?viewlocale=ar\\_EG](http://support.apple.com/kb/HT6337?viewlocale=ar_EG)

#### **Handoff**

أكمل عملك على جهاز من حيث انتهيت على آخر. يمكنك استخدام Handoff مع ،Mail، Safari، Pages، Numbers ، Keynote، الخرائط، الرسائل، التذكيرات، التقويم، جهات االتصال، وحتى مع بعض تطبيقات الجهات الخارجية. لكي تعمل Handoff، يجب أن يتم تسجيل دخول أجهزتك إلى iCloud باستخدام ID Apple نفسه، كما يجب أن تكون داخل نطاق Bluetooth مع بعضها البعض (حوالي ٣٣ قدمًا أو ١٠ أمتار).

**التبديل بني األجهزة**: قم بالتحريك ألعلى من الحافة السفلية اليسرى لشاشة القفل )حيث يمكنك رؤية أيقونة نشاط التطبيق(، أو انتقل إلى شاشة تعدد املهام ثم اضغط على التطبيق. على جهاز Mac، افتح التطبيق الذي كنت تستخدمه على جهاز iOS.

**تعطيل** Handoff **على أجهزتك**: انتقل إلى اإلعدادات < عام < Handoff والتطبيقات املقترحة.

<span id="page-20-0"></span>**تعطيل** Handoff **على** Mac: انتقل إلى تفضيالت النظام < عام < ثم قم بإيقاف تشغيل السماح بـ Handoff بني هذا الـ Mac وأجهزتك التي تستخدم iCloud.

#### **املكاملات الهاتفية**

مع ميزة التكامل، يمكنك إجراء الكالمات الهاتفية واستلامها على أجهزة  $\rm iOS$  وأجهزة كمبيوتر Mac الأخرى (التي تستخدم 8 iOS أو Yosemite X OS). يتم ترحيل املكاملات من خالل الـ iPhone ً ، والذي يجب أن يكون قيد التشغيل ومتصال بشبكة خلوية. يجب أن تكون جميع األجهزة متصلة بنفس شبكة Fi-Wi، وأن يتم تسجيل دخولها إلى FaceTime وiCloud باستخدام ID Apple نفسه. )على الـ iPhone، قم من إيقاف السماح بمكاملات Fi-Wi، إذا كان يظهر هذا اإلعداد(. انتقل إلى اإلعدادات < مكاملات .)Wi-Fi

**إجراء مكاملة هاتفية على** touch iPod: اضغط على رقم هاتف في جهات االتصال، التقويم، FaceTime، الرسائل، Spotlight، أو Safari ً . يمكنك أيضا الضغط على جهة اتصال حديثة في شاشة تعدد املهام.

> **تعطيل مكاملات** iPhone **الخلوية**: على iPhone، انتقل إلى اإلعدادات < FaceTime، وقم بإيقاف تشغيل مكاملات iPhone خلوية.

#### **الرسائل**

إذا تم تسجيل دخول iPhone( بنظام 8 iOS )الخاص بك إلى iMessage باستخدام نفس ID Apple الذي تستخدمه على الـ iPod touch الخاص بك، يمكنك أيضًا إرسال رسائل SMS وMMS واستلامها على iPod touch. قد يتم فرض رسوم مقابل خدمة الرسائل النصية على iPhone.

#### **Instant Hotspot**

يمكنك استخدام ميزة Hotspot Instant على iPhone( بنظام 8 iOS )أو iPad( الطرز التي تدعم الشبكة الخلوية وتعمل بنظام 8 iOS )لتوفير االتصال باإلنترنت ألجهزة iOS وأجهزة كمبيوتر Mac األخرى التي تم تسجيل دخولها إلى iCloud باستخدام ID Apple نفسه. تستخدم ميزة Hotspot Instant وظيفة نقطة اتصال شخصية على iPhone أو iPad دون الحاجة إلى إدخال كلمة سر أو تشغيل خيار نقطة اتصال شخصية.

**استخدام** Hotspot Instant انتقل إلى اإلعدادات < Fi-Wi على جهاز touch iPod، ثم اختر شبكة iPhone أو iPad الخاص بك أسفل نقاط اتصال شخصية. على جهاز Mac، اختر شبكة iPhone أو iPad الخاص بك من إعدادات Fi-Wi.

عند عدم استخدام نقطة الاتصال الشخصية، سيتم فصل الأجهزة لتوفير طاقة البطارية.

**مالحظة:** قد ال تتوفر هذه امليزة في كل شركات االتصاالت. قد يلزم دفع رسوم إضافية. اتصل بشركة االتصاالت الخاصة بك ملعرفة مزيد من املعلومات.

### iPod touch تخصيص

#### **ترتيب التطبيقات الخاصة بك**

**ترتيب التطبيقات**: املس أي تطبيق على الشاشة الرئيسية مع االستمرار إلى أن يهتز، ثم قم بسحب التطبيقات من مكان آلخر. قم بسحب تطبيق إلى حافة الشاشة لنقله إلى شاشة رئيسية مختلفة، أو إلى Dock في أسفل الشاشة. اضغط على زر الشاشة الرئيسية لحفظ الترتيب.

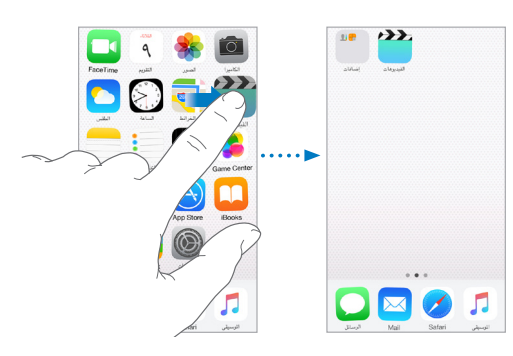

**إنشاء شاشة رئيسية جديدة**: أثناء ترتيب التطبيقات، اسحب أحد التطبيقات إلى يمني حافة الشاشة الرئيسية األخيرة. تبني النقاط املوجودة فوق Dock عدد الشاشات الرئيسية املوجود لديك، وأيهم يتم عرضها. كما يمكنك تخصيص الشاشة الرئيسية باستخدام iTunes عند توصيل touch iPod بالكمبيوتر الخاص بك. في iTunes، حدد touch iPod، ثم انقر على التطبيقات.

**البدء من جديد**: انتقل إلى اإلعدادات < عام < إعادة تعيني، ثم اضغط على إعادة تعيني شكل الشاشة الرئيسية إلعادة الشاشة الرئيسية والتطبيقات إلى تخطيطها األصلي. تتم إزالة املجلدات واستعادة خلفية الشاشة األصلية.

#### **التنظيم باستخدام املجلدات.**

**إنشاء مجلد**: أثناء ترتيب التطبيقات، قم بسحب تطبيق فوق آخر. اضغط على اسم املجلد إلعادة تسميته. قم بسحب التطبيقات إلضافتها أو إزالتها. اضغط على زر الشاشة الرئيسية عند االنتهاء.

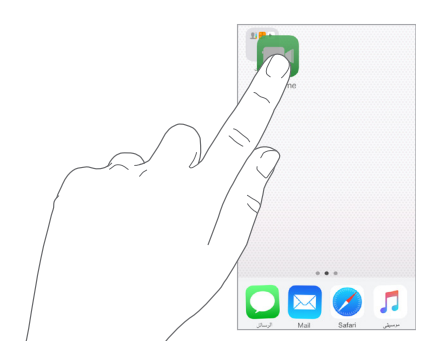

يمكنك وضع صفحات عديدة في مجلد واحد.

**حذف مجلد**: ً اسحب كل التطبيقات للخارج؛ بذلك يتم حذف املجلد تلقائيا.

#### **تغيير خلفية الشاشة.**

تتيح لك إعدادات خلفية الشاشة تعيني صورة أو صورة فوتوغرافية لتكون خلفية لشاشة القفل أو الشاشة الرئيسية. يمكنك االختيار من الصور الديناميكية والثابتة.

**تغيير خلفية الشاشة**: انتقل إلى اإلعدادات < خلفية الشاشة < اختيار خلفية جديدة.

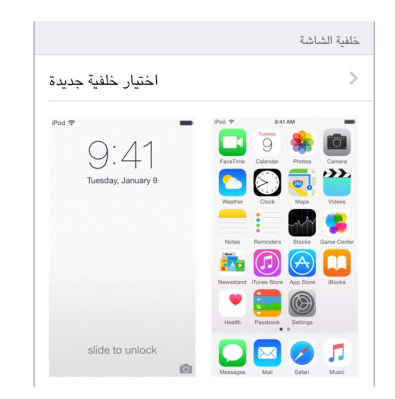

عند اختيار صورة للخلفية الجديدة، تحدد أزرار منظور التكبير ما إذا كان يمكن تكبير الخلفية املحددة أم ال. بالنسبة لخلفية الشاشة التي قمت بتعيينها بالفعل، انتقل إلى إعداد خلفية الشاشة واضغط على صورة شاشة القفل أو الشاشة الرئيسية لعرض زر منظور التكبير.

**مالحظة:** ال يظهر زر تكبير/تصغير املنظور إذا تم تشغيل تقليل الحركة )في إعدادات إمكانية الوصول(. انظر [تقليل حركة الشاشة](#page-131-1) في صفحة [.132](#page-131-0)

#### **ضبط السطوع**

قم بتعتيم الشاشة لزيادة عمر البطارية.

<span id="page-22-0"></span>**ضبط سطوع الشاشة**: انتقل إلى اإلعدادات < شاشة العرض والسطوع، واسحب شريط التمرير. كما يمكنك ضبط السطوع في مركز التحكم.

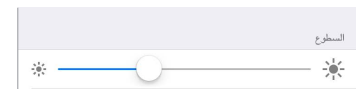

#### كتابة النص

تتيح لك لوحة املفاتيح على الشاشة إدخال نص عند الحاجة.

#### **إدخال نص**

اضغط على حقل نص إلظهار لوحة املفاتيح على الشاشة، ثم اضغط على األحرف للكتابة. إذا ملست املفتاح الخطأ، يمكنك تحريك ً إصبعك وصوال إلى املفتاح الصحيح. فلن يدخل الحرف حتى تقوم بتحرير إصبعك من على املفتاح.

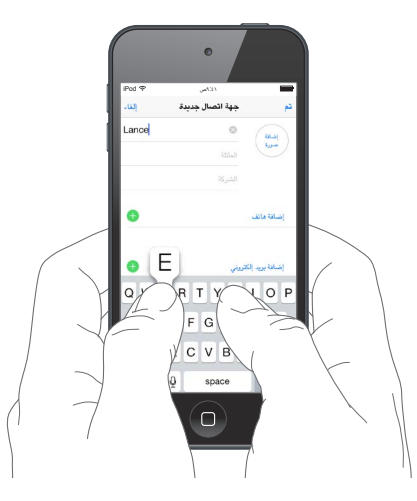

اضغط على العالي لكتابة أحرف كبيرة أو املس مفتاح العالي، ثم حركه لحرف. اضغط مرتني على العالي لوضع تثبيت العالي. إلدخال أرقام أو علامات ترقيم أو رموز، اضغط على مفتاح الرقم 123 أو مفتاح الرمز =+#. إذا لم تقم بإضافة أي لوحات مفاتيح، فاضغط على للتبديل إلى لوحة مفاتيح emoji. إذا كان لديك لوحات مفاتيح متعددة، فاضغط على للتبديل إلى آخر واحدة مستخدمة. استمر في الضغط للوصول إلى لوحات الفاتيح الأخرى التي تم تمكينها، أو الس  $\bigoplus$  باستمرار، ثم قم بالتحريك لاختيار لوحة مفاتيح ً مختلفة. إلنهاء جملة بنقطة ومسافة سريعا، فقط اضغط مرتني على شريط املسافة.

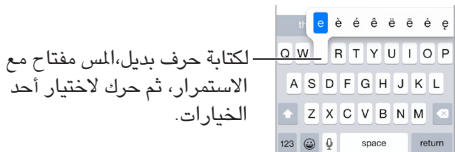

إذا رأيت كلمة تحتها خط أحمر، فاضغط عليها للحصول على التصحيحات المقترحة. إذا لم تظهر الكلمة التي تريدها، فاكتب التصحيح.

أثناء الكتابة، تتوقع لوحة الفاتيح الكلمة القادمة (لا يتوفر ذلك لكل اللغات). اضغط على كلمة لاختيارها أو اقبل التوقع الميز من خلال أدخال مسافة أو عالقة ترقيم. عندما تضغط على كلمة مقترحة، تظهر مسافة بعد الكلمة. إذا أدخلت فاصلة أو نقطة أو غيرها من علامات الترقيم، يتم حذف المسافة. يمكنك رفض الاقتراح بالضغط على الكلمة الأصلية (تظهر كأحد خيارات النص التنبؤي مع علامتي اقتباس) .

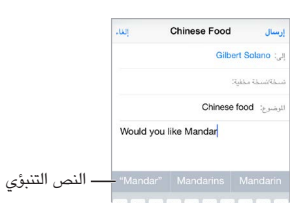

**إخفاء النص التنبؤي**: ً اسحب الكلمة املقترحة ألسفل. اسحب الشريط ألعلى عندما تريد رؤية االقتراحات مجددا.

**إيقاف تشغيل النص التنبؤي**: املس أو باستمرار، ثم قم بالتحريك إلى التنبؤ.

إذا قمت بإيقاف تشغيل النص التنبؤي، قد يتابع touch iPod محاولة اقتراح تصحيحات للكلمات الخاطئة. يمكن قبول تصحيح عن طريق إدخال مسافة أو عالمة ترقيم أو بالضغط على زر الرجوع. لرفض تصحيح، اضغط على "x". إذا قمت برفض نفس االقتراع بضع مرات، فسيوقف touch iPod اقتراحه.

**تعيني الخيارات للكتابة أو إضافة لوحات مفاتيح**: انتقل إلى اإلعدادات < عام < لوحة املفاتيح.

يمكنك أيضًا استخدام لوحة مفاتيح Apple الالسلكية إلدخال نص. انظر [استخدام لوحة مفاتيح](#page-24-1) Apple الالسلكية في صفحة .[25](#page-24-0) للإملاء بدلاً من الكتابة، انظر إملاء في صفحة ٢٥.

#### **تحرير النص**

**مراجعة نص**: املس مع االستمرار على النص إلظهار العدسة املكبرة، ثم اسحب لتحديد موضع نقطة اإلدراج.

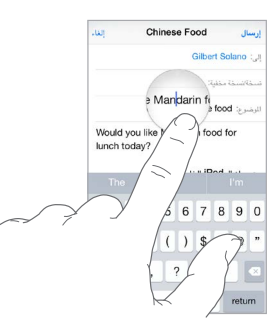

**اختيار النص**: اضغط على نقطة اإلدراج لعرض خيارات التحديد. أو اضغط مرتني على كلمة ما لتحديدها. اسحب نقاط االلتقاط لتحديد نص أكبر أو أصغر. في املستندات للقراءة فقط، مثل صفحات الويب، املس مع االستمرار لتحديد كلمة ما.

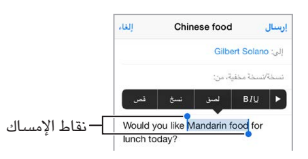

يمكنك قص نص أو نسخه أو لصقه فوق نص محدد. باستخدام بعض التطبيقات، يمكنك أيضًا جعل النص عريضًا أو مائلاً أو مسطرًا )اضغط على U/I/B)؛ الحصول على تعريف كلمة؛ أو جعل touch iPod ً يقترح بديال. اضغط على لرؤية كافة الخيارات.

**التراجع عن التحرير األخير**: قم بهز touch iPod، ثم اضغط على تراجع.

#### <span id="page-24-1"></span>**حفظ ضغطات املفاتيح**

<span id="page-24-0"></span>يتيح لك اختصار إدخال كلمة أو عبارة عن طريق كتابة بضعة أحرف. على سبيل املثال، اكتب 'ف ط' إلدخال 'في طريقي!' تم إعداد هذا الثال لك، ولكن يمكنك أيضًا إضافة ما ترغب فيه.

> O omw إرسال "omw" On my way!

**إنشاء اختصار**: انتقل إلى اإلعدادات < عام < لوحة املفاتيح، ثم اضغط على االختصارات.

**هل حصلت على الكلمة أو العبارة التي تريدها وال تريد تصحيحها؟** ً قم بإنشاء اختصار، مع ترك حقل االختصار فارغا.

**استخدام** iCloud **للحفاظ على تحديث قاموسك الشخصي على أجهزتك األخرى.** انتقل إلى اإلعدادات < iCloud، ثم قم بتشغيل Drive iCloud أو املستندات والبيانات.

#### **استخدام لوحة مفاتيح Apple الالسلكية**

يمكنك استخدام لوحة مفاتيح Apple الالسلكية )متوفرة بشكل منفصل( إلدخال نص على touch iPod. تتصل لوحة املفاتيح عبر Bluetooth، لذا يجب إقرانها مع touch iPod ً أوال.

**مالحظة:** قد ال تدعم لوحة مفاتيح Apple الالسلكية ميزات لوحة املفاتيح املتوفرة على جهازك. على سبيل املثال، ال تتوقع الكلمة ً القادمة وال تقوم بتصحيح الكلمات الخاطئة تلقائيا.

**إقران لوحة مفاتيح** Apple **الالسلكية مع** touch iPod: لتشغيل لوحة املفاتيح، انتقل إلى اإلعدادات < Bluetooth وقم بتشغيل Bluetooth، ثم اضغط على لوحة املفاتيح عند ظهورها في قائمة األجهزة.

بمجرد أن يتم اإلقران، يتم إعادة توصيل لوحة املفاتيح بجهاز touch iPod كلما كان في النطاق––الذي يصل إلى 33 ً قدما )10 أمتار). عند توصيلها، لا تظهر لوحة المفاتيح على الشاشة.

**الحفاظ على البطاريات**: قم بإيقاف تشغيل Bluetooth ولوحة املفاتيح الالسلكية في حالة عدم استخدامها. يمكنك إيقاف تشغيل Bluetooth في مركز التحكم. إليقاف تشغيل لوحة املفاتيح، اضغط مع االستمرار على مفتاح تشغيل/إيقاف حتى ينطفئ الضوء الأخضر.

**إلغاء إقران لوحة املفاتيح الالسلكية**: انتقل إلى اإلعدادات < Bluetooth، واضغط على بجوار اسم لوحة املفاتيح، ثم اضغط على عدم حفظ هذا الجهاز.

انظر [أجهزة](#page-32-1) [Bluetooth](#page-32-1) في صفحة [.33](#page-32-0)

#### **إضافة لوحات مفاتيح أو تغييرها**

يمكنك تشغيل ميزات الكتابة أو إيقاف تشغيلها، كالتدقيق اإلمالئي؛ وإضافة لوحات مفاتيح للكتابة بلغات مختلفة؛ وتغيير تخطيط لوحة املفاتيح على الشاشة أو لوحة مفاتيح Apple الالسلكية.

**تعيني ميزات الكتابة**: انتقل إلى اإلعدادات < عام < لوحة املفاتيح.

**إضافة لوحة مفاتيح للغة أخرى**: انتقل إلى اإلعدادات < عام < لوحة املفاتيح < لوحات املفاتيح < إضافة لوحة مفاتيح جديدة.

**التبديل بني لوحات املفاتيح**: إذا لم تقم بإضافة أي لوحات مفاتيح، فاضغط على للتبديل إلى لوحة مفاتيح emoji. إذا كان لديك لوحات مفاتيح متعددة، فاضغط على للتبديل إلى آخر واحدة مستخدمة. استمر في الضغط للوصول إلى لوحات املفاتيح األخرى التي تم تمكينها، أو المس  $\mathrel{\mathbb{P}}$  باستمرار، ثم قم بالتحريك لاختيار لوحة مفاتيح مختلفة.

لمرفة معلومات حول لوحات المفاتيح الدولية، انظر استخدام لوحات المفاتيح الدولية في صفحة ١٤٠.

**تغيير تخطيط لوحة املفاتيح**: انتقل إلى اإلعدادات < لوحة املفاتيح < ً لوحات مفاتيح، وحدد لوحة مفاتيح، ثم اختر تخطيطا.

#### <span id="page-24-2"></span>إمالء

ً إذا أردت، يمكنك اإلمالء بدال من الكتابة على touch iPod. تأكد من تشغيل تمكني اإلمالء )في اإلعدادات < عام < لوحة املفاتيح( وأن touch iPod متصل باإلنترنت.

**مالحظة:** قد ال يتوفر اإلمالء بكل اللغات أو في كل املناطق، وقد تختلف امليزات.

<span id="page-25-0"></span>**إمالء نص**: اضغط على على لوحة املفاتيح التي تظهر على الشاشة، ثم تحدث. اضغط على تم عند االنتهاء.

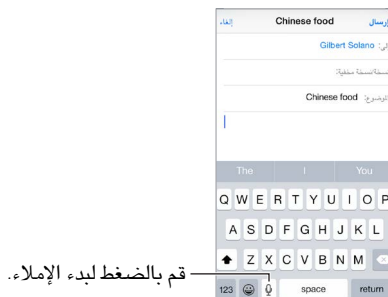

**إضافة نص**: اضغط على ً مرة أخرى وتابع اإلمالء. إلدراج نص، اضغط لوضع نقطة اإلدراج أوال. كما يمكنك استبدال نص محدد باإلمالء.

**إضافة عالمة ترقيم أو تنسيق نص**: انطق عالمة الترقيم أو التنسيق. على سبيل املثال، يصبح 'عزيزتي ماري فاصلة الشيك في رسالة البريد عالمة تعجب' 'عزيزتي ماري، الشيك في رسالة البريد!' تتضمن أوامر عالمات الترقيم والتنسيق ما يلي:

- اقتباس ... انتهاء االقتباس
	- فقرة جديدة
	- خط جديد
- حرف استهاللي—لجعل الكلمة التالية بأحرف كبيرة
- تشغيل الحرف االستهاللي ... إيقاف تشغيل الحرف االستهاللي —لتكبير الحرف األول من كل كلمة
	- أحرف استهاللية للكل—لجعل كل الكلمة التالية بأحرف كبيرة
- تشغيل أحرف استهاللية للكل ... إيقاف تشغيل أحرف استهاللية للكل—لجعل الكلمات املضمنة بأحرف كبيرة بالكامل
- عدم تشغيل أحرف استهاللية للكل ... عدم إيقاف تشغيل أحرف استهاللية للكل—لجعل الكلمات املضمنة بأحرف صغيرة بالكامل
	- عدم تشغيل املسافة ... عدم إيقاف تشغيل املسافة— ً لتشغيل سلسلة كلمات معا
		- ابتسامة—لإدراج :-)
			- حزين—إلدراج -:)
			- غمزة—إلدراج ;-(

#### <span id="page-25-1"></span>التحكم بالصوت

يمكنك إجراء مكاملات FaceTime والتحكم في إعادة تشغيل املوسيقى باستخدام التحكم بالصوت، في حالة تشغيل Siri.( للحصول على معلومات حول استخدام Siri للتحكم في الـ iPod touch بالصوت، انظر فصل ٤, [Siri,](#page-37-0) في صفحة ٣٨).

**مالحظة:** ال يتوفر التحكم بالصوت وإعدادات التحكم بالصوت عندما يكون Siri قيد التشغيل.

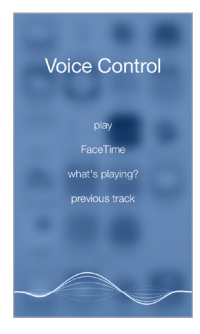

**استخدام ميزة التحكم بالصوت**: قم بإيقاف بتشغيل Siri في اإلعدادات < عام < Siri. ثم اضغط على زر الشاشة الرئيسية مع االستمرار حتى تظهر شاشة التحكم بالصوت وتسمع إشارة صوتية.

لتحقيق أفضل النتائج:

- تحدث بوضوح وبطريقة طبيعية.
- انطق أوامر التحكم بالصوت وأسمائها وأرقامها فقط. توقف لفترة وجيزة بني األوامر الصوتية.
	- أستخدم أسماءً كاملةً.

<span id="page-26-0"></span>**تغيير لغة التحكم بالصوت**: بشكل افتراضي، تتوقع ميزة التحكم بالصوت أن تنطق األوامر الصوتية باللغة التي قمت بتعيني iPod touch عليها (في الإعداد > عام > دولي > اللغة). لاستخدام التحكم بالصوت بلغة أو لهجة أخرى، انتقل إلى الإعدادات > عام > دولي < التحكم بالصوت.

ً تكون ميزة التحكم بالصوت في تطبيق املوسيقى قيد التشغيل دائما، ولكن يمكنك منع التحكم بالصوت من إجراء مكاملات FaceTime عندما يكون touch iPod ً مقفال. انتقل إلى اإلعدادات < رمز الدخول، وقم بإيقاف تشغيل االتصال الصوتي.

للحصول على أوامر مخصصة، انظر Siri [والتحكم بالصوت](#page-60-1) في صفحة .[61](#page-60-0) ملعرفة املزيد حول استخدام التحكم بالصوت، بما في ذلك معلومات حول استخدام هذه الميزة بلغات مختلفة، انظر support.apple.com/kb/HT3597?viewlocale=ar\_EG.

#### <span id="page-26-1"></span>البحث

#### **البحث في التطبيقات**

يتضمن العديد من التطبيقات حقل بحث يمكنك الكتابة فيه للبحث عن شيء داخل التطبيق. على سبيل املثال، في تطبيق الخرائط، يمكنك البحث عن موقع معني.

#### **بحث Spotlight**

ال يقوم بحث Spotlight بالبحث فقط في touch iPod، بل يعرض اقتراحات من Store App ومن اإلنترنت. يمكنك رؤية اقتراحات لمواعيد عرض الأفلام والمواقع القريبة والمزيد.

**البحث في** touch iPod: قم بالسحب ألسفل في منتصف أي شاشة رئيسية لكشف حقل البحث. تظهر النتائج أثناء الكتابة؛ إلخفاء لوحة املفاتيح ومشاهدة املزيد من النتائج على الشاشة، اضغط على بحث. اضغط على عنصر في القائمة لفتحه.

كما يمكنك استخدام بحث Spotlight للبحث عن التطبيقات وفتحها.

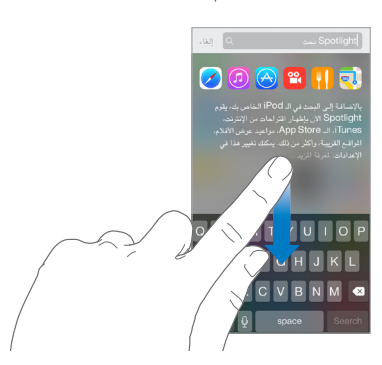

**اختيار التطبيقات واملحتوى الذي تريد البحث فيه**: انتقل إلى اإلعدادات <عام < بحث Spotlight > ثم اضغط إللغاء تحديد تطبيقات أو محتوى. لتغيير ترتيب البحث، املس واسحبه إلى موقع جديد.

**تقييد بحث** Spotlight **على** touch iPod **فقط**: انتقل إلى اإلعدادات <عام < بحث Spotlight > ثم اضغط على اقتراحات Spotlight إللغاء تحديدها.

**إيقاف تشغيل خدمات املوقع القتراحات** Spotlight: انتقل إلى اإلعدادات < الخصوصية < خدمات املوقع. اضغط على خدمات النظام، ثم قم بإيقاف تشغيل اقتراحات Spotlight.

#### <span id="page-27-2"></span>مركز التحكم

<span id="page-27-0"></span>ً يعطيك مركز التحكم وصوال ً فوريا إلى الكاميرا، الحاسبة، AirPlay ً ، التحكم في الصوت املشغل حاليا وإعادة تشغيله، وغيرها من ً امليزات سهلة االستخدام. يمكنك أيضا ضبط السطوع وقفل الشاشة على االتجاه الرأسي وتشغيل الخدمات الالسلكية أو إيقافها وتشغيل AirDrop. انظر [AirDrop](#page-29-3) في صفحة .[30](#page-29-0)

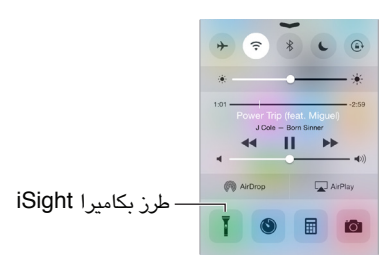

**فتح مركز التحكم:** قم بالتحريك لأعلى من الحافة السفلية لأي شاشة (حتى من شاشة القفل).

**ً فتح تطبيق الصوت قيد التشغيل حاليا**: اضغط على اسم األغنية.

**إغالق مركز التحكم**: قم بالتحريك ألسفل واضغط على الجزء العلوي من الشاشة، أو اضغط على زر الشاشة الرئيسية.

**إيقاف تشغيل الوصول إلى مركز التحكم في التطبيقات أو على شاشة القفل**: انتقل إلى اإلعدادات < مركز التحكم.

### مركز التنبيهات واإلشعار

#### **التنبيهات** تتيح لك التنبيهات معرفة األحداث الهامة. يمكن أن تظهر باختصار في أعلى الشاشة أو تبقى في منتصف الشاشة حتى تأكيدها.

قد تتضمن بعض التطبيقات شارة على أيقونة الشاشة الرئيسية الخاصة بها، لتتيح لك معرفة عدد العناصر الجديدة قيد االنتظار — على سبيل املثال، عدد رسائل البريد اإللكتروني الجديدة. في حالة وجود مشكلة—كوجود رسالة يتعذر إرسالها—تظهر عالمة تعجب على الشارة. تشير عالمة مرقمة، على مجلد، إلى إجمالي عدد إشعارات كافة التطبيقات التي يتضمنها.

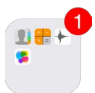

ً يمكن أن تظهر التنبيهات أيضا على شاشة القفل.

**االستجابة لتنبيه دون مغادرة التطبيق الحالي**: اسحب ألسفل في التنبيه عندما يظهر في أعلى الشاشة.

**مالحظة:** تعمل هذه امليزة مع الرسائل النصية ورسائل البريد اإللكتروني ودعوات التقويم واملزيد.

**االستجابة لتنبيه عندما يكون** touch iPod **ً مقفال**: قم بتحريك التنبيه من اليمني إلى اليسار.

**كتم صوت التنبيهات**: انتقل إلى اإلعدادات < ً عدم اإلزعاج. يمكنك أيضا استخدام Siri لتشغيل أو إيقاف عدم اإلزعاج. انطق ."Turn off Do Not Disturb" أو" Turn on Do Not Disturb"

**تعيني أصوات**: انتقل إلى اإلعدادات < األصوات.

#### <span id="page-27-1"></span>**مركز اإلشعارات**

ً يجمع مركز اإلشعارات إشعاراتك في مكان واحد، بحيث يمكنك مراجعتها متى تكون مستعدا. شاهد تفاصيل حول يومك؛ مثل توقعات الطقس واملواعيد وأعياد امليالد وأسعار األسهم وحتى امللخص السريع ألحداث الغد. اضغط على عالمة تبويب اإلشعارات ملراجعة كل تنبيهاتك.

**فتح مركز اإلشعارات**: حرك ألسفل من أعلى حافة الشاشة.

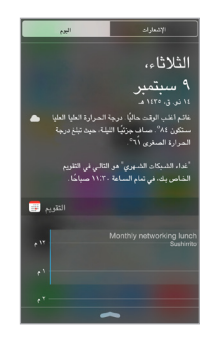

<span id="page-28-0"></span>**تعيني خيارات اليوم**: الختيار املعلومات التي تظهر، اضغط على مفتاح تحرير في نهاية املعلومات ضمن عالمة تبويب اليوم. اضغط على + أو - لإضافة أو إزالة معلومات. لترتيب ظهور المعلومات، المس = ، ثم اسحبه إلى موقع جديد.

**تعيني خيارات اإلشعارات**: انتقل إلى اإلعدادات < اإلشعارات. اضغط على تطبيق لتعيني خيارات اإلشعار الخاصة به. على سبيل املثال، اختر عرض إشعار من شاشة القفل. كما يمكنك الضغط على تحرير لترتيب إشعارات التطبيق. قم بلمس ، ثم قم بسحبه إلى موقع جديد.

**اختيار إظهار اليوم أو عرض اإلشعارات على شاشة مقفلة**: انتقل إلى اإلعدادات < رمز الدخول، واختر السماح بالوصول أثناء القفل أو عدم السماح.

**إغالق مركز اإلشعارات**: قم بالتحريك ألعلى، أو اضغط على زر الشاشة الرئيسية.

#### األصوات وكتم الصوت

يمكنك تغيير أو إيقاف تشغيل أصوات touch iPod التي يتم تشغيلها عند تلقي مكاملة FaceTime أو مكاملة أو نص أو بريد إلكتروني أو منشور على Twitter أو منشور على Facebook أو مذكرة أو حدث آخر.

**تعيني خيارات الصوت**: انتقل إلى اإلعدادات < األصوات للوصول إلى خيارات مثل نغمات التنبيه ونغمات الرنني ومستوى صوت الجرس والتنبيهات.

إذا كنت تريد كتم صوت مكاملات FaceTime ً الواردة والتنبيهات وتأثيرات الصوت مؤقتا، فانظر القسم التالي.

#### <span id="page-28-1"></span>عدم اإلزعاج

عدم اإلزعاج هي طريقة سهلة لكتم صوت touch iPod ً عندما تكون متوجها للعشاء أو للنوم. يمنع مكاملات FaceTime والتنبيهات من إصدار أي أصوات أو إضاءة للشاشة.

**تشغيل عدم اإلزعاج**: قم بالتحريك ألعلى من الحافة السفلى للشاشة لفتح مركز التحكم، ثم اضغط على . عند تشغيل عدم اإلزعاج، تظهر في شريط الحالة.

**مالحظة:** ً تظل التنبيهات تصدر صوتا، حتى عند تشغيل عدم اإلزعاج. للتأكد من إبقاء touch iPod قيد كتم الصوت، قم بإيقاف تشغيله.

**تكوين عدم اإلزعاج**: انتقل إلى اإلعدادات < عدم اإلزعاج.

يمكنك جدولة ساعات هدوء، حيث يسمح لك بتلقي مكاملات FaceTime من املفضلة أو مجموعات جهات اتصال والسماح للمكاملات المكررة بالرنين في حالات الطوارئ هذه. كما يمكنك تعيين ما إذا كان عدم الإزعاج يعمل على كتم صوت iPod touch عند قفله فقط، أو حتى عند إلغاء قفله.

#### <span id="page-29-2"></span>املشاركة

#### **املشاركة من التطبيقات**

<span id="page-29-0"></span>في تطبيقات عديدة، يمكنك الضغط على مشاركة أو ً الختيار كيفية مشاركة معلوماتك. وتتنوع الخيارات اعتمادا على التطبيق الذي تستخدمه. وقد تظهر خيارات إضافية إذا قمت بتنزيل تطبيقات تتضمن خيارات مشاركة. ملعرفة مزيد من املعلومات، انظر [ملحقات](#page-19-1)  [التطبيقات](#page-19-1) في صفحة [.20](#page-19-0)

**استخدام** Twitter **أو** Facebook **أو** Flickr **أو** Vimeo **أو تطبيقات جهات خارجية أخرى مع خيارات املشاركة**: قم بتسجيل الدخول إلى حسابك في اإلعدادات. تنقلك أزرار مشاركة تطبيقات الجهات الخارجية إلى اإلعداد املناسب إذا لم تكن قد قمت بتسجيل الدخول.

**تخصيص الطرق املختلفة ملشاركة معلوماتك وعرضها وتنظيمها**: اضغط على زر إضافي، ثم املس واسحبه لنقل العناصر إلى املواقع الجديدة.

#### <span id="page-29-3"></span>**AirDrop**

يتيح لك AirDrop ً مشاركة الصور ومقاطع الفيديو ومواقع الويب واملواقع الخاصة بك وغيرها من العناصر السلكيا مع األجهزة القريبة (بنظام 7 iOS أو أحدث). مع iOS 8، يمكنك الشاركة مع أجهزة كمبيوتر Mac الشبت عليها OS X Yosemite . يقوم AirDrop بنقل املعلومات باستخدام Fi-Wi وBluetooth؛ كالهما يجب أن يكون قيد التشغيل. الستخدام AirDrop، يتعني عليك تسجيل الدخول إلى iCloud باستخدام ID Apple الخاص بك. يتم تشفير عمليات النقل لتوفير األمان.

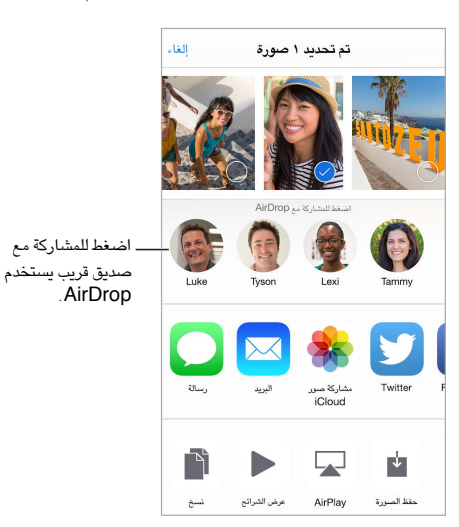

**مشاركة عنصر باستخدام** AirDrop: اضغط على مشاركة ، ثم اضغط على اسم مستخدم AirDrop بالقرب منك.

**استقبال عناصر** AirDrop **من اآلخرين**: التمرير لألعلى من أسفل الشاشة لفتح مركز التحكم. اضغط على AirDrop، ثم اختر استالم عناصر من جهات االتصال فقط أو من الكل. يمكنك قبول كل طلب أو رفضه عند وصوله.

#### <span id="page-29-1"></span>**املشاركة العائلية**

باستخدام املشاركة العائلية، يمكن لستة أفراد من عائلتك مشاركة مشترياتهم من Store iTunes وStore App وStore iBooks، وتقويم العائلة، وصور العائلة، كل ذلك دون مشاركة الحسابات.

يقوم شخص واحد بالغ في المنزل، ويطلق عليه منظّم العائلة، بدعوة أفراد العائلة إلى الانضمام لجموعة العائلة والموافقة على الدفع مقابل أي مشتريات من Store iTunes وStore App وStore iBooks ً يقوم هؤالء األفراد بإجرائها بعيدا عن مجموعة العائلة. وبمجرد الإعداد، يحصل أفراد العائلة على وصول فوري إلى الموسيقى والأفلام وبرامج التلفاز والكتب والتطبيقات المؤهلة فيما بينهم. وبالإضافة إلى ذلك، يمكن لأفراد العائلة بسهولة مشاركة الصور في ألبوم عائلي مشترك، وإضافة الأحداث إلى تقويم العائلة، ومشاركة مواقعهم مع باقي أفراد العائلة، وحتى مساعدة فرد آخر في لعائلة على تحديد موقع جهازه املفقود.

كما يمكن للأطفال دون سن ١٣ عامًا المشاركة في المشاركة العائلية. إذا كان منظم العائلة أحد الوالدين أو ولي أمر قانونيًا، يمكن له تقديم موافقة أبوية للطفل المتالك حساب ID Apple ً الخاص به وإنشائه نيابة عن الطفل. وبمجرد إنشاء الحساب، تتم إضافته إلى ً مجموعة العائلة تلقائيا. تتطلب املشاركة العائلية تسجيل الدخول إلى iCloud باستخدام ID Apple ً الخاص بك. ستتم مطالبتك أيضا بتأكيد ID Apple الذي تستخدمه لكل من Store iTunes وStore App وStore iBooks. وتتوفر على األجهزة التي تعمل بنظام 8 iOS، وأجهزة كمبيوتر Mac التي تعمل بنظام Yosemite X OS، وأجهزة الكمبيوتر الشخصي املثبت عليها iCloud لنظام التشغيل 4.0 Windows ً . ال يمكنك أن تكون عضوا في أكثر من مجموعة عائلة واحدة فقط.

**إعداد املشاركة العائلة**: انتقل إلى اإلعدادات < iCloud > إعداد املشاركة العائلية. اتبع التعليمات الظاهرة على الشاشة إلعداد ّ املشاركة العائلية بصفتك منظم العائلة، ثم قم بدعوة أفراد العائلة لالنضمام.

**إنشاء** ID Apple **لطفل**: انتقل إلى اإلعدادات < iCloud > العائلة، وقم بالتمرير إلى أسفل الشاشة، ثم اضغط على إنشاء .لطفل Apple ID

**قبول دعوة للمشاركة العائلية**: تأكد من تسجيل الدخول إلى iCloud، ومن قدرتك على قبول دعوة املشاركة العائلية من جهاز iOS )مطلوب 8 iOS )أو Mac( مطلوب Yosemite X OS )أو كمبيوتر شخصي )مطلوب اإلصدار 4.0 من iCloud لـ Windows). ً أو إذا كان املنظم قريبا منك أثناء عملية اإلعداد، يمكنه مطالبتك بإدخال ID Apple َ وكلمة السر املستخدمْين مع iCloud.

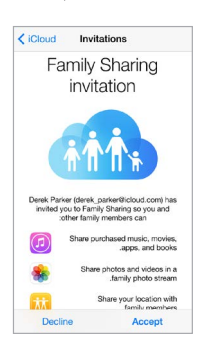

iBooks Store أو iTunes Store افتح :**املشتركة** iBooks Store**و** App Store**و** iTunes Store **مشتريات إلى الوصول** أو Store App، واضغط على تم شراؤه، ثم اختر أحد أفراد العائلة من القائمة التي تظهر.

ً عندما يقوم أحد أفراد العائلة بعملية شراء، يتم فوترتها مباشرة إلى حساب منظم العائلة. بمجرد الشراء، تتم إضافة العنصر إلى حساب فرد العائلة الذي قام بالشراء وتتم مشاركته مع باقي أفراد العائلة. إذا تم تعطيل املشاركة العائلية في أي وقت، يحتفظ كل فرد بالعناصر التي اختار شراءها، حتى إذا تم دفع تكاليفها من قبل منظم العائلة.

**تشغيل املوافقة على الشراء**: يمكن ملنظم العائلة مطالبة أفراد العائلة صغار السن بانتظار املوافقة على املشتريات أو التنزيالت املجانية. انتقل إلى اإلعدادات < iCloud > العائلة، ثم اضغط على اسم الشخص.

**مالحظة:** ّ تختلف قيود السن الخاصة باملوافقة على الشراء حسب املنطقة. في الواليات املتحدة، يمكن ملنظم العائلة تمكني خيار املوافقة على الشراء لأي فرد من العائلة دون سن ١٨ عامًا؛ وبالنسبة إلى الأطفال دون ١٣ عامًا، يتم تمكينه بصورة افتراضية.

**إخفاء مشترياتك من** Store iTunes **و**Store App **و**Store iBooks: إلخفاء كل مشترياتك من أعضاء العائلة، اضغط على اإلعدادات < iCloud > العائلة < ]اسمك[، ثم قم بإيقاف مشاركة مشترياتي. في الكمبيوتر الخاص بك، ً يمكنك أيضا إخفاء مشتريات محددة بحيث لا تكون متوفرة لأعضاء العائلة الآخرين. انظر 201322U.support.apple.com/en-us/

**مشاركة الصور أو مقاطع الفيديو مع أفراد العائلة**: ً عند إعداد املشاركة العائلية، يتم تلقائيا إنشاء مجلد مشترك يسمى "العائلة" في تطبيق الصور على كافة أجهزة أفراد العائلة. ملشاركة صورة أو فيديو مع أفراد العائلة، افتح تطبيق الصور ثم اعرض صورة أو فيديو أو حدد عدة صور أو مقاطع فيديو. اضغط على  $\vec\Box$ ، واضغط على مشاركة صور iCloud، وقم بإضافة التعليقات، ثم قم باملشاركة مع ألبوم العائلة املشترك. انظر [مشاركة صور](#page-70-1) iCloud في صفحة .[71](#page-70-0)

**إضافة حدث إلى تقويم العائلة**: ً عند إعداد املشاركة العائلية، يتم تلقائيا إنشاء تقويم مشترك يسمى "العائلة" في تطبيق التقويم على كافة أجهزة أفراد العائلة. إلضافة حدث عائلي، افتح تطبيق التقويم وقم بإنشاء حدثـ ثم اختر إضافة الحدث إلى تقويم العائلة. انظر [مشاركة تقويمات](#page-66-1) iCloud في صفحة [.67](#page-66-0)

**إعداد تذكير العائلة**: ً عند إعداد املشاركة العائلية، يتم تلقائيا إنشاء قائمة مشتركة في تطبيق التذكيرات على كافة أجهزة أفراد العائلة. إلضافة تذكير إلى قائمة العائلة، افتح تطبيق التذكيرات واضغط على قائمة العائلة، ثم قم بإضافة تذكير إلى القائمة. انظر [نظرة سريعة](#page-89-1)  [على التذكيرات](#page-89-1) في صفحة .[90](#page-89-0)

<span id="page-31-0"></span>**مشاركة موقعك مع أفراد العائلة**: يمكن ألفراد العائلة مشاركة موقعهم بالضغط على اإلعدادات < iCloud > مشاركة موقعي (أسفل متقدم). للعثور على موقع أحد أفراد العائلة، استخدم تطبيق العثور على أصدقائي (قم بتنزيله مجانًا من App Store). أو استخدم تطبيق الرسائل (مطلوب 8 iOS). لمرفة المزيد من الملومات حول استخدام تطبيق الرسائل لشاركة أو عرض المواقع، انظر [مشاركة صور ومقاطع الفيديو وموقعك واملزيد](#page-41-1) في صفحة [.42](#page-41-0)

**تتبع كافة أجهزة العائلة**: في حالة تمكني مشاركة موقعي في iCloud لدى أفراد العائلة، يمكنك مساعدتهم في تحديد موقع أجهزتهم املفقودة. افتح تطبيق العثور على الـ iPhone على جهازك أو على com.iCloud. ملعرفة مزيد من املعلومات، انظر [العثور على الـ](#page-35-2)  [touch iPod](#page-35-2) في صفحة [.36](#page-35-0)

**مغادرة املشاركة العائلية**: انتقل إلى اإلعدادات < iCloud > العائلة، ثم اضغط على مغادرة املشاركة العائلية. إذا كنت منظم العائلة، فانتقل إلى الإعدادات > iCloud > العائلة، واضغط على اسمك، ثم اضغط على إيقاف المشاركة العائلية. لمعرفة المزيد من .support.apple.[com/kb/HT201081?viewlocale=ar\\_EG](http://support.apple.com/kb/HT201081?viewlocale=ar_EG) انظر ،املعلومات

### iCloud Drive

#### **iCloud Drive حول**

يخزن Drive iCloud العروض التقديمية وجداول البيانات وملفات PDF والصور وأي نوع آخر من املستندات في iCloud بحيث يمكنك الوصول إليها من أي جهاز تم إعداد iCloud عليه. ويتيح للتطبيقات مشاركة املستندات حتى تتمكن من العمل على نفس امللف عبر عدة تطبيقات مختلفة.

يعمل Drive iCloud مع األجهزة التي تستخدم 8 iOS، وأجهزة كمبيوتر Mac التي تستخدم Yosemite X OS، وأجهزة الكمبيوتر الشخصي املثبت عليها اإلصدار 4.0 من iCloud لـ Windows، أو على com.iCloud. للوصول إلى iCloud Drive، يجب عليك تسجيل الدخول إلى iCloud باستخدام ID Apple الخاص بك. يندمج Drive iCloud في Pages و Numbers وKeynote وGarageBand وبعض تطبيقات الجهات الخارجية التي تم تمكني iCloud عليها. تخضع حدود التخزين لخطة تخزين iCloud الخاصة بك.

**مالحظة:** يتم تشغيل Drive iCloud ً تلقائيا للحسابات الجديدة واملستخدمني الجدد )8 iOS أو األحدث(.

#### **iCloud Drive إعداد**

إذا لم يكن Drive iCloud قيد التشغيل، يمكنك إعداده باستخدام مساعد اإلعداد عند تثبيت 8 iOS ً ، أو يمكنك إعداده الحقا من اإلعدادات. وDrive iCloud هو ترقية للمستندات والبيانات. عند الترقية إلى Drive iCloud، يتم نسخ مستنداتك إلى iCloud Drive وتصبح متاحة على جميع أجهزتك التي تستخدم Drive iCloud. لن تتمكن من الوصول إلى املستندات املخزنة في iCloud Drive من األجهزة األخرى حتى تتم ترقيتها إلى 8 iOS أو Yosemite X OS. ملعرفة املزيد من املعلومات حول الترقية إلى .support.apple.[com/kb/HT6345?viewlocale=ar\\_EG](http://support.apple.com/kb/HT6345?viewlocale=ar_EG) انظر ،iCloud Drive

**إعداد** Drive iCloud: انتقل إلى اإلعدادات < iCloud > Drive iCloud ثم قم بتشغيل Drive iCloud واتبع التعليمات الظاهرة على الشاشة.

#### <span id="page-31-1"></span>نقل الملفات

هناك طرق عديدة لنقل امللفات بني touch iPod والكمبيوتر الخاص بك أو جهاز iOS آخر.

**نقل امللفات باستخدام** iTunes: قم بتوصيل touch iPod بالكمبيوتر باستخدام الكابل املضمن. في iTunes على الكمبيوتر الخاص بك، حدد iPod touch، ثم انقر على التطبيقات. استخدم القسم مشاركة الملفات لنقل المستندات بين iPod touch والكمبيوتر الخاص بك. تظهر التطبيقات التي تدعم مشاركة الملفات في قائمة تطبيقات مشاركة الملفات في iTunes. لحذف ملف، حدده في قائمة مستندات، ثم اضغط على مفتاح حذف.

كما يمكنك عرض الملفات المستلمة كمرفقات بريد إلكتروني على iPod touch.

باستخدام بعض التطبيقاتـ يمكنك نقل البيانات باستخدام AirDrop. انظر [AirDrop](#page-29-3) في صفحة [.30](#page-29-0)

#### <span id="page-32-2"></span>AirPlay

<span id="page-32-0"></span>استخدم AirPlay ً لتدفق املوسيقى والصور والفيديو السلكيا إلى TV Apple ّ واألجهزة األخرى املمكن بها AirPlay. إذا لم تجد أجهزة ممكن بها AirPlay عند الضغط على ً ، فقد تحتاج أيضا إلى التأكد من أن كل شيء على نفس شبكة Fi-Wi.

**عرض عناصر تحكم** AirPlay: قم بالتحريك ألعلى من الحافة السفلى للشاشة لفتح مركز التحكم، ثم اضغط على .

**تدفق املحتوى**: اضغط على ، ثم اختر الجهاز الذي تريد التدفق إليه.

**الرجوع إلى** touch iPod: اضغط على ثم اختر touch iPod.

**عرض شاشة** touch iPod **على تلفاز**: اضغط على ، واختر TV Apple، ثم اضغط على انعكاس. يظهر شريط أزرق في أعلى شاشة touch iPod عندما يتم تشغيل انعكاس AirPlay.

كما يمكنك ربط touch iPod بتلفاز أو بروجيكتور أو جهاز عرض خارجي آخر باستخدام كابل أو مهايئ مناسب من Apple. انظر .support.apple.[com/kb/HT4108?viewlocale=ar\\_EG](http://support.apple.com/kb/HT4108?viewlocale=ar_EG)

#### <span id="page-32-1"></span>AirPrint

استخدم AirPrint للطباعة لاسلكيًا إلى طابعة ممكّن بها AirPrint، ومن تطبيقات مثل Mail والصور وSafari. التطبيقات العديدة املتوفرة على Store App تدعم AirPrint ً أيضا.

يجب أن يكون كل من touch iPod والطابعة على نفس شبكة Fi-Wi. ملعرفة املزيد من املعلومات حول AirPrint، انظر .support.apple.[com/kb/HT4356?viewlocale=ar\\_EG](http://support.apple.com/kb/HT4356?viewlocale=ar_EG)

**طباعة مستند:** اضغط على ۞ أو <sup>[1</sup>] (وفقًا للتطبيق الذي تستخدمه).

**رؤية حالة مهمة طباعة**: انقر مرتني على زر الشاشة الرئيسية، ثم اضغط على مركز الطباعة. تعرض الشارة املوجودة على األيقونة عدد المستندات المدرجة في قائمة الانتظار.

**إلغاء مهمة**: حددها في مركز الطباعة، ثم اضغط على إلغاء الطباعة.

#### أجهزة Bluetooth

يمكنك استخدام أجهزة Bluetooth باستخدام touch iPod، مثل سماعات رأس استريو أو لوحة مفاتيح Apple السلكية. .support.apple.[com/kb/HT3647?viewlocale=ar\\_EG](http://support.apple.com/kb/HT3647?viewlocale=ar_EG) إلى انتقل ،املدعومة Bluetooth تعريف ملفات على للحصول

**تحذير:** للحصول على معلومات هامة عن تجنب فقدان السمع وتجنب التشتيت الذي قد يؤدي إلى مواقف خطيرة، انظر [معلومات](#page-141-1)  [السالمة الهامة](#page-141-1) في صفحة [.142](#page-141-0)

**مالحظة:** قد يؤثر استخدام ملحقات معينة مع touch iPod على األداء الالسلكي. ليست جميع ملحقات iPhone و iPod متوافقة بالكامل مع touch iPod. وقد يعمل تشغيل نمط الطيران على الحد من التداخل الصوتي بني touch iPod والجهاز امللحق. وقد تفيد إعادة توجيه أو تغيير موقع touch iPod والجهاز امللحق املتصل به في تحسني األداء الالسلكي.

**تشغيل أو إيقاف** Bluetooth: انتقل إلى اإلعدادات < Bluetooth. كما يمكنك تشغيل أو إيقاف Bluetooth في مركز التحكم.

**االتصال بجهاز** Bluetooth: اضغط على الجهاز في قائمة األجهزة، ثم اتبع التعليمات التي تظهر على الشاشة لالتصال به. انظر الوثائق املتوفرة مع الجهاز للحصول على معلومات حول إقران Bluetooth. للحصول على معلومات حول استخدام لوحة مفاتيح Apple الالسلكية، انظر [استخدام لوحة مفاتيح](#page-24-1) Apple الالسلكية في صفحة [.25](#page-24-0)

يجب أن يكون touch iPod ضمن نطاق 33 ً قدما )10 أمتار( من جهاز Bluetooth.

**تحويل إخراج الصوت إلى** touch iPod: قم بإيقاف تشغيل الجهاز أو إلغاء إقرانه، أو قم بإيقاف تشغيل Bluetooth في اإلعدادات < Bluetooth أو استخدم AirPlay لتبديل إخراج الصوت إلى touch iPod. انظر [AirPlay](#page-32-2) في صفحة .33 تتم إعادة إخراج الصوت إلى touch iPod متى كان جهاز Bluetooth خارج النطاق.

**إلغاء إقران أحد األجهزة**: انتقل إلى اإلعدادات < Bluetooth، واضغط على بجوار الجهاز، ثم اضغط على عدم حفظ هذا الجهاز. إذا لم يتم عرض قائمة األجهزة، فتأكد من تشغيل Bluetooth.

#### القيود

<span id="page-33-0"></span>يمكنك تعيين قيود على بعض التطبيقات والمحتوى الذي تم شراؤه. على سبيل المثال، يمكن للوالدين تقييد ظهور المحتوى الموسيقي الفاضح بقوائم التشغيل أو إجراء تغييرات إلعدادات معينة. استخدم القيود ملنع استخدام تطبيقات معينة أو تثبيت تطبيقات جديدة أو أجراء تغييرات للحسابات أو حدود الصوت.

**تشغيل القيود**: انتقل إلى اإلعدادات < عام < القيود، واضغط على تمكني القيود. سيطلب منك تحديد رمز دخول القيود الالزم لتغيير ً اإلعدادات التي تقوم بإجرائها. يمكن أن يكون ذلك مختلفا عن رمز الدخول الخاص بفتح قفل touch iPod.

**مهم:** في حالة نسيان رمز دخول القيود الخاص بك، يلزم استعادة برنامج touch iPod. انظر [استعادة](#page-147-2) touch iPod في صفحة [.148](#page-147-0)

#### <span id="page-33-1"></span>الخصوصية

تتيح لك إعدادات الخصوصية مشاهدة التطبيقات وخدمات النظام التي لها حق الوصول إلى خدمات املوقع وإلى جهات االتصال والتقويمات والتذكيرات والصور والتحكم فيها.

تتيح خدمات املوقع للتطبيقات التي تعتمد على املوقع مثل الخرائط والكاميرا جمع البيانات التي تدل على موقعك واستخدامها. يتم تحديد موقعك التقريبي باستخدام املعلومات املتوفرة من شبكات Fi-Wi املحلية )في حالة تشغيل Fi-Wi). بيانات املوقع التي يتم جمعها بواسطة Apple لا يتم جمعها بشكل يحدد هويتك الشخصية. عندما يستخدم تطبيق ما خدمات الموقع، تظهر  $\mathbb \infty$  في شريط الحالة.

**تشغيل خدمات املوقع أو إيقاف تشغيلها**: انتقل إلى اإلعدادات < الخصوصية < خدمات املوقع. يمكنك إيقاف تشغيلها لبعض التطبيقات والخدمات أو كلها. إذا قمت بإيقاف تشغيل خدمات املوقع، فستتم مطالبتك بتشغيلها مرة أخرى في املرة القادمة التي يحاول التطبيق أو الخدمة فيها استخدامها.

**إيقاف تشغيل خدمات املوقع الخاصة بخدمات النظام**: يستخدم العديد من خدمات النظام، مثل اإلعالنات املستندة إلى املوقع، خدمات املوقع. لرؤية حالتها، قم بتشغيلها أو إيقاف تشغيلها أو إظهار في شريط القائمة عندما تستخدم هذه الخدمات موقعك، وانتقل إلى اإلعدادات < الخصوصية < خدمات املوقع < خدمات النظام.

**إيقاف تشغيل الوصول إلى املعلومات الخاصة**: انتقل إلى اإلعدادات < الخصوصية. يمكنك رؤية التطبيقات وامليزات التي طلبت والتي تم منحها حق الوصول إلى املعلومات التالية.

- جهات االتصال
	- التقويمات
	- التذكيرات
		- الصور
- مشاركة Bluetooth
	- امليكروفون
		- الكاميرا
		- صحتي
	- HomeKit •
	- Twitter •
	- Facebook •

يمكنك إيقاف تشغيل وصول كل تطبيق إلى كل فئة من املعلومات. راجع الشروط وسياسة الخصوصية الخاصة بكل تطبيق للجهات الخارجية لفهم كيفية استخدامه للبيانات التي يطلبها. لعرفة المزيد من المعلومات، انظر .support.apple.[com/kb/HT6338?viewlocale=ar\\_EG](http://support.apple.com/kb/HT6338?viewlocale=ar_EG)

#### <span id="page-34-1"></span>األمان

تساعد ميزات الأمان على حماية الملومات الموجودة على iPod touch من أن يصل إليها الآخرون.

#### **استخدام رمز املرور مع حماية البيانات**

<span id="page-34-0"></span>للحصول على أمان أفضل، يمكنك تعيني رمز دخول يجب إدخاله في كل مرة تقوم فيها بتشغيل touch iPod أو إيقاظه من حالة اإلسبات.

**تعيني رمز الدخول**: انتقل إلى اإلعدادات < رمز الدخول وقم بتعيني رمز دخول مكون من 4 أرقام.

يؤدي تعيني رمز دخول إلى تشغيل حماية البيانات، والتي تستخدم رمز الدخول الخاص بك كمفتاح لتشفير رسائل البريد ومرفقاتها الَخزّنة في iPod touch باستخدام تشفير -AES 256 بت. (قد تستخدم التطبيقات الأخرى حماية البيانات أيضًا).

**زيادة األمن**: قم بإيقاف تشغيل رمز دخول بسيط واستخدام رمز دخول أطول. إلدخال رمز مرور عبارة عن مجموعة من األرقام واألحرف، استخدم لوحة املفاتيح. إذا كنت تفضل إلغاء قفل touch iPod باستخدام لوحة املفاتيح الرقمية، فيمكنك إعداد رمز دخول أطول باستخدام الأرقام فقط.

**السماح بالوصول إلى امليزات عندما يكون** touch iPod **ً مقفال**: انتقل إلى اإلعدادات < رمز الدخول. تتضمن امليزات االختيارية:

- اليوم (انظر مركز الإشعارات في صفحة ٢٨)
- عرض اإلشعارات )انظر [مركز اإلشعارات](#page-27-1) في صفحة [28](#page-27-0)(
- Siri( إذا تم تمكينه؛ انظر [إعدادات](#page-38-1) Siri في صفحة [39](#page-38-0)(
- Passbook( انظر فصل ,[26](#page-108-0) [Passbook](#page-108-0), في صفحة [109](#page-108-0)(
- الرد برسالة (انظر إجراء مكالمات والرد عليها في صفحة ٦٣)

**السماح بالوصول إلى مركز التحكم عندما يكون** touch iPod **مقفال**:**ً** انتقل إلى اإلعدادات < مركز التحكم. انظر [مركز](#page-27-2)  [التحكم](#page-27-2) في صفحة ٢٨.

**مسح البيانات بعد فشل عشر محاوالت إلدخال رمز الدخول**: انتقل إلى اإلعدادات < رمز الدخول، ثم اضغط على مسح البيانات. بعد فشل عشر محاوالت إلدخال رمز املرور، تتم إعادة تعيني كافة اإلعدادات ويتم مسح كافة املعلومات والوسائط عن طريق إزالة مفتاح تشفير البيانات.

في حالة نسيان رمز الدخول الخاص بك، يلزم استعادة برنامج touch iPod. انظر [استعادة](#page-147-2) touch iPod في صفحة [.148](#page-147-0)

#### <span id="page-34-2"></span>**سلسلة مفاتيح iCloud**

تحافظ سلسلة مفاتيح iCloud على تحديث أسماء املستخدم وكلمات السر الخاصة بمواقع ويب Safari، ومعلومات بطاقة االئتمان، ومعلومات شبكة Wi-Fi باستمرار. وتعمل سلسلة مفاتيح iCloud على كافة أجهزتك المعتمدة (iOS 7 أو أحدث) وأجهزة كمبيوتر .)أحدث أو OS X Mavericks بنظام )Mac

تعمل سلسلة مفاتيح iCloud مع منشئ كلمة السر في Safari والتعبئة التلقائية. عندما تقوم بإعداد حساب جديد، فإن منشئ كلمة السر في Safari يقترح كلمات سر فريدة ويصعب تخمينها. يمكنك استخدام التعبئة التلقائية لجعل touch iPod ُ يدخل معلومات اسم المستخدم وكلمة السر، مما يسهل تسجيل الدخول. انظر [تعبئة النماذج](#page-51-1) في صفحة ٥٢.

**مالحظة:** بعض مواقع الويب ال تدعم التعبئة التلقائية.

يتم تشفير سلسلة مفاتيح iCloud بنظام تشفير AES -256بت أثناء التخزين واإلرسال، وال يمكن قراءتها من قبل Apple.

**إعداد سلسلة مفاتيح** iCloud: انتقل إلى اإلعدادات < iCloud > سلسلة املفاتيح. قم بتشغيل سلسلة مفاتيح iCloud واتبع التعليمات التي تظهر على الشاشة. إذا قمت بإعداد سلسلة مفاتيح iCloud على أجهزة أخرى، يجب عليك املوافقة على استخدام سلسلة مفاتيح iCloud من أحد هذه األجهزة، أو استخدام رمز أمن iCloud الخاص بك.

**مهم:** إذا نسيت رمز األمن، يجب عليك البدء من جديد وإعداد سلسلة مفاتيح iCloud مرة أخرى.

**إعداد التدوين التلقائي**: انتقل إلى اإلعدادات < Safari > كلمات السر والتعبئة التلقائية. تأكد من تشغيل األسماء وكلمات السر وبطاقات الائتمان (تكون قيد التشغيل بشكل افتراضي). لإضافة معلومات بطاقة ائتمان، اضغط على بطاقات الائتمان الحفوظة.

ً ال يتم حفظ رمز أمان بطاقة االئتمان الخاص بك؛ بل يجب عليك إدخاله يدويا.

<span id="page-35-0"></span>ً لتعبئة أسماء أو كلمات سر أو معلومات بطاقة ائتمان تلقائيا على املواقع التي تدعم ذلك، اضغط على حقل نصي، ثم اضغط على التدوين اآللي.

لحماية معلوماتك الشخصية، قم بتعيني رمز مرور إذا قمت بتشغيل سلسلة مفاتيح iCloud والتدوين اآللي.

#### <span id="page-35-2"></span>**الحد من التتبع اإلعالني**

**تقييد تعقب اإلعالنات أو إعادة تعيينه**: انتقل إلى اإلعدادات < الخصوصية < اإلعالن. قم بتشغيل تقييد تعقب اإلعالنات ّ ملنع التطبيقات من الوصول إلى معرف اإلعالنات للـ touch iPod الخاص بك. ملعرفة املزيد من املعلومات، اضغط على حول اإلعالن والخصوصية.

#### **العثور على الـ touch iPod**

تساعد ميزة العثور على الـ touch iPod في تحديد موقع touch iPod وتأمينه باستخدام تطبيق العثور على الـ iPhone املجاني )متوفر في Store App )املوجود على touch iPod أو iPhone أو iPad آخر أو باستخدام متصفح ويب على جهاز Mac أو كمبيوتر شخصي تم تسجيل دخوله إلى [find/com](http://www.icloud.com/find).icloud.www. تتضمن ميزة العثور على الـ touch iPod قفل التنشيط، ً بحيث يصعب كثيرا على أي شخص آخر استخدام touch iPod الخاص بك في حالة فقدانه. مطلوب ID Apple وكلمة السر لكي تتمكن من إيقاف تشغيل ميزة "العثور على الـ touch iPod "أو مسح touch iPod وإعادة تنشيطه.

**تشغيل العثور على الـ** touch iPod: انتقل إلى اإلعدادات < iCloud > العثور على الـ touch iPod.

**مهم:** الستخدام هذه امليزات، يجب أن يكون قد تم تشغيل العثور على الـ touch iPod قبل ضياع الـ touch iPod الخاص بك. يجب أن يكون الـ iPod touch قادرًا على الاتصال بالإنترنت حتى يمكنك تحديد موقعه وتأمين الجهاز. يقوم الـ iPod touch بإرسال آخر موقع له قبل أن ينفد شحن البطارية في حالة تشغيل إرسال آخر موقع في اإلعدادات.

> **استخدام العثور على الـ** iPhone: قم بفتح "العثور على iPhone الخاص بي" على جهاز iOS، أو انتقل إلى [find/com](http://www.icloud.com/find).icloud.www على الكمبيوتر الخاص بك. قم بتسجيل الدخول، ثم قم بتحديد جهازك.

- تشغيل صوت: قم بتشغيل صوت بأعلى مستوى ملدة دقيقتني، حتى في حالة تعيني الجرس إلى صامت.
- نمط الفقدان: يمكنك قفل الـ touch iPod املفقود باستخدام رمز دخول وإرسال رسالة إليه تعرض رقم جهة اتصال. يقوم touch iPod ً أيضا بتعقب موقعه واإلبالغ عنه، بحيث يمكنك رؤية مكانه عند مراجعة تطبيق العثور على الـ iPhone.
- مسح touch iPod: حافظ على خصوصيتك عن طريق مسح كل املعلومات والوسائط املوجودة على الـ touch iPod الخاص بك واستعادته إلى إعدادات المصنع الأصلية.

**مالحظة:** قبل بيع touch iPod أو التخلص منه، يجب عليك مسحه بالكامل إلزالة كل البيانات الشخصية وإيقاف تشغيل العثور على الـ touch iPod لضمان قدرة املالك الجديد على تنشيطه واستخدام الجهاز بصورة طبيعية. انتقل إلى اإلعدادات < عام < إعادة تعين > مسح كافة المتويات والإعدادات، ثم قم بالضغط على مسح كل المحتويات والإعدادات. انظر [بيع](#page-147-1) iPod touch أو التخلص [منه](#page-147-1) في صفحة .[148](#page-147-0)

#### <span id="page-35-1"></span>تغيير البطارية ومراقبتها

يحتوي touch iPod على بطارية داخلية قابلة إلعادة الشحن من نوع ليثيوم أيون. ملعرفة املزيد من املعلومات حول البطارية—بما في ذلك تلميحات لزيادة عمر البطارية—انظر www.apple.com/eg/batteries.

**تحذير:** ملعرفة معلومات السالمة املهمة حول البطارية وشحن touch iPod، انظر [معلومات السالمة الهامة](#page-141-1) في صفحة [.142](#page-141-0)

**شحن البطارية**: قم بتوصيل touch iPod بالكمبيوتر باستخدام الكابل املضمن. يمكنك مزامنة touch iPod مع iTunes في آن واحد. ولكن قد يستغرق الأمر وقتًا أطول للشحن في حال المزامنة أو استخدام iPod touch أثناء الشحن.
ِ إذا لم تحتوي لوحة املفاتيح على منفذ USB 2.0 أو 3.0 عالي الطاقة، فيجب توصيل touch iPod بمنفذ USB 2.0 أو 3.0 بالكمبيوتر.

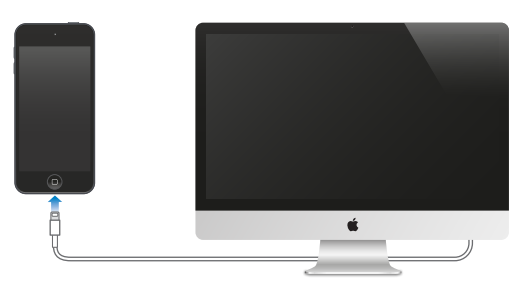

**مهم:** قد تنفد بطارية touch iPod ً بدال من أن يتم شحنها إذا كان touch iPod ً متصال بكمبيوتر قيد إيقاف التشغيل أو في نمط السكون أو االستعداد.

**شحن البطارية باستخدام مهايئ الطاقة**: قم بتوصيل touch iPod بمنفذ طاقة باستخدام الكابل املضمن ومهايئ طاقة USB )املتوفر بشكل منفصل(.

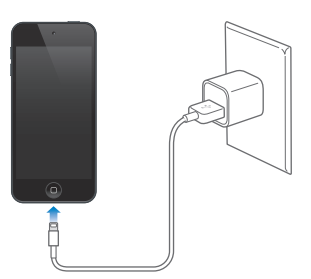

**مالحظة:** يمكن أن يؤدي توصيل touch iPod بمنفذ طاقة إلى بدء النسخ االحتياطي لـ iCloud أو مزامنة iTunes الالسلكي. انظر [نسخ](#page-145-1) touch iPod [احتياطيًا](#page-145-1) في صفحة [146](#page-145-0) و[املزامنة مع](#page-15-1) iTunes في صفحة .[16](#page-15-0)

تشير أيقونة البطارية في الركن األيمن العلوي إلى مستوى البطارية أو حالة الشحن.

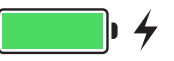

**مهم:** إذا كانت طاقة touch iPod ً منخفضة جد ً ا، فقد تظهر صورة لبطارية مستنفذة تقريبا، لإلشارة إلى أن touch iPod بحاجة إلى الشحن ملدة تصل إلى عشر دقائق قبل أن تتمكن من استخدامه. إذا كانت طاقة touch iPod منخفضة بشدة، فقد تصبح الشاشة فارغة لما يصل إلى دقيقتين قبل أن تظهر إحدى الصور التي تشير إلى انخفاض البطارية.

> للبطاريات القابلة إلعادة الشحن عدد محدود من دورات الشحن، وقد يلزم استبدالها في النهاية. ال يمكن استبدال بطارية iPod touch بواسطة المستخدم، بل يجب استبدالها من خلال Apple أو أحد موفري الخدمة المعتمدين فقط. انظر .www.apple.[com/batteries/service-and-recycling](http://www.apple.com/batteries/service-and-recycling/)

### السفر مع touch iPod

تتيح لك بعض شركات الطيران تشغيل touch iPod إذا قمت بالتبديل إلى وضع الطيران. يتم تعطيل Fi-Wi وBluetooth بحيث ال يمكنك إجراء أو استالم مكاملات FaceTime ً أو استخدام ميزات تتطلب اتصاال ً السلكيا، لكن يمكنك االستماع إلى املوسيقى أو تشغيل ألعاب أو مشاهدة مقاطع فيديو أو استخدام تطبيقات أخرى ال تتطلب الوصول إلى اإلنترنت. إذا كانت خطوط الطيران تسمح بذلك، فيمكنك تشغيل Fi-Wi أو Bluetooth مرة أخرى لتمكني تلك األجهزة، حتى أثناء وضع الطيران.

**تشغيل نمط الطيران**: قم بالتحريك ألعلى من الحافة السفلى للشاشة لفتح مركز التحكم، ثم اضغط على . كما يمكنك تشغيل وضع الطيران أو إيقاف تشغيله من اإلعدادات. عند تشغيل نمط الطيران، يظهر في شريط الحالة أعلى الشاشة.

كما يمكنك تشغيل أو إيقاف Fi-Wi وBluetooth في مركز التحكم.

#### <span id="page-37-1"></span>تقديم طلبات

<span id="page-37-0"></span>يتيح لك Siri التحدث مع touch iPod إلرسال الرسائل وجدولة االجتماعات وإجراء مكاملات FaceTime واملزيد. يفهم Siri الكالم العادي، لذا لا تحتاج إلى تعلّم أوامر خاصة أو كلمات أساسية. اطلب أي شيء من Siri من "set the timer for 3 minutes" إلى "?tonight showing are movies what "قم بفتح التطبيقات، وتشغيل أو إيقاف ميزات مثل نمط الطيران وBluetooth وعدم الإزعاج وVoiceOver. يعتبر Siri مفيدًا جدًا لك لتظل على اطلاع دائم على أحدث معلومات الرياضة، ومساعدتك على اختيار مطعم، والبحث في Store iTunes وStore App عن املشتريات.

**مالحظة:** الستخدام Siri، يجب أن يكون touch iPod متصالً باإلنترنت. انظر [االتصال باإلنترنت](#page-12-1) في صفحة .[13](#page-12-0)

**تشغيل** Siri: اضغط باستمرار على زر الشاشة الرئيسية حتى صدور إشارة Siri الصوتية، ثم قم بنطق طلبك.

**التحكم في وقت استماع** Siri: ً بدال من السماح لـ Siri بمعرفة وقت توقفك عن الكالم، يمكنك الضغط باستمرار على زر الشاشة الرئيسية أثناء الكالم، وتركه عند االنتهاء.

Siri Hey: عندما يكون touch iPod ً موصال بمصدر طاقة )أو في حالة بدء محادثة بالفعل مع Siri)، يمكنك استخدام Siri دون الضغط على زر الشاشة الرئيسية. ما عليك سوى نطق "Siri Hey "ثم نطق الطلب. لتشغيل أو إيقاف Siri Hey، انتقل إلى  $\text{``Hey Siri''} - \text{Hey Siri} < \text{Sim} < \text{Stri}$ 

ً إذا كنت تستخدم سماعة، يمكنك استخدام الزر األوسط أو زر االتصال بدال من زر الشاشة الرئيسية.

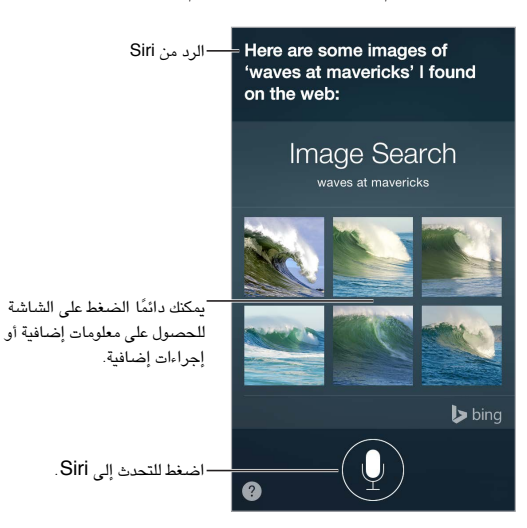

للتلميحات، اطلب من Siri" do you can what "أو اضغط على .

ً اعتمادا على طلبك، تتضمن االستجابة الظاهرة على الشاشة من Siri ً غالب ً ا معلومات أو صورا يمكنك الضغط عليها للحصول على تفاصيل إضافية، أو لتنفيذ إجراء آخر مثل البحث في الويب أو فتح تطبيق ذي صلة. **تغيير نوع صوت** Siri: انتقل إلى اإلعدادات < عام < Siri( قد ال يتوفر في كل املناطق(. **ضبط مستوى صوت** Siri: استخدم زري مستوى الصوت أثناء التعامل مع Siri.

# Siri والتطبيقات

تتوافق ميزة Siri للعمل مع العديد من التطبيقات على الـ touch iPod، بما في ذلك FaceTime، الرسائل، الخرائط، الساعة، التقويم، والمزيد. على سبيل المثال، يمكنك نطق أشياء مثل:

- "FaceTime Mom" •
- "Do I have any new texts from Rick?"
	- "I'm running low on gas" •
	- "Set an alarm for 8 a.m." •
	- "Cancel all my meetings on Friday" •

يظهر في شتى أجزاء هذا الدليل املزيد من األمثلة التي توضح لك كيفية استخدام Siri مع التطبيقات.

# إخبار Siri عن نفسك

إذا أخبرت Siri بمعلومات عن نفسك، بما في ذلك أمور مثل عناوين املنزل والعمل وعالقاتك، يمكنك الحصول على خدمات مخصصة، ."get directions to home" أو" remind me to call my wife" مثل

**إخبار** Siri **من تكون**: قم بتعبئة بطاقة معلوماتك، ثم انتقل إلى اإلعدادات < عام < Siri > معلوماتي، واضغط على اسمك.

إلخبار Siri بمعلومات عن عالقة ما، قم بنطق شيء مثل "wife my is Ibrahim Hala".

**مالحظة:** يستخدم Siri خدمات املوقع عندما تستلزم طلباتك معرفة موقعك. انظر [الخصوصية](#page-33-1) في صفحة [.34](#page-33-0)

## إجراء تصحيحات

إذا لم يتمكن Siri من الوصول إلى شيء بشكل صحيح، فيمكنك الضغط لتحرير طلبك.

"Show me great animated films" tap to edit

أو اضغط على <sup>ليا</sup> مرة أخرى ووضح طلبك شفهيًا.

**هل تريد إلغاء األمر األخير؟** انطق 'cancel 'أو اضغط على أيقونة Siri أو اضغط على زر الشاشة الرئيسية.

إعدادات Siri<br>لتعين خيارات Siri، انتقل إلى الإعدادات > Siri < General. تتضمن الخيارات:

- تشغيل Siri أو إيقاف تشغيله
- تشغيل السماح بـ "Siri Hey "أو إيقاف تشغيله
	- اللغة
- نوع الصوت (قد لا تتوفر بعض الميزات في كل المناطق)
	- مالحظات الصوت
	- بطاقة المعلومات الخاصة بي

**منع الوصول إلى** Siri **عندما يكون** touch iPod **ً مقفال**: انتقل إلى اإلعدادات < ً رمز الدخول. يمكنك أيضا تعطيل Siri عن طريق تشغيل القيود. انظر [القيود](#page-33-2) في صفحة .[34](#page-33-0)

# **الرسائل**

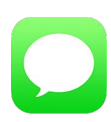

#### خدمة iMessage

باستخدام تطبيق الرسائل وميزة iMessage املضمنة، يمكنك إرسال الرسائل النصية عبر Fi-Wi باستخدام 5 iOS أو أحدث أو باستخدام Lion Mountain X OS ً أو أحدث. يمكن أن تتضمن الرسائل صورا ومقاطع فيديو وغيرها من املعلومات. يمكنك معرفة متى يقوم األشخاص بالكتابة، والسماح لهم بمعرفة أنك قرأت رسائلهم. إذا كنت قد قمت بتسجيل الدخول إلى الرسائل باستخدام نفس ID Apple على أجهزة iOS أخرى أو جهاز Mac آخر )يستخدم Mavericks X OS أو أحدث(، يمكنك بدء محادثة على جهاز وإكمالها على جهاز آخر. لدواعي األمن، يتم تشفير الرسائل التي ترسلها باستخدام iMessage قبل إرسالها.

مع ميزة التكامل، (8 iOS أو الأحدث)، يمكنك أيضًا إرسال واستلام رسائل SMS وMMS على الـ iPod touch، بعد ترحيلها من خالل الـ iPhone. يجب أن يتم تسجيل دخول كل من الـ touch iPod والـ iPhone إلى iMessage باستخدام ID Apple نفسه. قد يتم فرض رسوم مقابل خدمة الرسائل النصية على iPhone. انظر [حول ميزات التكامل](#page-19-1) في صفحة .[20](#page-19-0)

**تسجيل الدخول إلى** iMessage: انتقل إلى اإلعدادات < الرسائل، ثم قم بتشغيل iMessage.

**تحذير:** للحصول على معلومات هامة عن تجنب التشتيت الذي قد يؤدي إلى مواقف خطيرة، انظر [معلومات السالمة الهامة](#page-141-0) في صفحة .[142](#page-141-1)

**مالحظة:** قد يتم فرض رسوم أو مصاريف إضافية للبيانات الخلوية على مستخدمي iPhone وiPad الذين تقوم بتبادل الرسائل معهم عبر شبكة البيانات الخلوية الخاصة بهم.

# إرسال الرسائل وتلقيها

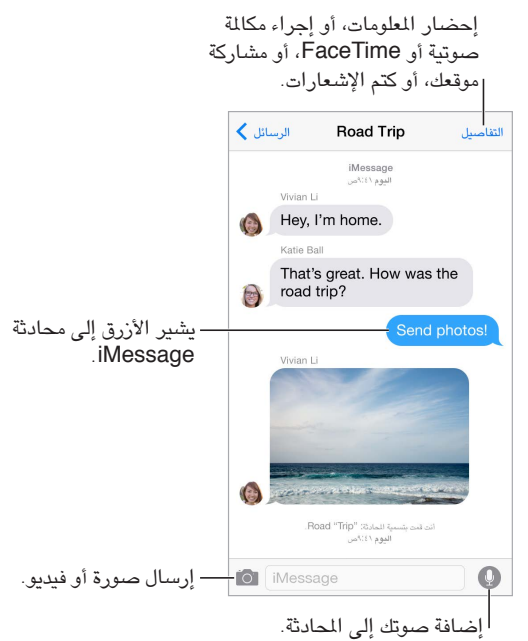

 $\circ$ 

**بدء محادثة**: اضغط على ، ثم أدخل رقم هاتف أو عنوان بريد إلكتروني، أو اضغط على ً واختر جهة اتصال. يمكنك أيضا بدء محادثة بالضغط على رقم هاتف في جهات االتصال أو التقويم أو Safari، أو من جهة اتصال حديثة في شاشة تعدد املهام.

**مالحظة:** يظهر تنبيه إذا تعذر إرسال رسالة. اضغط على التنبيه املوجود في محادثة ملحاولة إرسال الرسالة مرة أخرى.

**استخدام** Siri: ً انطق شيئا مثل:

- "Send a message to Emily saying how about tomorrow"
	- "Read my messages" •
	- "Read my last message from Bob"
		- "Reply that's great news" •

**استئناف محادثة**: اضغط على املحادثة في قائمة الرسائل.

**استخدام رموز الصور**: انتقل إلى اإلعدادات < عام < لوحة املفاتيح < لوحات مفاتيح < أضف لوحة مفاتيح جديدة، ثم اضغط على Emoji لجعل لوحة املفاتيح هذه متاحة. عند كتابة رسالة، اضغط على للتغيير إلى لوحة املفاتيح Emoji. انظر [طرق إدخال](#page-140-0)  [خاصة](#page-140-0) في صفحة [.141](#page-140-1)

**الضغط للتحدث**: املس باستمرار لتسجيل رسالة، ثم قم بالتحريك ألعلى إلرسالها. لحذفها، قم بالتحريك لليسار.

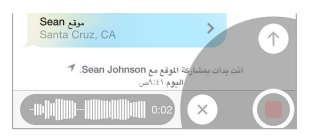

لتوفير الساحة، يتم تلقائيًا حذف رسائل الضغط للتحدث الصوتية التي تستلمها بعد دقيقتين من الاستماع إليها، إلا إذا قررت الاحتفاظ ً بها. لالحتفاظ بها تلقائيا، انتقل إلى اإلعدادات < الرسائل < الصالحية )أسفل الرسائل الصوتية( ً ، ثم اختر مطلقا.

**معرفة وقت إرسال رسالة أو استالمها**: قم بسحب أي فقاعة إلى اليسار.

**االطالع على معلومات االتصال الخاصة بالشخص**: في محادثة، اضغط على تفاصيل، ثم اضغط على . اضغط على عناصر املعلومات لتنفيذ إجراءات، كإجراء مكاملة FaceTime.

**إرسال رسائل إلى مجموعة**: اضغط على ، ثم أدخل مستلمني متعددين.

**ً إعطاء مجموعة اسما**: أثناء عرض املحادثة، اضغط على تفاصيل، اسحب ألسفل، ثم قم بإدخال االسم في سطر املوضوع.

**إضافة شخص إلى مجموعة**: اضغط على حقل إلى، ثم اضغط على إضافة جهة اتصال.

**مغادرة مجموعة**: اضغط على تفاصيل، ثم اضغط على مغادرة هذه املحادثة.

**الحفاظ على الهدوء**: اضغط على تفاصيل، ثم قم بتشغيل وضع عدم اإلزعاج لكتم صوت اإلشعارات الخاصة باملحادثة.

**حظر الرسائل غير المرغوب فيها:** على بطاقة جهة اتصال، اضغط على حظر هذا النّصل. يمكنك رؤية بطاقة جهة اتصال شخص ما أثناء عرض رسالة بالضغط على تفاصيل، ثم الضغط على  $\left(\overline{l}\right)$  كما يمكنك حظر التصلين في الإعدادات > الرسائل > محظور. لن تتلقى مكالمات FaceTime أو رسائل نصية من متصلين محظورين. لمرفة المزيد من الملومات حول حظر المكالمات، انظر .support.apple.[com/kb/HT5845?viewlocale=ar\\_EG](http://support.apple.com/kb/HT5845?viewlocale=ar_EG)

# إدارة املحادثات

يتم حفظ املحادثات في قائمة الرسائل. تشير النقطة الزرقاء إلى الرسائل غير املقروءة. اضغط على محادثة لعرضها أو متابعتها.

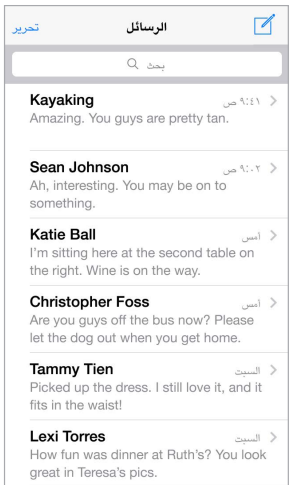

**عرض قائمة الرسائل**: من محادثة اضغط على الرسائل أو قم بالتحريك إلى اليمني.

**تحويل رسالة أو مرفق**: املس رسالة أو مرفق مع االستمرار، اضغط على املزيد، وحدد عناصر إضافية إذا لزم األمر، ثم اضغط على  $\sigma$ 

**حذف رسالة أو مرفق**: املس رسالة أو مرفق مع االستمرار، اضغط على املزيد، وحدد عناصر إضافية إذا لزم األمر، ثم اضغط على . 11

**حذف محادثة**: في قائمة الرسائل، قم بتحريك املحادثة إلى اليسار، ثم اضغط على حذف.

**البحث في املحادثات**: في قائمة الرسائل، اضغط على أعلى الشاشة لعرض حقل البحث، ثم أدخل النص الذي تبحث عنه. كما يمكنك ال[بحث](#page-26-1) في المحادثات من الشاشة الرئيسية. انظر بحث [Spotlight](#page-26-1) في صفحة ٢٧.

#### مشاركة صور ومقاطع الفيديو وموقعك واملزيد

يمكنك إرسال صور ومقاطع فيديو ومواقع ومعلومات جهات اتصال ومذكرات صوت. يتم تحديد حد حجم املرفقات بواسطة موفر الخدمة لديك—قد يقوم touch iPod بضغط مرفقات الصور أو الفيديو إذا لزم األمر.

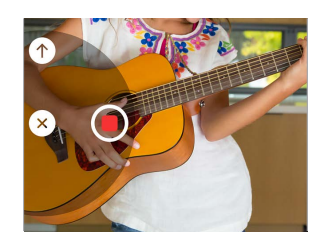

**التقاط صورة أو فيديو وإرسالها بسرعة**: املس باستمرار . ثم قم بالتحريك إلى أو اللتقاط صورة أو فيديو. يتم إرسال  $\ket{\bullet}$  الصور فورًا. اضغط على  $\blacklozenge$  لعاينة الفيديو. لإرسال رسالة الفيديو الخاصة بك، اضغط على

ً لتوفير املساحة، يتم تلقائيا حذف رسائل الفيديو التي تستلمها بعد دقيقتني من عرضها، إال إذا قررت االحتفاظ بها. لالحتفاظ بها تلقائيًا، انتقل إلى الإعدادات > الرسائل > الصلاحية (أسفل رسائل الفيديو)، ثم اضغط على مطلقًا .

**إرسال صور ومقاطع فيديو من مكتبة الصور**: اضغط على . توجد اللقطات الحديثة هناك، اضغط على مكتبة الصور لالطالع على الأقدم. حدد العناصر التي تريد إرسالها.

**عرض املرفقات**: أثناء عرض محادثة اضغط على تفاصيل. يتم عرض املرفقات بترتيب زمني عكسي في أسفل الشاشة. اضغط على املرفق لرؤيته في وضع ملء الشاشة. في وضع ملء الشاشة، اضغط على لعرض املرفقات كقائمة.

**إرسال موقعك الحالي**: اضغط على تفاصيل، ثم اضغط على إرسال موقعي الحالي إلرسال خريطة توضح موقعك.

**مشاركة موقعك**: اضغط على تفاصيل، ثم اضغط على مشاركة موقعي وحدد طول الفترة الزمنية. بإمكان الشخص الذي ترسل له الرسائل النصية رؤية موقعك بالضغط على تفاصيل. لتشغيل أو إيقاف مشاركة موقعي، أو لتحديد الجهاز الذي يحدد موقعك، انتقل إلى الإعدادات > iCloud > مشاركة موقعي (أسفل متقدم).

> إ**رسال عناصر من تطبيق آخر:** في التطبيق الآخر، اضغط على مشاركة أو <sup>[1</sup>]، ثم اضغط على رسالة. **مشاركة مرفق أو حفظه أو طباعته**: اضغط على املرفق، ثم اضغط على . **نسخ صورة أو فيديو**: املس املرفق مع االستمرار، ثم اضغط على نسخ.

إعدادات الرسـائل<br>انتقل إلى الإعدادات > الرسائل، حيث يمكنك:

- تشغيل iMessage أو إيقاف تشغيله
- إعالم اآلخرين عندما تقوم بقراءة رسائلهم
- تحديد أرقام الهواتف وحسابات ID Apple وعناوين البريد اإللكتروني املراد استخدامها مع الرسائل
	- إظهار حقل املوضوع
	- حظر الرسائل غير املرغوب فيها
		- تعيني مدة االحتفاظ بالرسائل
	- تصفية املرسلني غير املعروفني
- إدارة مدة صالحية الرسائل الصوتية ورسائل الفيديو التي يتم إنشاؤها في تطبيق الرسائل )مرفقات الصوت أو الفيديو التي يتم ً إنشاءها خارج تطبيق الرسائل يتك االحتفاظ بها حتى تقوم بحذفها يدويا(

**إدارة إشعارات الرسائل**: انظر [عدم اإلزعاج](#page-28-1) في صفحة [.29](#page-28-0)

**تعيني صوت التنبيه للرسائل النصية الواردة**: انظر [األصوات وكتم الصوت](#page-28-2) في صفحة [.29](#page-28-0)

# **Mail**

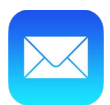

كتابة رسائل يتيح لك Mail الوصول إلى كل حسابات البريد اإللكتروني، على الفور.

**تحذير:** للحصول على معلومات هامة عن تجنب التشتيت الذي قد يؤدي إلى مواقف خطيرة، انظر [معلومات السالمة الهامة](#page-141-0) في صفحة ١٤٢.

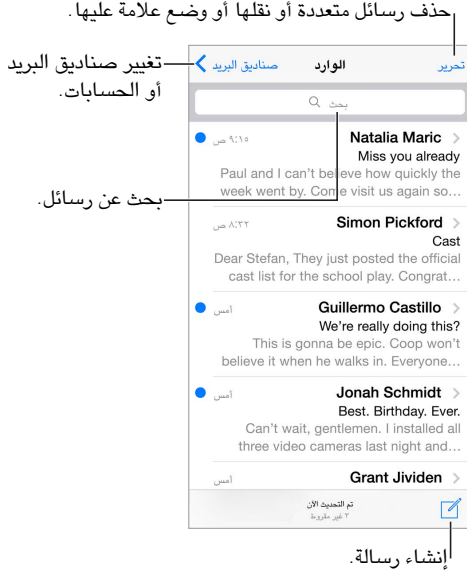

**إدراج صورة أو فيديو**: اضغط مرتني، ثم اضغط على إدراج صورة أو فيديو. انظر أيضًا [تحرير النص](#page-23-1) في صفحة .[24](#page-23-0)

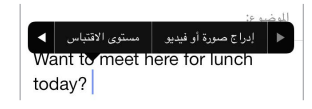

**اقتباس نص عند الرد**: اضغط على نقطة اإلدراج، ثم حدد النص الذي تريد تضمينه. اضغط على ، ثم اضغط على رد. يمكنك إيقاف تشغيل املسافة البادئة للنص املقتبس في اإلعدادات < البريد، جهات االتصال، التقويمات < زيادة مستوى االقتباس.

**إرسال رسالة من حساب مختلف**: اضغط على الحقل من الختيار حساب.

**تغيير املستلم من نسخة إلى نسخة مخفية**: بعد إدخال مستلمني، يمكنك سحبهم من حقل إلى آخر لتغيير ترتيبهم.

 $\overline{\phantom{a}}$ 

**تمييز العناوين خارج نطاقات معينة**: عند توجيه رسالة إلى مستلم ليس في نطاق مؤسستك، يمكن أن يقوم Mail بإظهار اسم المستلم باللون الأحمر لتنبيهك. انتقل إلى الإعدادات > البريد، جهات الاتصال، التقويمات > تمييز العناوين، ثم حدد النطاقات التي لا تريد تمييزها. يمكنك إدخال عدة نطاقات والفصل بينها بفاصلة، مثل "apple.com، example.org".

**استخدام** Siri: ً انطق شيئا مثل:

- "New email to Jonah Schmidt" •
- "Email Simon and say I got the forms, thanks" •

#### نظرة سريعة تغيير كيفية عرض الأسماء في الإعدادات > Mail، تغيير كيفية عرض الأسماء في الإعدادات > Mail،<br>جهات الاتصال، التقويمات > الاسم الختصر.  $\bullet$  ,  $\bullet$  9.10 Natalia Maric > Miss you already Paul and I can't believe how quickly the week went by. Come visit us again so...

**معاينة أطول**: انتقل إلى اإلعدادات < البريد، جهات االتصال، التقويمات < معاينة. يمكن أن يكون لديك حتى خمس أسطر.

**هل هذه الرسالة لي؟** انتقل إلى اإلعدادات < البريد، جهات االتصال، التقويمات وقم بتشغيل إظهار عنوان إلى/نسخة. إذا ظهرت ً التسمية في نسخة بدال من إلى، فيكون مرسل إليك نسخة فقط. كما يمكنك استخدام صندوق بريد إلى/نسخة، والذي يجمع كل عناوين البريد الموجهة إليك. لإظهارها، اضغط على تحرير أثناء عرض قائمة صناديق البريد.

# ً إنهاء رسالة الحقا

**مشاهدة رسالة أخرى أثناء كتابة رسالة**: ً قم بالتحريك ألسفل في شريط العنوان الخاص بالرسالة التي تكتبها. عندما تكون مستعدا للرجوع إلى الرسالة، اضغط على عنوانها في أسفل الشاشة. إذا كان لديك أكثب من رسالة واحدة تنتظر اإلنهاء، اضغط في أسفل الشاشة لرؤيتها كلها.

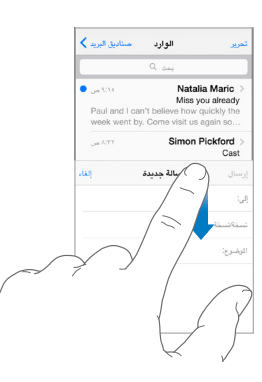

**حفظ مسودة ملا بعد**: ً إذا كنت تكتب رسالة وتريد إنهاءها الحقا، فاضغط على إلغاء، ثم اضغط على حفظ مسودة. للرجوع، املس كتابة باستمرار.

مع OS X Yosemite، يمكنك أيضاً إكمال رسالة غير منتهية باستخدام Mac. انظر [حول ميزات التكامل](#page-19-1) في صفحة ٢٠.

# عرض الرسائل الهامة

**الحصول على إشعارات بالردود على رسالة أو سلسلة**: اضغط على ً ، ثم اضغط على إعالمي. أثناء كتابة الرسالة، يمكنك أيضا الضغط على في حقل املوضوع. لتغيير كيفية ظهور اإلشعارات، انتقل إلى اإلعدادات < اإلشعارات < Mail > إشعارات السلسلة.

**تجميع الرسائل الهامة**: قم بإضافة األشخاص املهمني إلى قائمة VIP، بحيث تظهر كل رسائلهم في صندوق بريد VIP. اضغط على اسم مرسل في رسالة، ثم اضغط على إضافة إلى VIP. لتغيير كيفية ظهور اإلشعارات، انتقل إلى اإلعدادات < اإلشعارات <  $VIP <$  Mail

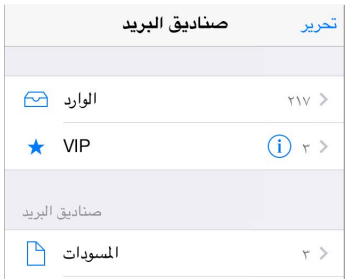

**ً وضع عالمة على رسالة بحيث يمكنك العثور عليها الحقا**: اضغط على أثناء قراءة الرسالة. لتغيير مظهر مؤشر الرسالة الموضوع لها علم، انتقل إلى الإعدادات > البريد، جهات الاتصال، التقويمات > نمط العلم. لاستخدام صندوق البريد المعلم، اضغط على تحرير أثناء عرض قائمة صناديق البريد، ثم اضغط على معلم.

**البحث عن رسالة**: قم بالتمرير أو الضغط على أعلى قائمة الرسائل إلظهار حقل البحث. يتم البحث في حقول العناوين واملوضوعات ونصوص الرسائل. للبحث عن جهات اتصال متعددة مرة واحدة، ابحث من صندوق البريد الذكي، مثل كل املرسلة.

**البحث باإلطار الزمني**: ً قم بالتمرير أو الضغط ألعلى قائمة الرسائل لكشف حقل البحث، ثم اكتب شيئا مثل "اجتماع فبراير"، للبحث عن كل الرسائل التي تتضمن الكلمة "اجتماع" في شهر فبراير.

**البحث حسب حالة الرسالة**: للعثور على كل الرسائل غير املقروءة التي تتضمن عالمة من أشخاص في قائمة VIP الخاصة بك، اكتب "عالمة غير مقروءة vip". كما يمكنك البحث عن سمات أخرى للرسائل، مثل "مرفق".

**التخلص من البريد املزعج**! اضغط على أثناء قراءة رسالة، ثم اضغط على نقل إلى البريد املزعج لحفظه في مجلد البريد املزعج. إذا قمت بتحريك رسالة عن غير قصد، فقم بهز touch iPod في الحال للتراجع.

"Any new mail from Natalia today?" ،املثال سبيل على ،انطق :Siri **استخدام**

**ً جعل صندوق بريد مفضال**: تظهر صناديق بريد املفضلة بأعلى قائمة صناديق البريد. إلضافة مفضلة، اضغط على تحرير أثناء عرض قائمة صناديق البريد. اضغط على إضافة صندوق بريد، ثم حدد صناديق البريد املراد إضافتها. كما ستحصل على إشعارات push بصناديق البريد املفضلة الخاصة بك.

**َّ إظهار رسائل مسودة من كافة حساباتك**: أثناء عرض قائمة صندوق البريد، اضغط على تحرير واضغط على إضافة صندوق بريد، َّ ثم قم بتشغيل صندوق البريد كل املسودات.

#### المرفقات

**حفظ صورة أو فيديو في تطبيق الصور**: قم بلمس الصورة أو الفيديو مع االستمرار حتى تظهر قائمة، ثم اضغط على حفظ الصورة.

**استخدام مرفق مع تطبيق آخر**: املس املرفق مع االستمرار حتى تظهر قائمة، ثم اضغط على التطبيق الذي تريد فتح املرفق باستخدامه. تقوم بعض الرفقات تلقائيًا بعرض شعار يضم أزرارًا يمكنك استخدامها لفتح تطبيقات أخرى.

**رؤية الرسائل التي تتضمن مرفقات**: يظهر صندوق بريد املرفقات رسائل من كل الحسابات. إلضافته، اضغط على تحرير أثناء عرض قائمة صناديق البريد.

## العمل مع رسائل عديدة

**حذف رسائل متعددة أو نقلها أو وضع عالمة عليها**: أثناء عرض قائمة بالرسائل، اضغط على تحرير. حدد بعض الرسائل، ثم اختر إجراء. إذا وقعت في خطأ، فقم بهز touch iPod للتراجع في الحال.

**إدارة رسالة بالتحريك**: أثناء عرض قائمة الرسائل، قم بتحريك رسالة إلى اليسار لرؤية قائمة باإلجراءات. قم بالتحريك بالكامل إلى ً اليسار لتحديد اإلجراء األول. يمكنك أيضا تحريك رسالة إلى اليمني لرؤية إجراء آخر. اختر اإلجراءات التي تريد أن تظهر في القائمة من اإلعدادات < البريد، جهات االتصال، التقويمات < خيارات التمرير.

**تنظيم البريد باستخدام صناديق البريد**: اضغط على تحرير في قائمة صناديق البريد إلنشاء صندوق بريد جديد، أو إلعادة تسمية صندوق بريد أو حذفه. (يتعذر تغيير بعض صناديق البريد المصمنة). توجد صناديق بريد ذكية عديدة، كغير مقروء، تُظهر رسائلك من كل الحسابات. اضغط على صناديق البريد التي ترغب في استخدامها.

ا**سترداد رسالة محذوفة:** انتقل إلى صندوق بريد سلة المهملات، وقم بفتح الرسالة، ثم اضغط على □ وانقل الرسالة. أو، إذا كنت قد حذفتها للتو، فقم بهز touch iPod للتراجع. لرؤية الرسائل التي تم حذفها عبر كل حساباتك، قم بإضافة صندوق بريد سلة املهمالت. إلضافته، اضغط على تحرير في قائمة صناديق البريد ثم حدده من القائمة.

**ً األرشفة بدال من الحذف**: ً بدال من حذف الرسائل، يمكنك أرشفتها، بحيث تكون قريبة منك عند الحاجة إليها. حدد أرشفة صندوق البريد في اإلعدادات < البريد، جهات االتصال، التقويمات < اسم الحساب < الحساب < ً متقدم. لحذف الرسالة بدال من أرشفتها، املس مع االستمرار ثم اضغط على حذف.

**إفراغ سلة املهمالت**: يمكنك تعيني مدة بقاء الرسائل املحذوفة في صندوق بريد سلة املهمالت. انتقل إلى اإلعدادات < البريد، جهات االتصال، التقويمات < اسم الحساب < الحساب < متقدم.

### عرض العناوين وحفظها

**عرض مستلم الرسالة**: أثناء عرض الرسالة، اضغط على املزيد في الحقل إلى.

**إضافة شخص إلى جهات االتصال أو جعله** VIP: اضغط على اسم املرسل أو عنوان بريده اإللكتروني، ثم اضغط على إضافة إلى VIP. ً يمكنك أيضا إضافة عنوانه إلى جهة اتصال جديدة أو موجودة.

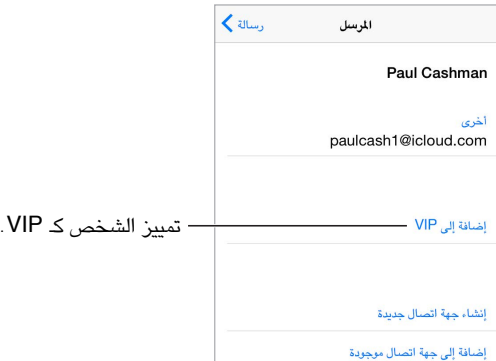

#### طباعة الرسائل

**طباعة رسالة**: اضغط على ، ثم اضغط على طباعة. **طباعة مرفق أو صورة**: اضغط لعرضه، اضغط على ، ثم اختر طباعة. انظر [AirPrint](#page-32-1) في صفحة .[33](#page-32-0)

اً عدادات Mail<br>انتقل إلى الإعدادات > البريد، جهات الاتصال، التقويمات، حيث يمكنك:

- إنشاء توقيع مختلف للبريد لكل حساب
	- إضافة حسابات البريد
- قم بتعيني ردود خارج املكتب لحسابات بريد Exchange
	- إرسال نسخة مخفية إلى نفسك من كل رسالة ترسلها
- ً تشغيل التنظيم حسب سلسلة العمليات لتجميع الرسائل املرتبطة ببعضها معا
	- إيقاف تشغيل التأكيد لحذف رسالة
	- إيقاف تشغيل تسليم Push للرسائل الجديدة، لتوفير طاقة البطارية
		- ً إيقاف حساب مؤقتا

# **Safari**

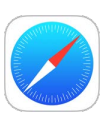

# نظرة سريعة على Safari

استخدم Safari على touch iPod ً الستعراض الويب، واستخدم قائمة القراءة لجمع صفحات ويب لقراءتها الحقا، وقم بإضافة أيقونات الصفحات إلى الشاشة الرئيسية للوصول إليها بسرعة. استخدم iCloud لرؤية الصفحات التي فتحتها على األجهزة األخرى وللحفاظ على تحديث الإشارات المرجعية وسجل التاريخ وقائمة القراءة على أجهزتك الأخرى.

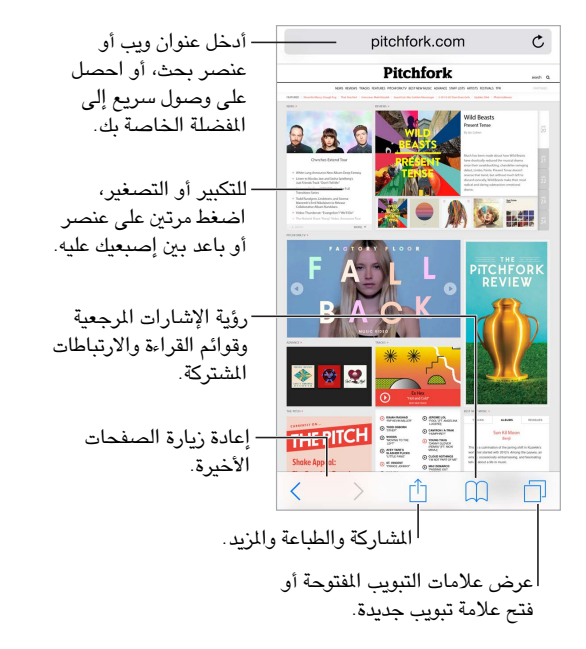

 $\vee$ 

# البحث في الويب

**البحث في ويب**: ِ أدخل عنوان URL أو مصطلح البحث في حقل البحث أعلى الصفحة، ثم اضغط على اقتراح بحث، أو اضغط على ً انتقال إلى على لوحة املفاتيح للبحث عن ما كتبته تماما. إذا لم تكن ترغب في رؤية مصطلحات البحث املقترحة، فانتقل إلى اإلعدادات < Safari، وقم بإيقاف تشغيل اقتراحات محرك البحث (أسفل بحث).

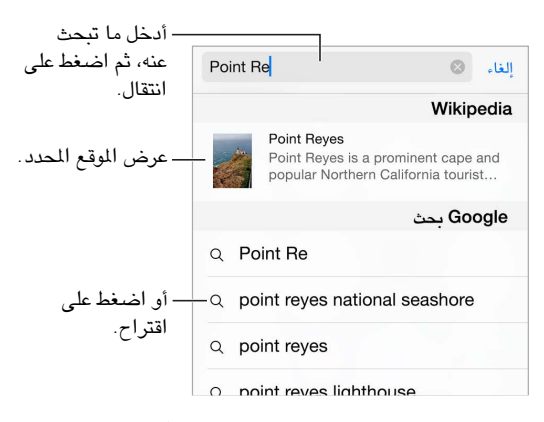

**ً البحث بسرعة عن موقع قمت بزيارته مسبقا**: ً أدخل اسم املوقع متبوعا بمصطلح البحث الخاص بك. على سبيل املثال "wiki أينشتاين" للبحث في ويكيبيديا عن "أينشتاين". انتقل إلى اإلعدادات < Safari > بحث املوقع السريع لتشغيل هذه امليزة أو إيقافها.

**جعل مفضالتك في أعلى القائمة**: حددها من اإلعدادات < Safari > املفضلة.

**البحث في الصفحة**: قم بالتمرير إلى أسفل قائمة النتائج املقترحة، ثم اضغط على اإلدخال املوجود أسفل في هذه الصفحة. اضغط على لرؤية اإلدخال التالي على الصفحة.

**اختيار أداة البحث الخاصة بك**: انتقل إلى اإلعدادات < Safari > محرك البحث.

## تصفح الويب

**إلقاء نظرة قبل التحرك**: لرؤية عنوان URL رابط قبل االنتقال إليه، املس الرابط مع االستمرار.

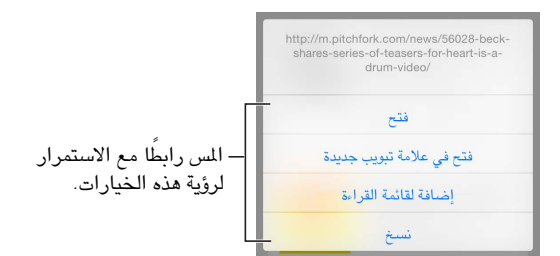

**فتح رابط في عالمة تبويب جديدة**: املس الرابط باستمرار، ثم اضغط على فتح في عالمة تبويب جديدة. إذا كنت تفضل فتح الصفحات الجديدة في الخلفية، فانتقل إلى اإلعدادات < Safari > فتح الروابط.

**تصفح عالمات التبويب املفتوحة**: اضغط على . إلغالق عالمة تبويب، اضغط على في الركن العلوي األيسر أو قم بتحريك عالمة التبويب إلى اليسار.

**عرض عالمات التبويب على األجهزة األخرى**: إذا قمت بتشغيل Safari في اإلعدادات < iCloud، يمكنك عرض عالمات التبويب التي قمت بفتحها على أجهزتك الأخرى. اضغط على  $\Box$ ، ثم قم بالتمرير إلى القائمة اللوجودة أسفل الصفحة. **مالحظة:** إذا قمت بإغالق عالمة التبويب على الـ touch iPod ً ، فسيتم إغالق عالمة التبويب على أجهزتك األخرى أيضا.

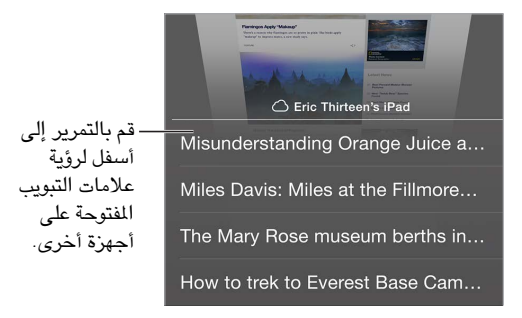

**ً عرض عالمات التبويب التي تم إغالقها مؤخرا**: املس باستمرار .

ا**لرجوع إلى أعلى: اضغط** على أعلى حافة الشاشة للعودة سريعًا إلى أعلى صفحة طويلة.

**مشاهدة املزيد**: قم بتدوير touch iPod لالتجاه األفقي.

**رؤية األحدث**: اضغط على بجوار العنوان املوجود في حقل البحث لتحديث الصفحة.

**رؤية سجل تاريخ علامة تبويب:** المس مع الاستمرار  $\backslash$  أو  $\langle$  .

**عرض إصدار سطح املكتب من موقع**: ً إذا أردت رؤية إصدار سطح املكتب الكامل من موقع ما بدال من إصدار الجوال، فاضغط على حقل البحث واسحب ألسفل شاشة املفضلة الخاصة بك، ثم اضغط على طلب موقع سطح املكتب.

## االحتفاظ باإلشارات املرجعية

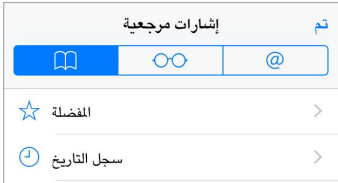

**إضافة إشارة مرجعية للصفحة الحالية**: اضغط على )أو املس باستمرار ( ثم اضغط على إضافة إشارة مرجعية. **عرض إشاراتك املرجعية**: اضغط على , ثم اضغط على .

ا**لتنظيم:** لإنشاء مجلد للإشارات المرجعية، اضغط على المراً، ثم اضغط على تحرير.

**إضافة صفحة ويب إلى املفضلة**: افتح الصفحة، واضغط على حقل البحث، واسحب ألسفل، ثم اضغط على إضافة إلى املفضلة.

**ً رؤية املفضلة واملواقع التي تمت زيارتها مرات متكررة سريعا**: اضغط على حقل البحث لرؤية املفضلة الخاصة بك. اسحب ألسفل لرؤية املواقع التي تمت زيارتها مرات متكررة.

**تحرير املفضلة**: ٍ اضغط على حقل البحث ثم املس باستمرار أي صفحة أو مجلد حتى تتمدد األيقونة. يمكنك عندئذ حذف العنصر أو الضغط على تحرير إلعادة تسميته أو نقله.

**اختيار املفضلة التي تظهر عندما تضغط على حقل البحث**: انتقل إلى اإلعدادات < Safari > املفضلة.

**هل تريد وضع شريط اإلشارات املرجعية على الـ** Mac **الخاص بك؟** انتقل إلى اإلعدادات < iCloud، ثم قم بتشغيل Safari إذا كنت ترغب لعناصر من شريط اإلشارات املرجعية في Safari على الـ Mac الخاص بك أن تظهر في املفضلة على الـ touch iPod.

**إضافة أيقونة للصفحة الحالية على الشاشة الرئيسية الخاصة بك**: اضغط على ، ثم اضغط على إضافة إلى الشاشة الرئيسية. تظهر الأيقونة على الجهاز حيث قمت بإنشائها.

حفظ قائمة قراءة لاستخدامها لاحقًا<br>حفظ عناصر محل اهتمام في قائمة القراءة بحيث يمكنك إعادة زيارتها لاحقًا. ويمكنك قراءة صفحات من قائمة القراءة الخاصة بك حتى عندما لا تكون متصلاً بالإنترنت.

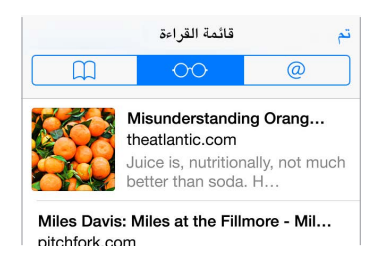

**إضافة الصفحة الحالية إلى قائمة القراءة لديك**: اضغط على ، ثم اضغط على إضافة إلى قائمة القراءة.

**إضافة صفحة مرتبطة دون فتحها**: املس الرابط مع االستمرار، ثم اضغط على إضافة إلى قائمة القراءة.

**عرض قائمة القراءة**: اضغط على , ثم اضغط على .

**حذف شيء من قائمة القراءة الخاصة بك**: قم بالتحريك لليسار على العنصر املوجود في قائمة القراءة.

#### الروابط املشتركة واالشتراكات

يمكنك عرض الروابط املشتركة من الشبكات االجتماعية، مثل تويتر أو موجز من اشتراكات.

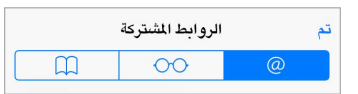

**الروابط املشتركة واالشتراكات**: اضغط على , ثم اضغط على .

**االشتراك في موجز**: انتقل إلى املوقع الذي يوفر موجز اشتراك، واضغط على ، واضغط على إضافة إلى الروابط املشتركة، ثم قم بالتأكيد بالضغط على إضافة إلى الروابط املشتركة.

**حذف اشتراك**: اضغط على ، واضغط على ، ثم اضغط على االشتراكات أسفل قائمة الروابط املشتركة الخاصة بك، واضغط على بجوار االشتراك الذي تريد حذفه.

**نشر األخبار**: اضغط على .

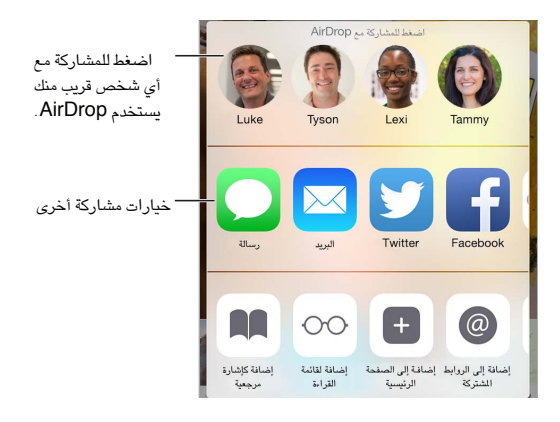

# تعبئة النماذج

ً سواء كنت مسجال الدخول إلى موقع ويب أو كنت تقوم بالتسجيل في خدمة أو تقوم بعملية شراء، فيمكنك تعبئة نموذج ويب باستخدام لوحة املفاتيح على الشاشة أو جعل Safari يقوم بتعبئته بالنيابة عنك باستخدام التعبئة التلقائية.

**ً هل سئمت الحاجة إلى تسجيل الدخول دائما؟** ُ عندما تسأل عن ما إذا كنت تريد حفظ كلمة السر لهذا املوقع، اضغط على نعم. في املرة التالية التي تقوم فيها بالزيارة، ستتم تعبئة اسم املستخدم وكلمة السر بالنيابة عنك.

**تعبئة نموذج**: اضغط على أي حقل إلظهار لوحة املفاتيح على الشاشة. اضغط على أو فوق لوحة املفاتيح للتنقل من حقل إلى حقل.

**التعبئة التلقائية**: انتقل إلى اإلعدادات < Safari > كلمات السر والتدوين التلقائي، ثم قم بتشغيل معلومات جهة االتصال. ثم، اضغط على التعبئة التلقائية أعلى لوحة املفاتيح على الشاشة عندما تقوم بتعبئة النموذج. ال تدعم كل مواقع ويب التعبئة التلقائية.

**إضافة بطاقة ائتمان للمشتريات**: انتقل إلى اإلعدادات < Safari > كلمات السر والتدوين التلقائي < بطاقات االئتمان املحفوظة < إضافة بطاقة ائتمان. إلدخال املعلومات دون كتابتها، اضغط على استخدام الكاميرا، ثم ضع الـ touch iPod فوق البطاقة بحيث تصبح صورة ً البطاقة مالئمة داخل إطار التصوير. يمكنك أيضا إضافة بطاقة االئتمان من خالل القبول عندما يعرض Safari حفظها بعد إجراء عملية شراء على اإلنترنت. انظر [سلسلة مفاتيح](#page-34-1) iCloud في صفحة .[35](#page-34-0)

ا**ستخدام معلومات بطاقة الائتمان الخاصة بك**: ابحث عن زر تعبئة تلقائية لبطاقة الائتمان فوق لوحة الفاتيح الظاهرة على الشاشة عندما تكون في حقل بطاقة االئتمان. ال يتم تخزين رمز األمان الخاص ببطاقتك، لذا يجب عليك إدخاله بنفسك. إذا لم تكن تستخدم رمز دخول لـ iPod touch، فقد يتعين عليك البدء في ذلك؛ انظر استخدام رمز المرور مع حماية البيانات في صفحة ٣٥.

**إرسال نموذج**: اضغط على انتقال أو بحث، أو على الرابط املوجود على صفحة الويب.

## تجنب الفوضى بواسطة القارئ

استخدم قارئ Safari للتركيز على محتوى أساسي لصفحة.

قم بالضغط لعرض  $\mathfrak{C}$ عرض القارئ متوفر ا�وقع في القارئ.

ا**لتركيز على المحتوى:** اضغط على 三 الوجودة في الطرف الأيسر من حقل العنوان. إذا كنت لا ترى الأيقونة، فهذا يعني أن القارئ غير متوفر للصفحة التي تنظر فيها.

**مشاركة املحتويات الجيدة فقط**: ملشاركة نص املقال فقط وارتباط إليه، اضغط على أثناء عرض الصفحة في القارئ.

**الرجوع إلى الصفحة الكاملة**: اضغط على أيقونة القارئ في حقل العنوان مرة أخرى.

## الخصوصية واألمن

يمكنك ضبط إعدادات Safari لالحتفاظ بأنشطة االستعراض لنفسك وحماية نفسك من مواقع الويب الضارة.

**هل تريد االحتفاظ بملف تعريف منخفض؟** انتقل إلى اإلعدادات < Safari، ثم قم بتشغيل ال تتعقب. سيطلب Safari من مواقع الويب التي تزورها عدم تعقب تصفحك، لكن انتبه، فقد ال يستجيب موقع الويب لطلبك.

**التحكم في الكوكيز**: انتقل إلى اإلعدادات < Safari > حظر الكوكيز. إلزالة الكوكيز املوجودة بالفعل على الـ touch iPod، انتقل إلى اإلعدادات < Safari > مسح سجل التاريخ وبيانات املوقع.

**السماح لـ** Safari **بإنشاء كلمات سر آمنة وتخزينها لك**: اضغط على حقل كلمة السر عند إنشاء حساب جديد، وسيعرض Safari إنشاء كلمة سر لك.

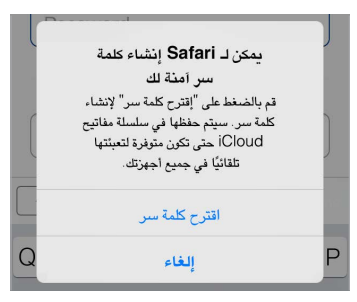

**مسح سجل تاريخ االستعراض والبيانات من** touch iPod: انتقل إلى اإلعدادات < Safari > مسح سجل التاريخ وبيانات املوقع.

**زيارة مواقع دون حفظها في سجل التاريخ**: اضغط على ، ثم اضغط على خاص. لن تظهر املواقع التي تقوم بزيارتها في عالمات تبويب iCloud ولن تتم إضافتها إلى سجل التاريخ على touch iPod الخاص بك. الستبعاد املواقع الخاصة، اضغط على ، ثم اضغط على خاص مرة أخرى. يمكنك إغلاق الصفحات او الاحتفاظ بها لعرضها في الرة القادمة التي تستخدم فيها نمط التصفح الخاص.

**مراقبة مواقع الويب املشبوهة**: انتقل إلى اإلعدادات < Safari، ثم قم بتشغيل تحذير موقع احتيالي.

إعدادات Safari<br>انتقل إلى الإعدادات > Safari، حيث يمكنك:

- اختيار محرك البحث وتكوين نتائج البحث
	- تقديم معلومات التعبئة التلقائية
- اختر املفضلة التي يتم عرضها عند البحث
- جعل الروابط يتم فتحها في صفحة جديدة أو في الخلفية
	- حظر الإطارات المُنبثقة
	- تضييق الخصوصية واألمن
	- مسح سجل التاريخ وبيانات املواقع
		- تكوين اإلعدادات املتقدمة واملزيد

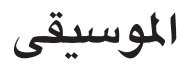

#### لحة عن الموسيقى

استخدم تطبيق املوسيقى لالستمتاع باملوسيقى املخزنة على الـ touch iPod ً وأيضا املوسيقى املتدفقة عبر اإلنترنت، بما في ذلك املحطة العاملية املباشرة 1 Beats. عند الحصول على عضوية اختيارية في Music Apple، يمكنك االستماع إلى ماليني املسارات والتواصل مع الفنانني املفضلني لديك.

**مالحظة:** يتعني توفر اتصال Fi-Wi حتى يمكنك إجراء تدفق ملحتوى Music Apple، الراديو، وConnect. وفي بعض الحاالت، يكون Apple ID مطلوبًا أيضًا. لا تتوفر الخدمات والميزات في بعض المناطق، وقد تختلف الميزات حسب المنطقة.

**تحذير:** للحصول على معلومات مهمة حول تجنب فقدان السمع، انظر [معلومات السالمة الهامة](#page-141-0) في صفحة .[142](#page-141-1)

الوصىول إلى الموسيقى<br>يمكنك تشغيل الوسيقى والحتوى الصوتي الآخر على iPod touch بالطرق التالية:

- الحصول على عضوية في Music Apple: عند الحصول على عضوية واالتصال بشبكة Fi-Wi، يمكنك إجراء تدفق للقدر الذي تريده من الموسيقى من كتالوج Apple Music وجعل الأغاني، الألبومات، وقوائم التشغيل متوفرة للتشغيل دون الاتصال بالإنترنت. **مالحظة:** إذا قمت بإنهاء عضويتك في Music Apple، فلن يمكنك بعد ذلك إجراء تدفق ملسارات Music Apple أو تشغيل مسارات Music Apple التي تم حفظها للتشغيل دون اتصال باإلنترنت.
	- الاستماع إلى 1 Beats: يتوفر الراديو الدعوم بالإعلانات في الولايات المتحدة وأستراليا. ويمكن لأي شخص في العالم التوليف على 1 Beats ً مجانا.
		- شراء الموسيقى من Tunes Store: انتقل إلى iTunes Store. انظر [نظرة سريعة على](#page-96-1) iTunes Store في صفحة ٩٧.
- مكتبة موسيقى iCloud: تحتوي مكتبة موسيقى iCloud على كل املوسيقى التي حصلت عليها من Music Apple، مشتريات iTunes، واألغاني التي تم تحميلها من الكمبيوتر الخاص بك، إلى جانب مكتبة Match iTunes الخاصة بك. يمكنك العثور على هذه الموسيقى في "[موسيقى خاصة بي](#page-59-1)". انظر موسيقى خاصة بي في صفحة ٦٠.
	- املشاركة العائلية: يمكنك شراء عضوية عائلية في Music Apple ليتمكن كل من في مجموعة املشاركة العائلية لديك من االستمتاع بموسيقى Music Apple ً . إذا لم تكن عضوا في Music Apple، فال يزال بإمكانك االستماع إلى األغاني التي تم شراؤها بواسطة الأعضاء الآخرين في عائلتك الذين اختاروا مشاركة مشترياتهم. انتقل إلى iTunes Store، اضغط على املشتريات، ثم قم باختيار أحد أعضاء العائلة. انظر [املشاركة العائلية](#page-29-1) في صفحة .[30](#page-29-0)
		- مزامنة املحتوى مع iTunes على الكمبيوتر الخاص بك: انظر [املزامنة مع](#page-15-1) iTunes في صفحة [.16](#page-15-0)

## Apple Music

كعضو في Music Apple، يمكنك االستماع إلى عشرات محطات الراديو الخالية من اإلعالنات والتي تم انتقاؤها بعناية، وإنشاء ً املحطات الخاصة بك، كلها بعدد غير محدود من مرات التخطي. يمكنك أيضا الوصول إلى ماليني األغاني الجاهزة للتدفق والتشغيل دون االتصال باإلنترنت، الحصول على توصيات من خبراء موسيقيني وفنانني، مشاركة قوائم التشغيل بني األصدقاء، واالستمتاع بالمحتوى الذي يتم نشره من قبل الفنانين مباشرة.

 $\lambda$ 

ً كما يمكنك أيضا - مثلك في ذلك مثل غير األعضاء - االستماع إلى املوسيقى املخزنة على الـ touch iPod، الوصول إلى مشتريات iTunes املتوفرة من خالل املشاركة العائلية، إجراء تدفق ملشتريات iTunes السابقة إلى الـ touch iPod، واالستماع إلى راديو Beats 1. (يمكك أيضًا تشغيل المسارات التي يتم التعرّف عليها عن طريق iTunes Match إذا كان لديك اشتراك في .)iTunes Match

يمكنك االنضمام إلى Music Apple عندما تقوم بفتح تطبيق املوسيقى ألول مرة. أو يمكنك االنتقال إلى اإلعدادات < املوسيقى < االنضمام إلى Music Apple.

**مالحظة:** ال يمكنك تشغيل مسارات Music Apple ومسارات الراديو على أكثر من جهاز واحد في كل مرة، إال إذا كان لديك عضوية عائلية في Music Apple، فهي تسمح لك بتشغيل املوسيقى على عدة أجهزة في وقت واحد.

### الحصول على توصيات ذات طابع شخصي

يمكن لـ Apple Music اقتراح الأغاني التي ربما تُمتعك، وذلك استنادًا إلى توجيه بسيط منك حول تفضيلاتك بشأن الأنواع والفنانين.

**تحديد األنواع والفنانني املفضلني**: عندما تضغط على "من أجلك" ألول مرة، تتم مطالبتك بإخبار تطبيق املوسيقى بتفضيالتك. اضغط على الأنواع التي تعجبك. (اضغط مرتين على الأنواع التي تحبها، واضغط مطولاً على الأنواع التي لا تعنيك). اضغط على التالي، ثم كرر ذلك مع أسماء الفنانني التي تظهر. تستخدم Music Apple هذه التفضيالت عندما تقترح عليك املوسيقى.

**تحديث تفضيالت األنواع والفنانني**: اضغط على ، ثم اضغط على اختيار فناين مالئمني لك.

#### من أجلك

ً اكتشف قوائم التشغيل واأللبومات التي تم انتقاؤها بخبرة استنادا إلى أذواقك.

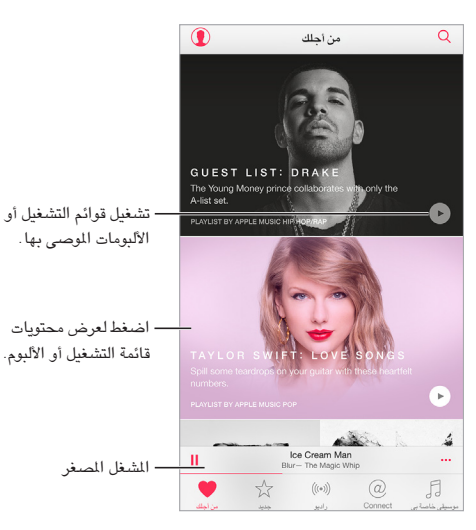

**عرض املوسيقى املناسبة لذوقك**: اضغط على لتشغيل أي ألبوم أو قائمة تشغيل. اضغط على العمل الفني ألي ألبوم أو قائمة َ تشغيل لعرض محتوياته. إذا وجدت ً أن ثمة توصية ال تعنيك، فاضغط مطوال عليها وأخبر تطبيق املوسيقى أنها ال تناسب ذوقك. للحصول على مزيد من التوصيات، اسحب ألسفل.

**إخبار املوسيقى بما يعجبك**: اضغط على أثناء مشاهدة محتويات ألبوم، شاشة فنان، أو من "جاري التشغيل" للمساعدة على تحسني التوصيات املستقبلية.

**إعادة ترتيب قائمة تشغيل** "**من أجلك**": ّ قم بتشغيل قائمة التشغيل، اضغط على املشغل املصغر إلظهار شاشة جاري التشغيل، ثم اضغط على  $\equiv$  . قم بسحب $\equiv$  لإعادة ترتيب الأغاني.

**إضافة قوائم تشغيل** "**من أجلك**": اضغط على ، ثم اضغط على إضافة إلى املوسيقى الخاصة بي. ستظل قائمة التشغيل في ً مكتبتك ويتم تحديثها تلقائيا إذا تغيرت قائمة التشغيل. )انتقل إلى اإلعدادات < املوسيقى، ثم قم بتشغيل مكتبة موسيقى iCloud لتمكين هذه الميزة).

**تنفيذ املزيد من اإلجراءات بشأن املوسيقى الخاصة بك**: أثناء عرض محتويات أي ألبوم، اضغط على إلضافة موسيقى إلى قائمة انتظار التالي، إنشاء محطة استنادًا إلى الموسيقى المحددة حاليًا، أو مشاركة الموسيقى مع صديق.

### البحث عن موسيقى وإضافتها

**البحث عن املوسيقى الخاصة بك**: اضغط على ، اضغط على موسيقى خاصة بي، ثم قم بإدخال أغنية، ألبوم، قائمة تشغيل، فنان، مجموعة، أو نوع. تشمل النتائج املوسيقى املوجودة على الـ touch iPod ً وأيضا املوسيقى املوجودة في مكتبة موسيقى iCloud. اضغط على أي نتيجة لتشغيلها.

**البحث في** Music Apple: اضغط على ، اضغط على Music Apple، ثم قم بتحديد عملية بحث موديالت أو إدخال أغنية، ألبوم، قائمة تشغيل، فنان، مختص، فيديو موسيقي، نشاط، محطة راديو، أو نوع. اضغط على أي نتيجة لتشغيلها.

**إضافة** Music Apple: إلضافة موسيقى، اضغط على بجوار أي نتيجة، ثم اضغط على إضافة إلى املوسيقى الخاصة .<br>بي. لإجراء تدفق لأغنية تمت إضافتها إلى الـ iPod touch، اضغط عليها في "موسيقى خاصة بي". لحفظ الموسيقى على الـ touch iPod حتى يمكنك تشغيلها عند عدم توفر اتصال Fi-Wi، اضغط على جعلها متوفرة دون اتصال.

لشاهدة تقدم المسارات الجاري حفظها على الـ iPod touch، وللوصول إلى خيارات إيقاف المسارات مؤقتًا أو إزالتها من ورقة التنزيالت، اضغط على شريط التنزيالت.

**مالحظة:** يجب تشغيل اإلعدادات < املوسيقى < مكتبة موسيقى iCloud حتى يمكنك إضافة وحفظ Music Apple في مكتبتك.

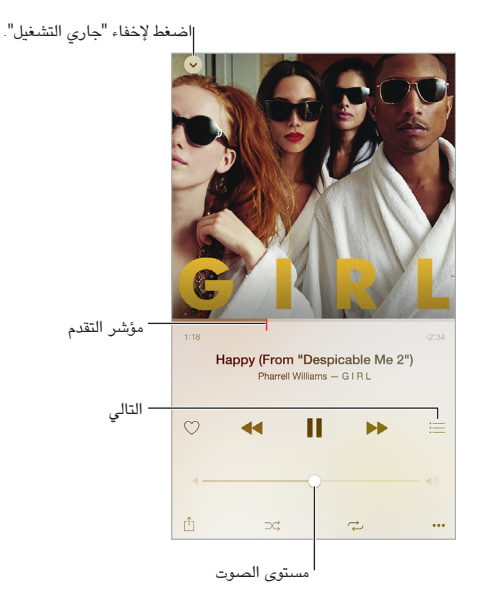

#### تشغيل الموسيقى

ا**لتحكم في إعادة التشغيل:** اضغط على أي أغنية لتشغيلها وإظهار الشغل الصغر. اضغط على الشغل المصغّر لإظهار شاشة "جاري التشغيل" التي يمكنك أن تقوم فيها بما يلي:

- اضغط على للتخطي إلى األغنية التالية.
	- اضغط على للعودة إلى بداية األغنية.
- اضغط مرتني على لتشغيل األغنية السابقة في األلبوم أو قائمة التشغيل.

**االنتقال إلى أي موضع في األغنية**: قم بسحب رأس التشغيل. يمكنك تقليل سرعة التقدم عن طريق سحب إصبعك ألسفل الشاشة. **مشاركة املوسيقى**: اضغط على ، ثم قم باختيار أحد خيارات املشاركة. **عشوائي**: اضغط على لتشغيل األغاني بترتيب عشوائي. **التكرار**: اضغط على لتكرار ألبوم أو قائمة تشغيل. اضغط مرتني على لتكرار أغنية واحدة. **املزيد**: اضغط على لعرض خيارات إضافية. **معرفة التالي**: اضغط على . اضغط على أي أغنية لتشغيلها هي واألغاني التي تليها. قم بسحب إلعادة ترتيب القائمة.

**تدفق املوسيقى إلى جهاز تم تمكني** AirPlay **عليه**: اضغط على في "جاري التشغيل"، ثم قم باختيار جهاز. انظر [AirPlay](#page-32-2) في صفحة .[33](#page-32-0)

#### جديد

يقوم خبراء املوسيقى بانتقاء أفضل موسيقى اليوم. اضغط على جديد الستعراض التوصيات التي يقدمونها.

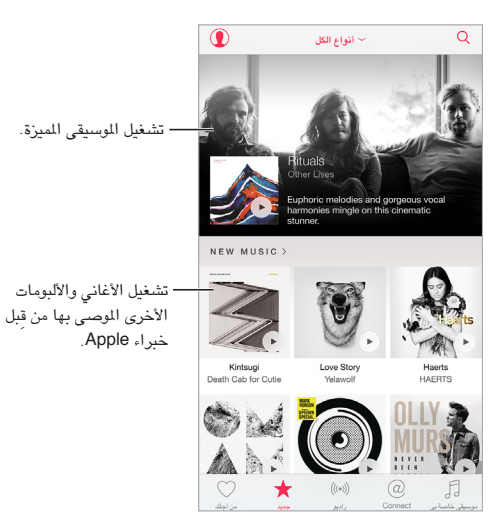

**استعراض توصيات الخبراء**: اضغط على جديد، ثم اضغط على أي ألبوم مميز، أغنية مميزة، فنان مميز، أو قائمة تشغيل مميزة. **استعراض األنواع املفضلة**: اضغط على كل األنواع، قم باختيار أحد األنواع، ثم اضغط على ألبوم مميز، أغنية مميزة، فنان مميز، أو قائمة تشغيل مميزة للاستماع إلى الموسيقى التي تم انتقاؤها بيد خبراء الموسيقى.

**ملاءمة الموسيقى للمزاج:** اضغط على الأنشطة لتشغيل الموسيقى التي تناسب ما تفعله (أو ما تشعر به).

**الحصول على استشارة خبير**: اضغط على املحررون أو املختصون لدى Apple الكتشاف املوسيقى التي يوصي بها خبراء الموسيقى. اضغط على متابعة للبقاء على اتصال بالخبراء المفضلين لديك.

**معرفة أفضل املستجدات**: اضغط على أفضل املخططات لعرض أفضل األغاني، أفضل األلبومات، واملحتويات العامة األخرى.

#### الراديو

يوفر الراديو بث 1 Beats أللشغل دائمًا الذي يقدم أفضل فناني الدي جي الذين يعزفون أفضل الموسيقى اليوم. تقدم المحطات الميزة التي تم إنشاؤها بواسطة خبراء طريقة رائعة لاستكشاف الموسيقى الجديدة والاستمتاع بها بمختلف أنواعها. يمكنك أيضًا إنشاء محطاتك املخصصة، بناء على اختيار الفنان أو األغنية أو النوع.

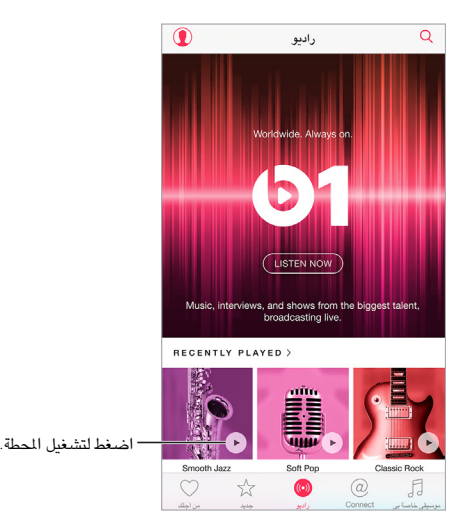

**االستماع إلى الراديو املباشر**: اضغط على استماع اآلن للتوليف على 1 Beats.

**االستماع إلى نوع املوسيقى املفضل لديك**: ً اضغط على أي محطة، أو اضغط على محطة تم تشغيلها مؤخرا، إذا كنت قد اسمتعت إلى محطة من قبل.

**إنشاء محطة**: عند استعراض فنان، أغنية، أو نوع، اضغط على ، ثم اضغط على بدء محطة.

# **Connect**

حتى إذا لم تكن عضوًا في Apple Music، يمكنك متابعة الفنانين المفضلين لديك، معرفة المزيد حولهم، قراءة مشاركاتهم الأخيرة، والتعليق على ما تجده.

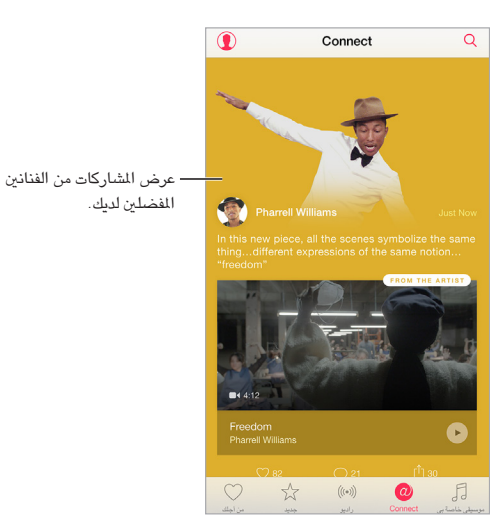

**متابعة فنان**: ً يقوم تطبيق املوسيقى تلقائيا بمتابعة الفنانني املوجودين في مكتبة املوسيقى الخاصة بك. ملتابعة فنانني آخرين، انتقل إلى الصفحة الخاصة بأي فنان، ثم اضغط على متابعة. للتوقف عن متابعة فنان، انتقل إلى الصفحة الخاصة بالفنان، ثم اضغط على إلغاء المتابعة. أو اضغط على  $\bm{\mathbbOmega}$ ، اضغط على أتابعه، ثم اضغط على إلغاء المتابعة بجوار اسم الفنان.

**عرض املحتوى الخاص بفنان**: اضغط على Connect ِ لعرض املحتوى الذي تمت مشاركته من قبل الفنانني الذين تتابعهم. يمكنك ً أيضا االنتقال إلى صفحة أي فنان ملشاهدة ما يشاركه هذا الفنان.

**التعليق**: اضغط على لكتابة تعليق. قم بإنشاء كنية في أول مرة تقوم فيها بالتعليق.

**مشاركة مشاركات الفنانني**: اضغط على ، ثم قم باختيار أحد خيارات املشاركة.

# قوائم التشغيل

**إنشاء قوائم تشغيل لتنظيم املوسيقى الخاصة بك**: ً إذا كنت عضوا في Music Apple، اضغط على موسيقى خاصة بي، اضغط على قوائم التشغيل، ثم اضغط على جديد. قم بإدخال عنوان، ثم اضغط على إضافة الأغاني. قم بتحديد الأغاني والألبومات المراد إضافتها إلى قائمة التشغيل. )إذا كنت قد اخترت إخفاء ميزات Music Apple، يمكنك الضغط على قوائم التشغيل إلنشاء قائمة تشغيل جديدة).

لتخصيص العمل الفني لقائمة التشغيل، اضغط على وقم بالتقاط صورة أو اختيار صورة من مكتبة الصور الخاصة بك.

**عرض قوائم تشغيل معينة**: ً إضافة إلى قوائم التشغيل التي تقوم بإنشائها، تحتوي عالمة تبويب "قوائم التشغيل" على قوائم التشغيل التي قمت بإضافتها من Music Apple ً ، وأيضا تلك التي تمت مشاركتها معك. لعرض قوائم التشغيل التي قمت بإنشائها ً فقط، اضغط على جميع قوائم التشغيل، ثم اضغط على قوائم التشغيل الخاصة بي. يمكنك أيضا اختيار عرض قوائم تشغيل Music Apple فقط أو قوائم التشغيل التي تم حفظها على الـ touch iPod فقط.

**إنشاء قائمة تشغيل** Genius: في "موسيقى خاصة بي"، اضغط على بجوار أي أغنية، ثم اضغط على إنشاء قائمة تشغيل Genius.

**تحرير قائمة تشغيل قمت بإنشائها على الـ** touch iPod: حدد قائمة التشغيل، ثم اضغط على تحرير.

- إضافة مزيد من األغاني: اضغط على إضافة األغاني.
- حذف أغنية: اضغط على ♦، ثم اضغط على حذف. لا يؤدي حذف أغنية من قائمة تشغيل إلى حذفها من iPod touch.
	- تغيير ترتيب الأغنية: اسحب  $\equiv$  .

تتم إضافة قوائم التشغيل الجديدة والتي تم تغييرها إلى مكتبة موسيقى iCloud ً وتظهر على جميع أجهزتك إذا كنت عضوا في Apple Music أو مشتركًا في iTunes Match . فإذا لم تكن عضوًا ولا مشتركًا، فسيتم نسخها إلى مكتبة الموسيقى الخاصة بك في املرة التالية التي تقوم فيها بمزامنة الـ touch iPod مع الكمبيوتر. <span id="page-59-0"></span>**مسح أو حذف قائمة تشغيل قمت بإنشائها على** touch iPod: اضغط على بجوار قائمة التشغيل، ثم اضغط على حذف.

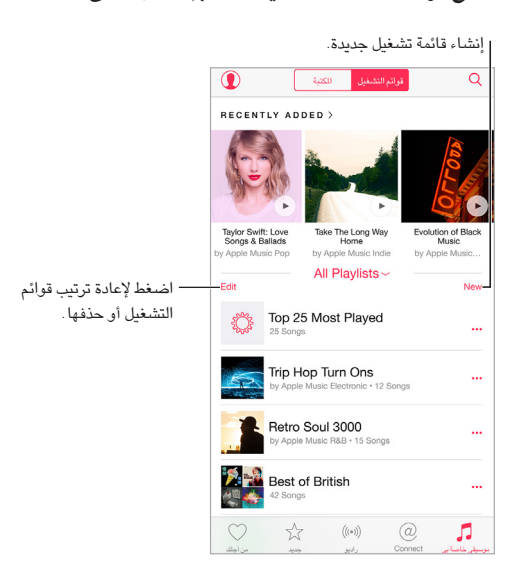

# iTunes Match

إذا كنت مشتركًا في iTunes Match وعضوًا في Apple Music، فسيكون بالإمكان الوصول إلى مكتبة iTunes Match الخاصة بك في مكتبة موسيقى iCloud.

**االشتراك في** Match iTunes: انتقل إلى اإلعدادات < iTunes و Store App > االشتراك في Match iTunes.

**تشغيل** Match iTunes: انتقل إلى اإلعدادات < iTunes و Store App. قم بتسجيل الدخول إذا لم تكن قد قمت بذلك.

# <span id="page-59-1"></span>موسيقى خاصة بي

تحتوي عالمة التبويب "موسيقى خاصة بي" على أي محتوى Music Apple قمت بإضافته، املوسيقى والفيديوهات املوسيقية التي تمت مزامنتها إلى الـ iPod touch، مشتريات iTunes، واللوسيقى التي تجعلها متوفرة خلال iTunes Match.

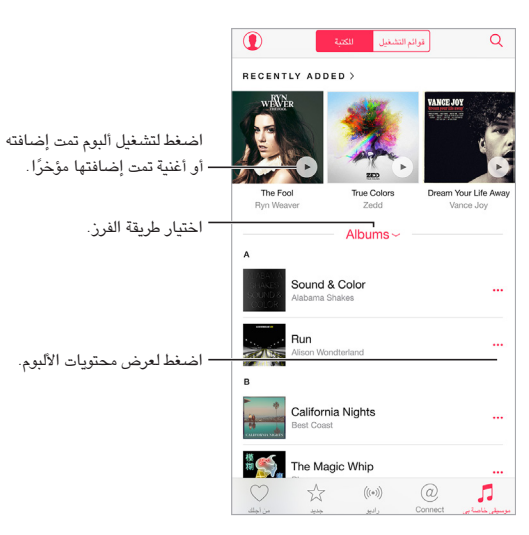

**استعراض وتشغيل املوسيقى**: اضغط على قائمة الفرز لعرض املوسيقى حسب الفنانني، األلبومات، األغاني، واملزيد. اضغط على العمل الفني للألبوم لتشغيل أي أغنية أو ألبوم. اضغط على المشغل المصغر لعرض شاشة جاري التشغيل.

**حفظ املوسيقى على الـ** touch iPod: اضغط على بجوار أي ألبوم أو مسار، ثم اضغط على جعلها متوفرة دون اتصال.

**عرض املوسيقى املخزنة على الـ** touch iPod **فقط**: اضغط على "موسيقى خاصة بي"، اضغط على قائمة الفرز، ثم قم بتشغيل الموسيقى المتوفرة دون اتصال.

**إزالة أغنية مخزنة على الـ** touch iPod: اضغط على بجوار األغنية، ثم اضغط على إزالة التنزيل. يتم حذف األغنية من الـ touch iPod، لكن ليس من مكتبة موسيقى iCloud.

إلدارة سعة تخزين املوسيقى على الـ touch iPod، انتقل إلى اإلعدادات < عام < االستعمال < إدارة التخزين < املوسيقى.

**إضافة موسيقى إلى قائمة تشغيل**: اضغط على بجوار أي ألبوم أو مسار، اضغط على إضافة إلى قائمة تشغيل، ثم قم باختيار قائمة تشغيل.

**الحصول على عناصر تحكم في الصوت من شاشة القفل أو عند استخدام تطبيق آخر**: التمرير لألعلى من أسفل الشاشة لفتح مركز التحكم. انظر [مركز التحكم](#page-27-1) في صفحة [.28](#page-27-0)

#### Siri والتحكم بالصوت

يمكنك استخدام Siri أو التحكم بالصوت للتحكم في تشغيل املوسيقى. انظر [تقديم طلبات](#page-37-1) في صفحة [38](#page-37-0) [والتحكم بالصوت](#page-25-0) في صفحة ٢٦ .

يمكن لـ Siri مساعدتك أيضًا في البحث عن املوسيقى في Store iTunes. انظر "البحث باستخدام Siri "في [تصفح أو بحث](#page-96-2) في صفحة .[97](#page-96-0)

**استخدام ميزة التحكم بالصوت**: اضغط مع االستمرار على زر الشاشة الرئيسية. ال تعمل ميزة التحكم بالصوت إال عند تعطيل Siri.

- تشغيل أو إيقاف مؤقت للموسيقى: قل "music play". لإليقاف املؤقت، قل "pause"، أو "music pause"، أو "stop. "كما يمكنك نطق 'الأغنية التالية' أو 'الأغنية السابقة'.
- تشغيل ألبوم أو مؤدي أو قائمة تشغيل: قل "album play"، أو "artist play"، أو "playlist play "ثم اسم الفنان، األلبوم، أو قائمة التشغيل التي ترغب في تشغيلها.
	- التعرف على املزيد حول األغنية الحالية: انطق 'ما قيد التشغيل' أو 'من الذي يغني هذه األغنية' أو 'ملن هذه األغنية'.

**استخدام** Siri: اضغط مع االستمرار على زر الشاشة الرئيسية. إضافة إلى األوامر املتوفرة من خالل ميزة التحكم بالصوت، يدعم Siri األوامر التالية:

- تشغيل ألبوم، فنان، أغنية، أو محطة راديو: قل "play "ثم اسم الفنان، األلبوم، األغنية، قائمة التشغيل، أو املحطة التي ترغب في تشغيلها. إذا لم يعثر Siri على طلبك، فكن أكثر تحديدًا. على سبيل المثال، قل "play the radio station 'Pure Pop'' بدلاً "'.play 'Pure Pop" قول من
	- تشغيل املوسيقى بترتيب عشوائي: قل "play shuffle "ثم اسم الفنان أو األلبوم الذي ترغب في تشغيله بترتيب عشوائي.
- create a radio station" أو" play more songs like this one" قل ،املوسيقى تشغيل أثناء :املشابهة املوسيقى تشغيل• ".based on this song
	- استعراض Music Apple: يمكنك تشغيل أي مسار في Music Apple حسب العنوان الفيلم ("play 'Happy' by Pharrell Williams")، حسب الفنان ("play Echosmith")، حسب الفيلم ثم ،"(play the top song from March 1981"( املخطط حسب ،"(play that song from Into the Woods"( .)"play the live version of it"( اإلصدارات تغيير
	- إضافة موسيقى من Music Apple إلى املجموعة الخاصة بك )يلزم عضوية Music Apple): ً قل مثال ".add this to my collection" قل - ما شيء تشغيل أثناء - أو" add Lifted Up by Passion Pit to My Music"

## إعدادات املوسيقى

انتقل إلى اإلعدادات < املوسيقى لتعيني خيارات املوسيقى. تتفاوت الخيارات التي تظهر لك حسب حالة عضويتك.

- Music Apple: ً إذا لم تكن عضوا في Music Apple ً حاليا، يمكنك اختيار إظهار ميزات Music Apple وأن تحصل على عضوية أيضًا.
- Connect: يمكنك إظهار أو إخفاء Connect وإظهار ما ينشره الفنانون ويشاركونه في شاشة جاري التشغيل وقفل الشاشة.
	- فرز األلبومات: يمكنك اختيار الفرز حسب الفنان أو العنوان.
- مكتبة موسيقى iCloud: في حالة إيقاف هذا الخيار، تتم إزالة كل محتوى Music Apple من الـ touch iPod. تظل موجودة املوسيقى التي قمت بشرائها أو مزامنتها، واملوسيقى التي تم التعرف عليها عن طريق Match iTunes والتي قمت بإضافتها للتشغيل دون االتصال باإلنترنت.
	- موازنة الصوت )EQ): ً ال يتم تطبيق إعدادات موازن الصوت عموما سوى على املوسيقى التي يتم تشغيلها من تطبيق املوسيقى، لكنها تؤثر في إخراج الصوت بالكامل، بما في ذلك مقبس سماعة الرأس، AirPlay، وموصالت Bluetooth.

**مالحظة:** يقوم اإلعداد وقت متأخر من الليل بضغط النطاق الديناميكي إلخراج الصوت، مما يؤدي إلى خفض مستوى صوت الفقرات المرتفعة وزيادة مستوى صوت الفقرات الهادئة. قد ترغب في استخدام هذا الإعداد عند الاستماع إلى الموسيقى في طائرة أو في بعض البيئات الصاخبة الأخرى. (ينطبق إعداد وقت متأخر من الليل على جميع إخراجات الصوت - الفيديو بالإضافة إلى الموسيقى).

• حدود الصوت: في بعض دول االتحاد األوروبي )EU)، قد يصدر الـ touch iPod إشارة عندما تقوم بتعيني مستوى الصوت على قيمة أعلى من المستوى الذي يوصي به الاتحاد الأوروبي لضمان سلامة السمع. لزيادة مستوى الصوت أكثر من هذا المستوى، ً قد تحتاج إلى زيادة حد التحكم في الصوت قليال. لتقييد الحد األقصى ملستوى صوت سماعة الرأس بهذا املستوى، انتقل إلى اإلعدادات < املوسيقى < حدود الصوت، ثم قم بتشغيل حدود صوت EU.

**مالحظة:** ملنع إجراء تغييرات في حد مستوى الصوت، انتقل إلى اإلعدادات < عام < القيود < حدود الصوت، ثم اضغط على عدم السماح بالتغييرات.

• فحص الصوت: ً يقوم فحص الصوت بموائمة مستوى الصوت ملحتوى الصوت الخاص بك ليكون طبيعيا.

# **FaceTime**

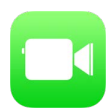

# نظرة سريعة على FaceTime

يمكنك استخدام FaceTime إلجراء مكاملات فيديو أو صوتية بأجهزة iOS أو أجهزة كمبيوتر تدعم FaceTime. تتيح لك كاميرا FaceTime التحدث وجهًا لوجه والتحويل إلى كاميرا iSight الخلفية (غير متوفر في كل الطرازات) لشاركة ما تراه حولك.

**مالحظة:** قد ال يتوفر FaceTime في كل املناطق.

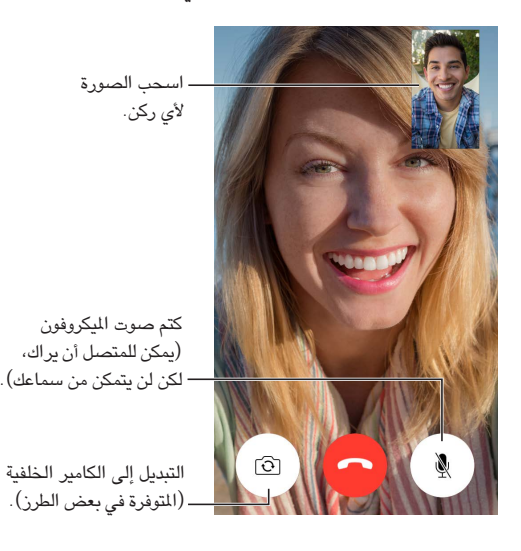

من خالل اتصال Fi-Wi وID Apple، يمكنك إجراء مكاملات FaceTime واستالمها ) ً قم أوال بتسجيل الدخول باستخدام Apple ID أو إنشاء حساب جديد).

## إجراء مكاملات والرد عليها

**إجراء مكاملة** FaceTime: تأكد من تشغيل FaceTime في اإلعداد < FaceTime. اضغط على FaceTime، ثم أدخل االسم أو الرقم الذي تريد الاتصال به في حقل الإدخال في الأعلى. اضغط على الس لإجراء مكالة فيديو، أو اضغط على  $\mathscr{S}$  لإجراء مكالة FaceTime صوتي. أو اضغط على لفتح جهات االتصال وبدء املكاملة من هناك.

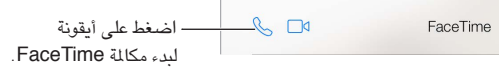

**استخدم صوتك لبدء املكاملة.** اضغط مع االستمرار على زر الشاشة الرئيسية، ثم انطق 'FaceTime 'ً ، متبوعا باسم الشخص املراد االتصال به.

**هل تريد املكاملة مرة أخرى؟** اضغط على FaceTime لرؤية سجل تاريخ مكاملتك على الشاشة. اضغط على صوت أو فيديو لتحسني البحث، ثم أدخل اسمًا أو رقمًا للاتصال مجددًا. اضغط على  $\rm (j)$  لفتح الاسم أو الرقم في جهات الاتصال.

9

**حذف مكاملة من سجل تاريخ املكاملات**: اضغط على FaceTime لرؤية سجل تاريخ مكاملتك على الشاشة. قم بالتحريك إلى اليسار، ثم اضغط على حذف لكي تقوم بحذف االسم أو الرقم من سجل تاريخ املكاملة.

**أال تتمكن من الرد على مكاملة اآلن؟** عند استالم مكاملة FaceTime، يمكنك الرد عليها أو رفضها أو اختيار خيار آخر.

**استخدام** Siri: انطق، على سبل املثال، "call FaceTime a Make."

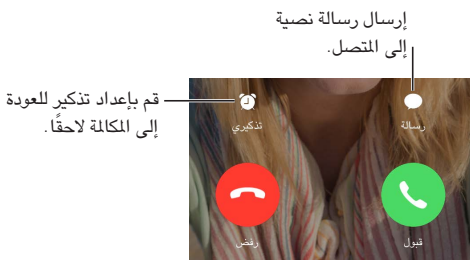

قم بإعداد تذكير للعودة

**رؤية المجموعة بالكامل:** قم بتدوير iPod touch لاستخدام FaceTime في الاتجاه الأفقي. لتجنب التغييرات غير الرغوبة في اتجاه الكاميرا، قم بقفل touch iPod في االتجاه الرأسي. انظر [تغيير اتجاه الشاشة](#page-18-1) في صفحة [.19](#page-18-0)

#### إدارة املكاملات

**إجراء مهام متعددة خالل مكاملة.** اضغط على زر الشاشة الرئيسية، ثم اضغط على أيقونة تطبيق. سيظل في إمكانك التحدث إلى صديقك، ولكن لن يستطيع أي منكما رؤية اآلخر. للعودة إلى الفيديو، انقر على الشريط األخضر في أعلى الشاشة.

**تبديل املكاملات.** ال يتم تحويل مكاملات FaceTime. في حالة ورود مكاملة أخرى أثناء إجرائك مكاملة FaceTime، يمكنك إنهاء مكاملة FaceTime والرد على املكاملة الواردة أو رفض املكاملة الواردة أو الرد برسالة نصية. يمكنك استخدام انتظار املكاملات مع مكاملات FaceTime الصوتي فقط.

**استخدام انتظار املكاملات مع املكاملات الصوتية**: إذا كنت تجري مكاملة FaceTime صوتي وجاءتك مكاملة أخرى، يمكنك رفض المكالمة، أو إنهاء الأولى وقبول الثانية، أو وضع الأولى قيد الانتظار والرد على الجديدة.

> **حظر املتصلني غير املرغوب فيهم.** انتقل إلى اإلعدادات < FaceTime > محظور < إضافة جديد. لن تتلقى مكالمات FaceTime أو رسائل نصية من متصلين محظورين. لعرفة المزيد من المعلومات حول حظر المكالمات، انظر .support.apple.[com/kb/HT5845?viewlocale=ar\\_EG](http://support.apple.com/kb/HT5845?viewlocale=ar_EG)

الإعدادات<br>انتقل إلى الإعدادات > FaceTime، حيث يمكنك:

- تشغيل أو إيقاف FaceTime
- تحديد رقم الهاتف، ID Apple، أو عنوان البريد اإللكتروني املراد استخدامه مع FaceTime
	- ّ تعيني معر ف املتصل الخاص بك

**التقويم**

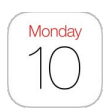

#### نظرة سريعة على التقويم

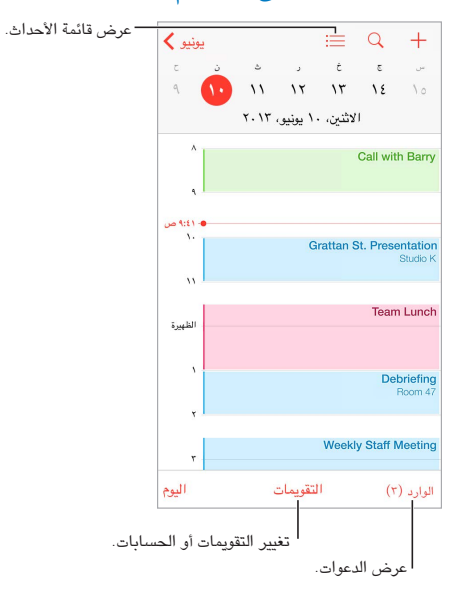

**إضافة حدث**: اضغط على ثم قم بملء تفاصيل الحدث. إذا قمت بإضافة موقع واخترت تنبيه < بوقت املغادرة، فسيقوم التقويم بتذكيرك بالحدث بناءً على وقت السفر الحالي.

."Set up a meeting with Barry at 9" ،املثال سبيل على ،انطق :Siri **استخدام**

ا**لبحث عن أحداث:** اضغط على  $\Omega$ ، ثم أدخل نصًا في حقل البحث. يتم البحث في العناوين والدعوين والمواقع والملاحظات للتقويمات التي تعرضها.

**عرض تقويم أسبوعي**: قم بتدوير touch iPod باتجاه الجانب.

**تغيير طريقة العرض الخاصة بك**: اضغط على سنة أو شهر أو يوم لتكبيره أو تصغيره على التقويم الخاص بك. في عرض األسبوع أو اليوم، قم باملقاربة/املباعدة بني إصبعيك للتكبير او التصغير.

**عرض قائمة بالأحداث: في** طريقة عرض الشهر، اضغط على ➡ لعرض أحداث اليوم. في عرض اليوم، اضغط على ...<br>\*

"What's on my calendar for Friday?" ،املثال سبيل على ،انطق :Siri **استخدام**

**تغيير لون تقويم**: اضغط على التقويمات، اضغط على ً بجوار التقويم، ثم اختر لونا من القائمة. بالنسبة لبعض حسابات التقويم، مثل Google ِ ، يتم تعيني اللون من قبل الخادم.

**ضبط حدث**: قم بلمس حدث مع االستمرار، ثم قم بسحبه إلى وقت جديد أو قم بضبط نقاط االلتقاط.

."Reschedule my appointment with Barry to next Monday at 9 a.m ،املثال سبيل على ،انطق :Siri **استخدام**

 $\sqrt{6}$ 

دعوات

يتيح لك iCloud وExchange Microsoft وبعض خوادم CalDAV إرسال دعوات االجتماعات واستالمها.

**دعوة اآلخرين إلى حدث**: اضغط على حدث ثم اضغط على تحرير ثم اضغط على املدعوون. اضغط على االسماء أو اضغط على ً اللتقاط أشخاص من جهات االتصال. إذا لم تكن ترغب في الحصول على إشعار عندما يرفض أحد األشخاص اجتماعا، فانتقل إلى اإلعدادات < البريد، جهات االتصال، التقويمات < إظهار املدعوين الذين رفضوا.

RSVP: اضغط على حدث تمت دعوتك إليه، أو اضغط على صندوق الوراد واضغط على دعوة. إذا قمت بإضافة تعليقات )قد ال يتوفر هذا لكل التقويمات)، فيمكن للمنظم رؤية تعليقاتك دون الحضور. لعرض الأحداث التي قمت برفضها، اضغط على التقويمات ثم قم بتشغيل إظهار األحداث املرفوضة.

**جدولة موعد دون حظر جدولك:** اضغط على الحدث، ثم اضغط على مدى التوفر، ثم اضغط على "متفرغ". إذا كان ذلك حدثًا قمت بإنشائه، فاضغط على "إظهار كـ" واضغط على "متفرغ". يبقى الحدث على التقويم الخاص بك، لكنه ال يظهر كمشغول لآلخرين الذين يرسلون لك الدعوات.

**إرسال بريد إلكتروني بسرعة إلى املدعوين**: اضغط على حدث، واضغط على املدعوون، ثم اضغط على .

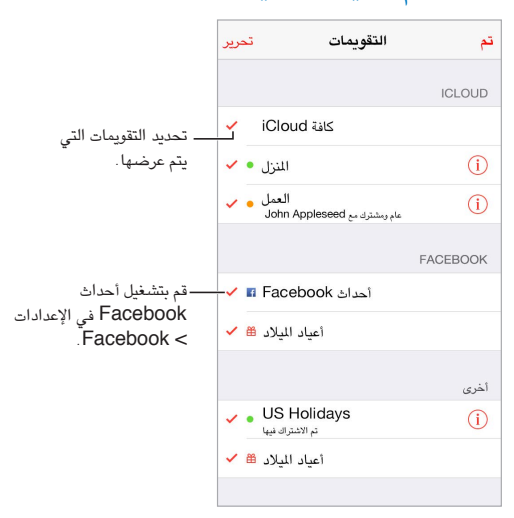

#### استخدام تقويمات عديدة

**تشغيل تقويمات** iCloud **أو** Google **أو** Exchange **أو** !Yahoo**.** انتقل إلى اإلعدادات < البريد، جهات االتصال، التقويمات، واضغط على حساب، ثم قم بتشغيل تقويم.

**االشتراك في تقويم**: انتقل إلى اإلعدادات < البريد، جهات االتصال، التقويمات، ثم اضغط على إضافة حساب. اضغط على آخر، ثم اضغط على إضافة اشتراك التقويم. أدخل الخادم واسم امللف مللف ics. املراد االشتراك فيه. كذلك، يمكنك االشتراك في تقويم iCalendar( ics. )املنشور على ويب، بالضغط على رابط للتقويم.

**إضافة حساب** CalDAV: انتقل إلى اإلعدادات < البريد، جهات االتصال، التقويمات، واضغط على إضافة حساب، ثم اضغط على آخر. ضمن التقويمات، اضغط على إضافة حساب CalDAV.

**عرض تقويم أعياد امليالد**: اضغط على التقويمات، ثم اضغط على أعياد امليالد لتضمني أعياد ميالد من جهات االتصال الخاصة بك مع الأحداث. إذا قمت بإعداد حساب Facebook، يمكنك أيضًا تضمين تواريخ ميلاد أصدقائك على Facebook.

**عرض تقويم العطالت**: اضغط على التقويمات، ثم اضغط على عطالت لتضمني العطالت الوطنية مع األحداث الخاصة بك.

**ٍ عرض تقويمات عديدة في آن واحد**: انقر على التقويمات، ثم حدد التقويمات التي تريد عرضها.

**نقل حدث إلى تقويم آخر**: ً اضغط على الحدث ثم اضغط على تحرير ثم اضغط على التقويمات ثم حدد تقويما لنقله.

# مشاركة تقويمات iCloud

باستخدام املشاركة العائلية، يتم تلقائيًا إنشاء تقويم مشترك مع كل أفراد العائلة. انظر [املشاركة العائلية](#page-29-1) في صفحة .[30](#page-29-0) يمكنك مشاركة تقويم iCloud مع مستخدمي iCloud آخرين. عند مشاركة تقويم، يمكن لآلخرين رؤيته، ويمكنك السماح لهم بإضافة أحداث أو تغييرها. كما يمكنك مشاركة إصدار للقراءة فقط يمكن ألي شخص عرضه.

**إنشاء تقويم** iCloud: اضغط على التقويمات، واضغط على تحرير، ثم اضغط على إضافة تقويم في تحديد iCloud.

**مشاركة تقويم** iCloud: اضغط على التقويمات، واضغط على تحرير، ثم اضغط على تقويم iCloud الذي تريد مشاركته. اضغط على إضافة شخص ثم أدخل اسمًا، أو اضغط على  $\oplus$  لاستعراض جهات الاتصال الخاصة بك. يتسلم الدعو دعوة عبر البريد اإللكتروني لالنضمام إلى التقويم، لكن يتطلب األمر وجود حساب iCloud لقبول دعوتك.

**تغيير حق وصول شخص إلى تقويم مشترك**: اضغط على التقويمات، واضغط على تحرير، واضغط على التقويم املشترك، ثم اضغط على الشخص. يمكنك إيقاف تشغيل قدرته أو قدرتها على تحرير التقويم أو إعادة إرسال الدعوة لالنضمام إلى التقويم أو إيقاف مشاركة التقويم مع ذلك الشخص.

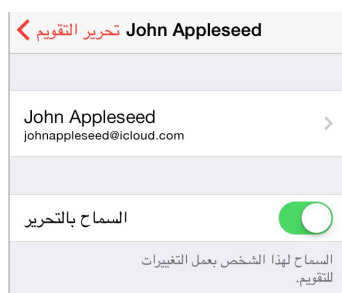

**إيقاف تشغيل اإلشعارات للتقويمات املشتركة**: عندما يقوم شخص بتعديل تقويم مشترك، يتم إشعارك بالتغيير. إليقاف تشغيل اإلشعارات للتقويمات املشتركة، انتقل إلى اإلعدادات < اإلشعارات، التقويم < تغييرات التقويم املشترك.

**مشاركة تقويم للقراءة فقط مع أي شخص**: اضغط على التقويمات، واضغط على تحرير، ثم اضغط على تقويم iCloud الذي تريد مشاركته. قم بتشغيل تقويم عام، ثم اضغط على مشاركة الرابط لنسخ أو إرسال عنوان URL للتقويم الخاص بك. بإمكان أي شخص استخدام عنوان URL لالشتراك في التقويم باستخدام تطبيق متوافق، مثل تطبيق التقويم على X OS.

## إعدادات التقويم

توجد إعدادات عديدة في اإلعدادات < البريد، جهات االتصال، التقويمات والتي تؤثر على التقويم وحسابات التقويم الخاصة بك. يتضمن ذلك:

- مزامنة الأحداث السابقة (تتم مزامنة الأحداث المستقبلية دائمًا)
	- تشغيل نغمة تنبيه لدعوات االجتماع الجديدة
		- تقويم افتراضي ألحداث جديدة
			- وقت افتراضي للتنبيهات
- دعم املنطقة الزمنية، إلظهار التواريخ واألوقات التي تستخدم منطقة زمنية مختلفة
	- بأي يوم يبدأ األسبوع.
	- عرض التقويمات الصينية أو العبرية أو الهجرية

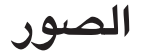

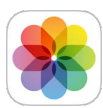

عرض الصور ومقاطع الفيديو<br>يتيح لك تطبيق الصور عرض الصور ومقاطع الفيديو التي:

- التي تم التقاطها بكاميرا touch iPod
- تم تخزينها في iCloud( انظر [مكتبة صور](#page-69-1) iCloud في صفحة [70](#page-69-0)(
- تمت مشاركتها من اآلخرين )انظر [مشاركة صور](#page-70-1) iCloud في صفحة [71](#page-70-0)(
- تمت مزامنتها على الكمبيوتر )انظر [املزامنة مع](#page-15-1) iTunes في صفحة [16](#page-15-0)(
- قمت بحفظها من بريد إلكتروني أو رسالة نصية أو صفحة ويب أو لقطة شاشة

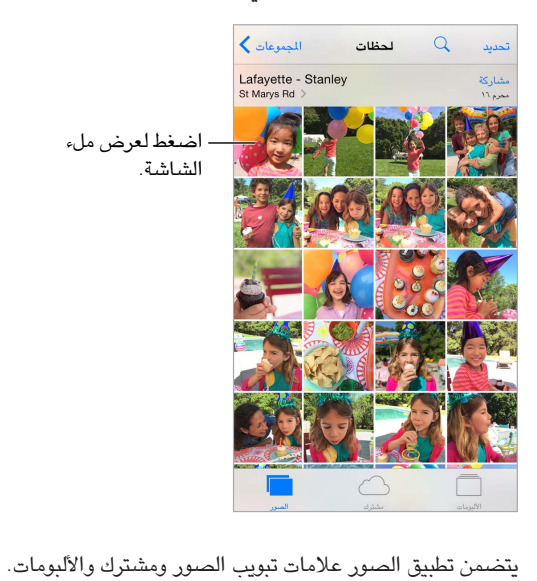

- اضغط على الصور لرؤية كافة الصور ومقاطع الفيديو، مرتبة حسب سنوات واملجموعات ولحظات. لتصفح الصور املوجودة في ً مجموعة أو سنة سريعا، املس مجموعة الصور مع االستمرار للحظة، ثم قم بسحبها.
- اضغط على مشترك لرؤية الصور ومقاطع الفيديو التي قمت بمشاركتها مع الآخرين أو التي قام الآخرون بمشاركتها معك. انظر [تدفق الصور الخاص بي](#page-69-2) في صفحة [70](#page-69-0) و[مشاركة صور](#page-70-1) iCloud في صفحة [.71](#page-70-0)
- اضغط على األلبومات لرؤية كيفية تنظيم الصور ومقاطع الفيديو في ألبومات على الـ touch iPod. انظر [تنظيم الصور ومقاطع](#page-68-0)  [الفيديو](#page-68-0) فيما يلي.

**عرض كافة الصور ومقاطع الفيديو**: بشكل افتراضي، تعرض الصور مجموعة فرعية تمثيلية لصورك عند العرض حسب السنة أو املجموعة. لرؤية جميع الصور ومقاطع الفيديو الخاصة بك، انتقل إلى اإلعدادات < الصور والكاميرا وقم بإيقاف تشغيل تلخيص الصور.

**عرض حسب املوقع**: أثناء العرض حسب السنة أو حسب املجموعة، اضغط على . تظهر الصور ومقاطع الفيديو التي تتضمن معلومات املوقع على خريطة، مع إظهار أماكن التقاطها.

11

ّ أثناء عرض صورة أو فيديو، اضغط إلظهار عناصر التحكم وإخفائها. حرك لليسار أو اليمني للتقدم لألمام أو الرجوع للخلف.

ا**لبحث في الصور:** من الألبومات أو الصور، اضغط على <sup>Q</sup> للبحث حسب التاريخ (الشهر أو السنة) أو المكان (الدينة أو البلد). يحتفظ البحث أيضًا بمسح عمليات البحث الأخيرة ويعطيك قائمة بعمليات البحث المقترحة.

**التكبير أو التصغير**: اضغط مرتني، أو قم باملقاربة/املباعدة على الصورة. عند التكبير، يمكنك السحب لرؤية أجزاء أخرى من الصورة. **تشغيل فيديو**: اضغط على . للتبديل بني العرض في وضع ملء الشاشة و االحتواء ضمن الشاشة، اضغط مرتني على الشاشة. قشغيل عرض الشرائح: أثناء عرض صورة، اضغط على <sup>11</sup>، ثم اضغط على شريحة. حدد الخيارات، ثم اضغط على بدء عرض الشرائح. إليقاف عرض الشرائح، انقر على الشاشة. لتعيني خيارات شريحة أخرى، انتقل إلى اإلعدادات < الصور والكاميرا.

لتدفق عرض شرائح أو فيديو إلى تلفاز، انظر [AirPlay](#page-32-2) في صفحة ٣٣.

#### <span id="page-68-0"></span>تنظيم الصور ومقاطع الفيديو

تتضمن علامة تبويب الألبوم الألبومات التي تقوم بإنشائها بنفسك وبعض الألبومات التي تم إنشاؤها لك، حسب كيفية استخدامك لتطبيق ً الصور. على سبيل املثال، تتم إضافة الفيديوهات تلقائيا إلى ألبوم الفيديوهات ويظهر لك ألبوم باسم تدفق الصور الخاص بي إذا كنت تستخدم تلك امليزة )انظر [تدفق الصور الخاص بي](#page-69-2) فيما يلي(. كل الصور الخاصة بك في iCloud ستجدها في ألبوم كافة الصور إذا كنت تستخدم مكتبة صور iCloud( انظر [مكتبة صور](#page-69-1) iCloud في صفحة [70](#page-69-0)(. أما إذا كنت ال تستخدم مكتبة صور iCloud، ً فسترى ألبوم الكاميرا بدال منه، وهو األلبوم الذي يضم الصور والفيديوهات التي قمت بالتقاطها باستخدام الـ touch iPod ومن المصادر الأخرى.

**مالحظة:** إذا كنت تستخدم مكتبة صور iCloud، يتم تخزين األلبومات في iCloud ً وتحديثها باستمرار فضال عن إمكانية الوصول إليها من أي جهاز 8.1 iOS أو أحدث، جهاز Mac عليه 10.10.3v Yosemite X OS أو أحدث، وعلى com.[iCloud](https://www.icloud.com) باستخدام حساب ID Apple نفسه. انظر [مكتبة صور](#page-69-1) iCloud في صفحة .[70](#page-69-0)

**إنشاء ألبوم جديد**: اضغط على ألبومات، واضغط على ً ، وأدخل اسما، ثم اضغط على حفظ. حدد صور ومقاطع فيديو إلضافتها إلى األلبوم، ثم اضغط على تم.

**إضافة عناصر إلى ألبوم موجود**: أثناء عرض الصور املصغرة، اضغط على تحديد، وحدد العناصر، واضغط على إضافة إلى، ثم حدد الألبوم.

**إدارة األلبومات**: أثناء عرض قائمة األلبومات، اضغط على تحرير.

- ) إعادة تسمية ألبوم: حدد ألبومًا، ثم أدخل اسمًا جديدًا.
	- إعادة ترتيب الألبومات: اسحب  $\equiv$  .
		- حذف ألبوم: اضغط على .

باستخدام مكتبة صور iCloud، يمكنك إدارة جميع األلبومات الخاصة بك من أي جهاز 8.1 iOS أو أحدث تم إعداد مكتبة صور iCloud عليه.

**تمييز املفضلة الخاص بك**: أثناء عرض صورة أو فيديو، اضغط على ً إلضافتها تلقائيا إلى ألبوم املفضلة. يمكن أن تكون الصورة أو الفيديو جزءًا من ألبوم آخر إضافةً إلى المفضلة.

**إخفاء الصور التي تريد االحتفاظ بها دون عرضها**: املس الصور باستمرار ثم اختر إخفاء. يتم نقل الصورة إلى ألبوم مخفية. املس الصورة املخفية باستمرار إللغاء إخفائها.

**إزالة صورة أو فيديو من ألبوم**: اضغط على الصور أو الفيديو، واضغط على ، ثم اضغط على حذف الصورة. ستتم إزالة الصورة أو الفيديو من األلبوم ومن عالمة تبويب الصور.

**حذف صورة أو فيديو من عالمة تبويب الصور**: اضغط على عالمة تبويب الصور، واضغط على الصورة أو الفيديو، ثم على ، ثم اضغط على حذف الصورة أو حذف الفيديو. يتم الاحتفاظ بالصور ومقاطع الفيديو المحذوفة في ألبوم "تم حذفها مؤخرًا" على الـ touch iPod ً ، مع توضيح عدد األيام املتبقية حتى تتم إزالتها نهائيا من الـ touch iPod ً . لحذف الصورة أو الفيديو نهائيا قبل انتهاء األيام املتبقية، اضغط على العنصر، واضغط على حذف، ثم اضغط على حذف الصورة أو حذف الفيديو. إذا كنت تستخدم مكتبة صور iCloud ، فستتم إزالة الصور ومقاطع الفيديو المحذوفة نهائيًا من جميع أجهزتك التي تستخدم مكتبة صور iCloud وحساب .نفسه Apple ID

**استرداد صورة أو فيديو بعد الحذف**: في ألبوم " ً تم حذفها مؤخرا"، اضغط على الصورة أو الفيديو، واضغط على استرداد، ثم اضغط على استرداد الصورة أو استرداد الفيديو لنقل العنصر إلى ألبوم الكاميرا، أو إلى ألبوم كافة الصور في حالة استخدام مكتبة صور iCloud.

#### <span id="page-69-1"></span>مكتبة صور iCloud

<span id="page-69-0"></span>توفر لك مكتبة صور iCloud الوصول إلى الصور والفيديوهات الخاصة بك من أي جهاز 8.1 iOS أو أحدث، جهاز Mac عليه 10.10.3v Yosemite X OS أو أحدث، وعلى com.[iCloud](http://www.icloud.com) باستخدام حساب ID Apple نفسه. ويمكنك إجراء تغييرات في الصور ومقاطع الفيديو في تطبيق الصور، والاحتفاظ بالإصدارين الأصلي والمعدل، ومشاهدة التغييرات بصورة محدثة على جميع أجهزتك )انظر [تحرير صور وقص مقاطع فيديو](#page-71-1) في صفحة [72](#page-71-0)(. كما يمكنك تخزين الصور ومقاطع الفيديو حتى أقصى حد تسمح به خطة التخزين الخاصة بك.

**مالحظة:** في حالة تشغيل مكتبة صور iCloud، لن يمكنك استخدام iTunes ملزامنة الصور ومقاطع الفيديو مع touch iPod.

**تشغيل مكتبة صور** iCloud: انتقل إلى اإلعدادات < iCloud > الصور. أو انتقل إلى اإلعدادات < الصور والكاميرا.

**عرض الصور والفيديوهات في مكتبة صور** iCloud: باإلضافة إلى عرض الصور ومقاطع الفيديو في عالمة تبويب الصور في تنظيم سنوات والمجموعات ولحظات، يمكنك أيضًا عرضها كتدفق مستمر في تنظيم حسب تاريخ الإضافة في ألبوم كافة الصور.

**اختيار تحسني السعة التخزينية أو االحتفاظ بجميع الصور ومقاطع الفيديو بالدقة الكاملة لها على الـ** touch iPod: إذا كانت خطة تخزين iCloud الخاصة بك أكبر من 5 غيغابايت، فسيتم تشغيل تحسني تخزين الـ touch iPod بشكل افتراضي. ً تقوم هذه امليزة بإدارة مساحة التخزين على جهازك عن طريق االحتفاظ تلقائيا بالصور والفيديوهات ذات الدقة الكاملة في iCloud واإلصدارات الخفيفة على الـ touch iPod الخاص بك، كلما كانت هناك حاجة إلى توفير مساحة. اضغط على تنزيل واحتفاظ بامللفات األصلية لالحتفاظ باإلصدارات األصلية ذات الدقة الكاملة على الـ iPhone ً . ويتم تخزين امللفات األصلية دائما في iCloud.

**تنزيل صورة أو فيديو بالدقة الكاملة**: في حالة عدم تخزين اإلصدارات األصلية على touch iPod، ما عليك سوى تقريب إصبعيك للتكبير بنسبة ،%100 أو الضغط على تحرير.

**مالحظة:** لتحميل الصور ومقاطع الفيديو إلى مكتبة صور iCloud، يجب أن يكون الـ touch iPod ً متصال بشبكة Fi-Wi.

إذا تجاوزت الصور ومقاطع الفيديو التي تحاول تحميلها خطة التخزين الخاصة بك، يمكنك ترقية خطة تخزين iCloud. انتقل إلى اإلعدادات < iCloud > التخزين < تغيير خطة التخزين للتعرف على الخيارات املتاحة.

# <span id="page-69-2"></span>تدفق الصور الخاص بي

ً يقوم تدفق الصور الخاص بي، الذي يكون قيد التشغيل بصورة افتراضية، بتحميل الصور ومقاطع الفيديو الجديدة تلقائيا إلى األجهزة األخرى التي تستخدم تدفق الصور الخاص بي.

**تشغيل تدفق الصور الخاص بي أو إيقافه**: انتقل إلى اإلعدادات < الصور والكاميرا، أو اإلعدادات < iCloud والصور.

**مالحظة:** ُتحتسب الصور املخزنة في iCloud ضمن سعة iCloud التخزينية، ولكن الصور التي يتم تحميلها إلى تدفق الصور ُ الخاص بي ال تحتسب بصورة إضافية ضمن سعة iCloud التخزينية.

**استخدام تدفق الصور الخاص بي بدون مكتبة صور** iCloud: تتم إضافة الصور التي تلتقطها باستخدام touch iPod إلى تدفق الصور الخاص بي عند ترك تطبيق الكاميرا وتوصيل touch iPod بشبكة Fi-Wi. كما تظهر أي صورة تقوم بإضافتها - بما ً في ذلك لقطات الشاشة والصور املحفوظة من البريد اإللكتروني مثال - في ألبوم تدفق الصور الخاص بي.

كما أن الصور ومقاطع الفيديو التي تتم إضافتها إلى تدفق الصور الخاص بي على أجهزتك األخرى ستظهر في ألبوم تدفق الصور الخاص بي على الـ touch iPod. ويمكن ألجهزة iOS االحتفاظ بما يصل إلى 1000 صورة من أحدث صورك في iCloud ملدة 30 يومًا، ويمكنك اختيار استيراد هذه الصور تلقائيًا إلى الكمبيوتر الخاص بك إذا أردت الاحتفاظ بها بصورة نهائية.

**إدارة محتويات تدفق الصور الخاص بي**: في ألبوم تدفق الصور الخاص بي لديك، اضغط على تحديد.

- حفظ أفضل اللقطات على touch iPod: حدد الصور، ثم اضغط على إضافة إلى.
	- المشاركة أو الطباعة أو النسخ: حدد الصور، ثم اضغط على  $\Box$  .
		- حذف صور: حدد الصور، ثم اضغط على .

**مالحظة:** رغم أنه تتم إزالة الصور املحذوفة من تدفق الصور الخاص بي على كل أجهزتك، إال أن الصور األصلية تظل في ألبوم ُ الكاميرا على الجهاز الذي التقطت عليه في األصل. كما ال يتم حذف الصور التي تم حفظها في ألبوم آخر على جهاز أو كمبيوتر. انظر .support.apple.[com/kb/HT4486?viewlocale=ar\\_EG](http://support.apple.com/kb/HT4486?viewlocale=ar_EG)

**استخدام تدفق الصور الخاص بي مع مكتبة صور** iCloud: في حالة استخدام مكتبة صور iCloud على touch iPod، يمكنك استخدام تدفق الصور الخاص بي لتحميل الصور ومقاطع الفيديو الحديثة وعرضها من أجهزتك األخرى التي لم يتم تمكني مكتبة صور iCloud عليها.

# <span id="page-70-1"></span>مشاركة صور iCloud

<span id="page-70-0"></span>باستخدام مشاركة صور iCloud، يمكنك إنشاء ألبومات صور ومقاطع فيديو ملشاركتها، واالشتراك في األلبومات املشتركة ألشخاص آخرين. يمكنك دعوة اآلخرين الذين يستخدمون مشاركة صور iCloud( بنظامي 6 iOS أو أحدث، أو Lion Mountain X OS أو أحدث( ملشاهدة ألبوماتك، ويمكنهم ترك تعليقاتهم إذا أرادوا. إذا كان لديهم 7 iOS أو Mavericks X OS أو أحدث، يمكنهم ً إضافة صورهم ومقاطع الفيديو الخاصة بهم. يمكنك أيضا نشر األلبوم الخاص بك على موقع ويب بحيث يتمكن أي شخص من عرضه. وذلك ألن مشاركة صور iCloud تعمل مع مكتبة صور iCloud وتدفق الصور الخاص بي أو بدونهما.

**مالحظة:** الستخدام مشاركة صور iCloud، يجب أن يكون touch iPod ً متصال بشبكة باإلنترنت.

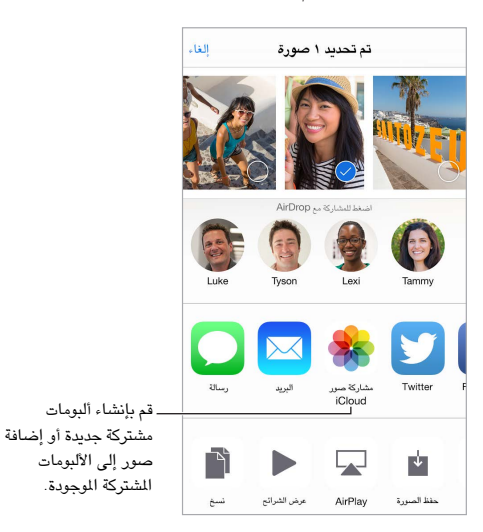

**تشغيل مشاركة صور** iCloud: انتقل إلى اإلعدادات < iCloud > الصور. أو انتقل إلى اإلعدادات < الصور والكاميرا.

**مشاركة الصور ومقاطع الفيديو**: أثناء عرض صورة أو فيديو، أو عند تحديد صور أو مقاطع فيديو عديدة، اضغط على ، واضغط على مشاركة صور iCloud، وقم بإضافة تعليقات ثم املشاركة إلى ألبوم مشترك موجود أو إنشاء ألبوم جديد. يمكنك دعوة أشخاص لعرض الألبوم الخاص بك باستخدام عنوان البريد الإلكتروني الخاص بهم أو رقم الهاتف الجوال الذي يستخدمونه في تطبيق الرسائل.

**تمكني موقع ويب عام**: حدد األلبوم املشترك، واضغط على أشخاص ثم قم بتشغيل موقع ويب عام. اضغط على مشاركة الرابط إذا كنت تريد الإعلان عن الموقع.

**إضافة العناصر أللبوم مشترك**: قم بعرض ألبوم مشترك، واضغط على ، وحدد عناصر، ثم اضغط على تم. يمكنك إضافة تعليق، ثم الضغط على نشر.

**حذف صور من ألبوم مشترك**: حدد األلبوم املشترك، واضغط على تحديد، وحدد الصور أو مقاطع الفيديو التي تريد حذفها، ثم اضغط على . يجب أن تكون مالك األلبوم املشترك أو مالك الصورة.

**حذف تعليقات من ألبوم مشترك**: حدد الصورة أو الفيديو الذي يحتوي على التعليق. املس التعليق مع االستمرار، ثم اضغط على حذف. يجب أن تكون مالك الألبوم المشترك أو صاحب التعليق.

إع**ادة تسمية ألبوم مشترك:** اضغط على مشترك، واضغط على تحرير ثم اضغط على الاسم وأدخل اسمًا جديدًا.

**إضافة مشتركني أو إزالتهم، أو تشغيل اإلشعارات أو إيقاف تشغيلها**: حدد تدفق الصور، ثم اضغط على أشخاص:

**االشتراك في ألبوم مشترك**: عندما تتلقى دعوة، اضغط على عالمة التبويب مشترك ) (، ثم اضغط على قبول. كما يمكنك قبول دعوة في بريد إلكتروني.

**إضافة عناصر أللبوم مشترك اشتركت به**: حدد األلبوم املشترك، ثم اضغط على . حدد العناصر ثم اضغط على تم. يمكنك إضافة تعليق، ثم الضغط على نشر.

**مشاهدة ألبوم العائلة**: ً عند إعداد املشاركة العائلية، يتم تلقائيا إنشاء ألبوم مشترك يسمى "العائلة" في تطبيق الصور على كافة أجهزة أفراد العائلة. بإمكان كل أفراد العائلة المساهمة بالصور ومقاطع الفيديو والتعليقات في هذا الألبوم، ويتم إعلامهم عند إضافة أي شيء جديد. لمعرفة المزيد من المعلومات حول إعداد المشاركة العائلية، انظر المشاركة العائلية في صفحة ٣٠.

## طرق أخرى ملشاركة الصور ومقاطع الفيديو

يمكنك مشاركة الصور ومقاطع الفيديو باستخدام Mail أو الرسائل، أو من خالل التطبيقات األخرى التي تقوم بتثبيتها.

<span id="page-71-0"></span>**مشاركة أو نسخ صورة أو مقطع فيديو**: قم بعرض صورة أو مقطع فيديو، ثم اضغط على . إذا كنت ال ترى ، فاضغط على الشاشة لعرض عناصر التحكم.

اضغط على إضافي في مشاركة لتشغيل التطبيقات التي تريد استخدامها للمشاركة.

يتم تحديد حد حجم املرفقات بواسطة موفر الخدمة لديك. قد يقوم touch iPod بضغط مرفقات الصور أو الفيديو، إذا لزم األمر.

كما يمكنك نسخ صورة أو مقطع فيديو ثم لصقها في رسالة بريد إلكتروني أو رسالة نصية )iMessage).

**مشاركة صور أو مقاطع فيديو عديدة أو نسخها**: أثناء العرض حسب اللحظات، اضغط على مشاركة.

#### **حفظ صورة أو مقطع فيديو استلمته أو مشاركته**:

- البريد اإللكتروني: اضغط لتنزيله إذا لزم األمر، ثم املس العنصر مع االستمرار لرؤية ملشاركة والخيارات األخرى.
	- رسالة نصية: اضغط على العنصر اللوجود في المحادثة، ثم اضغط على  $\Box$  .

يتم حفظ الصور ومقاطع الفيديو التي تستلمها في الرسائل أو التي تقوم بحفظها من صفحة ويب، في عالمة تبويب الصور. ويمكن ً أيضا عرضها في ألبوم الكاميرا، أو في ألبوم كافة الصور في حالة استخدام مكتبة صور iCloud.

#### <span id="page-71-1"></span>تحرير صور وقص مقاطع فيديو

يمكنك تحرير صور على touch iPod ً مباشرة. إذا كانت الصور مخزنة في iCloud، يتم تحديث التعديالت التي تقوم بها عبر كافة أجهزتك التي قمت بإعداد iCloud عليها، كما يتم حفظ اإلصدار األصلي واملعدل من الصور. وإذا قمت بحذف صورة، يتم حذفها من كافة أجهزتك ومن iCloud. يمكن أن توفر ملحقات تطبيقات الصور خيارات تحرير خاصة. انظر [ملحقات التطبيقات](#page-19-2) في صفحة .[20](#page-19-0)

**تحرير صورة**: اعرض الصورة في وضع ملء الشاشة، اضغط على تحرير، ثم اضغط على إحدى األدوات. لتحرير صورة لم يتم التقاطها باستخدام touch iPod، اضغط على الصورة، واضغط على تحرير، ثم اضغط على تكرار وتحرير.

- يعمل التحسني التقائي على تحسني التعرض للضوء بالنسبة للصورة وتباينها وإشباعها وخصائص أخرى.
	- في حالة استخدام أداة إزالة العني الحمراء ، اضغط على كل عني تتطلب التصحيح.
- اضغط على  $\Box$  ، وسيقوم تطبيق الصور باقتراح اقتصاص مثالي، ولكن يمكنك سحب زوايا أداة الشبكة لتعيين الاقتصاص الذي تريده. قم بتحريك القرص لإمالة الصورة أو تسويتها. اضغط على تلقائي لحاذاة الصورة مع الأفق، واضغط على إعادة تعيين للتراجع عن تغييرات املحاذاة. اضغط على لتدوير الصورة بمقدار 90 درجة. اضغط على الختيار معدل اقتصاص قياسي، مثل 2:3 أو مربع.

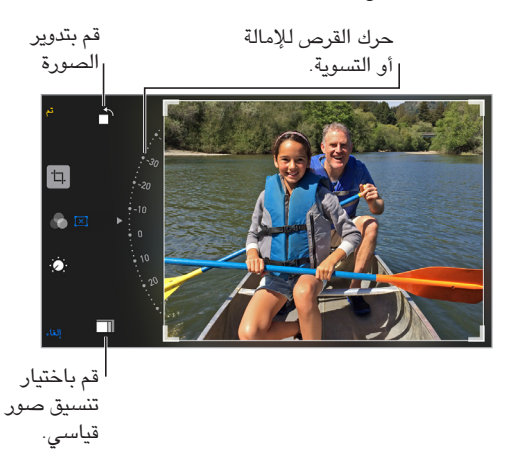

- تتيح لك فالتر الصور تطبيق تأثيرات ألوان مختلفة، مثل أحادي أو كروم.
- اضغط على التعديلات ل<sup>ن في</sup> لتعين خيارات الإضاءة، واللون، وأسود وأبيض. اضغط على السهم لأسفل، ثم اضغط على صلى ا الإضاءة، أو اللون، أو أسود وأبيض لاختيار العنصر الذي تريد ضبطه. قم بتحريك شريط التمرير إلى التأثير المراد.

**مقارنة اإلصدار املعدل باإلصدار األصلي**: املس الصورة باستمرار لعرض الصورة األصلية. اترك الصورة لرؤية تعديالتك.
**أال تعجبك النتائج؟** اضغط على إلغاء ثم اضغط على تجاهل التغييرات. اضغط على تم لحفظ التغييرات.

**الرجوع إلى األصلية**: بعدما تقوم بتحرير صورة وحفظ التعديالتـ، يمكنك الرجوع إلى الصورة األصلية. اضغط على الصورة واضغط على تحرير، ثم اضغط على إرجاع.

**قص مقطع فيديو**: اضغط على الشاشة لعرض عناصر التحكم، وقم بسحب أي طرف لعارض اإلطار، ثم اضغط على قص.

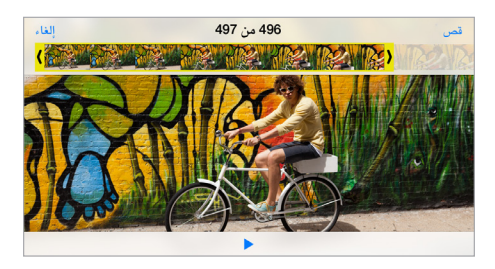

**مهم:** ً في حالة اختيار قص املقطع األصلي، يتم حذف اإلطارات املقصوصة نهائيا من مقطع الفيديو األصلي. في حالة اختيار حفظ كمقطع جديد، يتم حفظ مقطع فيديو مقصوص جديد في ألبوم الفيديوهات دون أن يتأثر مقطع الفيديو األصلي.

#### طباعة الصور

**الطباعة إلى طابعة تدعم** AirPrint:

- طباعة صورة مفردة: اضغط على ، ثم اضغط على طباعة.
- طباعة صور متعددة: خالل عرض ألبوم صور، اضغط على تحديد، وحدد الصور واضغط على , ثم اضغط على طباعة. انظر [AirPrint](#page-32-1) في صفحة ٣٣.

إعدادات الصـور<br>يمكن الوصول إلى إعدادات الصور من الإعدادات > الصور والكاميرا. يتضمن ذلك:

- مكتبة صور iCloud، وتدفق الصور الخاص بي، ومشاركة صور iCloud
	- عالمة تبويب الصور
		- عرض الشرائح
		- شبكة الكاميرا
	- HDR( املدى الديناميكي العالي( )الطرز املزودة بكاميرا iSight)

# **الكاميرا**

# 17

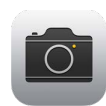

### نظرة سريعة على الكاميرا

**سريع**! **الحصول على الكاميرا**! من شاشة القفل، فقط قم بتحريك ألعلى. أو قم بالتحريك ألعلى من الحافة السفلى للشاشة لفتح مركز التحكم، ثم اضغط على .

**مالحظة:** عند فتح الكاميرا من شاشة القفل، يمكنك عرض وتحرير الصور ومقاطع الفيديو التي تلتقطها أثناء قفل الجهاز، ً وذلك بالضغط على الصور املصغرة في الركن السفلي األيسر من الشاشة. ملشاركة الصور ومقاطع الفيديو، قم أوال بإلغاء قفل .iPod touch

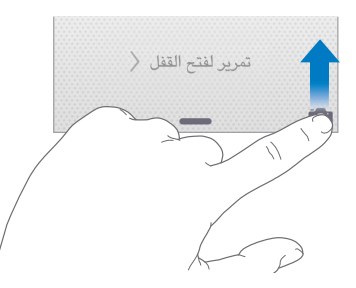

باستخدام touch iPod، يمكنك التقاط صور ثابتة وفيديو، عن طريق استخدام كاميرا camera FaceTime األمامية أو كاميرا iSight على الخلفية، على بعض الطرازات.

يوفر وميض LED (الطرازات التي تتضمن كاميرا iSight) ضوءًا إضافيًا عند الحاجة إليه––حتى كمصباح يدوي، ما عليك إلا التحريك بعيدًا في مركز التحكم. انظر [مركز التحكم](#page-27-1) في صفحة .[28](#page-27-0)

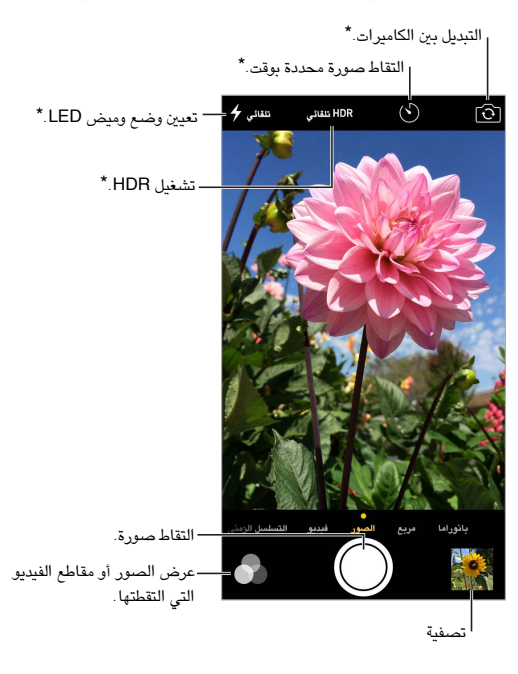

.<br>\*طرز بكاميرا iSight .

#### التقاط الصور ومقاطع الفيديو

توفر الكاميرا عدة أنماط للصور والفيديو تتيح لك التقاط صور ثابتة، وصور مربعة، وتسلسل زمني وفيديوهات، وفيديوهات حركة بطيئة (في بعض الطرز)، وصور بانورامية (في بعض الطرز).

ا**ختيار نمط:** قم بسحب الشاشة إلى اليسار أو اليمين، أو اضغط على أحد عناوين الأنماط.

**التقاط صورة**: اختر صورة، ثم اضغط على الزر األبيض أخذ صورة، أو اضغط على أحد زري مستوى الصوت.

- التقاط لقطات تتابع: (بعض الطرز) المس مع الاستمرار زر التقاط صورد كالتقاط صور بسرعة الطلقات في تتابعات (متوفر في النمط "مربع" أو "صورة"). يختتلف صوت الغالق، ويقوم العداد بإظهار عدد اللقطات التي تم التقاطها، حتى ترفع إصبعك. لشاهدة اللقطات المقترحة وتحديد الصور التي تريد الاحتفاظ بها، اضغط على الصورة الصغرة، ثم اضغط على تحديد. يتم تمييز الصور القترحة بالنقطة (أو النقاط) الرمادية. لنسخ صورة من التتابع كصورة مستقلة في ألبوم التتابعات في تطبيق الصور، اضغط على الدائرة في الزاوية السفلية اليمنى للصورة. لحذف تتابع الصور، اضغط عليه، ثم اضغط على .
- تطبيق عامل تصفية: اضغط على لتطبيق تأثيرات ألوان مختلفة، مثل أحادي أو كروم. إليقاف تشغيل عامل تصفية، اضغط على ، ثم اضغط على الشيء. كما يمكنك تطبيق عامل تصفية في وقت الحق، عند تحرير الصورة. انظر [تحرير صور وقص مقاطع](#page-71-0)  [فيديو](#page-71-0) في صفحة [.72](#page-71-1)

ً يظهر مستطيل لفترة وجيزة مكان تعيني التعرض للضوء. عندما تقوم بتصوير األشخاص صورا فوتوغرافية، تعمل ميزة اكتشاف الوجوه على موازنة اإلضاءة عبر ما يصل إلى 10 أوجه. يظهر مستطيل لكل وجه يتم اكتشافه.

يكون التعرض للضوء تلقائيًا، لكن يمكنك تعيين التعرض للضوء يدويًا للقطة التالية من خلال الضغط على كائن أو منطقة على الشاشة. عند استخدام كاميرا iSight، يؤدي الضغط على الشاشة إلى ضبط التركيز والتعرض للضوء، ويتم إيقاف التعرف على الوجوه مؤقتًا. لقفل التعرض للضوء والتركيز، املس باستمرار حتى يهتز املستطيل. قم بالتقاط أكثر عدد ممكن من الصور. عندما تقوم بالضغط على ً الشاشة مجددا، يتم تشغيل اإلعدادات التلقائية والتعرف على الوجوه مرة أخرى.

**ضبط التعرض للضوء**: اضغط حتى ترى بجوار مستطيل التعرض للضوء، ثم قم بالتحريك ألعلى أو ألسفل لضبط التعرض للضوء. **التقاط صورة بانوراما**: )كاميرا iSight )اختر بانوراما، واضغط على زر أخذ صورة، ثم استخدم إصبعني ببطء في اتجاه السهم. ً لالستخدام في االتجاه اآلخر، اضغط أوال ً على السهم. لالستخدام رأسيا، قم بتدوير iSight ً في االتجاه األفقي أوال. يمكنك عكس ً اتجاه االستخدام الرأسي، أيضا.

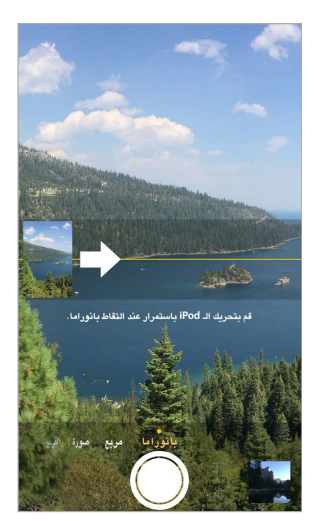

**التقاط تجربة باستخدام التسلسل الزمني**: )كاميرا iSight )اختر التسلسل الزمني، وضع touch iPod في املكان الذي تريده، ثم اضغط على زر تسجيل التسلسل الزمني لبدء التقاط غروب الشمس أو تفتح زهرة أو تجارب أخرى على مدار فترة زمنية. اضغط على زر تسجيل التسلسل الزمني للفيديو مرة اخرى لإليقاف. يتم تجميع صور التسلسل الزمني في فيديو قصير يمكنك مشاهدته ومشاركته.

**تصوير فيديو**: اختر فيديو، ثم اضغط على زر تسجيل الفيديو أو اضغط على أي من زري مستوى الصوت لبدء التسجيل وإيقافه. يتم تسجيل الفيديو بمعدل ٢٠ fps (إطارًا في الثانية).

**التقطه ببطء**: )بعض الطرز( قم باختيار نمط بطيء اللتقاط فيديو بحركة بطيئة. يمكنك تعيني القسم املراد إعادة تشغيله بالحركة البطيئة عندما تقوم بتحرير الفيديو.

**تعيني قسم الحركة البطيئة في الفيديو**: اضغط على الصورة املصغرة، ثم استخدم الشريطني الرأسيني أسفل عارض اإلطارات لتعيني القسم الذي ترغب في إعادة تشغيله بالحركة البطيئة.

> قم بالتحريك لضبط تحديد قم بالتحريك لضبط تحديد<br>الحركة البطيئة للفيديو.

**التكبير أو التصغير**: )كاميرا iSight )قم بمقاربة/مباعدة إصبعيك فوق الصورة على الشاشة.

في حالة تشغيل خدمات املوقع، يتم وضع عالمة على الصور ومقاطع الفيديو ببيانات املوقع التي يمكن استخدامها بواسطة تطبيقات ومواقع الويب المختصة بمشاركة الصور. انظر [الخصوصية](#page-33-1) في صفحة ٣٤.

**استخدام مؤقت االلتقاط لتصوير نفسك في لقطة**: تجنب "اهتزاز الكاميرا" أو قم بإضافة نفسك إلى الصورة من خالل استخدام  $\langle \cdot \rangle$ مؤقت الالتقاط. لتضمين نفسك، قم أولاً بتثبيت iPod touch في وضع مستقر وضع نفسك داخل إطار اللقطة. اضغط على  $\langle \cdot \rangle$ ، واضغط على 3 ث ) ٍ ثوان( أو 10 ث، ثم اضغط على زر أخذ صورة.

**هل ترغب في التقاط ما يتم عرضه على الشاشة؟** اضغط على زري الشاشة الرئيسية وإسبات/إيقاظ في آن واحد اللتقاط لقطة ً شاشة. تتم إضافة لقطة الشاشة إلى عالمة تبويب الصور في تطبيق الصور، ويمكن أيضا عرضها في ألبوم الكاميرا أو ألبوم كافة الصور )إذا كنت تستخدم مكتبة صور iCloud).

**تحسني الصور**: يمكنك تحرير صور وقص مقاطع فيديو، على touch iPod مباشرة.ً انظر [تحرير صور وقص مقاطع فيديو](#page-71-0) في صفحة .[72](#page-71-1)

**استخدام** Siri: ً انطق شيئا مثل:

- "Open Camera" •
- "Take a picture" •

#### **HDR**

تساعدك تقنية HDR (المدى الديناميكي العالي) في الحصول على لقطات رائعة في الظروف ذات التباين العالي. يقوم الـ iPod touch بالتقاط عدة صور بتتابع سريع وبإعدادات مختلفة للتعرض للضوء، ويمزجها معًا. تتميز الصورة الناتجة عن ذلك بتفصيل أفضل في املناطق الساطعة وذات الدرجة اللونية املتوسطة.

**استخدام** HDR:( كاميرا iSight )اضغط على HDR. للحصول على أفضل النتائج، حافظ على ثبات الـ touch iPod وتجنب تحرك الهدف.

**االحتفاظ بالصور العادية وإصدار** HDR: انتقل إلى اإلعدادات < الصور والكاميرا < االحتفاظ بالصورة العادية. تظهر الصورة العادية ونسخة HDR في تطبيق الصور. يتم تمييز إصدارات HDR للصور املوجودة في األلبومات لديك بـ "HDR "في الزاوية.

#### العرض واملشاركة والطباعة

يتم حفظ الصور ومقاطع الفيديو التي تلتقطها على الـ touch iPod في تطبيق الصور. في حالة تمكني مكتبة صور iCloud، سيتم ً تحميل جميع الصور ومقاطع الفيديو الجديدة تلقائيا وتوفيرها في تطبيق الصور على جميع أجهزتك التي تعمل بنظام 8.1 iOS أو أحدث وتم إعداد مكتبة صور iCloud عليها. انظر [مكتبة صور](#page-69-1) iCloud في صفحة .[70](#page-69-0) وعند إيقاف مكتبة صور iCloud، يظل بإمكانك جمع حتى 1000 صورة من أحدث صورك في ألبوم تدفق الصور الخاص بي من أجهزتك التي تم إعداد iCloud عليها. انظر [تدفق الصور الخاص بي](#page-69-2) في صفحة [.70](#page-69-0)

**عرض الصور**: ً اضغط على صورة مصغرة ثم قم بالتحريك لليسار أو اليمني ملشاهدة الصور التي قمت بالتقاطها مؤخرا. اضغط على كافة الصور ملشاهدة كل شيء في تطبيق الصور.

اضغط على الشاشة لعرض عناصر التحكم أو إخفائها.

**الحصول على خيارات املشاركة والطباعة**: اضغط على . انظر [املشاركة من التطبيقات](#page-29-1) في صفحة [.30](#page-29-0)

**تحميل الصور ومقاطع الفيديو**: استخدم مكتبة صور iCloud لتحميل الصور ومقاطع الفيديو من الـ touch iPod إلى iCloud، والوصول إليها من أجهزة 8.1 iOS أو األحدث التي تم تسجيل دخولها إلى iCloud باستخدام ID Apple نفسه. ويمكنك أيضًا تحميل الصور ومقاطع الفيديو وتنزيلها من تطبيق الصور على com.iCloud. انظر [مكتبة صور](#page-69-1) iCloud في صفحة .[70](#page-69-0)

إعدادات الكاميرا<br>انتقل إلى الإعدادات > الصور والكاميرا للوصول إلى خيارات الكاميرا، والتي تتضمن:

- مكتبة صور iCloud، وتدفق الصور الخاص بي، ومشاركة صور iCloud
	- عرض الشرائح
		- مربعات
	- HDR( الطرز املزودة بكاميرا iSight)

يتم ضبط مستوى صوت زر الغالق عن طريق إعدادات النغمات والتنبيهات في اإلعدادات < األصوات. أو كتم الصوت باستخدام املفتاح رنين/صامت. (في بعض البلدان، يتم تعطيل كتم الصوت).

## **الطقس**

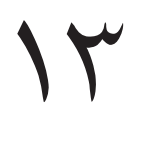

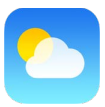

يمكنك الحصول على درجة الحرارة الحالية وأحوال الطقس ملدة عشرة أيام ملدينة واحدة أو أكثر حول العالم، مع تنبؤات كل ساعة لالثني عشر ساعة التالية. يستخدم الطقس خدمات املوقع للحصول على حالة الطقس ملوقعك الحالي.

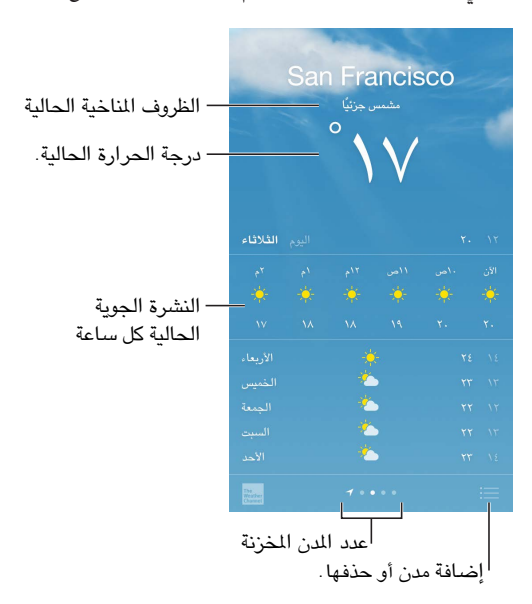

قم بالتحريك لأعلى لرؤية تنبؤات تفصيلية. قم بالتحريك إلى اليمين أو اليسار لرؤية طقس مدينة أخرى، أو اضغط على 三 واختر مدينة من القائمة. توضح الشاشة على أقصى اليسار حالة الطقس المحلية لك عند تشغيل خدمات الموقع (الإعدادات > الخصوصية > خدمات الموقع).

**إضافة مدينة أو إجراء تغييرات أخرى**: اضغط على .

- إضافة مدينة: اضغط على  $\oplus$ . أدخل مدينة أو رمزًا بريديًا، ثم اضغط على بحث.
- إعادة ترتيب الدن: قم بملامسة مدينة مع الاستمرار، ثم اسحبها لأعلى أو لأسفل.
	- حذف مدينة: قم بتحريك املدينة إلى اليسار، ثم اضغط على حذف.
	- اختيار فهرنهايت أو درجة مئوية: اضغط على فهرنهايت أو درجة مئوية.

**عرض حالة الطقس الحالية كل ساعة**: قم بتحريك عرض كل ساعة إلى اليسار أو إلى اليمني.

**استخدام** Siri: ً انطق شيئا مثل:

- "What's the weather for today?"
	- "How windy is it out there?"
		- "When is sunrise in Paris?" •

**ٍ عرض كافة املدن في آن واحد**: قارب بإصبعيك على الشاشة أو اضغط على .

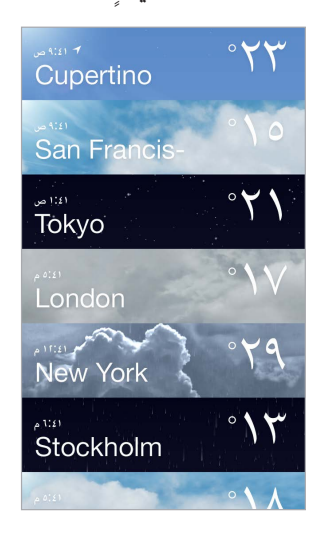

**تشغيل حالة الطقس املحلية أو إيقافها**: انتقل إلى اإلعدادات < الخصوصية < خدمات املوقع. انظر [الخصوصية](#page-33-1) في صفحة .[34](#page-33-0)

**استخدام** iCloud **لنقل قائمة املدن إلى أجهزة** iOS **أخرى**: انتقل إلى اإلعدادات < iCloud، وتأكد من تشغيل iCloud Drive أو املستندات والبيانات. انظر [iCloud](#page-12-1) في صفحة .[13](#page-12-0)

# 12

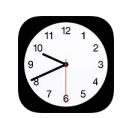

## نظرة سريعة على الساعة

تعرض الساعة األولى الوقت حسب موقعك عند إعداد touch iPod. يمكنك إضافة ساعات أخرى لعرض الوقت في املدن والنطاقات الزمنية الرئيسية الأخرى.

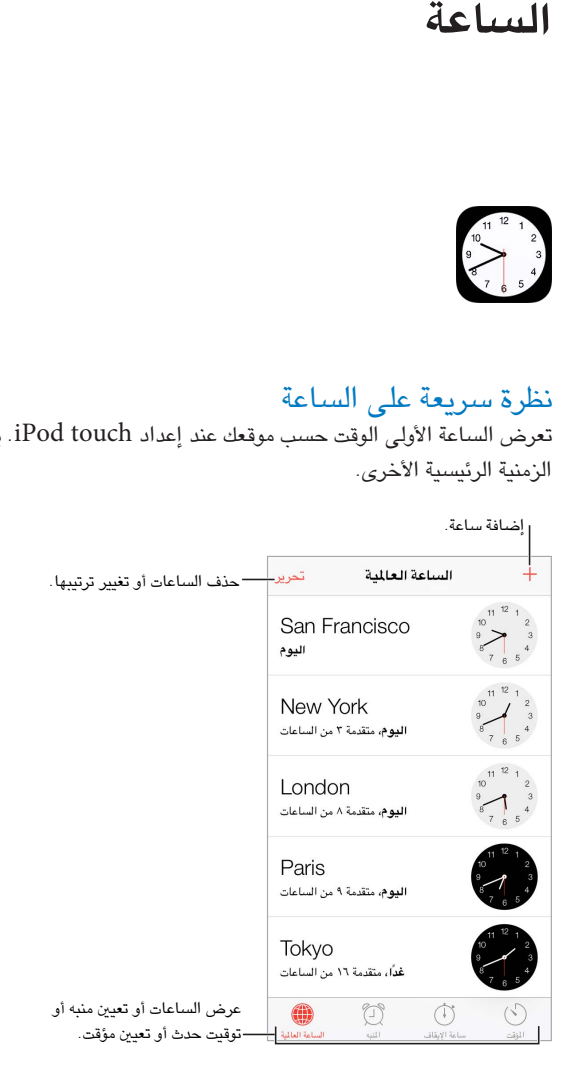

### التنبيهات واملؤقتات

**هل تريد إيقاظ** touch iPod**؟** اضغط على تنبيه، ثم اضغط على . قم بتعيني وقت االستيقاظ والخيارات األخرى، ثم قم بتسمية التنبيه (مثل "صباح الخير").

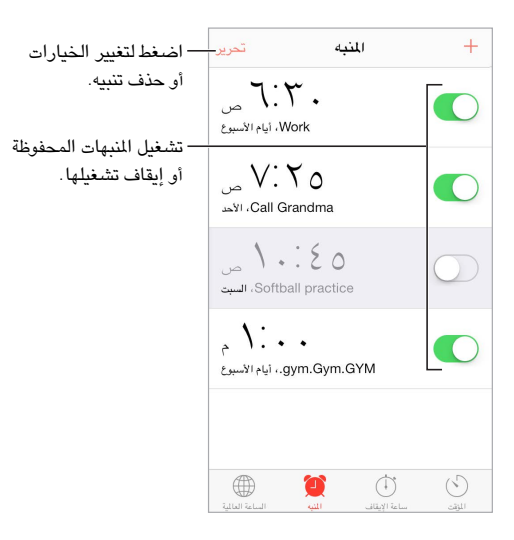

**ال تضيع وقت**! كما يمكنك استخدام ساعة اإليقاف لالحتفاظ بأوقات الجوالت أو تسجيلها أو تعيني مؤقت لتنبيهك عند انتهاء الوقت.

**هل تريد إسبات املوسيقى أو البودكاست؟** اضغط على املؤقت، ثم اضغط على عند انتهاء املؤقت، ثم اختر إيقاف املوسيقى في الأسفل.

**الحصول على وصول سريع مليزات الساعة**: قم بالتحريك ألعلى من الحافة السفلى للشاشة لفتح مركز التحكم، ثم اضغط على . يمكنك الوصول إلى املؤقت في مركز التحكم حتى عند قفل touch iPod. كما يمكنك االنتقال إلى ميزات الساعة األخرى.

**استخدام** Siri: ً انطق شيئا مثل:

- "Set the timer for 3 minutes" •
- ".Wake me up tomorrow at 7 a.m"
	- "What alarms do I have set?" •

## **الخرائط**

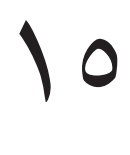

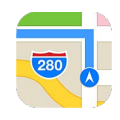

#### البحث عن أماكن

**تحذير:** للحصول على معلومات هامة عن التنقل وتجنب التشتيت الذي قد يؤدي إلى مواقف خطيرة، انظر [معلومات السالمة](#page-141-0)  [الهامة](#page-141-0) في صفحة ١٤٢. انظر أيضًا [الخصوصية](#page-33-1) في صفحة ٣٤.

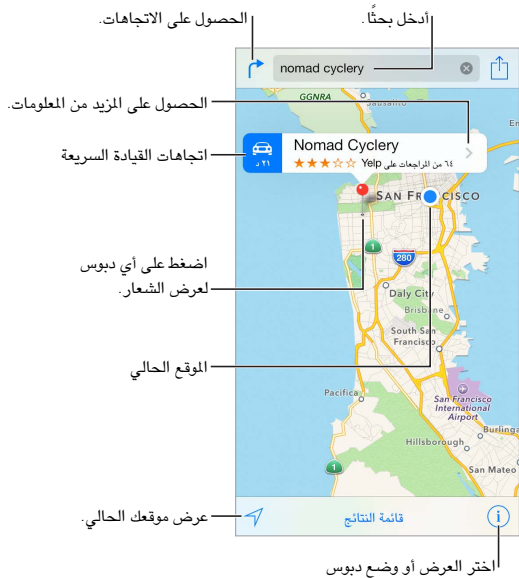

أو إظهار حركة ا�رور.

يمكنك التنقل خالل الخرائط عن طريق حسب الشاشة. لالنتقال إلى اتجاه مختلف، قم بالتدوير باستخدام إصبعني. للعودة إلى الشمال، اضغط على البوصلة . املوجودة في أعلى اليمني.

**التكبير أو التصغير**: اضغط مرتني بإصبع واحد للتكبير، واضغط بإصبعني للتصغير؛ أو قم باملقاربة أو املباعدة. يظهر الحجم في الجزء العلوي الأيسر أثناء التكبير، أو إذا لمست الشاشة بإصبعين. لتغيير طريقة عرض المسافة (أميال أو كيلومترات)، انتقل إلى اإلعدادات < الخرائط.

**البحث عن موقع**: اضغط على حقل البحث. يمكنك البحث عن موقع بطرق مختلفة. على سبيل املثال:

- تقاطع )'الحي الثامن والسوق'(
	- منطقة )'قرية غرينتش'(
	- معلّم ('متحف جوجنهايم')
		- الرمز البريدي
- منشأة تجارية ('سينما'، 'مطاعم سان فرانسيسكو كا'، 'شركة apple inc في نيويورك')

ربما تقوم الخرائط أيضًا بسرد المواقع أو عمليات البحث أو الاتجاهات الحديثة التي يمكنك الاختيار منها. **استخدام** Siri: انطق، على سبيل املثال، "me near coffee Find." **البحث عن موقع جهة اتصال أو موقع بحث مفضل أو حديث**: اضغط على املفضلة. **اختيار العرض الخاص بك**: اضغط على ، ثم اختر قياسي أو مختلط أو قمر صناعي. **تمييز موقع يدويًا:** الس الخريطة مع الاستمرار حتى يظهر الدبوس المسقط.

#### الحصول على املزيد من املعلومات

**الحصول على معلومات حول موقع**: اضغط على دبوس لعرض الشعار، ثم اضغط على . قد تتضمن املعلومات مراجعات وصور Yelp ورابط صفحة ويب واتجاهات واملزيد.

ملشاركة املوقع، قم بإضافته إلى املفضلة، أو استخدم تطبيقًا آخر قمت بتثبيته، واضغط على . انظر [املشاركة من التطبيقات](#page-29-1) في صفحة .[30](#page-29-0)

#### تحديد االتجاهات

**مالحظة:** للحصول على االتجاهات، يجب أن يكون touch iPod ً متصال باإلنترنت. للحصول على اتجاهات تتضمن موقعك الحالي، ً يجب أيضا تشغيل خدمات املوقع.

الحصول على الاتجاهات: اضغط على <sup>مم</sup>، وأدخل مواقع البداية والنهاية ثم اضغط على طريق. أو اختر موقعًا أو طريقًا من القائمة، في حال توفره. اضغط لتحديد اتجاهات القيادة أو السير، أو الستخدام تطبيق للنقل العام أو غيره من أنواع النقل.

في حالة ظهور شعار موقع، تظهر االتجاهات إلى ذلك املوقع من موقعك الحالي. للحصول على االتجاهات، اضغط على حق البحث.

في حالة ظهور العديد من الطرق، اضغط على الطريق الذي تريد اتخاذه.

- عرض الاتجاهات خطوة بخطوة: اضغط على بدء ثم قم بالتحريك يسارًا لشاهدة الإرشادات التالية.
	- رؤية نظرة عامة على الطريق: اضغط على نظرة عامة.
	- عرض االتجاهات كقائمة: اضغط على قائمة الخطوات.

**الحصول اتجاهات من موقعك الحالي**: اضغط على على شعار وجهتك. اضغط لتحديد اتجاهات القيادة أو السير، أو الستخدام تطبيق للنقل العام أو غيره من أنواع النقل.

**استخدام** Siri: ً انطق شيئا مثل:

- "Give me directions home" •
- "Directions to my dad's work"
	- "What's my ETA?" •
	- "Find a gas station" •

**استخدام الخرائط على** Mac **للحصول على االتجاهات**: افتح تطبيق الخرائط على Mac( بنظام Mavericks X OS أو أحدث)، واحصل على الاتجاهات لرحلتك، ثم اختر ملف > مشاركة > إرسال إلى جهازك. يجب أن يتم تسجيل دخول الـ Mac والـ .نفسه Apple ID باستخدام iCloud إلى iPod touch

**البحث عن معلومات حول األحوال املرورية**: اضغط على ، ثم اضغط على حركة املرور. توضح النقاط البرتقالية مناطق تخفيف السرعة وتوضح النقاط الحمراء مناطق االختناق املروري. لرؤية تقرير حادث، اضغط على أحد العالمات. **اإلعالم عن مشكلة.** اضغط على ، ثم اضغط على اإلعالم عن مشكلة.

## Blyover<sub>9</sub> 3D

باستخدام 3D وFlyover، يمكنك أن ترى طرق عرض ثلاثية الأبعاد، كما يمكنك التحليق فوق العديد من الدن الرئيسية في العالم.

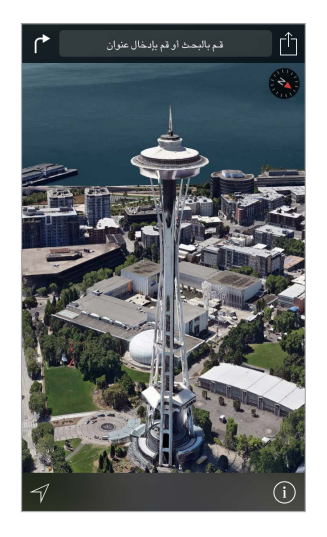

إظهار خريطة ثلاثية الأبعاد: اضغط على <sup>(1</sup>)، ثم اضغط على إظهار خريطة ثلاثية الأبعاد. أو قم بالسحب بإصبعين لأعلى. (قم ۔<br>بالتكبير لرؤية صورة مقربة إذا لم يظهر خيار إظهار خريطة ثلاثية الأبعاد).

ضبط الزاوية: اسحب بإصبعين لأعلى أو لأسفل.

أ**خذ جولة تحليق** Flyover: تتوفر جولة هوائية لدن محددة، يسار إليها بـ <sup>@</sup> بجوار اسم الدينة. (قم بالتصغير إذا لم تظهر لك أي مؤشرات <sup>@</sup>). اضغط على اسم الدينة لعرض شعارها، ثم اضغط على جولة لبدء الجولة. لإيقاف الجولة، اضغط على الشاشة لعرض عناصر التحكم، ثم اضغط على جولة تحليق Flyover. للرجوع إلى العرض القياسي، اضغط على  $(\hat{\textbf{i}})$ .

#### إعدادات الخرائط

انتقل إلى الإعدادات > الخرائط. تتضمن الإعدادات:

- · المسافات بالميل أو الكيلو متر
- عناوين الخريطة (تظهر هذه العناوين باللغة المحددة في الإعدادات > عام > دولي > اللغة)

## **الفيديوهات**

# $11$

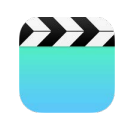

#### نظرة سريعة على تطبيق الفيديوهات

افتح تطبيق الفيديوهات لشاهدة الأفلام وبرامج التلفاز ومقاطع الفيديو الموسيقية. لشاهدة ملفات بودكاست فيديو، افتح تطبيق البودكاست، انظر [نظرة سريعة على البودكاست](#page-111-1) في صفحة .[112](#page-111-0) ملشاهدة مقاطع الفيديو التي سجلتها باستخدام كاميرا على iPod touch، افتح تطبيق الصور.

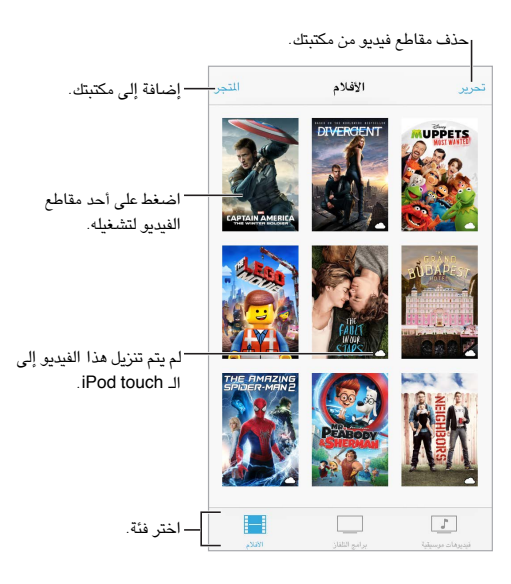

**تحذير:** للحصول على معلومات مهمة حول تجنب فقدان السمع، انظر [معلومات السالمة الهامة](#page-141-0) في صفحة .[142](#page-141-1)

**مشاهدة فيديو**: اضغط على الفيديو في قائمة مقاطع الفيديو.

**ماذا عن مقاطع الفيديو التي يتم تصويرها باستخدام** touch iPod**؟** قم بفتح تطبيق iPhoto.

**هل تريد التدفق أو التنزيل؟** إذا ظهر على صورة مصغرة لفيديو، فيمكنك مشاهدته دون تنزيله إلى touch iPod، إذا كان لديك اتصال بالإنترنت. لتنزيل الفيديو إلى iPod touch بحيث يمكنك مشاهدته دون استخدام اتصال Wi-Fi، فاضغط على  $\mathbb Q$  في تفاصيل الفيديو.

**هل تبحث عن ملفات بودكاست أو فيديوهات** U iTunes**؟** افتح تطبيق البودكاست أو قم بتنزيل تطبيق U iTunes املجاني من .App Store

**تعيني مؤقت للنوم**: قم بفتح تطبيق الساعة، والضغط على مؤقت، ثم التحريك لتعيني عدد الساعات والدقائق. اضغط على عند انتهاء املؤقت، واختر إيقاف التشغيل، واضغط على تعيني، ثم اضغط على بدء.

#### إضافة مقاطع فيديو إلى مكتبتك

**شراء مقاطع فيديو أو تأجيرها من** Store iTunes: اضغط على Store في تطبيق الفيديوهات، أو قم بفتح تطبيق [iTunes](#page-96-0) Store على iPod touch واضغط على الفيديوهات. انظر فصل ٢٢, Tunes Store; في صفحة ٩٧. لا تتوفر خدمة Store iTunes في جميع املناطق.

**نقل مقاطع فيديو من الكمبيوتر الخاص بك**: قم بتوصيل touch iPod، ثم قم بمزامنة مقاطع الفيديو من iTunes على الكمبيوتر الخاص بك. انظر المزامنة مع iTunes في صفحة ١٦ .

**نقل مقاطع فيديو من الكمبيوتر الخاص بك**: قم بتشغيل املشاركة املنزلية في iTunes على الكمبيوتر الخاص بك. ثم على touch iPod، انتقل إلى اإلعدادات < الفيديوهات، وأدخل ID Apple وكلمة السر املستخدمة لتعيني املشاركة املنزلية على الكمبيوتر الخاص بك. ثم قم بفتح مقاطع الفيديو على touch iPod والضغط على مشترك في أعلى قائمة الفيديو.

**تحويل فيديو للـ** touch iPod: إذا حاولت مزامنة مقطع فيديو من iTunes إلى touch iPod وظهرت رسالة تفيد تعذر تشغيل مقطع الفيديو على touch iPod، فيمكنك تحويل مقطع الفيديو. قم بتحديد مقطع الفيديو من مكتبة iTunes الخاصة بك واختر ملف < إنشاء إصدار جديد < 'إنشاء إصدار iPod أو iPhone'. ثم قم بمزامنة مقطع الفيديو الذي تم تحويله إلى touch iPod.

**حذف مقطع فيديو**: اضغط على تحرير في الزاوية العلوية اليمنى من املجموعة، ثم اضغط على على الصورة املصغرة للفيديو. إذا كنت لا ترى الزر تحرير، فابحث عن <sup>لـــــ</sup> على الصور المصغرة للفيديوهات الخاصة بك؛ هذه الفيديوهات لم يتم تنزيلها إلى الــ touch iPod، لذا ال يمكنك حذفها. لحذف حلقة فردية من املسلسل، قم بالتحريك لليسار على الحقلة في قائمة الحلقات.

ال يعمل حذف مقطع فيديو ) ُ غير فيلم مؤجر( من touch iPod إلى حذفه من مكتبة iTunes على الكمبيوتر الخاص بك، ويمكنك مزامنة الفيديو مرة أخرى إلى iPod touch في وقت لاحق. إذا كنت لا تريد مزامنة الفيديو مرة أخرى إلى iPod touch فقم بتعيين iTunes لعدم مزامنة الفيديو. انظر [املزامنة مع](#page-15-1) iTunes في صفحة .[16](#page-15-0)

مهم: إذا حذفت فيلمًا مؤجرًا من iPod touch، فسيتم حذفه نهائيًا ولا يمكن نقله مرة إلى الكمبيوتر الخاص بك.

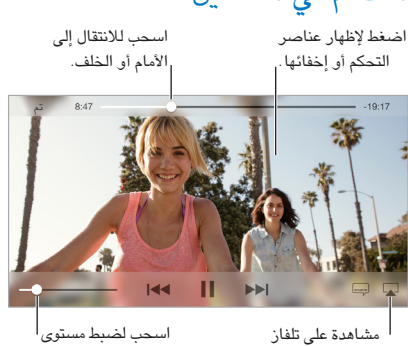

### التحكم في التشغيل

مشاهدة على تلفاز .Apple TV باستخدام الصوت. اسحب لضبط مستوى <sup>ا</sup><br>الصوت.

**تغيير حجم الفيديو مللء الشاشة أو مالءمتها**: اضغط على أو . أو اضغط مرتني على الفيديو. إذا لم ترى عناصر التحكم ً في الحجم، فإن الفيديو يالءم الشاشة تماما.

**البدء مرة أخرى من البداية**: إذا كان الفيديو يحتوي على فصول، فاسحب رأس التشغيل املوجود على امتداد شريط التقدم إلى أقصى اليسار. في حال عدم وجود فصول، اضغط على .

ا**لانتقال إلى الفصل التالي أو السابق:** اضغط على أ�� أو ▶▶!. كما يمكنك الضغط على الزر الأوسط أو ما يكافئه على سماعة رأس متوافقة مرتين (تخطي إلى التالي) أو ثلاث مرات (تخطي إلى السابق).

**الإرجاع أو التقديم السريع:** الس مع الاستمرار ١٤٩ أو ١٤٩. أو قم بسحب رأس التشغيل إلى اليسار أو اليمين. قم بتحريك إصبعك باتجاه أسفل الشاشة أثناء السحب للتحكم في اإلصبع.

**تحديد لغة صوت مختلفة**: إذا كان الفيديو متوفر بلغات أخرى، فاضغط على ، ثم اختر لغة من قائمة صوتي.

**إظهار الترجمة أو الشرح املكتوب**: اضغط على . ال توفر جميع مقاطع الفيديو ترجمات أو شرح مكتوب.

**تخصيص مظهر الشرح املكتوب**: انتقل إلى اإلعدادات < عام < إمكانية الوصول < VoiceOver > الترجمة وعناوين النص.

**رؤية الشرح املكتوب ألحداث العرض وعناوين النص للصم وضعاف السمع**: انتقل إلى اإلعدادات < عام < إمكانية الوصول < ترجمة وشرح مكتوب وقم بتشغيل شرح مكتوب ألحداث العرض + SDH.

**مشاهدة الفيديو على التلفاز**: اضغط على . للحصول على مزيد من املعلومات حول AirPlay والطرق االتصال األخرى، انظر [AirPlay](#page-32-2) في صفحة .[33](#page-32-0)

إعدادات الفيديوهات<br>انتقل إلى الإعدادات > مقاطع الفيديو، حيث يمكنك:

- اختيار املكان الذي تستأنف منه إعادة التشغيل في املرة التالية التي تقوم فيها بفتح الفيديو
	- اختيار إظهار الفيديوهات التي تم تنزيلها إلى هذا الجهاز فقط
		- تسجيل الدخول إلى مشاركة الصفحة الرئيسية.

## **املالحظات**

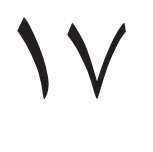

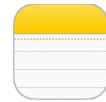

#### نظرة سريعة على املالحظات

يمكنك كتابة املالحظات على touch iPod وسيقوم iCloud ً بجعلها متوفرة تلقائيا على أجهزة iOS وأجهزة Mac األخرى. كما يمكنك قراءة مالحظات وإنشاؤها في حسابات أخرى مثل Gmail أو !Yahoo.

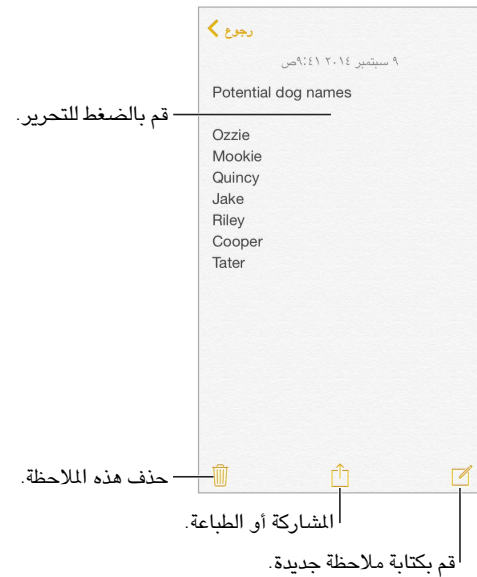

**رؤية مالحظاتك على أجهزتك األخرى**: إذا كنت تستخدم عنوان بريد إلكتروني com.icloud أو com.me أو com.mac لـ iCloud، فانتقل إلى اإلعدادات < iCloud وقم بتشغيل املالحظات. وإذا كنت تستخدم حساب Gmail أو حساب IMAP آخر لـ iCloud، فانتقل إلى اإلعدادات < البريد، جهات االتصال، التقويمات وقم بتشغيل املالحظات للحساب. تظهر مالحظاتك في تطبيق املالحظات على أجهزة iOS وأجهزة الكمبيوتر األخرى التي تستخدم نفس ID Apple.

**البحث عن مالحظة**: قم بالتمرير إلى أعلى قائمة املالحظات )أو الضغط على أعلى الشاشة( إلظهار حقل البحث، ثم اضغط على الحقل واكتب ما تبحث عنه. كما يمكنك البحث عن مالحظات من الشاشة الرئيسية––ما عليك إلى السحب ألسفل في منتصف الشاشة.

**املشاركة أو الطباعة**: اضغط على أسفل املالحظة. يمكنك املشاركة عبر الرسائل أو Mail أو AirDrop.

**حذف مالحظة**: قم بالتحريك لليسار فوق املالحظة املوجودة في قائمة املالحظات.

**استخدام** Siri: ً انطق شيئا مثل:

- "Create new note travel items" •
- "Add toothbrush to travel items"
	- "Add umbrella" •

## استخدام الملاحظات الموجودة في حسابات عديد<mark>ة</mark>

**مشاركة مالحظات مع حسابات أخرى**: يمكنك مشاركة مالحظات مع حسابات أخرى مثل Google أو Yahoo !أو AOL. انتقل إلى اإلعدادات < البريد، جهات االتصال، التقويمات وقم بتشغيل املالحظات للحساب.

**إنشاء مالحظة في حساب معني**: اضغط على الحسابات في أعلى قائمة املالحظات، قم بتحديد الحساب، ثم اضغط على جديد. تظهر املالحظات التي تقوم بإنشائها في الحساب على touch iPod في مجلد املالحظات الخاص بالحساب.

**اختر الحساب االفتراضي للمالحظات الجديدة**: انتقل إلى اإلعدادات < املالحظات.

**رؤية كل املالحظات املوجودة في حساب**: اضغط على الحسابات في أعلى قائمة املالحظات، ثم اختر الحساب.

## **التذكيرات**

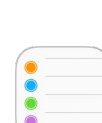

#### نظرة سريعة على التذكيرات

تتيح لك التذكيرات متابعة كل األشياء التي تريد القيام بها.

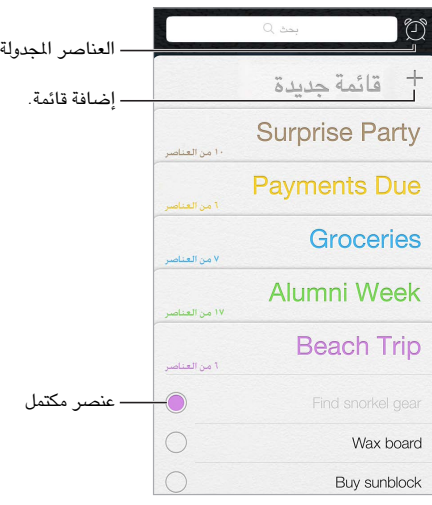

**إضافة تذكير**: اضغط على قائمة، ثم اضغط على سطر فارغ.

**استخدام** Siri: ً انطق شيئا مثل:

- "Remember to take an umbrella" •
- "Add artichokes to my groceries list"
	- "Read my work to-do list" •

**مشاركة قائمة**: اضغط على قائمة، ثم اضغط على تحرير. اضغط على املشاركة، قم اضغط على إضافة شخص. يجب أن يكون األشخاص الذين تقوم باملشاركة معهم من مستخدمي iCloud. بعد أن يقوم األشخاص بقبول دعوة مشاركة القائمة، ستتمكن من إضافة العناصر وحذفها وتمييزها كمكتملة. يمكن أيضًا ألفراد العائلة مشاركة قائمة. انظر [املشاركة العائلية](#page-29-2) في صفحة [.30](#page-29-0)

**حذف قائمة**: ً أثناء عرض قائمة، اضغط على تحرير، ثم اضغط على حذف قائمة. يتم حذف كل التذكيرات املوجودة في القائمة أيضا.

**حذف تذكير**: قم بتحريك التذكير لليسار، ثم اضغط على حذف.

**تغيير ترتيب القوائم**: املس اسم القائمة مع االستمرار، ثم قم بسحب القائمة إلى موقع جديد. لتغيير ترتيب العناصر في القائمة، اضغط على تحرير.

**أي قائمة كان يوجد بها هذا العنصر؟** قم بالتمرير إلى أعلى لرؤية حقل البحث. يتم البحث في كل القوائم حسب اسم التذكير. كما يمكنك استخدام Siri للبحث عن تذكيرات. على سبيل الثال، انطق "Find the reminder about milk".<br>.

مع Yosemite X OS، يمكنك إكمال العمل على التذكيرات التي كنت تقوم بتحريرها بني Mac وtouch iPod. انظر [حول ميزات](#page-19-0)  [التكامل](#page-19-0) في صفحة .[20](#page-19-1)

 $\lambda$ 

#### التذكيرات املجدولة

تعمل الذكيرات املجدولة على إشعارك بوقت استحقاقها.

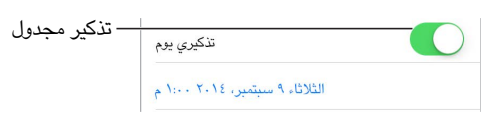

**جدولة تذكير:** أثناء تحرير تذكير، اضغط على <sup>(]</sup>)، ثم قم بتشغيل 'تذكيري في يوم'. اضغط على النبه لتعيين التاريخ والوقت. اضغط على تكرار لجدولة تذكير لفترات متكررة بانتظام.

."Remind me to take my medicine at 6 a.m. tomorrow" ،املثال سبيل على ،انطق :Siri **استخدام**

**رؤية كل التذكيرات املجدولة**: اضغط على إلظهار القائمة املجدولة.

لا **تزعجني الآن**: يمكنك إيقاف تشغيل إشعارات التذكيرات في الإعدادات > الإشعارات. لكتم صوت الإشعارات مؤقتًا، قم بتشغيل عدم اإلزعاج.

إعدادات التذكيرات<br>انتقل إلى الإعدادات > التذكيرات، حيث يمكنك:

- تعيني قائمة افتراضية للتذكيرات الجديدة
	- مزامنة التذكيرات السابقة

**الحفاظ على تحديث تذكيراتك على األجهزة األخرى**: انتقل إلى اإلعدادات < iCloud، ثم قم بتشغيل التذكيرات. للحصول على تحديثات التذكيرات على X OS، قم بتشغيل iCloud على الـ Mac ً أيضا. بعض أنواع األجهزة األخرى، مثل Exchange، تدعم ً التذكيرات أيضا. انتقل إلى اإلعدادات < البريد، جهات االتصال، التقويمات وقم بتشغيل التذكيرات للحسابات التي تريد استخدامها.

**األسهم**

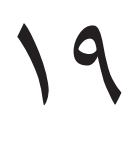

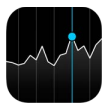

يمكنك تعقب التبادالت الرئيسية ومحفظة األسهم ومعرفة مقدار تغير القيمة على مدار الوقت والحصول على أخبار عن الشركات التي تتابعها.

**مالحظة:** الستخدام األسهم، يجب أن يكون touch iPod متصالً باإلنترنت. انظر [االتصال باإلنترنت](#page-12-2) في صفحة [.13](#page-12-0)

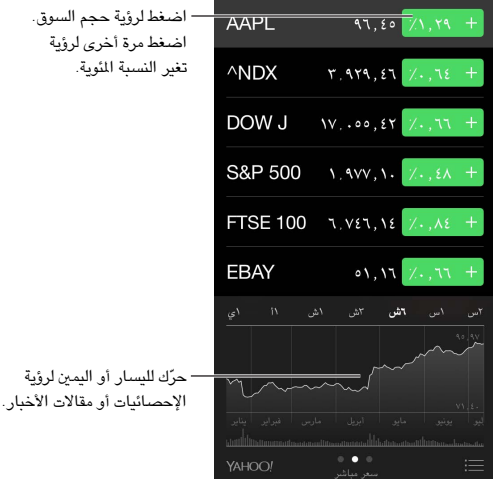

**إدارة قائمة األسهم الخاصة بك**: اضغط على .

- إضافة عنصر: اضغط على  $\oplus$ . أدخل رمزًا أو اسم شركة أو اسم صندوق أو مؤشرًا ماليًا، ثم اضغط على بحث.
	- حذف عنصر: اضغط على .
	- إعادة ترتيب العناصر: قم بسحب ألعلى أو ألسفل.

أثناء عرض معلومات األسهم، يمكنك الضغط على أي قيمة على طول الجانب األيمن من الشاشة لتبديل الشاشة إلى التغير في السعر أو حجم السوق أو النسبة للمئوية للتغير. قم بتحريك المعلومات اللوجودة أسفل قائمة الأسهم لرؤية الملخص أو الرسم البياني أو الأخبار للأسهم المحددة. اضغط على عناوين الأخبار لعرض المقال في Safari.

كما يمكنك مشاهدة أسهمك في علامة تبويب اليوم في مركز الإشعارات. انظر مركز الإشعارات في صفحة ٢٨.

**مالحظة:** قد تكون األسعار متأخرة ملدة ٢٠ ً دقيقة أو أكثر وفقا لخدمة التقارير.

**إضافة مقال إخباري إلى قائمة القراءة لديك**: املس العنوان الرئيسي لألخبار مع االستمرار، ثم اضغط على 'إضافة إلى قائمة القراءة'.

**استخدام** Siri: ً انطق شيئا مثل:

- "How are the markets going?"
	- "How's Apple stock today?" •

**العثور على املزيد**: اضغط على !YAHOO

**عرض مخطط في وضع ملء الشاشة**: قم بتدوير touch iPod ّ لالتجاه األفقي. حرك لليسار أو اليمني لرؤية الرسوم البيانية الأخرى للأسهم.

• عرض القيمة بتاريخ أو وقت محدد: قم بلمس املخطط بإصبع واحد.

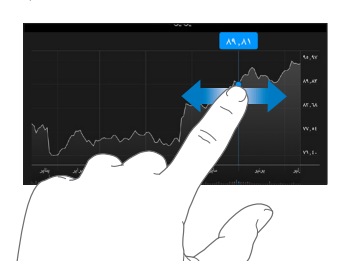

• عرض اختالف القيمة بمرور الوقت: قم بلمس املخطط بإصبعني.

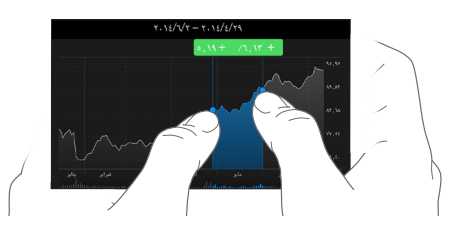

**استخدام** iCloud **للحفاظ على تحديث قائمة األسهم على أجهزة** iOS **وأجهزة الكمبيوتر الخاصة بك**: انتقل إلى اإلعدادات < iCloud، ثم قم بتشغيل Drive iCloud أو املستندات والبيانات. انظر [iCloud](#page-12-1) في صفحة [.13](#page-12-0)

## **Game Center**

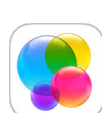

#### نظرة سريعة على Center Game

يتيح لك Center Game لعب األلعاب املفضلة لديك مع األصدقاء الذين لديهم جهاز iOS أو Mac( نظام التشغيل Lion Mountain X OS أو أحدث(. يجب أن ً تكون متصال باإلنترنت الستخدام Center Game.

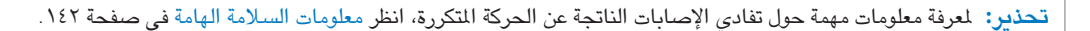

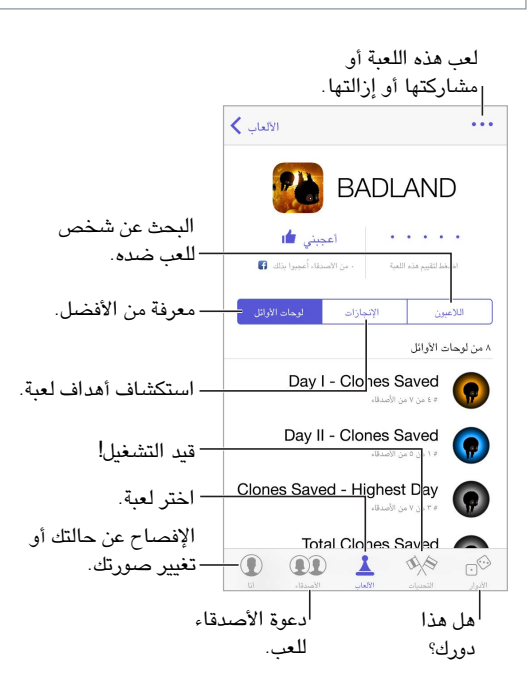

**الخطوات األولى**: افتح Center Game ُ . إذا كنت ترى كنيتك أعلى الشاشة، فإنك قد قمت بتسجيل الدخول بالفعل. وإال، فسيطلب منك ID Apple وكلمة السر.

**الحصول على بعض األلعاب**: اضغط على األلعاب، واضغط على لعبة مقترحة، أو قم باستعراض األلعاب في Store App )ابحث عن Center Game Supports في تفاصيل اللعبة(، أو احصل على لعبة لدى أحد أصدقائك. انظر [ممارسة األلعاب مع](#page-94-0)  الأصدقاء في صفحة ٩٥.

**تشغيل**! اضغط على األلعاب، واختر لعبة واضغط على في أعلى اليمني، ثم اضغط على تشغيل.

**هل تريد تسجيل الخروج؟** ليست هناك حاجة لتسجيل الخروج عند إنهاء Center Game، لكن إذا كنت تريد كذلك، فانتقل إلى اإلعدادات < Center Game واضغط على ID Apple الخاص بك.

7.

### <span id="page-94-0"></span>ممارسة الألعاب مع الأصدقاء

<span id="page-94-1"></span>**دعوة الأصدقاء إلى لعبة متعددة اللاعبين:** اضغط على الأصدقاء، واختر صديقًا واختر لعبة، ثم اضغط على <sup>•••</sup> في أعلى اليمين. إذا كانت اللعبة تسمح بوجود املزيد من الالعبني أو تتطلبهم، فاختر الالعبني، ثم اضغط على التالي. قم بإرسال دعوتك، ثم انتظر حتى يقبلها اآلخرون. وعندما يكون جميع األشخاص جاهزين، ابدأ اللعبة. إذا لم يتوفر صديق أو لم يستجب، فيمكنك الضغط على تطابق تلقائي ليقوم Center Game بالبحث عن العب آخر لك، أو اضغط على دعوة صديق لدعوة شخص آخر.

**إرسال طلب صديق**: اضغط على األصدقاء، واضغط على ، ثم أدخل عنوان البريد اإللكتروني لصديقك أو كنية Center Game. لتصفح جهات االتصال الخاصة بك، اضغط على . )إلضافة العديد من األصدقاء في طلب واحد، اضغط على مفتاح الرجوع بعد كل عنوان.) أو اضغط على أي لاعب تراه في أي مكان في Game Center.

**تحدي شخص يمتاز عنك**: اضغط على إحدى نتائجك أو إنجازاتك، ثم اضغط على تحدي األصدقاء.

**ما الذي يلعبه أصدقاؤك وكيف يقوموا بذلك؟** اضغط على األصدقاء، واضغط على اسم صديقك، ثم اضغط على األلعاب أو فقاعة النقاط.

**هل ترغب في شراء لعبة موجودة لدى صديقك؟** اضغط على األصدقاء، ثم اضغط على اسمه. اضغط على فقاعة األلعاب، اضغط على اللعبة في القائمة، ثم اضغط على في أعلى اليمني.

**التعرف على أصدقاء جدد**: لعرض قائمة بأصدقاء صديقك، اضغط على األصدقاء واضغط على اسم الصديق ثم اضغط على فقاعة الأصدقاء الخاصة به.

**إلغاء الصداقة**: اضغط على األصدقاء، واضغط على اسم صديقك، ثم اضغط على في أعلى اليمني.

**الحفاظ على سرية عنوان بريدك اإللكتروني**: قم بإيقاف تشغيل ملف تعريف عام من إعدادات حساب Center Game الخاص بك. انظر [إعدادات](#page-94-2) [Center Game](#page-94-2) أدناه.

**إيقاف تشغيل نشاط الالعبني املتعددين أو طلبات صديق**: انتقل إلى اإلعدادات < عام < القيود. إذا تم تبهيت املفاتيح، فاضغط على تمكين القيود في الأعلى.

ا**لتمسك بالأخلاق:** للإبلاغ عن سلوك عدواني أو غير ملائم، اضغط على الأصدقاء واضغط على اسم الصديق واضغط على <sup>\*\*\*</sup> في أعلى اليمين، ثم اضغط على الإبلاغ عن مشكلة.

انتقل إلى اإلعدادات < Center Game، حيث يمكنك: إعدادات Center Game

- <span id="page-94-2"></span>• تسجيل الخروج (اضغط على Apple ID)
	- السماح بدعوات
	- السماح لالعبني املجاورين بالعثور عليك
- قم بتحرير ملف تعريف Center Game( اضغط على كنيتك(
- الحصول على توصيات صديق من جهات اتصال أو Facebook

**تحديد اإلشعارات التي تريدها لـ** Center Game: انتقل إلى اإلعدادات < اإلشعارات < Center Game. إذا لم يظهر Game Center، فقم بتشغيل اإلشعارات.

**تغيير قيود** Center Game: انتقل إلى اإلعدادات < عام < القيود.

# **زاوية األخبار**

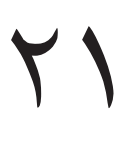

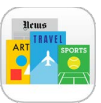

تنظم زاوية الأخبار تطبيقات المجلات والجرائد وتعمل على تحديث منشوراتك تلقائيًا عند توصيل iPod touch بشبكة Wi-Fi.

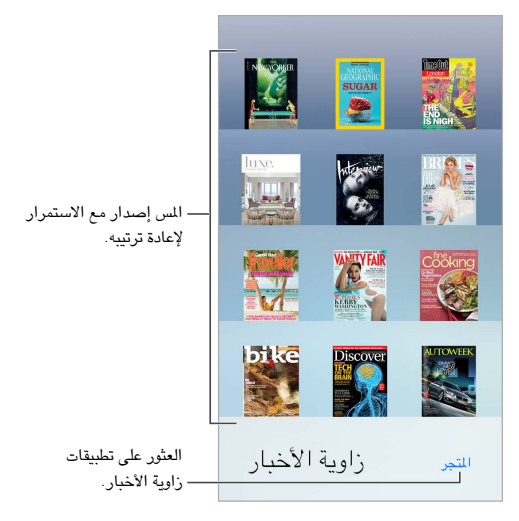

**مالحظة:** ّ يتعني االتصال باإلنترنت وتوفر ID Apple حتى يمكنك تنزيل تطبيقات زاوية األخبار، لكن يمكنك قراءة املحتوى الذي تم تنزيله دون االتصال باإلنترنت. ال تتوفر زاوية األخبار في بعض املناطق.

**العثور على تطبيقات زاوية األخبار.** اضغط على زاوية األخبار إلظهار الرف، ثم اضغط على Store عندما تقوم بشراء أحد تطبيقات ُ زاوية األخبار، تتم إضافته إلى الرف. بعد تنزيل التطبيق، قم بفتحه لعرض إصداراته وخيارات االشتراك. تعد االشتراكات بمثابة عمليات شراء داخل التطبيق، وتتم فوترتها إلى ID Apple الخاص بك.

**إيقاف تشغيل التحديثات التلقائية**: ً يتم تحديث التطبيقات تلقائيا عبر Fi-Wi، ما لم تقم بإيقاف الخيار في اإلعدادات < عام < تجديد التطبيقات في الخلفية.

## **iTunes Store**

# <span id="page-96-0"></span> $\forall$

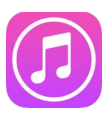

نظرة سىريعة على iTunes Store<br>استخدم iTunes Store لإضافة الموسيقى والأفلام وبرامج التلفاز والمزيد إلى iPod touch.

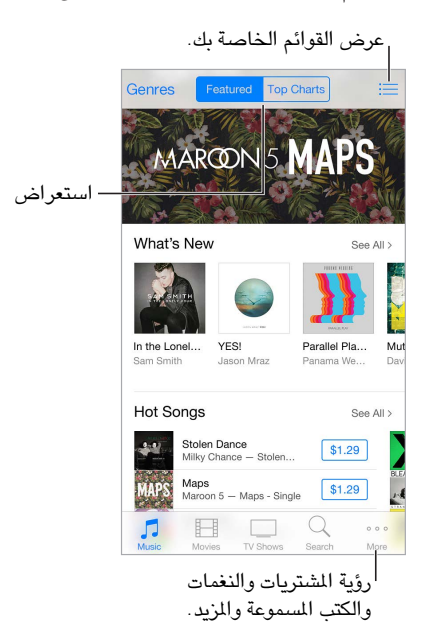

**مالحظة:** تحتاج إلى اتصال إنترنت وID Apple الستخدام Store iTunes. ال تتوفر خدمة Store iTunes في جميع املناطق.

#### تصفح أو بحث

**االستعراض حسب الفئة أو النوع**: اضغط على إحدى الفئات )موسيقى أو أفالم أو برامج تلفاز(. اضغط على األنواع لتنقيح القائمة.

**إذا كنت تعرف ما تبحث عنه، فاضغط على بحث**: يمكنك الضغط على مصطلح بحث متداول بني مستخدمي iTunes اآلخرين، أو ً إدخال معلومات في حقل البحث ثم الضغط على بحث مجددا.

**الوصول إلى مشتريات أفراد العائلة**: عند تشغيل مشاركة العائلة، يمكنك عرض وتنزيل األغاني وبرامج التلفاز واألفالم التي تم شراؤها عن طريق أفراد العائلة اآلخرين. اضغط على تم شراؤه، واضغط على اسمك أو املشتريات الخاصة بي، ثم حدد أحد أفراد العائلة من القائمة.

**البحث باستخدام** Siri: بإمكان Siri البحث عن العناصر وإجراء عمليات الشراء في Store iTunes. على سبيل املثال، يمكنك أن تقول "ringtone new a Get "أو "Purchase اسم األغنية by اسم الفريق". يمكنك أن تطلب من Siri تنزيل بودكاست أو استرداد بطاقة هدية. للحصول على أفضل نتائج، قل "purchase" بدلاً من "buy" في بداية الأمر الموجه إلى Siri.

**مطالبة** Siri **بالتعرف عليها**: عندما تسمع موسيقى حولك، اسأل Siri?" playing is song What "ستخبرك Siri باسم األغنية وتعطيك أسهل طريقة لشرائها. كما تحتفظ بها في عالمة تبويب Siri في Store iTunes ً حتى تتمكن من شرائها الحقا. اضغط على الموسيقى، واضغط على ، ثم اضغط على علامة تبويب Siri لرؤية قائمة كاملة بالأغاني التي تم وضع علامة لها والتوفرة للمعاينة أو الشراء.

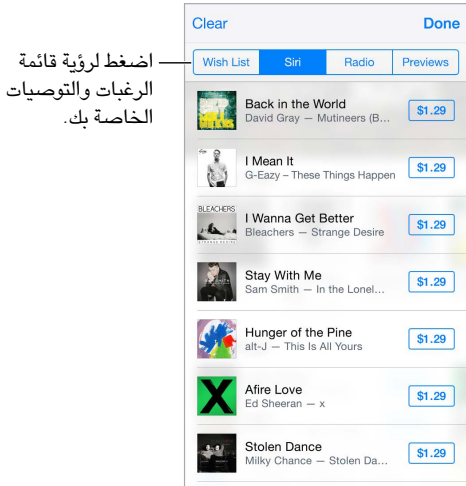

**اكتشاف موسيقى جديدة رائعة على** Radio: عندما تستمع إلى Radio، تظهر األغاني التي تقوم بتشغيلها في عالمة التبويب Radio في Store iTunes حتى تتمكن من معاينتها أو شرائها. اضغط على املوسيقى، اضغط على ، ثم اضغط على الراديو.

**معاينة أغنية أو فيديو**: اضغط عليها.

**اإلضافة إلى قائمة الرغبات**: ً عندما تسمع شيئا تتمنى أن تشتريه من Store iTunes، اضغط على ، ثم اضغط على اإلضافة إلى قائمة الرغبات. لعرض قائمة الرغبات الخاصة بك في Store iTunes، اضغط على املوسيقى أو األفالم أو برامج التلفاز، واضغط على ، ثم اضغط على قائمة الرغبات.

**انتقاء األزرار املفضلة** إلعادة ترتيب األزرار، اضغط على املزيد، ثم اضغط على تحرير. الستبدال زر، قم بسحب أيقونة أخرى فوق التي تريد استبدالها. ثم اضغط على تم.

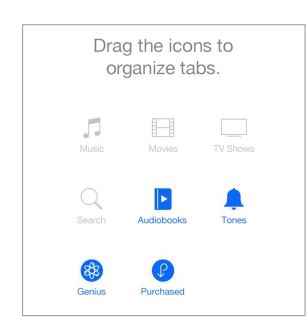

#### شراء أو إيجار أو استرداد

اضغط على سعر عنصر (أو اضغط على مجانًا)، ثم اضغط مرة أخرى لشرائه. إذا كنت ترى  $\mathbb{Q}$ ، بدلاً من السعر، فأنت بالفعل اشتريت العنصر ويمكنك تنزيله مرة أخرى بدون رسوم.

**املوافقة على املشتريات مع املشاركة العائلية**: عند إعداد املشاركة العائلية، يمكن ملنظم العائلة مراجعة املشتريات التي تتم عن طريق أفراد العائلة الآخرين دون سن ١٨ عامًا والموافقة عليها. على سبيل المثال، إذا تم تعيين الوالدين/ولي الأمر > الموافقة على الشراء لأفراد صغار محددين من العائلة، فسيتم إرسال رسالة للموافقة إلى منظم العائلة عندما يحاول هؤلاء الأفراد القيام بالشراء. لعرفة المزيد من املعلومات حول إعداد املشاركة العائلية، انظر [املشاركة العائلية](#page-29-2) في صفحة [.30](#page-29-0)

**مالحظة:** ّ تختلف قيود السن الخاصة باملوافقة على الشراء حسب املنطقة. في الواليات املتحدة، يمكن ملنظم العائلة تمكني خيار املوافقة على الشراء لأي فرد من العائلة دون سن ١٨ عامًا؛ وبالنسبة إلى الأطفال دون ١٣ عامًا، يتم تمكينه بصورة افتراضية.

**إخفاء املشتريات الفردية**: باستخدام iTunes على جهاز كمبيوتر، يمكن ألفراد العائلة إخفاء أي من مشترياتهم بحيث ال يستطيع أفراد العائلة الآخرون رؤيتها أو تنزيلها. لمعرفة مزيد من المعلومات، انظر الشاركة العائلية في صفحة ٣٠.

**استخدام بطاقة هدية أو رمز**: اضغط على فئة ) ً كاملوسيقى مثال(، وقم بالتمرير ألسفل، ثم اضغط على استرداد. أو قل لـ Siri ."Redeem an iTunes Store gift card"

**استخدام** Pass iTunes: يمكنك إضافة Pass iTunes إلى Passbook، بحيث يكون من السهل إضافة األموال إلى ID Apple الخاص بك حتى تتمكن من الشراء من Store iTunes وStore App وStore iBooks دون استخدام بطاقة ائتمان أو بطاقة سحب. إلضافة Pass iTunes في Store iTunes، اضغط على فئة، وقم بالتمرير إلى األسفل، واضغط على استرداد، ثم اضغط على Getting Started with iTunes Pass . يمكنك إضافة أموال إلى iTunes Pass في متاجر Apple Retail Stores في معظم البلدان.

**إرسال هدية**: اعرض العنصر الذي تريد تقديمه، واضغط على ، ثم اضغط على هدية. أو اضغط على إحدى الفئات )املوسيقى أو الأفلام أو برامج التلفاز)، وقم بالتمرير لأسفل، ثم اضغط على إرسال هدية لإرسال شهادة هدية iTunes إلى شخص معين.

**مشاهدة تقدم التنزيل**: اضغط على املزيد، ثم اضغط على تنزيالت.

**ً هل اشتريت شيئا على جهاز آخر؟** انتقل إلى اإلعدادات < iTunes و Store App إلعداد تنزيالت تلقائية على touch iPod ً الخاص بك. يمكنك دائما عرض املوسيقى واألفالم وبرامج التلفاز التي اشتريتها في Store iTunes( اضغط على املزيد، ثم اضغط على مشتريات).

**مشاهدة وقت االستئجارات**: في بعض األماكن، يمكنك استئجار أفالم. لديك 30 يوم ملشاهدة فيلم مؤجر. بعد بدء املشاهدة، يمكنك تشغيله عدد املرات التي ترغب فيها خالل وقت مخصص )24 ساعة في Store iTunes الواليات املتحدة؛ و48 ساعة في بلدان أخرى). بمجرد انتهاء الوقت، يتم حذف الفيلم. لا يمكن نقل الإيجارات إلى جهاز آخر، ومع ذلك، يمكنك استخدام AirPlay وApple TV لعرض إيجار على التلفاز الخاص بك.

إعدادات iTunes Store<br>لتعين خيارات iTunes Store، انتقل إلى الإعدادات > iTunes و App Store.

**عرض حسابك أو تحريره**: اضغط على ID Apple الخاص بك، ثم اضغط على عرض ID Apple. لتغيير كلمة السر الخاصة بك، اضغط على حقل ID Apple، ثم اضغط على كلمة السر.

**الدخول باستخدام** ID Apple **مختلف**: اضغط على اسم الحساب، ثم اضغط على تسجيل الخروج. يمكنك بعدئذ إدخال Apple ID مختلف.

**االشتراك في** Match iTunes **وتشغيله**: يمكنك االشتراك في Match iTunes، وهي خدمة تخزن املوسيقى الخاصة بك وغير ذلك املزيد في iCloud. انظر [Match iTunes](#page-59-1) في صفحة [60](#page-59-0) ً . إذا كنت مشتركا، فقم بتشغيل على Match iTunes لكي تتمكن من الوصول إلى الموسيقى الموجودة على iPod touch في أي مكان.

**تشغيل التنزيالت التلقائية**: ً اضغط على املوسيقى أو الكتب أو التحديثات. يتم تحديث املحتوى تلقائيا عبر Fi-Wi، ما لم تقم بإيقاف تشغيل الخيار في التنزيالت التلقائية.

# **App Store**

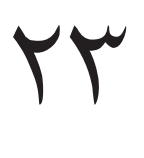

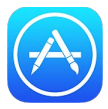

#### نظرة سريعة على Store App

استخدم Store App لتصفح التطبيقات وشرائها وتنزيلها على touch iPod ً . يتم تحديث التطبيقات الخاصة بك تلقائيا عبر Fi-Wi( إال إذا قمت بإيقاف تشغيل هذه امليزة( ً ، بحيث يمكنك الحصول على أحدث التحسينات وامليزات أوال بأول.

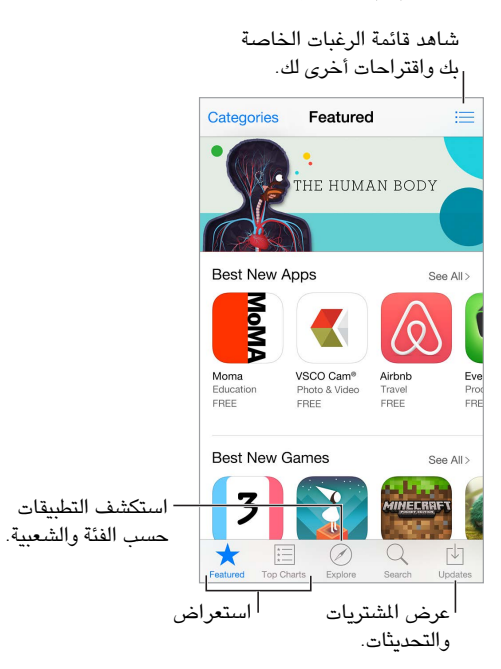

**مالحظة:** تحتاج إلى اتصال إنترنت وID Apple الستخدام Store App. ال يتوفر Store App في كافة املناطق.

#### البحث عن تطبيقات

**إذا كنت تعرف ما تبحث عنه، فاضغط على بحث**: أو اضغط على فئات لالستعراض حسب نوع التطبيق.

**مطالبة** Siri **بالبحث عنه**: بإمكان Siri البحث عن العناصر وإجراء عمليات الشراء في Store App. على سبيل املثال، قل لـ Siri ."Purchase app name" أو" Find apps by Apple"

**الوصول إلى تطبيقات أفراد العائلة**: عند تشغيل مشاركة العائلة، يمكنك عرض وتنزيل التطبيقات التي تم شراؤها عن طريق أفراد العائلة الآخرين. اضغط على تم شراؤه، واضغط على اسمك أو المشتريات الخاصة بي، ثم حدد أحد أفراد العائلة من القائمة. لعرفة مزيد من الملومات، انظر الشاركة العائلية في صفحة ٣٠.

**هل تريد إخبار صديق عن تطبيق؟** ابحث عن التطبيق، واضغط على ، ثم اختر الطريقة. انظر [املشاركة من التطبيقات](#page-29-1) في صفحة .[30](#page-29-0) **استخدام قائمة الرغبات**: ً لتعقب تطبيق قد تشتريه الحقا، اضغط على على صفحة التطبيق، ثم اضغط على إضافة إلى قائمة الرغبات.

**البحث عن التطبيقات حسب الفئة**: اضغط على استكشاف، وقم بالتمرير إلى فئات، ثم اضغط على فئة للتركيز على التطبيقات التي تريدها، مثل التعليم أو الطب أو الرياضة. اضغط على الفئات الفرعية لتنقيح النتائج بصورة أفضل.

**ما هي التطبيقات املستخدمة بالقرب منك؟** ً اضغط على استكشاف الكتشاف التطبيقات األكثر شيوعا التي يستخدمها اآلخرون بالقرب منك )يجب تشغيل خدمات املوقع في اإلعدادات < الخصوصية < خدمات املوقع(. حاول استخدام هذا اإلجراء في متحف أو حدث رياضي أو عند السفر لتوسيع التجربة.

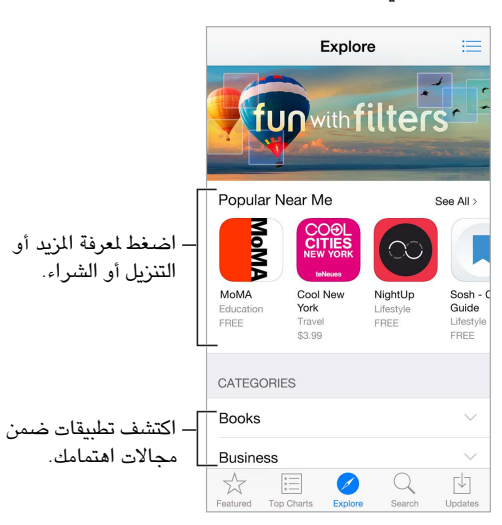

**حذف تطبيق**: املس أي أيقونة تطبيق على الشاشة الرئيسية مع االستمرار حتى تهتز األيقونات، ثم اضغط على . عند االنتهاء، اضغط على زر الشاشة الرئيسية. لا يمكنك حذف تطبيقات المُصمنة. سيؤدي حذف تطبيق إلى حذف بياناته أيضًا. يمكنك تنزيل أي تطبيق قمت بشرائه من Store App مرة أخرى، دون دفع رسوم.

ملعرفة معلومات حول مسح كل التطبيقات والبيانات واإلعدادات الخاصة بك، انظر [إعادة تعيني إعدادات](#page-144-0) touch iPod في صفحة [.145](#page-144-1)

### شراء واسترداد وتنزيل

اضغط على سعر التطبيق، ثم اضغط على شراء لشرائه. وإذا كان مجانيًا، فاضغط على مجانًا، ثم اضغط على تثبيت.

إذا كنت ترى  $\mathbb{P}$  بدلاً من السعر، فأنت بالفعل قد اشتريت التطبيق ويمكنك تنزيله مرة أخرى بدون رسوم. أثناء تنزيل تطبيق أو تحميله، تظهر الأيقونة الخاصة به على الشاشة الرئيسية مع مؤشر تقدم.

**املوافقة على املشتريات مع املشاركة العائلية**: عند إعداد املشاركة العائلية، يمكن ملنظم العائلة مراجعة املشتريات التي تتم عن طريق أفراد العائلة الآخرين دون سن ١٨ عامًا والموافقة عليها. على سبيل المثال، إذا تم تعين الوالدين/ولي الأمر > الموافقة على الشراء لأفراد صغار محددين من العائلة، فسيتم إرسال رسالة للموافقة إلى منظم العائلة عندما يحاول هؤلاء الأفراد القيام بالشراء. لعرفة المزيد من المعلومات حول إعداد المشاركة العائلية، انظر المشاركة العائلية في صفحة ٣٠.

**مالحظة:** ّ تختلف قيود السن الخاصة باملوافقة على الشراء حسب املنطقة. في الواليات املتحدة، يمكن ملنظم العائلة تمكني خيار املوافقة على الشراء لأي فرد من العائلة دون سن ١٨ عامًا؛ وبالنسبة إلى الأطفال دون ١٣ عامًا، يتم تمكينه بصورة افتراضية.

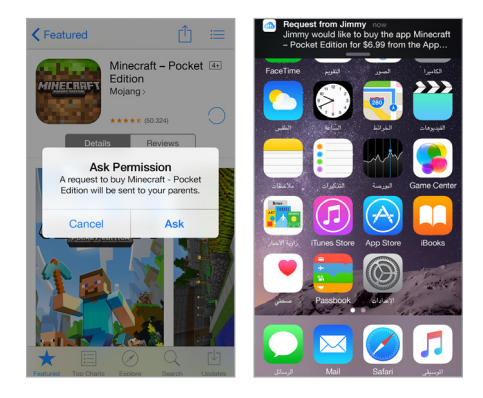

**إخفاء املشتريات الفردية**: باستخدام iTunes على جهاز كمبيوتر، يمكن ألفراد العائلة إخفاء أي من مشترياتهم بحيث ال يستطيع أفراد العائلة الآخرون رؤيتها أو تنزيلها. لمعرفة مزيد من المعلومات، انظر المشاركة العائلية في صفحة ٣٠.

**استخدام بطاقة هدية أو رمز**: اضغط على مميز، وقم بالتمرير ألسفل، ثم اضغط على استرداد. أو قل لـ Siri" an Redeem ."iTunes Store gift card

**إرسال هدية**: اعرض العنصر الذي تريد تقديمه، واضغط على ، ثم اضغط على هدية. أو اضغط على مميز، وقم بالتمرير ألسفل، ثم اضغط على إرسال هدية إلرسال شهادة هدية iTunes إلى شخص معني.

**تقييد عمليات الشراء داخل التطبيق**: ً توفر تطبيقات عديدة محتوى إضافيا أو تحسينات مجانية. لتقييد عمليات الشراء التي يمكن إجراؤها من داخل أحد التطبيقات، انتقل إلى اإلعدادات < عام < القيود )تأكد من تمكني القيود(، ثم قم بتعيني الخيارات ) ً مثال تقييد ً التصنيف حسب السن أو طلب كلمة سر فورا أو كل 15 دقيقة(. يمكنك إيقاف تشغيل الشراء من داخل التطبيق ملنع كافة عمليات الشراء. انظر [القيود](#page-33-2) في صفحة .[34](#page-33-0)

**استخدام** Pass iTunes: يمكنك إضافة Pass iTunes إلى Passbook، بحيث يكون من السهل إضافة األموال إلى ID Apple الخاص بك حتى تتمكن من الشراء من Store iTunes وStore App وStore iBooks دون استخدام بطاقة ائتمان أو بطاقة سحب. لإضافة iTunes Pass في App Store، اضغط على مميز، وقم بالتمرير إلى الأسفل، واضغط على استرداد، ثم اضغط على في Apple Retail Stores متاجر في iTunes Pass إلى أموال إضافة يمكنك .Getting Started with iTunes Pass معظم البلدان.

إعدادات App Store<br>لتعين خيارات App Store، انتقل إلى الإعدادات > iTunes و App Store.

**عرض حسابك أو تحريره**: اضغط على ID Apple الخاص بك، ثم اضغط على عرض ID Apple. لتغيير كلمة السر الخاصة بك، اضغط على حقل ID Apple، ثم اضغط على كلمة السر.

**الدخول باستخدام** ID Apple **مختلف**: اضغط على اسم الحساب، ثم اضغط على تسجيل الخروج. ثم أدخل ID Apple اآلخر.

**إيقاف تشغيل التنزيالت التلقائية**: ً اضغط على تطبيقات في التنزيالت التلقائية. يتم تحديث التطبيقات تلقائيا عبر Fi-Wi، ما لم تقم بإيقاف تشغيل الخيار.

# **iBooks**

# 75

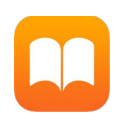

#### الحصول على الكتب

**الحصول على كتب من** Store iBooks: في iBooks، استخدم األزرار املوجودة في أسفل الشاشة للوصول إلى iBooks Store. اضغط على مميز لاستعراض أحدث الإصدارات، أو اضغط على أفضل الخططات لعرض أشهر الإصدارات. للبحث عن كتاب محدد، اضغط على بحث.

".Find books by author name" ،املثال سبيل على ،انطق :Siri **استخدام**

#### قراءة كتاب

ا�حتويات، والإشارات ا�حتويات، والإشارات ا�رجعية، وا�لاحظات

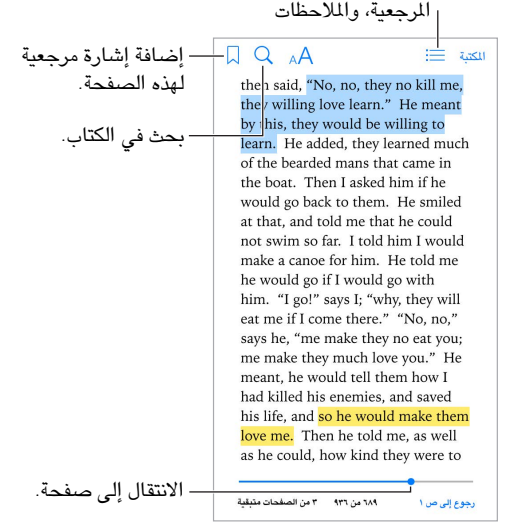

**فتح كتاب**: اضغط على الكتاب الذي تريد قراءته. إذا لم تشاهده في رف الكتب، فقم بالتحريك لليسار أو اليمني ملشاهدة مجموعات أخرى.

**إظهار عناصر التحكم**: اضغط بالقرب من وسط الصفحة. ال تتضمن كل الكتب نفس عناصر التحكم، لكن بعض األشياء التي يمكنك القيام بها تتضمن البحث وعرض جدول املحتويات ومشاركة ما تقرأه.

**إغالق كتاب**: اضغط على املكتبة، أو قم بتقريب إصبعيك على الصفحة.

**تكبير صورة**: اضغط مرتني على الصورة. في بعض الكتب، املس مع االستمرار لعرض منظار مكبر يمكنك استخدامه لعرض صورة.

**القراءة باألعمدة**: في الكتب التي تدعم ذلك، اضغط مرتني على أي عمود من النص لتكبيره، ثم قم بالتحريك ألعلى أو إلى اليسار لالنتقال إلى العمود التالي. **االنتقال إلى صفحة محددة**: استخدم عناصر التحكم في التنقل بني الصفحات املوجودة أسفل الشاشة. أو اضغط على وأدخل رقم صفحة، ثم اضغط على رقم الصفحة في نتائج البحث.

**الحصول على تعريف**: اضغط مرتني على كلمة، ثم اضغط على تعريف في القائمة التي تظهر. ال تتوفر التعريفات بكل اللغات.

**تذكر موقعك**: اضغط على إلضافة إشارة مرجعية، أو اضغط مرة أخرى إلزالتها. يمكن أن يكون لديك عالمات مرجعية عديدة— لشاهدتها جميعًا، اضغط على ، ثم اضغط على إشارات مرجعية. ولا تلزم إضافة إشارة مرجعية عند إغلاق الكتاب، لأن iBooks يتذكر النقطة التي توقفت عندها.

**حفظ الفقرات الجيدة**: تتيح لك بعض الكتب إضافة مالحظات وتمييزات. إلضافة تمييز، املس أي كلمة مع االستمرار، ثم حرك إصبعك لرسم التمييز. إلضافة مالحظة، اضغط مرتني على كلمة لتحديدها، وحرك نقاط االلتقاط لضبط التحديد، ثم اضغط على مالحظة في القائمة التي تظهر. إلظهار كافة املالحظات والتمييزات التي قمت بإجرائها، اضغط على ، ثم اضغط على مالحظات.

**مشاركة الفقرات الجيدة**: اضغط على بعض النصوص املميزة، ثم اضغط على في القائمة التي تظهر. إذا كان الكتاب من iBooks Store، يتم تضمين رابط إلى الكتاب تلقائيًا. (قد لا تتوفر الشاركة في كل المناطق).

**مشاركة رابط إلى كتاب**: اضغط بالقرب من وسط أي صفحة لعرض عناصر التحكم، ثم اضغط على . اضغط على ، ثم اضغط على مشاركة كتاب.

<mark>تغيير طريقة ظهور كتاب:</mark> تتيح لك بعض الكتب تغيير الخط وحجم الخط ولون الصفحة. (اضغط على AA). يمكنك تغيير الضبط والتشريط في اإلعدادات < iBooks. تنطبق هذه اإلعدادات على كل الكتب التي تدعمها.

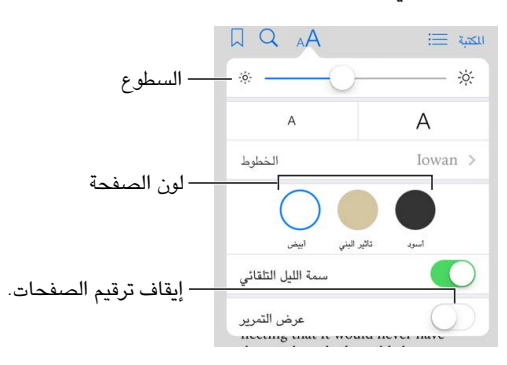

**تغيير السطوع**: اضغط على . إذا كنت ال ترى ، فاضغط على ً أوال.

**تبهيت الشاشة في الظالم**: ً قم بتشغيل سمة الليل التلقائي لتغيير لون صفحة رف الكتب والسطوع تلقائيا عند استخدام iBooks في ظروف إضاءة منخفضة. (لا تدعم كافة الكتب سمة الليل التلقائي).

#### التفاعل مع الوسائط املتعددة

تحتوي بعض الكتب على عناصر تفاعلية، مثل األفالم، الرسوم البيانية، العروض التقديمية، املعارض، والكائنات ثالثية األبعاد. للتفاعل مع عنصر وسائط متعددة، اضغط عليه، قم بتحريكه، أو قم بمقاربة/مباعدة إصبعيك عليه. لعرض عنصر في وضع ملء الشاشة، قم باملباعدة بني إصبعني. وعند االنتهاء، قم باملقاربة بني إصبعيك.

## دراسة املالحظات ومصطلحات املعجم

في الكتب التي تدعم ذلك، يمكنك مراجعة كل التمييزات واملالحظات الخاصة بك كبطاقات الدراسة.

**عرض كل مالحظاتك**: اضغط على . يمكنك البحث في مالحظاتك، أو الضغط على حرف ما لعرض املالحظات التي دونتها بهذا الحرف.

**حذف مالحظات**: اضغط على تحديد، قم بتحديد بعض املالحظات، ثم اضغط على .

**مراجعة املالحظات كبطاقات دراسة**: اضغط على بطاقات الدراسة: قم بالتحريك للتنقل بني البطاقات. اضغط على قلب البطاقة لرؤية ظهرها.

**خلط بطاقات الدراسة**: اضغط على ، ثم قم بتشغيل خلط.

**دراسة مصطلحات املعجم**: إذا كان الكتاب يحتوي على معجم، فاضغط على لتضمني هذه الكلمات في بطاقات الدراسة الخاصة بك.

#### االستماع إلى كتاب صوتي

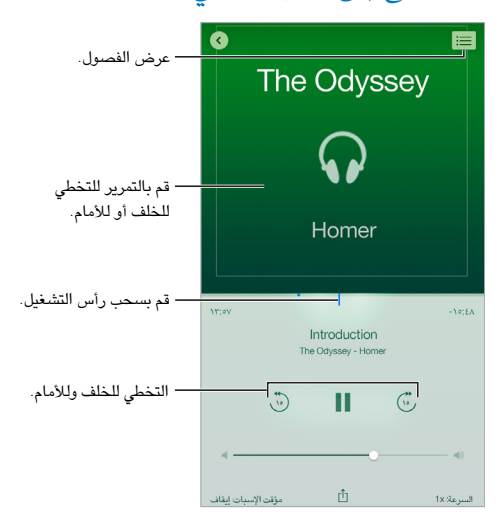

**فتح كتاب صوتي**: يتم تمييز الكتب الصوتية بأيقونة على غالفها. اضغط على الكتاب الذي تريد االستماع إليه. إذا كنت ال تراه في املكتبة، فقم بالتحريك لليسار أو اليمني لعرض مجموعات أخرى.

**التخطي أبعد لألمام أو الخلف**: قم بلمس األسهم مع االستمرار، أو قم بتمرير الغالف مع االستمرار. لتغيير عدد الثواني التي يتحرك خاللها التخطي، انتقل إلى اإلعدادات < iBooks.

**تسريعه، أو تبطيئه**: اضغط على السرعة، ثم قم باختيار سرعة إعادة تشغيل. تعني x1 السرعة العادية، في حني تعني x0.75 ثالثة أرباع السرعة، وهكذا.

ا**لانتقال** إلى فصل: اضغط على <sup>:</sup> أن أضغط على أي فصل. بعض الكتب لا تقوم بتعريف علامات للفصول.

**االنتقال إلى وقت محدد**: قم بسحب رأس التشغيل املوجود أسفل غالف الكتاب. يتم تمييز املكان الذي بدأت االستماع منه أثناء هذه ً الجلسة بعالمة في املخطط الزمني. اضغط على العالمة لالنتقال سريعا إلى هذه النقطة.

**تعيني مؤقت للنوم**: ً قبل البدء في إعادة التشغيل، اضغط على مؤقت اإلسبات، ثم اختر املدة التي يتوقف بعدها الصوت تلقائيا.

**ً تنزيل كتاب صوتي تم شراؤه سابقا**: يمكنك إعادة تنزيل الكتاب من القائمة مشتريات في Store iBooks.

#### ترتيب الكتب

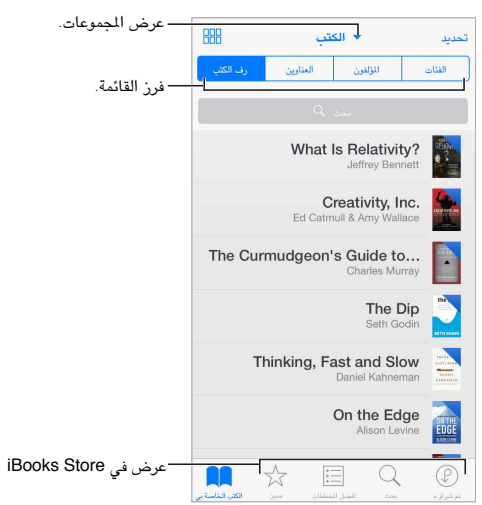

**عرض الكتب حسب العنوان أو الغالف**: اضغط على أو .

**عرض الكتب الصوتية أو مستندات PDF فقط:** اضغط على اسم الجموعة الحالية (في أعلى الشاشة)، ثم قم باختيار ملفات الـ PDF أو الكتب الصوتية.

**ترتيب كتبك باستخدام املجموعات**: اضغط على تحديد، ثم حدد بعض الكتب لنقلها إلى مجموعة. لتحرير مجموعات أو إنشائها، اضغط على اسم المجموعة الحالية (الموجودة في أعلى الشاشة). لا يمكن إعادة تسمية بعض المجموعات المضمنة أو حذفها، كملفات PDF.

**إعادة ترتيب الكتب**: ً أثناء عرض الكتب حسب الغالف، املس غالفا مع االستمرار ثم قم بسحبه إلى أي موقع جديد. أثناء عرض الكتب ً حسب العنوان، قم بفرز القائمة باستخدام األزرار املوجودة أعلى الشاشة. يتم ترتيب مجموعة كل الكتب تلقائيا لك؛ قم بالتبديل إلى ً مجموعة أخرى إذا أردت ترتيب الكتب يدويا.

**البحث عن كتاب**: قم بالسحب ألسفل لكشف حقل البحث في أعلى الشاشة. يتم البحث عن العنوان واسم املؤلف.

**إخفاء مشتريات الكتب التي لم تقم بتنزيلها**: اضغط على اسم املجموعة الحالية )في أعلى الشاشة(، ثم قم بتشغيل إخفاء كتب iCloud.

#### قراءة ملفات PDF

**مزامنة** PDF: على كمبيوتر Mac، قم بإضافة ملف PDF إلى X OS for iBooks وافتح iTunes، وحدد ملف PDF، ثم قم باملزامنة. في iTunes املوجود على الكمبيوتر الذي يعمل بنظام التشغيل Windows، اختر ملف < إضافة إلى املكتبة وحدد ملف PDF، ثم قم باملزامنة. انظر Help iTunes ملعرفة مزيد من املعلومات حول املزامنة.

**إضافة** PDF **مرفق ببريد إلكتروني إلى** iBooks: افتح رسالة بريد إلكتروني، ثم املس ملف PDF املرفق مع االستمرار. اختر فتح في iBooks من القائمة التي تظهر.

**طباعة ملف** PDF: أثناء فتح ملف PDF، اضغط على ثم اختر طباعة. ستحتاج إلى طابعة متوافقة مع AirPrint. للحصول على املزيد حول AirPrint، انظر [AirPrint](#page-32-1) في صفحة [.33](#page-32-0)

**إرسال ملف** PDF **بالبريد اإللكتروني**: أثناء فتح ملف PDF، اضغط على ، ثم اختر البريد اإللكتروني.

#### إعدادات iBooks

**تقييد الوصول إلى الكتب والكتب الصوتية ذات املحتوى الفاضح**: انتقل إلى اإلعدادات < عام < القيود، ثم قم بتحديد خيار للكتب.

انتقل إلى اإلعدادات < iBooks، حيث يمكنك:

- مزامنة المجموعات والإشارات الرجعية (بما في ذلك الملاحظات ومعلومات الصفحة الحالية) مع أجهزتك الأخرى.
- عرض محتوى عبر اإلنترنت داخل كتاب. قد تصل بعض الكتب إلى مقطع الفيديو أو الصوت الذي تم تخزينه على الويب.
	- يتغير اتجاه تقليب الصفحة عند الضغط على الهامش األيسر.

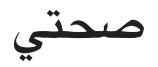

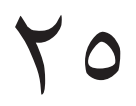

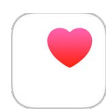

#### نظرة سريعة على صحتك

استخدم تطبيق صحتي لتتبع معلومات عن صحتك ولياقتك البدنية. أدخل البيانات املطلوبة للمؤشرات الرئيسية، أو اسمح لتطبيق صحتي بتجميع البيانات من التطبيقات األخرى التي تراقب صحتك ونشاطك. يمكنك حتى مشاركة معلومات محددة مع تطبيقات معينة، ومن خالل التطبيقات مع بعض موفري الرعاية الصحية.

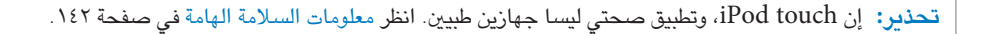

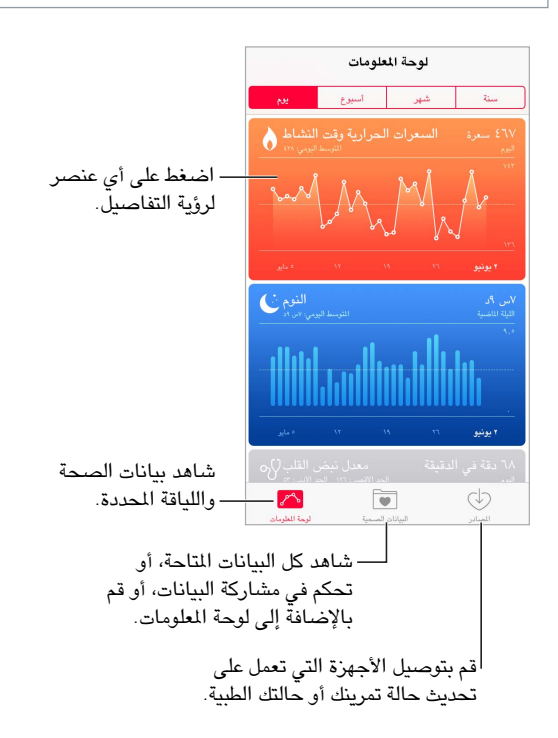

#### جميع بيانات الصحة واللياقة

**إدخال بياناتك الشخصية**: إذا لم يكن املؤشر في لوحة املعلومات، فقط اضغط عليه هناك ثم اضغط على إضافة نقطة البيانات. وإال، فاضغط على البيانات الصحية في أسفل الشاشة، واضغط على املؤشر الذي تريد تحديثه، ثم اضغط على إضافة نقطة البيانات.

**جمع البيانات من جهاز**: ابتع التعليمات التي قد تتوفر مع الجهاز إلعداده. إذا كان جهاز Bluetooth، يجب عليك إقرانه مع الـ touch iPod؛ انظر [أجهزة](#page-32-3) [Bluetooth](#page-32-3) في صفحة .[33](#page-32-0)

**جمع البيانات من تطبيق**: اتبع التعليمات التي قد تتوفر مع التطبيق إلعداده، ثم انتظر ظهور طلب مشاركة يمكنك من خالله التحكم في إمكانية مشاركة البيانات مع تطبيق صحتي. **إيقاف جمع بيانات التطبيق**: اضغط على املصادر في أسفل شاشة صحتي، ثم حدد التطبيق من قائمة التطبيقات. أو اضغط على املؤشر املرتبط في لوحة املعلومات أو في قائمة البيانات الصحية، واضغط على مشاركة البيانات، ثم اختر التطبيق أسفل مصادر البيانات.

#### مشاركة بيانات الصحة واللياقة

**مشاركة البيانات**: اتبع التعليمات املتوفرة مع التطبيق أو الجهاز إلعداده، ثم انتظر ظهور طلب مشاركة يمكنك من خالله التحكم في ً إمكانية مشاركة البيانات بواسطة تطبيق صحتي. على سبيل املثال، ربما يوفر موفر الرعاية الصحية الخاص بك تطبيقا يرسل تحديثات حول ضغط الدم إلى طبيبك. يجب عليك تثبيت التطبيق، ثم السماح لتطبيق صحتي بمشاركة بيانات ضغط الدم عند املطالبة بذلك.

**إيقاف مشاركة البيانات**: اضغط على املصادر في أسفل شاشة صحتي، ثم حدد التطبيق من قائمة التطبيقات. أو اضغط على املؤشر املرتبط في لوحة املعلومات أو في قائمة البيانات الصحية، واضغط على مشاركة البيانات، ثم اختر التطبيق أسفل مشاركة البيانات مع.
# **Passbook**

# $\begin{array}{c} \nabla \mathcal{L} \nabla \mathcal{L} \nab$

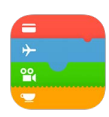

#### نظرة سريعة على Passbook

استخدم Passbook ً لالحتفاظ ببطاقات الصعود إلى الطائرة وتذاكر السينما والكوبونات وبطاقات الوالء الخاصة بك وغيرها، جميعا ً في مكان واحد. قم بمسح البطاقة ضوئيا على touch iPod للتسجيل لرحلة طيران أو لدخول سينما أو السترداد كوبون. يمكن أن تتضمن البطاقات معلومات مفيدة، مثل الرصيد على بطاقة املقهى الخاصة بك أو تاريخ انتهاء صالحية أحد الكوبونات أو رقم املقعد الخاص بك لحفل موسيقي.

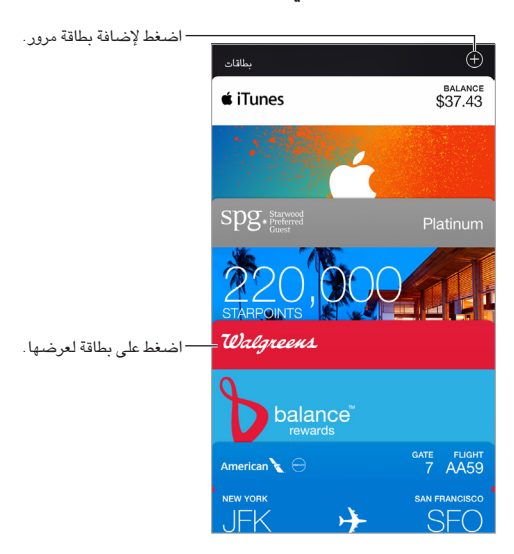

## Passbook باختصار

**البحث عن التطبيقات التي تدعم** Passbook**.** اضغط على 'تطبيقات لـ Passbook'على بطاقة الترحيب. أو على الكمبيوتر الخاص بك، انتقل إلى [passbookapps/com](http://www.itunes.com/passbookapps/<200E>).itunes.www. يمكنك إضافة بطاقة من تطبيق أو بريد إلكتروني أو رسالة في تطبيق ً الرسائل أو موقع ويب عندما تقوم بإجراء عملية شراء أو استالم كوبون أو هدية. عادة، يمكنك الضغط أو النقر على عنصر أو رابط لعنصر إلضافته إلى Passbook ً . يمكنك أيضا إجراء مسح ضوئي للرموز، التي يتم تنزيلها بعد ذلك إلى Passbook، من إعالنات أو إيصاالت البائع. **مسح ضوئي للرمز**: اضغط على ، ثم اضغط على مسح ضوئي للرمز. ضع الـ touch iPod أمام الرمز وركز اإلطار عليه إلضافته إلى البطاقة.

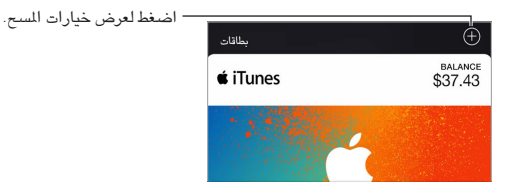

**استخدام عنصر.** في حالة ظهور تنبيه لبطاقة على شاشة القفل، قم بتحريك التنبيه لعرض البطاقة. أو قم بفتح Passbook، وحدد البطاقة، ثم قم بتوجيه الرمز الشريطي على البطاقة إلى الماسح الضوئي.

**مشاركة بطاقة**: يمكنك مشاركة عنصر باستخدام Mail، أو الرسائل أو AirDrop. انظر [املشاركة من التطبيقات](#page-29-1) في صفحة [.30](#page-29-0)

**ً عرض بطاقة بناء على املوقع**: يمكن أن يظهر العنصر على شاشة القفل الخاصة بك عندما تقوم بإيقاظ touch iPod في الوقت أو المكان المناسب—على سبيل المثال، عندما تصل إلى المطار للرحلة التي تستقلها. يجب تشغيل خدمات الموقع في الإعدادات > الخصوصية < خدمات املوقع.

**إعادة ترتيب البطاقات**: سحب عنصر في القائمة لنقله إلى موقع جديد. يتم تحديث ترتيب البطاقة على كل أجهزة 7 iOS أو األحدث. **تحديث بطاقة**: ً يتم تحديث البطاقات عادة ً بشكل تلقائي. لتحديث عنصر يدويا، اضغط على العنصر، واضغط على ، ثم قم بسحب العنصر لأسفل.

**استخدام** Pass iTunes: يمكنك إضافة Pass iTunes إلى Passbook، بحيث يكون من السهل إضافة األموال إلى ID Apple الخاص بك حتى تتمكن من الشراء من Store iTunes وStore App وStore iBooks دون استخدام بطاقة ائتمان أو بطاقة سحب. إلضافة Pass iTunes، انتقل إلى Store App > استخدام، ثم اضغط على البدء أسفل Pass iTunes. يمكنك إضافة أموال إلى Pass iTunes في متاجر Stores Retail Apple في معظم البلدان.

**هل تم باستخدام عنصر؟** اضغط على العنصر، واضغط على ، ثم اضغط على حذف.

#### إعدادات Passbook

**منع ظهور العناصر على شاشة القفل.** انتقل إلى اإلعدادات < رمز الدخول، ثم اضغط على تشغيل رمز الدخول. ثم، من أسفل السماح بالوصول أثناء القفل، قم بإيقاف تشغيل رمز الدخول. بالنسبة للعناصر املتضمنة إشعارات، ملنع بطاقة محددة من الظهور على شاشة القفل الخاصة بك، اضغط على عنصر، ثم اضغط على <sup>(i</sup>لُ، ثم قم بإيقاف تشغيل إظهار على شاشة القفل.

**تعيني خيارات اإلشعارات**: انتقل إلى اإلعدادات < اإلشعارات < Passbook.

**تضمني بطاقات على أجهزة** iOS **األخرى**: انتقل إلى اإلعدادات < iCloud، ثم قم بتشغيل Passbook.

# **الحاسبة**

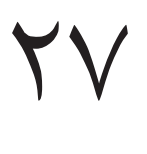

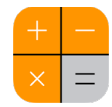

اضغط على الأرقام والوظائف الموجودة في الحاسبة بنفس الشكل الذي تتعامل به مع الحاسبة القياسية تمامًا. **ً االنتقال إلى الحاسبة سريعا**! التمرير لألعلى من أسفل الشاشة لفتح مركز التحكم.

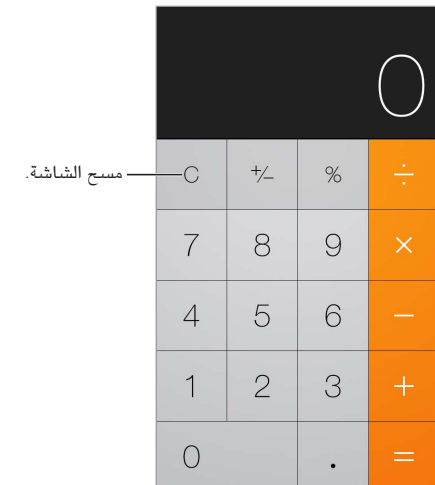

الستخدام الحاسبة العلمية، قم بتدوير touch iPod في االتجاه األفقي.

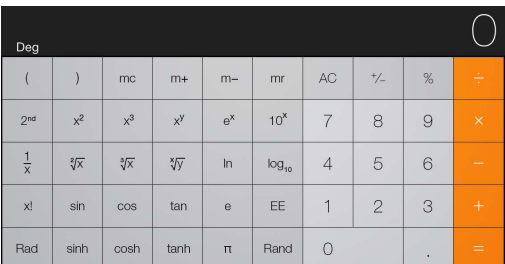

# **البودكاست**

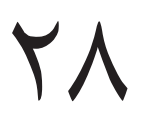

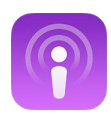

#### نظرة سريعة على البودكاست

افتح تطبيق البودكاست وقم بتصفح مقاطع فيديو بودكاست أو ملفات بودكاست الصوتية املفضلة لديك واالشتراك فيها وتشغيلها على .iPod touch

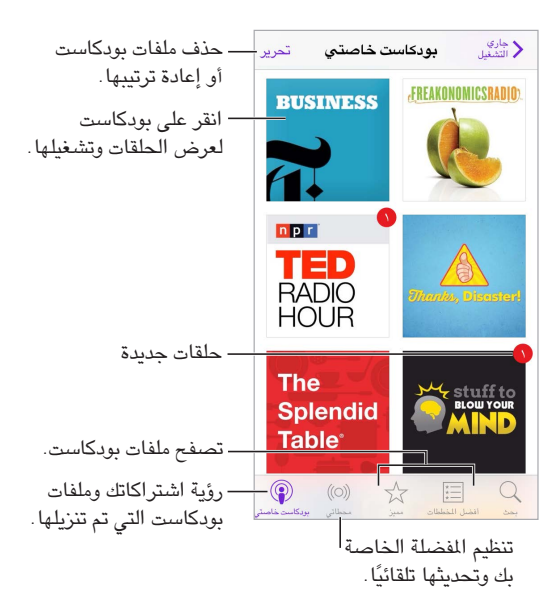

#### الحصول على ملفات بودكاست والحلقات

**اكتشاف املزيد من ملفات بودكاست**: اضغط على متميز أو أفضل املخططات في الجزء السفلي من الشاشة. **البحث عن ملفات بودكاست جديدة**: اضغط على بحث أسفل الشاشة.

**البحث في مكتبتك**: اضغط على البودكاست الخاص بي، ثم قم بالسحب ألسفل في وسط الشاشة إلظهار الحقل بحث.

**معاينة أو تدفق حلقة**: اضغط على بودكاست، ثم اضغط على حلقة.

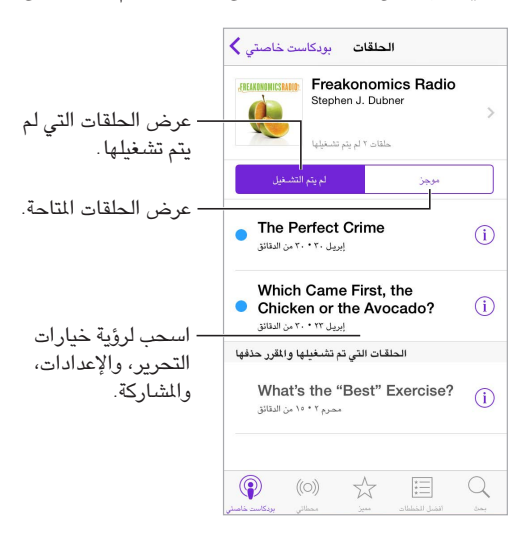

**الحصول على املزيد من املعلومات**: اضغط على للحصول على تفاصيل الحلقة. اضغط على أي رابط في وصف حلقة أو بودكاست لفتحه في Safari.

**البحث عن حلقات جديدة**: اضغط على لم يتم تشغيلها للعثور على الحلقات التي لم تسمعها من قبل.

**استعراض الحلقات**: اضغط على موجز لرؤية الحلقات املتاحة للتنزيل أو التدفق.

**تنزيل حلقة إلى** touch iPod: اضغط على بجوار الحلقة.

**الحصول على الحلقات الجديدة عند إصدارها**: االشتراك في بودكاست. إذا كنت تتصفح بودكاست متميز أو أفضل املخططات، فاضغط على بودكاست ثم اضغط على اشتراك. إذا كنت قد قمت بالفعل بتنزيل الحلقات، فاضغط على البودكاست الخاص بي، اضغط على بودكاست، اضغط على اإلعدادات في أعلى قائمة الحلقات، ثم قم بتشغيل املشترك فيها.

**حفظ الحلقات**: اضغط على بجوار حلقة، ثم اضغط على حفظ الحلقة. اضغط على حذف التنزيل لحذف الحلقة املحفوظة.

#### التحكم في التشغيل

استخدم عناصر تحكم التشغيل للتقديم والتأخير في بودكاست، وتعيني السرعة، وتخطي حلقات، واملزيد.

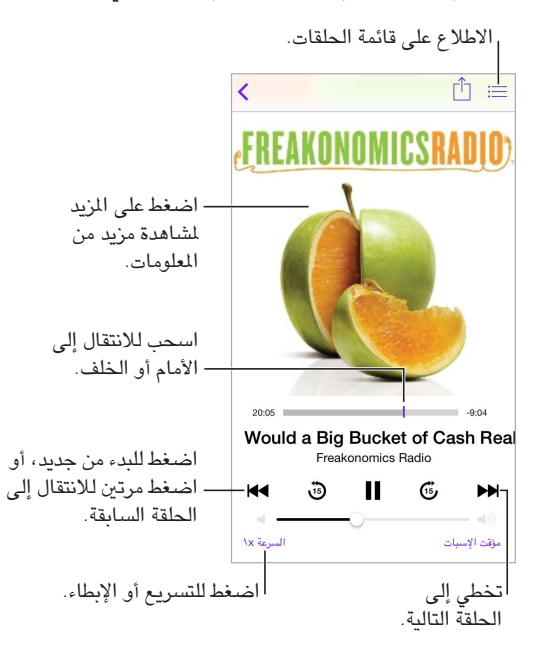

**رؤية معلومات الحلقة أثناء االستماع**: اضغط على صورة بودكاست في شاشة جاري التشغيل.

**التخطي لألمام أو للخلف بدقة أكبر**: قم بتحريك إصبعك باتجاه أعلى الشاشة أثناء سحب رأس التشغيل إلى اليسار أو اليمني. عندما تكون قريبًا من عناصر التحكم في إعادة التشغيل، يمكنك فحص الحلقة بالكامل سريعًا. عندما تكون قريبًا أعلى الشاشة، يمكنك فحص ثانية واحدة في كل مرة.

**استخدام** Siri: ً انطق شيئا مثل:

- "Play podcasts" •
- "Play it twice as fast" •
- "Skip ahead 10 seconds" •

### تنظيم املفضلة إلى محطات:

ً قم بتنظيم ملفات بودكاست املفضلة لديك إلى محطات مخصصة، وقم بتحديث الحلقات تلقائيا على كافة أجهزتك.

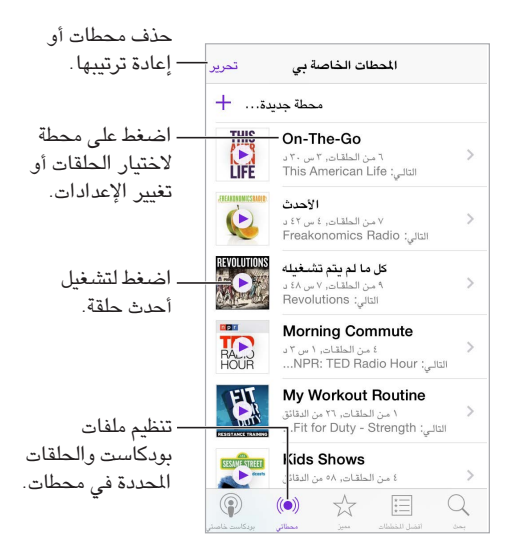

**ً سحب الحلقات معا من ملفات بودكاست املختلفة**: إلضافة حلقات إلى محطة Go-The-On، اضغط على "محطاتي"، واضغط على On-The-Go، ثم اضغط على إضافة. أو اضغط على  $\mathbb{O}$  بجوار أي حلقة في المكتبة. يمكنك أيضًا لمس أي حلقة مع الاستمرار، ثم الضغط على إضافة إلى Go-The-On.

**إنشاء محطة**: اضغط على محطاتي، ثم اضغط على .

**تغيير ترتيب قائمة املحطات أو ملفات بودكاست في املحطة**: اضغط على محطاتي، واضغط على تحرير فوق قائمة املحطات أو قائمة الحلقات، ثم اسحب $\equiv$  لأعلى أو لأسفل.

**تغيير ترتيب تشغيل الحلقات في محطة**: اضغط على املحطة، ثم اضغط على اإلعدادات.

**إعادة ترتيب مكتبة بودكاست**: اضغط على "البودكاست الخاص بي"، واضغط على عرض القائمة في أعلى اليمني، ثم اسحب لأعلى أو لأسفل.

**ً سرد الحلقات األقدم أوال**: اضغط على "البودكاست الخاص بي"، واضغط على بودكاست، ثم اضغط على اإلعدادات.

**تشغيل ملفات بودكاست من قائمة املحطات**: اضغط على بجوار اسم املحطة.

إعدادات بودكاست<br>انتقل إلى الإعدادات > بودكاست، حيث يمكنك:

- ً اختيار تحديث اشتراكات البودكاست أوال بأول على جميع أجهزتك
- ً اختيار عدد مرات تحقق البودكاست من االشتراكات الخاصة بك بحثا عن حلقات جديدة
	- ً تنزيل الحلقات تلقائيا
	- اختيار ما إذا كنت تريد االحتفاظ بالحلقات بعد إنهائها

## **مذكرات الصوت**

# 79

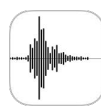

#### نظرة سريعة على مذكرات الصوت

تتيح لك مذكرات الصوت استخدام touch iPod كجهاز تسجيل محمول. يمكنك استخدامه مع امليكروفون املضمن، أو سماعة رأس مدعومة أو ميكروفون خارجي.

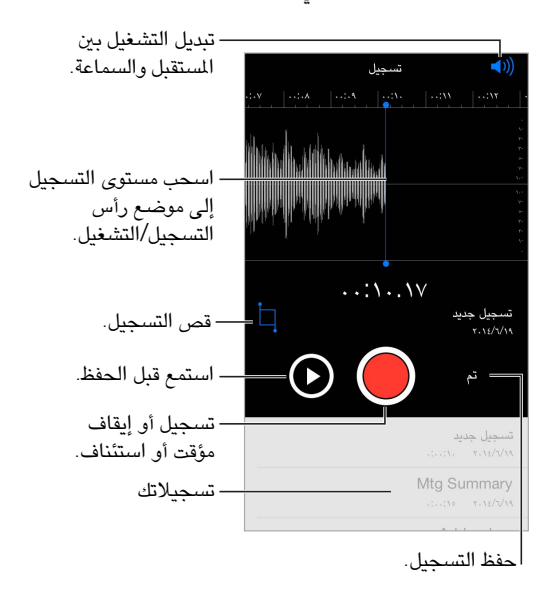

#### تسجيل

**التسجيل**: اضغط على أو اضغط على الزر األوسط على سماعة الرأس الخاصة بك. اضغط مرة أخرى لإليقاف املؤقت أو االستئناف.

تكون التسجيلات التي تتم باستخدام اليكروفون الضمن أحادية، لكن يمكنك تسجيل استريو باستخدام ميكروفون استريو خارجي يعمل مع منفذ سماعات رأس iPod touch أو موصل Lightning. ابحث عن الملحقات التي تحمل شعار 'Made for iPod' )مصمم لجهاز iPhone )أو 'iPod with Works( 'يعمل مع جهاز iPhone )الخاص بشركة Apple.

**ضبط مستوى التسجيل**: ً حرك امليكروفون ليكون قريبا مما تقوم بتسجيله. لتحقيق جودة تسجيل أفضل، يجب أن يتراوح مستوى أعلى صوت بين -٣ ديسيبل و ٠ ديسيبل.

**املعاينة قبل الحفظ**: اضغط على إلى يسار زر التسجيل. لضبط موضع رأس التشغيل، اسحب شاشة مستوى التسجيل لليسار أو اليمني؟

**التسجيل عبر مقطع**: اسحب شاشة مستوى التسجيل لضبط موضع رأس التشغيل/التسجيل، ثم اضغط على .

قص ا**لزيادة:** اضغط على <sup>∏</sup>، ثم اسحب مقابض القص الحمراء. اضغط على ≮ لراجعة تعديلاتك. اضبط مقابض القص إذا لزم األمر، ثم اضغط على قص عندما تنتهي.

**حفظ التسجيل**: اضغط على تم.

**كتم صوت نغمات البدء والتوقف**: استخدم أزرار الصوت الخاصة بـ touch iPod ً لخفض مستوى الصوت تماما.

**تعدد املهام**: الستخدام تطبيق آخر أثناء التسجيل، اضغط على زر الشاشة الرئيسية، ثم قم بفتح التطبيق اآلخر. للعودة إلى مذكرات الصوت، اضغط على الشريط األحمر في أعلى الشاشة.

#### التشغيل مجددًا

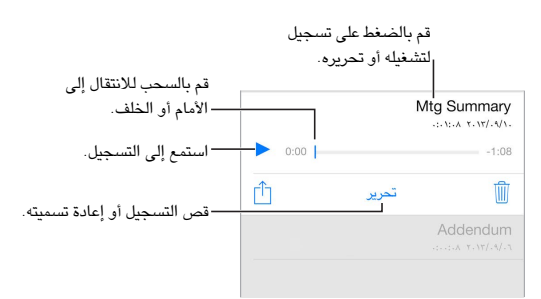

**إعادة تسمية تسجيل**: اضغط على اسم التسجيل.

#### نقل تسجيالت إلى الكمبيوتر الخاص بك

يمكنك مزامنة مذكرات الصوت مع مكتبة iTunes على الكمبيوتر الخاص بك، واالستماع إليها على الكمبيوتر الخاص بك أو مزامنتها مع touch iPod أو iPhone آخر.

عندما تقوم بحذف مذكرة صوت تمت مزامنتها من iTunes، فإنها تبقى على الجهاز الذي تم تسجيلها عليه، لكن يتم حذفها من أي touch iPod أو iPhone آخر قمت بمزامنته. إذا قمت بحذف مذكرة صوت تمت مزامنتها على touch iPod، فإنه يتم نسخها مرة أخرى إلى iPod touch في المرة القادمة التي تقوم فيها بالزامنة مع iTunes، لكن لا يمكنك مزامنة هذه النسخة مرة أخرى إلى iTunes.

**مزامنة مذكرات الصوت مع** iTunes: قم بتوصيل touch iPod بالكمبيوتر الخاص بك. قم بفتح iTunes على الكمبيوتر، ثم قم بتحديد touch iPod. حدد موسيقى في أعلى الشاشة، وحدد مزامنة املوسيقى، وحدد 'تضمني مذكرات الصوت' ثم انقر على تطبيق.

تظهر مذكرات الصوت التي تمت مزامنتها من touch iPod إلى الكمبيوتر الخاص بك في قائمة املوسيقى وفي قائمة تشغيل مذكرات الصوت في iTunes. تظهر مذكرات الصوت التي تمت مزامنتها من الكمبيوتر الخاص بك في تطبيق مذكرات الصوت على iPod touch، لكن ليس في تطبيق الموسيقى.

# **جهات االتصال**

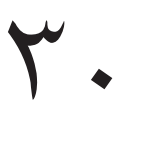

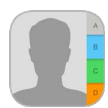

#### نظرة سريعة على جهات االتصال

يسمح لك الـ touch iPod بالوصول إلى جهات االتصال الخاصة بك وتحريرها من الحسابات الشخصية، حسابات األعمال، والحسابات الأخرى.

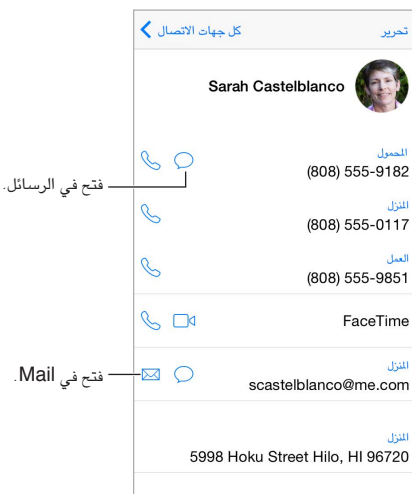

**تعيني بطاقة معلوماتي لتطبيق** Safari **و**Siri **وتطبيقات أخرى**: انتقل إلى اإلعدادات < Mail، جهات االتصال، التقويمات، اضغط على معلوماتي، ثم قم بتحديد بطاقة جهة االتصال التي تحتوي على اسمك ومعلوماتك.

**السماح لـ** Siri **بمعرفة هوية من تسأل عنه**: على بطاقة جهة االتصال الخاصة بك، استخدم إضافة أسماء ذات صلة لتعريف العلاقات التي تريد من Siri التعرف عليها، بحيث يمكنك نطق أشياء مثل "send a message to my sister".

."Sarah Castelblanco is my sister" ،املثال سبيل على ،انطق :Siri **استخدام**

**البحث عن جهة اتصال**: اضغط على حقل البحث املوجود أعلى قائمة جهات االتصال وأدخل البحث الخاص بك. كما يمكنك البحث عن جهات االتصال الخاصة بك باستخدام بحث Spotlight( انظر [بحث](#page-26-1) [Spotlight](#page-26-1) في صفحة [27](#page-26-0)(.

"What's my brother's work address?" ،املثال سبيل على ،انطق :Siri **استخدام**

**مشاركة جهة اتصال**: اضغط على جهة اتصال، ثم اضغط على مشاركة جهة اتصال. انظر [املشاركة من التطبيقات](#page-29-1) في صفحة .[30](#page-29-0)

**تغيير تسمية:** إذا كان هناك حقل يتضمن تسمية غير صحيحة، كالنزل بدلاً من العمل، فاضغط على تحرير. ثم اضغط على التسمية واختر تسمية من القائمة، أو اضغط على حقل مخصص إلنشاء حقل خاص بك.

**إضافة الصفحات الشخصية ألصدقائك على الشبكات االجتماعية**: أثناء عرض جهة اتصال، اضغط على تحرير، ثم اضغط على "إضافة صفحة شخصية". يمكنك إضافة حسابات Myspace ،Flickr ،LinkedIn ،Facebook ،Twitter، وWeibo Sina، أو إنشاء إدخال مخصص.

**حذف جهة اتصال**: انتقل إلى بطاقة جهة االتصال، ثم اضغط على تحرير. قم بالتمرير ألسفل وانقر على حذف جهة االتصال.

# إضـافة جهات اتصـال<br>بجانب إدخال جهات الاتصال، يمكنك:

- استخدام جهات اتصال iCloud: انتقل إلى اإلعدادات < iCloud، ثم قم بتشغيل جهات االتصال.
- استيراد أصدقاء Facebook: انتقل إلى اإلعدادات < Facebook، ثم قم بتشغيل جهات االتصال في القائمة 'السماح لهذه التطبيقات باستخدام حساباتك'. يؤدي هذا إلى إنشاء مجموعة Facebook في جهات االتصال.
- استخدام جهات اتصال Google: انتقل إلى اإلعدادات < البريد، جهات االتصال، التقويمات ثم اضغط على حساب Google الخاص بك وقم بتشغيل جهات االتصال.
- الوصول إلى قائمة العنوان العاملية في Exchange Microsoft: انتقل إلى اإلعدادات < البريد، جهات االتصال، التقويمات ثم اضغط على حساب Exchange الخاص بك وقم بتشغيل جهات االتصال.
- قم بإعداد حساب LDAP أو CardDAV للوصول إلى دالئل الشركات أو املدارس: انتقل إلى اإلعدادات < البريد، جهات االتصال، التقويمات < إضافة حساب < أخرى. اضغط على 'إضافة حساب LDAP 'أو 'إضافة حساب CardDAV 'وأدخل معلومات الحساب.
- مزامنة جهات االتصال من الكمبيوتر الخاص بك: في iTunes على الكمبيوتر الخاص بك، قم بتشغيل مزامنة جهات االتصال في جزء معلومات الجهاز. ملعرفة املعلومات، انظر مساعدة iTunes.
	- استيراد جهات اتصال من vCard: اضغط على مرفق .vcf في بريد إلكتروني أو رسالة.

**البحث في دليل**: اضغط على مجموعات، واضغط على دليل GAL أو CardDAV أو LDAP واضغط على الدليل الذي تردي البحث فيه، ثم أدخل البحث الخاص بك. لحفظ معلومات شخص ما في جهات االتصال الخاصة بك، اضغط على إضافة جهة اتصال.

**إظهار مجموعة أو إخفاؤها**: اضغط على املجموعات، ثم حدد املجموعات التي تريد رؤيتها. ال يظهر هذا الزر إال إذا كان لديك أكثر من مصدر لجهات االتصال.

**تحديث جهات االتصال باستخدام** Twitter **و**Facebook **و**Weibo Sina**.** انتقل إلى اإلعدادات < Twitter، أو اإلعدادات > Facebook، أو الإعدادات > Sina Weibo، ثم اضغط على تحديث جهات الاتصال. يؤدي هذا إلى تحديث صور جهات الاتصال وأسماء حساباتها على الشبكات االجتماعية في تطبيق جهات االتصال.

#### توحيد جهات االتصال:

عندما يكون لديك جهات اتصال من مصادر عديدة، قد يكون لديك مدخالت عديدة لنفس الشخص. للمساعدة في منع ظهور جهات الاتصال التكررة في قائمة كافة جهات الاتصال الخاصة، يتم ربط جهات الاتصال الموجودة في مصادر مختلفة والتي لها نفس الاسم وعرضها كـ جهة اتصال موحّدة. عندما تقوم بعرض جهة اتصال موحّدة، يظهر العنوان معلومات موحّدة.

**ربط جهات االتصال**: ً إذا لم يتم ربط إدخالني تلقائي ً ا لنفس الشخص، فيمكنك توحيدهما يدويا. قم بتحرير جهة اتصال ما، واضغط على تحرير، ثم اضغط على ربط جهة اتصال، ثم اختر إدخال جهة الاتصال الأخرى المراد الربط بها.

إذا قمت بربط جهات اتصال مختلفة في االسم األول أو اسم العائلة، فلن تتغير األسماء املوجودة في البطاقات الفردية، لكن يظهر اسم واحد فقط على البطاقة الموحّدة. لاختيار الاسم الذي يظهر عند عرض البطاقة الموحّدة، اضغط على تحرير واضغط على البطاقة الرتبطة ّ التي بها االسم الذي تفضله، ثم اضغط على استخدم هذا االسم للبطاقة املوحدة.

إعدادات جهات الاتصـال<br>انتقل إلى الإعدادات > البريد، جهات الاتصـال، التقويمات، حيث يمكنك:

- تغيير كيفية فرز جهات االتصال
- عرض جهات االتصال حسب االسم األول أو االسم األخير
	- تغيير طول األسماء في القوائم
- اختيار عرض جهات االتصال الحديثة في شاشة تعدد املهام
	- تعيني حساب افتراضي لجهات اتصال جديدة
		- تعيني بطاقة معلوماتي الخاصة بك

# **إمكانية الوصول**

# A قحلم

ميزات إمكانية الوصول<br>يوفر iPod touch العديد من ميزات إمكانية الوصول:

#### **الرؤية**

- [VoiceOver](#page-119-0) •
- [دعم شاشات برايل](#page-127-0)
	- [تكبير](#page-129-0)/[تصغير](#page-129-0)
- [عكس األلوان وتدرج الرمادي](#page-130-0)
	- [نطق التحديد](#page-130-1)
	- [نطق الشاشة](#page-130-2)
	- [نطق النص تلقائيًا](#page-130-3)
- [نص كبير وعريض وعالي التباين](#page-130-4)
	- [أشكال الزر](#page-131-0)
	- [تقليل حركة الشاشة](#page-131-1)
	- [عناوين مفتاح تشغيل](#page-131-2)/إيقاف
		- [نغمات قابلة للتخصيص](#page-131-3)
			- [وصف الفيديو](#page-131-4)

#### **السمع**

- [وسائل مساعدة للسمع](#page-131-5)
- [صوت أحادي وتوازن](#page-132-0)
- [ترجمة وشرح مكتوب ألحداث العرض](#page-132-1)

#### **التفاعل**

- [Siri](#page-133-0) •
- [لوحات مفاتيح الشاشة العريضة](#page-133-1)
	- [الوصول املوجه](#page-133-2)
	- [التحكم بالتبديل](#page-133-3)
	- [AssistiveTouch](#page-136-0) •

**تشغيل ميزات إمكانية الوصول**: انتقل إلى اإلعدادات < عام < إمكانية الوصول، أو استخدم اختصار إمكانية الوصول. انظر [اختصار إمكانية الوصول](#page-119-2) في صفحة .[120](#page-119-1)

ً باستخدام صوتك، يمكنك أيضا االستعانة بـ Siri لفتح التطبيقات، وعكس األلوان، ونطق الشاشة في بعض التطبيقات، والعمل باستخدام VoiceOver. انظر فصل ۶, [Siri](#page-37-0), في صفحة ٣٨.

**استخدام** iTunes **على الكمبيوتر لتكوين إمكانية الوصول على** touch iPod: يمكنك اختيار بعض خيارات إمكانية الوصول في iTunes على الكمبيوتر الخاص بك. قم بتوصيل touch iPod بالكمبيوتر الخاص بك وحدد touch iPod في قائمة أجهزة iTunes. انقر على ملخص، ثم انقر على تكوين إمكانية الوصول في أسفل الشاشة ملخص.

لعرفة المزيد من المعلومات حول ميزات إمكانية الوصول في iPod touch، انظر www.apple.com/accessibility.

#### اختصار إمكانية الوصول

<span id="page-119-1"></span>**استخدام اختصار إمكانية الوصول**: ً اضغط على زر الشاشة الرئيسية ثالث مرات سريعا لتشغيل أي من هذه امليزات أو إليقاف تشغيلها:

- VoiceOver •
- <span id="page-119-2"></span>• عكس األلوان
- تدرج الرمادي
- تكبير/تصغير
- التحكم بالتبديل
- AssistiveTouch •
- الوصول الموجه (يعمل الاختصار على بدء الوصول الموجه إذا كان قيد التشغيل بالفعل. انظر الوصول الموجه في صفحة ١٣٤.)
	- التحكم في الوسيلة المساعدة للسمع (إذا كان لديك وسائل سمع مقترنة تحمل شعار Made for iPhone)

**اختيار امليزات التي تريد التحكم بها**: انتقل إلى اإلعدادات < عام < إمكانية الوصول < اختصار إمكانية الوصول، ثم حدد ميزات إمكانية الوصول التي تستخدمها.

**ً ليس سريعا للغاية**: إلبطاء سرعة النقر الثالثي، انتقل إلى اإلعدادات < عام < إمكانية الوصول < سرعة النقر لزر الشاشة. )يؤدي هذا أيضًا إلى إبطاء النقر المزدوج).

### <span id="page-119-0"></span>VoiceOver

تصف ميزة VoiceOver ٍ بصوت عال ما يظهر على الشاشة، بحيث يمكنك استخدام touch iPod دون رؤيته.

يخبرك VoiceOver عن كل عنصر يظهر على الشاشة عندما تحدده. يعمل مؤشر VoiceOver( مستطيل( على إحاطة العنصر مع نطق VoiceOver السمه أو وصفه.

املس الشاشة أو اسحب إصبعك فوقها لسماع العناصر املوجودة على الشاشة. عند تحديد نص، يقوم VoiceOver بقراءة النص. إذا قمت بتشغيل تلميحات الكالم، فقد يخبرك VoiceOver باسم العنصر ويقدم تعليمات، على سبيل املثال 'اضغط مرتني للفتح'. للتفاعل مع العناصر، مثل الأزرار والروابط، استخدم الإيماءات الموضحة في [التعرف على إيماءات](#page-121-1) VoiceOver في صفحة ١٢٢.

عند الانتقال إلى شاشة جديدة، تصدر ميزة VoiceOver صوتًا وتقوم بتحديد أول عنصر على الشاشة وتنطقه (عادة ما يكون بالركن الأيسر العلوي). يتيح لك VoiceOver معرفة متى تتغير الشاشة إلى الاتجاه الرأسي أو الأفقي، ومتى تصبح الشاشة معتمة أو مقفلة.

**مالحظة:** ينطق VoiceOver باللغة املحددة في اإلعدادات < عام < اللغة واملنطقة. يتوفر VoiceOver بعدة لغات لكن ليس جميع اللغات.

#### **أساسيات VoiceOver**

**مهم:** تغير ميزة VoiceOver اإليماءات التي تستخدمها للتحكم في touch iPod. عند تشغيل ميزة VoiceOver، يجب عليك استخدام إيماءات VoiceOver لتشغيل touch iPod—بل وإليقاف تشغيل ميزة VoiceOver.

**تشغيل** VoiceOver **أو إيقافه**: انتقل إلى اإلعدادات < عام < إمكانية الوصول < VoiceOver، أو استخدم اختصار إمكانية الوصول. انظر [اختصار إمكانية الوصول](#page-119-2) أعاله.

**استخدام** Siri: نطق:

- "Turn VoiceOver on" •
- "Turn VoiceOver off" •

**استكشاف**: قم بسحب إصبعك عبر الشاشة. يقوم VoiceOver ً بنطق كل عنصر تلمسه. ارفع إصبعك لترك العنصر محددا.

- تحديد عنصر: اضغط عليه، أو ارفع إصبعك مع السحب عليها.
- لتحديد العنصر التالي أو السابق: قم بالتحريك إلى اليمني أو إلى اليسار بإصبع واحد. يكون ترتيب العناصر من اليسار إلى اليمني، من أعلى إلى أسفل.
- تحديد العنصر العلوي أو السفلي: قم بتعيني الدوار على التنقل الرأسي، ثم قم بالتحريك ألعلى أو ألسفل بإصبع واحد. إذا لم تعثر على التنقل الرأسي في الدوار، يمكنك إضافته؛ انظر [استخدام دوار](#page-122-1) VoiceOver في صفحة [.123](#page-122-0)
	- تحديد أول أو آخر عنصر على الشاشة: اضغط بأربعة أصابع أعلى الشاشة أو أسفلها.
- تحديد عنصر حسب االسم: ً اضغط ثالث مرات بإصبعني في أي مكان على الشاشة لفتح منتقي العناصر. ثم اكتب اسما في حقل البحث، أو قم بالتحريك لليمني أو اليسار للتنقل عبر القائمة بترتيب أبجدي، أو اضغط على فهرس الجدول على يمني القائمة وقم ً بالتحريك ألعلى أو ألسفل للتنقل بسرعة عبر قائمة العناصر. يمكنك أيضا استخدام الكتابة باليد لتحديد أي عنصر عن طريق كتابة اسمه؛ انظر [الكتابة بإصبعك](#page-124-1) في صفحة ١٢٥. لاستبعاد منتقي العناصر دون اختيار أي عنصر، افرك بإصبعين (حرك إصبعين للخلف ولألمام ثالث مرات بسرعة، على شكل حرف "z)".
	- تغيير اسم عنصر بحيث يسهل العثور عليه: حدد العنصر، ثم اضغط املزدوج مع االستمرار بإصبعني على أي مكان في الشاشة.
		- نطق نص العنصر المحدد: قم بتعيين الدوار على أحرف أو كلمات، ثم قم بالتحريك لأسفل أو لأعلى بإصبع واحد.
	- تشغيل تلميحات الكالم أو إيقاف تشغيلها: انتقل إلى اإلعدادات < عام < إمكانية الوصول < VoiceOver > تلميحات الكالم.
		- استخدام النطق الصوتي: انتقل إلى اإلعدادات < عام < إمكانية الوصول < VoiceOver > مالحظات صوتية.
			- نطق الشاشة بالكامل من أعلى: قم بالتحريك ألعلى بإصبعني.
			- نطق من العنصر الحالي إلى أسفل الشاشة: قم بالتحريك ألسفل بإصبعني.
			- إيقاف الكلام مؤقتًا: اضغط مرة واحدة بإصبعين. اضغط مجددًا بإصبعين للاستئناف، أو حدد عنصرًا آخر.
- كتم صوت VoiceOver: اضغط مرتني بثالثة أصابع؛ وقم بتكرار ذلك إللغاء كتم الصوت. إذا كنت تستخدم لوحة مفاتيح خارجية، فاضغط على مفتاح التحكم.
	- كتم صوت املؤثرات الصوتية: انتقل إلى اإلعدادات < عام < إمكانية الوصول < VoiceOver، وقم بإيقاف تشغيل استخدام مؤثرات صوتية.

**استخدام مؤشر** VoiceOver **أكبر**: انتقل إلى اإلعدادات < عام < إمكانية الوصول < VoiceOver، وقم بتشغيل مؤشر كبير.

**ضبط صوت النطق**: يمكنك ضبط صوت نطق VoiceOver:

- تغيير مستوى الصوت: استخدم زري مستوى الصوت في الـ touch iPod ً . يمكنك أيضا إضافة مستوى الصوت إلى الدوار، ثم التحريك لأعلى ولأسفل لضبطه؛ انظر [استخدام دوار](#page-122-1) VoiceOver في صفحة ١٢٣ .
- تغيير السرعة: انتقل إلى اإلعدادات <عام < إمكانية الوصول < VoiceOver، ثم اسحب شريط تمرير سرعة الكالم. كما يمكنك تعيين الدوار على سرعة الكلام، ثم التحريك لأعلى أو لأسفل للضبط.
- استخدام تغيير الحدة: يستخدم VoiceOver حدة صوت أعلى عند نطق العنصر األول من مجموعة )مثل قائمة أو جدول( وحدة صوت أقل عند نطق العنصر الأخير من مجموعة. انتقل إلى الإعدادات > عام > إمكانية الوصول > VoiceOver > استخدام تغيير الحدة.
	- نطق الترقيم: قم بتعيني الدوار على الترقيم، ثم قم بالتحريك ألعلى أو ألسفل لتحديد مستوى الصوت الذي تريد سماعه.
- التحكم في تملص الصوت: الختيار ما إذا كان سيتم خفض مستوى الصوت الذي يتم تشغيله أثناء نطق VoiceOver أم ال، قم بتعيين الدوار على تملص الصوت، ثم قم بالتحريك لأعلى أو لأسفل.
- تغيير اللغة في touch iPod: انتقل إلى اإلعدادات < عام < اللغة واملنطقة. تتأثر طريقة نطق VoiceOver لبعض اللغات بتنسيق املنطقة الذي تختاره هنا.
- تغيير النطق: قم بتعين الدوار على اللغة، ثم قم بالتحريك لأعلى أو لأسفل. لا تكون اللغة متوفرة في الدوار إلا إذا قمت بإضافة لغة في اإلعدادات < عام < إمكانية الوصول < VoiceOver > محادثة < لغات الدوار.
- اختيار طرق النطق املتوفرة في الدوار: انتقل إلى اإلعدادات < عام < إمكانية الوصول < VoiceOver > محادثة < لغات الدوار. لضبط جودة الصوت أو سرعة الكالم، اضغط على بجوار اللغة. إلزالة لغات من الدوار أو تغيير ترتيبها، اضغط على تحرير، واضغط على زر الحذف أو قم بسحب  $\equiv$  لأعلى أو لأسفل، ثم اضغط على تم.
- تعيني اللهجة االفتراضية للغة touch iPod الحالية: انتقل إلى اإلعدادات < عام < إمكانية الوصول < VoiceOver > محادثة.
	- تنزيل صوت قراءة بجودة مُحسّنة: انتقل إلى الإعدادات > عام > إمكانية الوصول > VoiceOver > محادثة، واضغط على ّ لغة، ثم اضغط على جودة محسنة. إذا كنت تستخدم اإلنجليزية، يمكنك أن تختار تنزيل Alex( 869 م.ب.(، وهو نفس الصوت اإلنجليزي "الواليات املتحدة" عالي الجودة املستخدم مع VoiceOver على أجهزة كمبيوتر Mac.

#### **VoiceOver مع iPod touch استخدام**

<span id="page-121-0"></span>**فتح قفل** touch iPod: اضغط على زر الشاشة الرئيسية أو الزر إسبات/إيقاظ، وقم بالتحريك لتحديد زر فتح القفل، ثم اضغط مرتني على الشاشة.

**إدخال رمز الدخول بدون صوت**: لتجنب النطق برمز الدخول الخاص بك عند إدخاله، استخدم الخط اليدوي؛ انظر [الكتابة](#page-124-1)  [بإصبعك](#page-124-1) في صفحة .[125](#page-124-0)

**فتح تطبيق أو تبديل مفتاح أو الضغط على أحد العناصر**: قم بتحديد العنصر، ثم اضغط مرتني على الشاشة.

**الضغط املزدوج على العنصر املحدد**: اضغط ثالث مرات على الشاشة.

**ضبط شريط التمرير**: حدد شريط التمرير، ثم قم بالتحريك ألعلى أو ألسفل بإصبع واحد.

**استخدام إيماءة قياسية**: اضغط مرتني بإصبعك مع االستمرار على الشاشة حتى سماع نغمات مرتفعة، ثم قم باإليماءة. عند ترك إصبعك، يتم استئناف إيماءات VoiceOver ً . على سبيل املثال، لسحب شريط تمرير مستوى الصوت بإصبعك بدال من التحريك ألعلى وألسفل، حدد شريط التمرير واضغط مرتني مع االستمرار وانتظر حتى سماع ثالث نغمات، ثم اسحب لليسار أو لليمني.

**التمرير عبر قائمة أو منطقة بالشاشة**: قم بالتحريك ألعلى أو ألسفل بثالثة أصابع.

- التمرير باستمرار خالل القائمة: اضغط مرتني مع االستمرار حتى تسمع ثالثة نغمات مرتفعة، ثم قم بالسحب ألعلى أو ألسفل.
- استخدام فهرس القائمة: تشتمل بعض القوائم على فهرس جدول أبجدي على الجانب األيمن. حدد الفهرس، ثم قم بالتحريك ألعلى ً أو ألسفل للتنقل عبر الفهرس. ويمكنك أيضا الضغط مرتني، واالستمرار في الضغط، ثم تحريك إصبعك ألعلى أو ألسفل.
- إعادة ترتيب قائمة: يمكنك تغيير ترتيب العناصر في بعض القوائم، مثل عناصر الدوار في إعدادات إمكانية الوصول. حدد املوجود على الجانب األيمن من العنصر، واضغط مرتني مع االستمرار حتى تسمع ثالث نغمات مرتفعة، ثم اسحب ألعلى أو ألسفل.

**فتح مركز اإلشعارات**: ً حدد أي عنصر في شريط الحالة، ثم مرر سريعا ألسفل بثالثة أصابع. الستبعاد مركز اإلشعارات، أفرك بإصبعين (حرك أصبعين للخلف وللأمام ثلاث مرات بسرعة، على شكل حرف "z").

ف**تح مركز التحكم**: حدد أي عنصر في شريط الحالة، ثم مرر سريعًا لأعلى بثلاثة أصابع. لاستبعاد مركز التحكم، افرك بإصبعين.

**تبديل التطبيقات**: انقر مرتني على زر الشاشة الرئيسية لرؤية التطبيقات املفتوحة، ثم قم بالتحريك لليسار أو لليمني بإصبع واحد لتحديد تطبيق والضغط مرتين للتبديل إليه. أو قم بتعيين الدوار على الإجراءات أثناء عرض التطبيقات المفتوحة والتحريك لأعلى أو لأسفل.

**إعادة ترتيب الشاشة الرئيسية الخاصة بك**: حدد أيقونة على الشاشة الرئيسية، واضغط مرتني مع االستمرار، ثم اسحب. ارفع ً إصبعك عندما تكون األيقونة في موقعها الجديد. اسحب عنصرا إلى حافة الشاشة لنقله إلى شاشة رئيسية أخرى. يمكنك املتابعة لتحديد عناصر وتحريكها حتى تقوم بالضغط على زر الشاشة الرئيسية.

**نطق معلومات حالة** touch iPod: ً اضغط على شريط الحالة أعلى الشاشة، ثم قم بالتحريك يمين ً ا أو يسارا لسماع معلومات حول الوقت وحالة البطارية وقوة إشارة Fi-Wi واملزيد.

**نطق اإلشعارات**: انتقل إلى اإلعدادات < عام < إمكانية الوصول < VoiceOver ً ، وقم بتشغيل نطق اإلشعارات دائما. يتم نطق اإلشعارات، بما في ذلك نص الرسائل النصية الواردة، عند حدوثها، حتى إذا كان touch iPod ً مقفال. يتم تكرار اإلشعارات التي لم يتم الحصول على إفادة بتسلمها عند فتح قفل touch iPod.

**ِ تشغيل ستار الشاشة أو إيقافه**: ِ اضغط ثالث مرات بثالثة أصابع. عند تشغيل س ّ تار الشاشة، تكون محتويات الشاشة فعالة بالرغم من إيقاف تشغيل الشاشة.

#### <span id="page-121-1"></span>**التعرف على إيماءات VoiceOver**

عند تشغيل VoiceOver، يكون إليماءات شاشات اللمس القياسية تأثيرات مختلفة، وتتيح لك اإليماءات اإلضافية التنقل خالل الشاشة والتحكم في العناصر الفردية. تتضمن إيماءات VoiceOver ً الضغط والتمرير سريعا بإصبعني وثالثة أصابع وأربعة أصابع. لتحقيق أفضل النتائج عند استخدام إشارات اإلصبعني أو األصابع الثالثة، استرخ واملس الشاشة بأصابعك مع ترك مسافة بني األصابع.

يمكنك استخدام أساليب متنوعة ألداء إيماءات VoiceOver. على سبيل املثال، يمكنك إجراء ضغطة بإصبعني باستخدام إصبعني ليد واحدة أو إصبع من كل يد. ويمكنك حتى استخدام إصبعي الإبهام. يستخدم بعض المستخدمين إيماءة الضغط المنفصل: فبدلاً من تحديد عنصر والضغط مرتني عليه، املس العنصر مع االستمرار بإصبع واحد، ثم اضغط على الشاشة بإصبع آخر.

قم بتجربة األساليب املختلفة لتكتشف أيها يناسبك بأفضل شكل ممكن. إذا كانت هناك إيماءه ال تعمل، فحاول إجراء حركة أسرع، خصوصًا لإيماءة الضغط مرتين أو التحريك. للتحريك، جرِّب مسح الشاشة بإصبعك أو أصابعك بسرعة. <span id="page-122-0"></span>في إعدادات VoiceOver، يمكنك دخول منطقة خاصة حيث يمكنك ممارسة إيماءات VoiceOver دون التأثير على touch iPod أو إعداداته.

**ممارسة إيماءات** VoiceOver: انتقل إلى اإلعدادات < عام < إمكانية الوصول < VoiceOver، ثم اضغط على ممارسة VoiceOver. عندما تنتهي من املمارسة، اضغط على تم. إذا لم يتم عرض زر ممارسة VoiceOver، فتأكد من تشغيل VoiceOver.

فيما يلي ملخص إليماءات VoiceOver األساسية:

#### **التنقل والقراءة**

- اضغط: لتحديد العنصر والنطق به.
- قم بالتحريك لليمني أو اليسار: لتحديد العنصر التالي أو السابق.
- قم بالتحريك لأعلى أو لأسفل: يتوقف على إعداد الدوار. انظر [استخدام دوار](#page-122-1) VoiceOver في صفحة ١٢٣.
	- قم بالتحريك بإصبعني ألعلى: لقراءة كل شيء من أعلى الشاشة.
	- قم بالتحريك بإصبعني ألسفل: لقراءة كل شيء من املوضع الحالي.
		- اضغط بإصبعني: إليقاف النطق أو استئنافه.
- فرك بإصبعين: للتحرك بإصبعين للخلف وللأمام ثلاث مرات بسرعة (على شكل حرف 'z') لاستبعاد التنبيه أو للعودة إلى الشاشة السابقة.
	- قم بالتحريك بثالثة أصابع ألعلى أو ألسفل: لتمرير صفحة كاملة في املرة الواحدة.
- قم بالتحريك بثلاثة أصابع لليمين أو اليسار: للانتقال إلى الصفحة التالية أو السابقة (على الشاشة الرئيسية، على سبيل الثال).
	- اضغط بثالثة أصابع: نطق معلومات إضافية، مثل موضع داخل قائمة أو ما إذا تم تحديد نص.
		- اضغط بأربعة أصابع أعلى الشاشة: لتحديد أول عنصر في الصفحة.
		- اضغط بأربعة أصابع أسفل الشاشة: لتحديد آخر عنصر في الصفحة.

#### <span id="page-122-1"></span>**تنشيط**

- اضغط مرتني: لتنشيط العنصر املحدد.
- اضغط ثالث مرات: للضغط مرتني على أحد العناصر.
- اضغط بشكل منفصل: يعتبر لس عنصر مع الاستمرار بإصبع ثم الضغط على الشاشة بإصبع آخر بديلاً عن تحديد عنصر والضغط مرتني عليه لتنشيطه.
- اضغط مرتين مع الاستمرار (لدة ثانية واحدة) + إيماءة قياسية: لاستخدام إيماءة قياسية. تؤدي إيماءة الضغط المزدوج مع الاستمرار إلى توجيه iPod touch لتفسير الإيماءة التالية كإيماءة قياسية. على سبيل المثال، يمكنك النقر نقرًا مزدوجًا مع االستمرار، ثم تمرير إصبعك لتحريك مفتاح، دون رفع إصبعك.
- اضغط مرتني بإصبعني: للتشغيل أو اإليقاف املؤقت في املوسيقى أو الفيديوهات أو مذكرات الصوت أو الصور. اللتقاط صورة في ً الكاميرا. لبدء التسجيل أو إيقافه مؤقتا في الكاميرا أو مذكرات الصوت. لبدء تشغيل ساعة اإليقاف أو إيقافها.
	- اضغط مرتني بإصبعني مع االستمرار: تغيير تسمية عنصر لتسهيل العثور عليه.
		- اضغط بإصبعني ثالثة مرات: لفتح منتقي العناصر.
		- اضغط مرتني بثالثة أصابع: لكتم صوت VoiceOver أو إلغاء كتمه.
			- اضغط ثالث مرات بثالثة أصابع: ِ لتشغيل ستار الشاشة أو إيقافه.

#### **استخدام دوار VoiceOver**

استخدم الدوار لاختيار ما يحدث عندما تقوم بالتحريك لأعلى أو لأسفل أثناء تشغيل VoiceOver، أو لتحديد طرق إدخال خاصة مثل شاشة إدخال برايل أو الخط اليدوي. **تشغيل الدوار**: قم بتدوير إصبعني على شاشة حول نقطة موجودة بينهما.

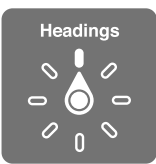

**اختيار خيارات الدوار الخاصة بك**: انتقل إلى اإلعدادات < عام < إمكانية الوصول < VoiceOver > الدوار، وحدد الخيارات التي تريد تضمينها في الدوار.

تعتمد خيارات الدوار املتوفرة وتأثيراتها على ما تقوم به. على سبيل املثال، إذا كنت تقرأ رسالة بريد إلكتروني، يمكنك استخدام الدوار ً للتبديل بني سماع النص املنطوق كلمة بكلمة أو حرفا بحرف عندما تقوم بالتحريك ألعلى أو ألسفل. وإذا كنت تستعرض صفحة ويب، يمكنك تعيين الدوار لنطق النص بالكامل (إما كلمة بكلمة وإما حرفًا بحرف) أو للانتقال السريع من عنصر إلى آخر من نوع محدد، مثل العناوين أو الروابط.

عند استخدام لوحة مفاتيح Apple الالسلكية للتحكم في ميزة VoiceOver، يسمح لك الدوار بضبط إعدادات مثل مستوى الصوت وسرعة الكالم واستخدام الحدة أو الصوتيات وصدى الكتابة وقراءة عالمات الترقيم. انظر [استخدام](#page-125-0) VoiceOver [باستخدام لوحة](#page-125-0)  [مفاتيح](#page-125-0) Apple [الالسلكية](#page-125-0) في صفحة .[126](#page-125-1)

#### **استخدام لوحة املفاتيح على الشاشة**

عند تنشيط حقل نص قابل للتحرير، تظهر لوحة المفاتيح على الشاشة (ما لم يكن لديك لوحة مفاتيح Apple لاسلكية موصلة).

**تنشيط حقل نص**: حدد حقل النص، ثم اضغط مرتني. تظهر نقطة اإلدراج ولوحة املفاتيح على الشاشة.

**إدخال نص**: كتابة أحرف باستخدام لوحة املفاتيح على الشاشة:

- الكتابة القياسية: ِّ حدد أحد املفاتيح بلوحة املفاتيح من خالل التحريك لليسار أو اليمني، ثم اضغط مرتني إلدخال الحرف. أو حرك إصبعك عبر لوحة املفاتيح لتحديد مفتاح، وأثناء االستمرار في ملس املفتاح بإصبع واحد، اضغط على الشاشة بإصبع آخر. ينطق VoiceOver املفتاح عند تحديده، ً وتنطقه مجددا عند إدخال الحرف.
- كتابة اللمس: الس مفتاحًا على لوحة الفاتيح لتحديده، ثم ارفع إصبعك لإدخال الحرف. إذا لست الفتاح الخطأ، فقم بتحريك ً إصبعك وصوال إلى املفتاح الذي تريد. ينطق Voiceover الحرف الخاص بكل مفتاح تلمسه، ولكن ال تقوم بإدخال الحرف حتى ترفع إصبعك.
	- كتابة اللمس املباشر: يتم تعطيل VoiceOver ً للوحة املفاتيح فقط، بحيث يمكنك الكتابة تماما مثلما تفعل عند إيقاف VoiceOver.
- اختيار نمط الكتابة: انتقل إلى اإلعدادات < عام < إمكانية الوصول < VoiceOver > نمط الكتابة. أو قم بتعيني الدوار على نمط الكتابة، ثم قم بالتحريك لأعلى أو لأسفل.

**تحريك نقطة اإلدراج**: قم بالتحريك ألعلى أو ألسفل لتحريك نقطة اإلدراج لألمام أو للخلف في النص. استخدم الدوار الختيار ما إذا كنت تريد تحريك نقطة اإلدراج حسب الحرف أو حسب الكلمة أو حسب السطر. لالنتقال إلى بداية السطر أو نهايته، اضغط مرتني على النص.

يصدر VoiceOver ً صوتا عند تحريك نقطة اإلدراج، وينطق الحرف أو الكلمة أو السطر الذي تمر عليه نقطة اإلدراج. عند التحريك لألمام حسب الكلمات، يتم وضع نقطة اإلدراج عند نهاية كل كلمة قبل املسافة أو عالمة الترقيم التي تليها. عند التحريك للخلف، يتم وضع نقطة الإدراج عند نهاية الكلمة السابقة قبل المسافة أو علامة الترقيم التي تليها.

**تحريك نقطة اإلدراج بعد عالمة الترقيم في نهاية الكلمة أو الجملة**: استخدم الدوار للرجوع إلى وضع الحرف.

عند تحريك نقطة اإلدراج حسب السطر، تنطق VoiceOver كل سطر عندما تمر عليه. عند التحريك لألمام، يتم وضع نقطة اإلدراج عند بداية السطر التالي )إال في حالة الوصول إلى السطر األخير من الفقرة، حيث يتم تحريك نقطة اإلدراج إلى نهاية السطر الذي تم نطقه منذ لحظات). عند التحريك للخلف، يتم وضـع نقطة الإدراج عند بداية السطر المنطوق.

**تغيير الرد املكتوب**: انتقل إلى اإلعدادات < عام < إمكانية الوصول < VoiceOver > الرد املكتوب.

**استخدام الصوتيات في الرد املكتوب**: انتقل إلى اإلعدادات < عام < إمكانية الوصول < VoiceOver > مالحظات صوتية. تتم ً قراءة النص حرفا بحرف. تنطق ميزة VoiceOver ً الحرف أوال، ثم الكلمة التي بها مكافئ صوتي للحرف—على سبيل املثال، ستنطق 'ر' ثم 'رقصة'.

<span id="page-124-0"></span>**حذف حرف**: استخدم مع أي نمط من أنماط كتابة VoiceOver. ينطق VoiceOver كل حرف عند حذفه. في حالة تشغيل استخدام تغيير الحدة، تنطق VoiceOver الحروف املحذوفة بحدة صوت منخفضة.

**اختيار النص**: قم بتعيني التدوير على تحرير وقم بالتحريك ألعلى أو ألسفل الختيار تحديد أو تحديد الكل، ثم اضغط مرتني. إذا قم باختيار "اختيار"، فسيتم تحديد الكلمة الأقرب لنقطة الإدراج عند النقر نقرًا مزدوجًا. لزيادة أو خفض التحديد، قم بإجراء فرك بإصبعني لتجاهل القائمة املنبثقة، ثم اضغط.

**القص أو النسخ أو اللصق**: قم بتعيني التدوير على تحرير، وحدد النص، ثم قم بالتحريك ألعلى أو ألسفل الختيار قص أو نسخ أو لصق، ثم اضغط مرتني.

**التراجع**: قم بهز touch iPod، والتحريك لليسار أو اليمني الختيار اإلجراء املراد التراجع عنه، ثم اضغط مرتني.

**إدخال حرف يحمل حركة**: ً في نمط الكتابة القياسية، حدد الحرف العادي، ثم اضغط مرتني مع االستمرار حتى تسمع صوتا يشير إلى أن الحروف البديلة قد ظهرت. اسحب يسارًا أو يمينًا لتحديد الاختيارات وسماعها. حرر إصبعك لإدخال التحديد الحالي. في نمط كتابة اللمس، المس حرفًا باستمرار حتى تظهر الأحرف البديلة.

**تغيير لغة لوحة املفاتيح**: قم بتعيني الدوار على اللغة، ثم قم بالتحريك ألعلى أو ألسفل. اختر "اللغة االفتراضية" الستخدام اللغة املحددة في إعدادات اللغة واملنطقة. يظهر عنصر دوار اللغة في حالة تحديد أكثر من لغة واحدة فقط في اإلعدادات < عام < إمكانية الوصول < VoiceOver > محادثة.

#### <span id="page-124-1"></span>**الكتابة بإصبعك**

يتيح لك نمط الخط اليدوي إدخال النص من خالل كتابة الحروف على الشاشة بإصبعك. باإلضافة إلى إدخال النص العادي، استخدم نمط الخط اليدوي إلدخال رمز دخول الـ touch iPod الخاص بك دون صوت أو فتح التطبيقات من الشاشة الرئيسية.

**الدخول في نمط الخط اليدوي**: ً استخدام الدوار لتحديد الخط اليدوي. إذا لم يكن الخط اليدوي موجودا في الدوار، فانتقل إلى اإلعدادات < عام < إمكانية الوصول < VoiceOver > الدوار وقم بإضافته.

**اختيار نوع حرف**: حرك ألعلى أو ألسفل بثالثة أصابع الختيار أحرف صغيرة أو أرقام أو أحرف كبيرة أو عالمة ترقيم.

**ً سماع نوع الحرف املحدد حاليا**: اضغط بثالثة أصابع.

**إدخال حرف**: تعقب الحرف على الشاشة بإصبعك.

**إدخال مسافة**: قم بالتحريك إلى اليمني بإصبعني.

**االنتقال إلى سطر جديد**: قم بالتحريك إلى اليمني بثالثة أصابع.

**حذف الحرف قبل نقطة اإلدراج**: قم بالتحريك إلى اليسار بإصبعني.

**تحديد عنصر على الشاشة الرئيسية**: ابدأ بكتابة اسم العنصر. إذا كانت هناك تطابقات متعددة، فتابع تدقيق االسم حتى يكون فريدًا أو التحريك لأعلى أو لأسفل بإصبعين للاختيار من التطابقات الحالية.

**إدخال رمز الدخول بدون صوت**: قم بتعيني الدوار على الخط اليدوي على شاشة رمز الدخول، ثم اكتب أحرف رمز الدخول الخاص بك.

**استخدام فهرس جدول خالل قائمة طويلة**: قم بتحديد فهرس الجدول على يمني الجدول )على سبيل املثال، بجوار قائمة جهات االتصال الخاصة بك أو في منتقي العناصر في VoiceOver)، ثم قم بكتابة الحرف.

**تعيني الدوار على نوع عنصر استعراض ويب**: اكتب الحرف األول من نوع عنصر صفحة. على سبيل املثال، اكتب "l "لجعل التحريك لأعلى أو لأسفل يتخطى إلى الارتباطات، أو "h" للتخطي إلى العناوين.

**الخروج من وضع الخط اليدوي**: افرك بإصبعني أو قم بلف الدوار على تحديد مختلف.

#### **كتابة برايل على الشاشة**

أثناء تمكني شاشة إدخال برايل، يمكنك استخدام أصابعك إلدخال رموز برايل ذي ست نقاط أو برايل املختصرة على شاشة الـ iPod touch مباشرةً. اضغط على الرموز أثناء حمل الـ iPod touch باستقامة في مواجهتك (نمط أعلى الجدول)، أو أمسك الـ iPod touch بحيث تكون الشاشة مواجهة للخارج وبحيث تقوم بلف أصابعك للخلف للضغط على الشاشة (نمط الشاشة البعيدة).

**تشغيل شاشة إدخال برايل**: استخدم الدوار لتحديد شاشة إدخال برايل. إذا لم تكن موجودة في الدوار، فانتقل إلى اإلعدادات < عام < إمكانية الوصول < VoiceOver > الدوار وقم بإضافتها.

<span id="page-125-1"></span>**إدخال رموز برايل**: ضع الـ touch iPod باستقامة في مواجهتك أو أمسكه بحيث تكون الشاشة مواجهة للخارج، ثم اضغط على الشاشة بإصبع واحد أو عدة أصابع في نفس الوقت.

**ضبط مواقع النقطة**: لتحريك نقاط اإلدخال بحيث تطابق مواقع أصابعك الطبيعية، اضغط وارفع أصابع يدك اليمنى الثالثة في وقت واحد لتحديد موقع النقاط ٤ و٥ و٦، متبوعةً مباشرةً بأصابع يدك اليسرى الثلاثة للنقاط ١ و٢ و٣.

ا**لتبديل بين برايل ذي ست نقاط والمتعاقد**: قم بالتحريك إلى اليمين بثلاثة أصابع. لتعيين الإعداد الافتراضي، انتقل إلى الإعدادات > عام < إمكانية الوصول < VoiceOver > طريقة برايل < شاشة إدخال برايل.

إد**خال مسافة:** قم بالتحريك إلى اليمين بإصبع واحد. (في نمط الشاشة البعيدة، قم بالتحريك إلى يمينك).

**حذف الحرف السابق**: قم بالتحريك إلى اليسار بإصبع واحد.

**االنتقال إلى سطر جديد** )**الكتابة**(: قم بالتحريك إلى اليمني بإصبعني.

**التنقل خالل اقتراحات اإلمالء**: قم بالتحريك ألعلى أو ألسفل بإصبع واحد.

**تحديد عنصر على الشاشة الرئيسية**: ابدأ بإدخال اسم العنصر. إذا كانت هناك تطابقات متعددة، فواصل تدقيق االسم حتى يكون فريدًا أو التحريك لأعلى أو لأسفل بإصبع واحد لتحديد تطابق جزئي.

**فتح التطبيق املحدد**: قم بالتحريك إلى اليمني بإصبعني.

**تشغيل اختصارات برايل أو إيقاف تشغيلها.** قم بالتحريك إلى اليمني بثالثة أصابع.

ا**لترجمة الفورية (عند تمكين الاختصارات):** قم بالتحريك لأسفل بإصبعين.

**إيقاف إدخال برايل**: افرك بإصبعني أو قم بتعيني الدوار على إعداد آخر.

#### **استخدام VoiceOver باستخدام لوحة مفاتيح Apple الالسلكية**

يمكنك التحكم في ميزة VoiceOver باستخدام لوحة مفاتيح Apple الالسلكية املقترنة بـ touch iPod. انظر [استخدام لوحة](#page-24-0)  [مفاتيح](#page-24-0) Apple [الالسلكية](#page-24-0) في صفحة .[25](#page-24-1)

استخدم أوامر لوحة مفاتيح VoiceOver للتنقل عبر الشاشة وتحديد العناصر وقراءة محتويات الشاشة وضبط الدوار وتنفيذ إجراءات VoiceOver األخرى. تستخدم معظم األوامر مجموعة مفاتيح التحكم والخيارات، املشار إليها في القائمة التالية باالختصار .'VO'

يمكنك استخدام مساعدة VoiceOver للتعرف على تخطيط لوحة املفاتيح واإلجراءات املرتبطة بمجموعات املفاتيح املتنوعة. يساعد VoiceOver على نطق املفاتيح وأوامر لوحة املفاتيح التي تضغط عليها، دون تنفيذ اإلجراء املقترن.

#### **أوامر لوحة مفاتيح VoiceOver**

<span id="page-125-0"></span>VO = التحكم-الخيارات

- VO–K :VoiceOver مساعدة تشغيل•
	- إيقاف مساعدة VoiceOver: هروب
- لتحديد العنصر التالي أو السابق: VO–سهم اليمني أو VO–سهم اليسار
	- اضغط مرتني لتنشيط العنصر املحدد: VO–مفتاح املسافة
		- الضغط على زر الشاشة الرئيسية: H–VO
	- قم بلمس العنصر املحدد مع االستمرار: M–Shift–VO
		- نقل إلى شريط الحالة: M–VO
		- للقراءة من املوضع الحالي: A–VO
			- القراءة من أعلى: B–VO
		- قراءة اإليقاف املؤقت أو االستئناف: التحكم
		- نسخ آخر نص منطوق إلى الحافظة: C–Shift–VO
			- البحث عن نص: F–VO
			- لكتم صوت VoiceOver أو إلغاء كتمه: S–VO
				- فتح مركز اإلشعارات: VO–Fn–وسهم ألعلى
- فتح مركز التحكم: Fn–VO–وسهم لأسفل
	- فتح منتقي العناصر: I–VO
	- تغيير تسمية العنصر املحدد: VO–/
		- بالضغط مرتني بإصبعني: VO'–-'
- ضبط الدوار: استخدام التنقل السريع )انظر أدناه(
- قم بالتحريك لأعلى أو لأسفل: VO–سهم للأعلى أو VO–سهم للأسفل
- ضبط دوار الكالم: VO–األوامر–سهم اليسار أو VO–األوامر–سهم اليمني
- ضبط الإعداد المحدد بواسطة دوار الكلام: VO–الأوامر–سهم للأعلى أو VO–الأوامر–سهم للأسفل
	- ِ تشغيل ستار الشاشة أو إيقافه: VO–العالي–S
		- العودة إلى الشاشة السابقة: هروب
	- تبديل التطبيقات: األوامر-الحقول أو األوامر-العالي-الحقول

#### **التنقل السريع**

قم بتشغيل التنقل السريع للتحكم في VoiceOver باستخدام مفاتيح األسهم.

- تشغيل ميزة التنقل السريع أو إيقاف تشغيلها: سهم اليسار-سهم اليمني
	- لتحديد العنصر التالي أو السابق: سهم اليمني أو سهم اليسار
- تحديد العنصر التالي أو السابق املحدد بواسطة الدوار: سهم لألعلى أو سهم لألسفل
	- تحديد العنصر األول أو األخير: التحكم–سهم لألعلى أو التحكم–سهم لألسفل
		- الضغط على عنصر: سهم لألعلى–سهم لألسفل
- تمرير ألعلى أو ألسفل أو لليسار أو لليمني: الخيارات–سهم لألعلى أو الخيارات–سهم لألسفل أو الخيارات–سهم لليسار أو الخيارات–سهم لليمني
	- ضبط الدوار: سهم لألعلى–سهم لليسار أو سهم لألعلى–سهم لليمني

كما يمكنك استخدام مفاتيح الأرقام الموجودة على لوحة مفاتيح Apple اللاسلكية لإدخال أرقام في الحاسبة.

#### **التنقل السريع بمفتاح واحد لتصفح الويب**

عندما تقوم بعرض صفحة ويب مع تشغيل التنقل السريع، يمكنك استخدام املفاتيح التالية على لوحة املفاتيح للتنقل خالل الصفحة ً سريعا. يعمل الضغط على املفتاح على االنتقال إلى العنصر التالي من النوع املحدد. لالنتقال إلى العنصر السابق، اضغط مع االستمرار على مفتاح العالي أثناء كتابة الحرف.

- تشغيل التنقل السريع بمفتاح واحد: Q-VO
	- العنوان: H
		- رابط: L
	- حقل النص: R
		- الزر: B
	- عنصر التحكم في النموذج: C
		- صورة: I
		- جدول: T
		- نص ثابت: S
		- W :ARIA معلم•
			- سرد: X
		- عنصر من نفس النوع: M
			- عنوان املستوى :1 1

- عنوان املستوى :2 2
- عنوان املستوى :3 3
- عنوان المستوى ٤:٤
- عنوان المستوى ٥:٥
- عنوان المستوى ٦:٦

#### **تحرير النص**

<span id="page-127-1"></span>استخدم هذه الأوامر (مع إيقاف تشغيل التنقل السريع) للعمل مع النص. يعمل VoiceOver على قراءة النص أثناء تحريك نقطة اإلدراج.

- االنتقال إلى األمام أو الخلف حرف واحد: سهم اليمني أو سهم اليسار
- الانتقال إلى الأمام أو الخلف كلمة واحدة: الاختيار–سهم للأعلى أو الاختيار–سهم للأسفل
	- االنتقال ألعلى أو أسفل سطر واحد: سهم لألعلى أو سهم لألسفل
	- االنتقال إلى بداية السطر أو نهايته: األوامر–سهم لليسار أو األوامر–سهم لألسفل
	- االنتقال إلى بداية الفقرة أو نهايتها: الخيارات–سهم لألعلى أو الخيارات–سهم لألسفل
- االنتقال إلى الصفحة السابقة أو االنتقال إلى الفقرة التالية: الخيارات–سهم لألعلى أو الخيارات–سهم لألسفل
	- االنتقال إلى أعلى حقل النص أو أسفله: األوامر–سهم لألعلى أو األوامر–سهم لألسفل
	- تحديد نص أثناء التحرك: مفتاح العالي + أي من أوامر تحريك نقطة اإلدراج الواردة أعاله
		- تحديد كل النص: األوامر–A
		- نسخ النص املحدد أو قصه أو لصقه: األوامر–C أو األوامر–X أو األوامر–V
			- التراجع عن التغيير الأخير أو إعادته: الأوامر–Z أو العالي–الأوامر–Z

#### <span id="page-127-0"></span>**دعم شاشات برايل**

يمكنك استخدام شاشة عرض برايل Bluetooth لقراءة إخراج VoiceOver، ويمكنك استخدام شاشة عرض برايل املزودة بمفاتيح إدخال وعناصر تحكم أخرى للتحكم في touch iPod عند تشغيل VoiceOver. للحصول على قائمة بشاشات عرض برايل .www.apple.[com/accessibility/ios/braille-display](http://www.apple.com/accessibility/ios/braille-display.html).html انظر ،املدعومة

**توصيل شاشة عرض برايل**: قم بتشغيل شاشة العرض، ثم انتقل إلى اإلعدادات < Bluetooth وقم بتشغيل Bluetooth. ثم انتقل إلى اإلعدادات < عام < إمكانية الوصول < VoiceOver > طريقة برايل واختر الشاشة.

**ضبط إعدادات برايل**: انتقل إلى اإلعدادات < عام < إمكانية الوصول < VoiceOver > طريقة برايل، حيث يمكنك:

- اختيار إدخال أو إخراج برايل مختصر، غير مختصر ذي ثماني نقاط، أو غير مختصر ذي ست نقاط
	- تشغيل خلية الحالة واختيار موقعها
	- تشغيل رمز Nemeth للمعادالت
	- عرض لوحة املفاتيح على الشاشة
	- ً اختيار تقليب الصفحات تلقائيا عند التحريك
	- تغيير ترجمة برايل من English Unified

للحصول على معلومات حول أوامر برايل العامة للتنقل في VoiceOver وللحصول على معلومات خاصة بشاشات معينة، انظر .support.apple.[com/kb/HT4400?viewlocale=ar\\_EG](http://support.apple.com/kb/HT4400?viewlocale=ar_EG)

**تعيني اللغة لـ** VoiceOver: انتقل إلى اإلعدادات < عام < اللغة واملنطقة.

إذا قمت بتغيير اللغة لـ touch iPod، فقد تحتاج إلى إعادة تعيني اللغة لـ VoiceOver وشاشة برايل الخاصة بك.

يمكنك تعيني الخلية املوجودة في أقصى يسار أو أقصى يمني شاشة برايل الخاصة بك لتوفير حالة النظام ومعلومات أخرى: على سبيل املثال:

- يحتوي سجل تاريخ اإلعالن على رسالة غير مقروءة
	- لم تتم قراءة رسالة سجل تاريخ اإلعالن الحالية
		- تم كتم نطق VoiceOver
- شحن بطارية touch iPod منخفض )نسبة الشحن أقل من %20(
	- touch iPod في اتجاه أفقي
	- تم إيقاف تشغيل عرض الشاشة
	- يحتوي السطر الحالي على نص إضافي في جهة اليسار
	- يحتوي السطر الحالي على نص إضافي في جهة اليمني

**تعيني الخلية املوجودة في أقصى اليسار أو أقصى اليمني لعرض معلومات الحالة**: انتقل إلى اإلعدادات < عام < إمكانية الوصول < VoiceOver > طريقة برايل < خلية الحالة، ثم اضغط على يسار أو يمني.

**االطالع على وصف موسع لخلية الحالة**: على شاشة برايل الخاصة بك، اضغط على زر جهاز التوجيه الخاص بخلية الحالة.

#### **قراءة املعادالت الرياضية**

يمكن مليزة VoiceOver ٍ قراءة املعادالت الرياضية املرمزة بصوت عال باستخدام:

- MathML على الويب
- iBooks Author في LaTeX أو MathML •

**سماع معادلة**: جعل VoiceOver تقرأ النص كنص عادي. ينطق VoiceOver" math "قبل بدء قراءة معادلة.

**استكشاف املعادلة**: اضغط مرتني على املعادلة املحددة لعرضها في وضع ملء الشاشة واالنتقال داخلها بمقدار عنصر واحد في كل مرة. قم بالتحريك يسارًا أو يمينًا لقراءة عناصر المعادلة. استخدم الدوار لتحديد رموز أو تعبيرات صغيرة أو تعبيرات متوسطة أو تعبيرات كبيرة، ثم التحريك لأعلى أو لأسفل لسماع العنصر التالي المطابق لذلك الحجم. يمكنك متابعة الضغط مرتين على العنصر المحدد "للتنقل لأسفل" خلال المعادلة للتركيز على العنصر المحدد، ثم التحريك يمينًا أو يسارًا أو لأعلى أو لأسفل لقراءة جزء واحد في كل مرة.

يمكن إخراج املعادالت التي تتم قراءتها بواسطة VoiceOver ً أيضا إلى جهاز برايل باستخدام رمز Nemeth، باإلضافة إلى الأكواد المستخدمة بواسطة برايل المترجمة بـ Unified English والإنجليزية البريطانية والفرنسية واليونانية. انظر دعم شاشات [برايل](#page-127-0) في صفحة .[128](#page-127-1)

#### **استخدام VoiceOver مع برنامج Safari**

**البحث في ويب**: حدد حقل البحث وأدخل البحث الخاص بك، ثم قم بالتحريك لليمني أو اليسار للتحرك ألسفل أو أعلى في قائمة عبارات البحث المقترحة. ثم اضغط مرتين على الشاشة للبحث في ويب باستخدام العبارة المحددة.

**تخطي إلى عنصر الصفحة التالية لنوع محدد**: ِّ قم بتعيني الدوار على نوع العنصر ثم حرك ألعلى أو ألسفل.

**تعيني خيارات الدوار الستعراض ويب**: انتقل إلى اإلعدادات < عام < إمكانية الوصول < VoiceOver > الدوار. اضغط لتحديد الخيارات أو إلغاء تحديدها، أو اسحب على ألا لأسفل لتغيير موضع عنصر.

**تخطي الصور أثناء التنقل**: انتقل إلى اإلعدادات < عام < إمكانية الوصول < VoiceOver > التنقل بني الصور. يمكنك اختيار تخطي كل الصور أو التي ال تحتوي على أوصاف فقط.

**تقليل فوضى الصفحة لقراءة وتنقل أسهل:** حدد عنصر القارئ في حقل عنوان Safari (غير متوفر لكافة الصفحات). إذا قمت بإقران لوحة مفاتيح Apple السلكية بـ touch iPod، فيمكنك استخدام أوامر التنقل السريع بمفتاح واحد للتنقل خالل صفحات ويب. انظر [استخدام](#page-125-0) VoiceOver [باستخدام لوحة مفاتيح](#page-125-0) Apple الالسلكية في صفحة [.126](#page-125-1)

#### **استخدام VoiceOver مع تطبيق الخرائط**

بفضل VoiceOver، يمكنك التكبير أو التصغير أو تحديد دبوس أو الحصول على معلومات حول موقع.

**استكشاف الخريطة**: قم بسحب إصبعك حول الشاشة أو قم بالتحريك لليسار أو اليمني لالنتقال لعنصر آخر.

**التكبير أو التصغير**: حدد الخريطة وقم بتعيني الدوار على تكبير/تصغير، ثم قم بالتحريك ألسفل أو ألعلى باستخدام إصبع واحد.

**تحريك الخريطة**: قم بالتحريك بثالثة أصابع.

**استعراض النقاط املهمة املرئية**: قم بتعيني الدوار على النقاط املهمة، ثم قم بالتحريك ألعلى أو ألسفل بإصبع واحد.

**تتبع طريق**: اضغط بإصبعك مع االستمرار على الطريق، وانتظر حتى تسمع 'إيقاف مؤقت للمتابعة'، ثم انقل إصبعك بطول الطريق أثناء االستماع إلى نغمة الدليل. تتزايد حدة الصوت عند االنحراف عن الطريق. **تحديد دبوس**: ً املس دبوسا أو قم بالتحريك لليسار أو اليمني لتحديد الدبوس.

<span id="page-129-1"></span>**الحصول على معلومات حول أحد املواقع**: أثناء تحديد أحد الدبابيس، اضغط مرتني لعرض عالمة املعلومات. قم بالتحريك لليسار أو اليمني لتحديد زر املزيد من املعلومات، ثم اضغط مرتني لعرض صفحة املعلومات.

#### **تحرير مقاطع الفيديو ومذكرات الصوت باستخدام VoiceOver**

يمكنك استخدام إيماءات VoiceOver لقص تسجيالت مذكرات الصوت ومقاطع الفيديو في تطبيق الكاميرا.

**قص مقطع فيديو**: عند عرض مقطع فيديو في الصور، اضغط مرتني على الشاشة لعرض عناصر التحكم في الفيديو، ثم حدد بداية ُ أداة القص أو نهايتها. ثم قم بالتحريك ألعلى للسحب جهة اليمني، أو قم بالتحريك ألسفل للسحب جهة اليسار. تعلن VoiceOver مقدار الوقت الذي سيؤدي اللوضع الحالي إلى قصه من التسجيل. لإكمال القص، قم بتحديد قص، ثم اضغط مرتين.

**قص مذكرة صوت**: حدد املذكرة في مذكرات الصوت، واضغط على تحرير، ثم اضغط على بدء القص. حدد بداية أو نهاية التحديد، ُ واضغط مرتني مع االستمرار ثم اسحب للضبط. تعلن VoiceOver مقدار الوقت الذي سيؤدي املوضع الحالي إلى قصه من التسجيل. اضغط على تشغيل ملعاينة التسجيل الذي تم قصه. عند الحصول عليه بالطريقة التي تريدها، اضغط على قص.

#### <span id="page-129-0"></span>تكبير/تصغير

تتيح لك كثير من التطبيقات تكبير عناصر محددة أو تصغيرها. على سبيل املثال، يمكنك الضغط مرتني أو الضغط بإصبعني للنظر عن قرب في الصور أو توسيع أعمدة صفحة ويب في Safari ً . توجد أيضا ميزة تكبير عامة تتيح لك تكبير الشاشة بصرف النظر عما تقوم به. يمكنك تكبير/تصغير الشاشة بالكامل (تكبير ملء الشاشة) أو تكبير/تصغير جزء منها في نافذة قابلة لتغيير الحجم وترك باقي الشاشة دون تكبير )نافذة التكبير/التصغير(. كما يمكنك استخدام تكبير/تصغير مع VoiceOver.

**تشغيل تكبير**/**تصغير أو إيقافها**: انتقل إلى اإلعدادات < عام < إمكانية الوصول < تكبير. أو استخدم اختصار إمكانية الوصول. انظر [اختصار إمكانية الوصول](#page-119-2) في صفحة [.120](#page-119-1)

**التكبير أو التصغير**: عند تشغيل التكبير/التصغير، اضغط مرتني على الشاشة بثالثة أصابع.

**ضبط التكبير**: اضغط بثالثة أصابع ثم اسحب ألعلى أو ألسفل. تشبه إيماءة الضغط والسحب إيماءة الضغط مرتني، بيد أنك ال ترفع إصبعك مع الضغطة الثانية - بل تقوم بسحب أصابعك على الشاشة. يمكنك أيضًا الضغط ثلاث مرات بثلاثة أصابع، ثم سحب شريط تمرير مستوى التكبير/التصغير في عناصر التحكم في التكبير/التصغير التي تظهر. لتحديد الحد األقصى للتكبير، انتقل إلى اإلعدادات < عام < إمكانية الوصول < تكبير < الحد األقصى ملستوى التكبير/التصغير.

**التحريك لرؤية املزيد**: قم بالسحب على الشاشة بثالثة أصابع. أو اضغط بإصبعك بالقرب من حافة الشاشة للتحرك إلى ذلك الجانب. حرك إصبعك بالقرب من الحافة للتحرك بصورة أسرع.

**التبديل بني نمط ملء الشاشة ونافذة التكبير**/**التصغير**: اضغط ثالث مرات بثالثة أصابع، ثم اضغط على نافذة التكبير/التصغير أو ملء الشاشة في عناصر تحكم التكبير/التصغير التي تظهر. الختيار النمط الذي يتم استخدامه عند تشغيل التكبير/التصغير، انتقل إلى اإلعدادات < عام < إمكانية الوصول < تكبير < تكبير املنطقة.

**تغيير حجم نافذة التكبير**/**التصغير** )**نافذة التكبير**/**التصغير**(: اضغط ثالث مرات بثالثة أصابع، واضغط على تغيير حجم ً العدسات، ثم اسحب أيا من املعالجات الدائرية التي تظهر.

**تحريك نافذة التكبير**/**التصغير** )**نافذة التكبير**/**التصغير**(: اسحب املعالج على حافة نافذة التكبير/التصغير.

**إظهار وحدة تحكم التكبير**: انتقل إلى اإلعدادات < عام < إمكانية الوصول < تكبير، ثم قم بتشغيل إظهار وحدة التحكم، أو اضغط ثالث مرات بثالثة أصابع ثم اختر إظهار وحدة التحكم. ثم يمكنك الضغط مرتني على زر عناصر تحكم التكبير العائم للتكبير أو التصغير، أو الضغط مرة واحدة على الزر لعرض عناصر تحكم التكبير، أو السحب للتحريك. لتحريك زر عناصر تحكم التكبير، اضغط باستمرار على الزر ثم اسحبه إلى موقع جديد. لضبط شفافية وحدة تحكم التكبير، انتقل إلى اإلعدادات < عام < إمكانية الوصول < تكبير < رؤية الخامل.

**لجعل التكبير يتتبع اختياراتك أو نقطة إدخال النص**: انتقل إلى اإلعدادات < عام < إمكانية الوصول < تكبير < تتبع التركيز. عندها، إذا كنت تستخدم VoiceOver على سبيل املثال، فإن تشغيل هذا الخيار سيؤدي إلى قيام نافذة التكبير بتكبير كل عنصر على الشاشة عند تحديده باستخدام التحريك في VoiceOver.

**تكبير الكتابة دون تكبير لوحة املفاتيح**: انتقل إلى اإلعدادات < عام < إمكانية الوصول < تكبير، ثم قم بتشغيل تتبع التركيز وإيقاف لوحة مفاتيح التكبير. عندما تقوم بالتكبير أثناء الكتابة، (في الرسائل أو الملاحظات على سبيل المثال)، سيتم تكبير النص الذي تكتبه بينما تظل لوحة املفاتيح بالكامل مرئية. **ّ عرض الجزء املكبر من الشاشة بتدرج رمادي أو لون معكوس**: اضغط ثالث مرات بثالثة أصابع، ثم اضغط على اختيار الفلتر في عناصر تحكم التكبير التي تظهر.

عند استخدام التكبير مع لوحة مفاتيح Apple الالسلكية، تتبع صورة الشاشة نقطة اإلدراج، مع االحتفاظ بها في منتصف شاشة العرض. انظر [استخدام لوحة مفاتيح](#page-24-0) Apple الالسلكية في صفحة .[25](#page-24-1)

## <span id="page-130-0"></span>عكس الألوان وتدرج الرمادي

في بعض األحيان، يؤدي عكس األلوان أو التغيير إلى تدرج الرمادي على شاشة touch iPod إلى تسهيل القراءة.

**عكس ألوان الشاشة**: انتقل إلى اإلعدادات < عام < إمكانية الوصول < عكس األلوان.

**مشاهدة الشاشة في تدرج الرمادي**: انتقل إلى اإلعدادات < عام < إمكانية الوصول < تدرج الرمادي.

قم بتشغيل كلا التأثيرين لشاهدة تدرج الرمادي العكوس. يمكنك أيضًا تطبيق هذين التأثيرين على محتويات نافذة ال[تكبير](#page-129-0)، انظر تكبير/ [تصغير](#page-129-0) في صفحة [.130](#page-129-1)

نطق التحديد<br>حتى أثناء إيقاف تشغيل VoiceOver، يمكنك جعل iPod touch يقرأ أي نص يمكنك تحديده بصوت عال.

**تشغيل نطق التحديد**: انتقل إلى اإلعدادات < عام < إمكانية الوصول < ً محادثة. من هنا يمكنك أيضا:

- <span id="page-130-2"></span><span id="page-130-1"></span>• ضبط سرعة الكالم
- اختيار تمييز كلمات مفردة أثناء قراءتها

**قراءة النص لك**: حدد النص، ثم اضغط على نطق.

يمكنك أيضًا جعل الـ touch iPod يقرأ محتويات الشاشة بالكامل لك. انظر [نطق الشاشة](#page-130-2) فيما يلي.

نطق الشاشة<br>يستطيع الـ iPod touch قراءة محتويات الشاشة لك، حتى إذا كنت لا تستخدم VoiceOver.

**تشغيل نطق الشاشة**: انتقل إلى اإلعدادات < عام < إمكانية الوصول < محادثة.

**جعل الـ** touch iPod **ينطق الشاشة**: قم بالتحريك ألسفل من أعلى الشاشة بإصبعني. استخدم عناصر التحكم التي تظهر إليقاف ً النطق مؤقتا أو ضبط السرعة.

**تمييز ما يتم نطقه**: قم بتشغيل تمييز املحتوى، أسفل مفتاح نطق الشاشة عند تشغيله.

<span id="page-130-3"></span>."speak screen" انطق :Siri **استخدام**

يمكنك أيضًا جعل الـ touch iPod يقرأ النص الذي تحدده فقط؛ انظر [نطق التحديد](#page-130-1) أعاله.

نطق النص تلقائيًا<br>تنطق ميزة نطق النص تلقائيًا تصحيحات النص والاقتراحات التي يقدمها iPod touch أثناء قيامك بالكتابة. **ً تشغيل ميزة نطق النص تلقائيا أو إيقاف تشغيلها**: انتقل إلى اإلعدادات < عام < إمكانية الوصول < محادثة. ً تعمل ميزة نطق النص تلقائيا مع VoiceOver ومع تكبير/تصغير.

## <span id="page-130-4"></span>نص كبير وعريض وعالي التباين

**عرض نص أكبر في تطبيقات مثل اإلعدادات والتقويم وجهات االتصال و**Mail **والرسائل واملالحظات**: انتقل إلى اإلعدادات < عام < حجم النص، ثم اضبط شريط التمرير. لتكبير حجم النص أكثر، انتقل إلى اإلعدادات < عام < إمكانية الوصول < نص أكبر، ثم قم بتشغيل أحجام أكبر إلمكانية الوصول. **عرض نص أعرض على** touch iPod: انتقل إلى اإلعدادات < عام < إمكانية الوصول، وقم بتشغيل نص عريض. **زيادة تباين النص إن أمكن**: انتقل إلى اإلعدادات < عام < إمكانية الوصول، وقم بتشغيل زيادة التباين.

#### <span id="page-131-2"></span><span id="page-131-1"></span><span id="page-131-0"></span>أشكال الزر

يستطيع الـ touch iPod إصافة شكل خلفية ملونة أو سطر تحتي إلى األزرار بحيث تسهل رؤيتها. **تأكيد األزرار**: انتقل إلى اإلعدادات < عام < إمكانية الوصول، وقم بتشغيل أشكال الزر.

#### تقليل حركة الشاشة

يمكنك إيقاف حركة بعض عناصر الشاشة، مثل تأثير المنظر الخاص بالأيقونات والتنبيهات على الخلفية أو انتقالات الحركة. **تقليل الحركة**: انتقل إلى اإلعدادات < عام < إمكانية الوصول، وقم بتشغيل تقليل الحركة.

#### عناوين مفتاح تشغيل/إيقاف

لتسهيل معرفة ما إذا كان اإلعداد قيد التشغيل أو إيقاف التشغيل، يمكنك تمكني touch iPod من إظهار تسمية إضافية على مفاتيح التشغيل/إيقاف التشغيل.

**إضافة عناوين تعيني املفاتيح**: انتقل إلى اإلعدادات < عام < إمكانية الوصول وقم بتشغيل تشغيل/إيقاف العناوين.

#### نغمات قابلة للتخصيص

يمكنك تخصيص نغمات رنين مميزة لأشخاص بقائمة جهات الاتصال لمعرِّف متصل FaceTime المسموع. يمكنك أيضًا تخصيص نغمات مميزة لتنبيهك بمجموعة من الأحداث الأخرى، بما في ذلك البريد الجديد والبريد المرسل والتغريدات على Twitter ومنشورات Facebook والتذكيرات. انظر [األصوات وكتم الصوت](#page-28-1) في صفحة .[29](#page-28-0)

يمكنك شراء النغمات من iTunes Store بجهاز iPod touch. انظر فصل ٢٢, iTunes Store أ, في صفحة ٩٧.

#### <span id="page-131-5"></span><span id="page-131-4"></span><span id="page-131-3"></span>وصف الفيديو

يوفر وصف الفيديو وصفًا مسموعًا لمشاهد الفيديو. إذا كان لديك فيديو يتضمن وصفًا لمشاهده، فإن بإمكان الـ iPod touch تشغيلها لك.

**تشغيل وصف الفيديو**: انتقل إلى اإلعدادات < عام < إمكانية الوصول < وصف الفيديو.

#### وسائل مساعدة للسمع

إذا كانت لديك وسائل مساعدة للسمع تحمل شعار iPhone for Made، يمكنك استخدام touch iPod لضبط إعداداتها أو تدفق الصوت أو استخدام الـ touch iPod ُ كميكروفون عن بعد.

**اإلقران بـ** touch iPod: إذا لم تكن الوسائل املساعدة للسمع مدرجة في اإلعدادات < عام < إمكانية الوصول < وسائل مساعدة للسمع، يتعني عليك إقرانها بالـ touch iPod. للبدء، افتح غطاء البطارية في كل وسيلة مساعدة للسمع. ثم في touch iPod، انتقل إلى اإلعدادات < Bluetooth، وتأكد من تشغيل Bluetooth. ثم انتقل إلى اإلعدادات < عام < إمكانية الوصول < وسائل مساعدة للسمع. أغلق غطاء البطارية في كل وسيلة من الوسائل المساعدة للسمع وانتظر حتى يظهر اسمها في قائمة الأجهزة (قد يستغرق هذا دقيقة). عندما يظهر الاسم، اضغط عليه وقم بالرد على طلب الاقتران.

عندما ينتهي االقتران، ستسمع سلسلة من أصوات الصفير ونغمة، وتظهر عالمة اختيار بجوار الوسائل املساعدة للسمع في قائمة الأجهزة. يمكن أن يستغرق الاقتران حتى ٦٠ ثانية، فلا تحاول تدفق الصوت أو استخدام وسائل مساعدة للسمع بطريقة أخرى حتى ينتهي االقتران.

يجب عليك إجراء الاقتران لرة واحدة فقط (وبإمكان متخصص السمع الخاص بك تنفيذ ذلك بالنيابة عنك). وبعد ذلك، في كل مرة تقوم فيها بتشغيل الوسائل املساعدة للسمع، سيتم توصيلها بالـ touch iPod. **ضبط إعدادات وسائل مساعدة السمع وعرض الحالة**: انتقل إلى اإلعدادات < عام < إمكانية الوصول < وسائل مساعدة للسمع، أو اختر وسائل مساعدة للسمع من اختصار إمكانية الوصول. انظر [اختصار إمكانية الوصول](#page-119-2) في صفحة .[120](#page-119-1) ال تظهر إعدادات الوسائل المساعدة للسمع إلا بعد أن يتم الاقتران بينها وبين الـ iPod touch.

للوصول إلى االختصار من شاشة القفل، انتقل إلى اإلعدادات < إمكانية الوصول < وسائل مساعدة للسمع، وقم بتشغيل إظهار التحكم على قفل الشاشة. استخدام اإلعداد في:

- التحقق من حالة بطارية الوسيلة املساعدة للسمع.
- ضبط مستوى صوت وموازن صوت ميكروفون املحيط.
- اختر الوسائل المساعدة للسمع (اليسرى أو اليمنى أو كليهما) التي ستتلقى تدفق الصوت.
	- التحكم في االستماع املباشر.

**تدفق صوت إلى الوسائل املساعدة للسمع**: اجعل الصوت يتدفق من Siri واملوسيقى والفيديو وغير ذلك عن طريق اختيار الوسائل املساعدة للسمع من قائمة AirPlay .

**استخدام** touch iPod **ُ كميكروفون عن بعد**: يمكنك استخدام االستماع املباشر لتدفق الصوت من امليكروفون في touch iPod إلى الوسائل المساعدة للسمع الخاصة بك. يمكن أن يساعد ذلك على تحسين السمع في بعض المواقف عن طريق وضع iPod touch ً في مكان أقرب إلى مصدر الصوت. انقر نقر ً ا ثالثيا على زر الشاشة الرئيسية، واختر وسائل مساعدة للسمع، ثم اضغط على بدء االستماع املباشر.

**استخدام الوسائل املساعدة للسمع مع أكثر من جهاز** iOS: إذا كنت تقوم بإقران الوسائل املساعدة للسمع مع أكثر من جهاز iOS( كل من iPhone وtouch iPod على سبيل املثال( ً ، فإن توصيل الوسائل املساعدة للسمع الخاصة بك سيتبدل تلقائيا ً من جهاز إلى اآلخر عندما تقوم بشيء ينتج صوتا على الجهاز اآلخر، أو عندما تتلقى مكاملة هاتفية على iPhone. وعندما تقوم ً بإدخال تغييرات على إعدادات الوسائل املساعدة للسمع على أحد األجهزة سيتم إرسالها تلقائيا إلى أجهزة iOS. لالستفادة من هذه امليزة، يجب أن تكون جميع األجهزة متصلة بشبكة Fi-Wi واحدة وأن يتم تسجيل دخولها إلى iCloud باستخدام نفس حساب .Apple ID

#### <span id="page-132-1"></span><span id="page-132-0"></span>صوت أحادي وتوازن

تجمع ميزة صوت أحادي بني الصوت من قناتي االستريو اليسرى واليمنى في إشارة أحادية يتم تشغيلها على القناتني. بهذه الطريقة، يمكنك سماع كل شيء بأي من األذنني، أو من خالل كلتا األذنني مع تعيني قناة واحدة على صوت أعلى.

**تشغيل صوت أحادي أو إيقاف تشغيله**: انتقل إلى اإلعدادات < عام < إمكانية الوصول < صوت أحادي.

**ضبط التوازن**: انتقل إلى اإلعدادات < عام < إمكانية الوصول، ثم اسحب شريط تمرير توازن يمني-يسار الستيريو.

#### ترجمة وشرح مكتوب ألحداث العرض

يتضمن تطبيق الفيديوهات زر تبديل المقطع ل<sup>يسا</sup> الذي يمكنك الضغط عليه لاختيار عناوين النص والشرح الكتوب الذي يوفره الفيديو الذي تشاهده. يتم عادة سرد عناوين النص والشرح المكتوب القياسي، لكن إذا كنت تفضل شرحًا مكتوبًا خاصًا يمكن الوصول إليه، مثل عناوين النص للصم وضعاف السمع )SDH)، يمكنك تعيني touch iPod ً بحيث يقوم بسردها بدال من تلك القياسية، عندما تكون متوفرة.

**تفضيل الترجمات القابلة للوصول وعناوين النص لضعاف السمع في قائمة ترجمة وشرح مكتوب املتوفرة**: انتقل إلى اإلعدادات < عام < إمكانية الوصول < ترجمة وشرح مكتوب وقم بتشغيل شرح مكتوب ألحداث العرض + SDH. كما يعمل ذلك على تشغيل ترجمة وشرح مكتوب في تطبيق الفيديوهات.

**االختيار من الترجمة والشرح املكتوب املتوفرة**: اضغط على أثناء مشاهدة فيديو في تطبيق الفيديوهات.

**تخصيص الترجمة والشرح املكتوب**: انتقل إلى اإلعدادات < عام < إمكانية الوصول < ترجمة وشرح مكتوب < النمط، حيث يمكنك اختيار نمط شرح موجود أو إنشاء نمط جديد بناءً على اختيارك ك:

- الخط والحجم واللون
- لون الخلفية وشفافيتها
- شفافية النص ونمط الحافة والتمييز

ليست جميع مقاطع الفيديو تحتوي على عناوين نص.

#### <span id="page-133-2"></span><span id="page-133-1"></span><span id="page-133-0"></span>Siri

<span id="page-133-4"></span>باستخدام Siri، يمكنك القيام بأشياء مثل فتح تطبيقات عن طريق الطلب، وبإمكان VoiceOver قراءة استجابات Siri لك. انظر فصل ٤, [Siri,](#page-37-0) في صفحة ٣٨.

#### لوحات مفاتيح الشاشة العريضة

تسمح لك العديد من التطبيقات، بما في ذلك Mail وSafari والرسائل واملالحظات وجهات االتصال، بتدوير touch iPod أثناء الكتابة، بحيث يمكنك استخدام لوحة مفاتيح أكبر.

#### الوصول املوجه

يساعد الوصول املوجه مستخدم touch iPod ليبقى تركيزه على مهمة محددة. يعمل الوصول املوجه على قصر touch iPod على تطبيق واحد، ويتيح لك التحكم في تحديد ميزات التطبيق المتوفرة. استخدام الوصول الموجه فيما يلي:

- تقييد touch iPod ً مؤقتا بتطبيق معني
- تعطيل مناطق من الشاشة ليست ذات صلة بمهمة ما، أو املناطق التي قد تؤدي إيماءة غير مقصودة بها إلى حدوث تشتت
	- تحديد طول املدة التي يمكن لشخص ما استخدام تطبيق خاللها
		- تعطيل أزرار جهاز touch iPod

**استخدام الوصول املوجه**: انتقل إلى اإلعدادات < عام < إمكانية الوصول < الوصول املوجه، حيث يمكنك:

- تشغيل الوصول املوجه أو إيقاف تشغيله
- تعيني رمز دخول يتحكم في استخدام الوصول املوجه ويمنع أي شخص من مغادرة جلسة عمل
- اضغط على الحدود الزمنية لتعيني صوت أو لنطق الوقت املتبقي للوصول املوجه قبل انتهاء الوقت
	- تعيني ما إذا كانت هناك اختصارات إمكانية وصول أخرى متوفرة خالل جلسة عمل

**بدء جلسة عمل الوصول الموجه:** بعد تشغيل الوصول الموجه، قم بفتح التطبيق، ثم انقر نقرًا ثلاثيًا على زر الشاشة الرئيسية. قم بضبط إعدادات جلسة العمل، ثم اضغط على بدء.

- تعطيل عناصر تحكم تطبيق ومناطق من شاشة التطبيق: ً ضع دائرة أو مستطيال حول الجزء الذي تريد تعطيله من الشاشة. اسحب القناع إلى املوضع أو استخدم املعالجات لضبط حجمه.
	- تمكني أزرار إسبات/إيقاظ أو مستوى الصوت: اضغط على خيارات أسفل األزرار الفعلية.
- منع تبديل touch iPod من االتجاه الرأسي إلى األفقي أو االستجابة إلى أي حركات أخرى: اضغط على خيارات، ثم قم بإيقاف تشغيل الحركة.
	- منع الكتابة: اضغط على خيارات، ثم قم بإيقاف تشغيل لوحات املفاتيح.
		- تجاهل كل ملسات الشاشة: قم بإيقاف اللمس أسفل الشاشة.
	- تعيني الحد الزمني للجلسة: اضغط على خيارات الحدود الزمنية في الجزء السفلي من الشاشة.

**إنهاء الجلسة**: انقر ثالث مرات على زر الشاشة الرئيسية وأدخل رمز دخول الوصول املوجه.

#### <span id="page-133-3"></span>التحكم بالتبديل

يتيح لك التحكم في التبديل التحكم في touch iPod باستخدام مفتاح واحد أو مفاتيح متعددة. استخدم أي من الطرق العديدة ألداء إجراءات كالتحديد والضغط والسحب والكتابة، وحتى الرسم باليد. األسلوب األساسي هو استخدام تبديل لتحديد عنصر أو موقع على الشاشة، ثم استخدام نفس المفتاح (أو مفتاح آخر) لاختيار إجراء لتنفيذه على هذا العنصر أو الموقع. الطرق الأساسية هي:

- المسح الضوئي للعناصر (افتراضي)، والذي يميز العناصر على الشاشة لتحديد أحدها.
	- المسح النقطي، والذي يتيح لك استخدام مسح الخطوط المتقاطعة لالتقاط موقع شاشة.
- التحديد اليدوي، والذي يتيح لك الانتقال من عنصر إلى عنصر عند الطلب (يتطلب تبديلات عديدة).

أيًا كانت الطريقة التي تستخدمها، فعندما تحدد عنصرًا فرديًا (بدلاً من مجموعة)، تظهر قائمة بحيث يمكنك اختيار كيفية التعامل مع العنصر المحدد (على سبيل المثال، الضغط أو السحب أو المقاربة بإصبعين). إذا كنت تستخدم تبديالت متعددة، فيمكنك إعداد كل مفتاح على تنفيذ إجراء محدد وتخصيص أسلوب تحديد العنصر الخاص بك. على ً سبيل املثال، بدال من املسح الضوئي التلقائي للعناصر، يمكنك إعداد تبديالت بحيث تنتقل إلى العنصر التالي أو السابق عند الطلب.

يمكنك ضبط سلوك التحكم بالتبديل بطرق متنوعة تناسب متطلباتك الخاصة ونمطك.

#### **إضافة تبديل وتشغيل التحكم بالتبديل**

يمكنك استخدام أي مما يلي كتبديل:

- تبديل موائم خارجي: اختر من مجموعة متنوعة من تبديالت USB أو Bluetooth.
	- شاشة touch iPod: اضغط على الشاشة لتشغيل التبديل.
- كاميرا FaceTime في touch iPod: حرك رأسك لتشغيل التبديل. يمكنك استخدام الكاميرا كتبديلني: أحدهما عند تحريك رأسك إلى اليسار واآلخر عند تحريك رأسك إلى اليمني.

**إضافة تبديل واختيار اإلجراء الخاص به**: انتقل إلى اإلعدادات < عام < إمكانية الوصول < التحكم بالتبديل < التبديالت. إذا كنت ً تستخدم تبديال ً واحدا فقط، فسيكون التبديل االفتراضي هو تحديد عنصر.

إذا كنت تقوم بإضافة تبديل خارجي، فستحتاج إلى توصيله بالـ touch iPod قبل أن يظهر في قائمة التبديالت املتوفرة. اتبع التعليمات املرفقة مع التبديل. في حالة توصيله باستخدام Bluetooth، يجب عليك إقرانه بالـ touch iPod، قم بتشغيل التبديل ثم انتقل إلى اإلعدادات < Bluetooth، واضغط على التبديل، ثم اتبع التعليمات الظاهرة على الشاشة. ملعرفة مزيد من املعلومات، انظر [أجهزة](#page-32-1) [Bluetooth](#page-32-1) في صفحة .[33](#page-32-0)

**تشغيل التحكم بالتبديل**: انتقل إلى اإلعدادات < عام < إمكانية الوصول < التحكم بالتبديل، أو استخدم اختصار إمكانية الوصول. انظر [اختصار إمكانية الوصول](#page-119-2) في صفحة [.120](#page-119-1)

**إيقاف تشغيل التحكم بالتبديل**: ً استخدم أيا من طرق املسح للتحديد، ثم اضغط على اإلعدادات < عام < إمكانية الوصول < التحكم بالتبديل. أو انقر ثالث مرات على زر الشاشة الرئيسية.

#### **التقنيات األساسية**

سواء أكنت تستخدم مسح العنصر أو المسح النقطي، تظل أساسيات التحكم بالتبديل واحدة لكليهما.

**تحديد عنصر**: أثناء تمييز العنصر، قم بتشغيل التبديل الذي قمت بإعداده كالتبديل تحديد عنصر. إذا كنت تستخدم تبديل مفرد، يتم التبديل إلى تحديد عنصر بشكل افتراضي.

**تنفيذ إجراء على العنصر املحدد**: ً اختر أمرا من قائمة التحكم التي تظهر عند تحديد العنصر. يعتمد شكل القائمة على ما إذا كنت تستخدم الضغط التلقائي أم ال.

- عند إيقاف تشغيل الضغط التلقائي: تتضمن قائمة التحكم زر الضغط وزر الزيد فقط (نقطتان في الأسفل). إذا كنت في منطقة قابلة ً للتمرير على الشاشة، يظهر أيضا زر التمرير. للضغط على العنصر املميز، قم بتشغيل زر اختيار عنصر عند تمييز الضغط. لرؤية املزيد من أزرار اإلجراءات، اختر املزيد في أسفل القائمة. إذا كانت لديك تبديالت متعددة، يمكنك إعداد واحد مخصص للضغط.
- عند تشغيل الضغط التلقائي: ً للضغط على عنصر، ليس عليك القيام بأي شيء؛ سيتم الضغط على العنصر تلقائيا عندما ينتهي الفاصل الزمني للضغط التلقائي (٧٠, ٦٠ ثانية في حالة عدم تغييره). لرؤية قائمة التحكم، قم بتشغيل زر اختيار عنصر قبل أن ينتهي ً الفاصل الزمني للضغط التلقائي. تتخطى قائمة التحكم زر الضغط وتنتقل مباشرة املجموعة الكاملة ألزرار اإلجراءات.

**تشغيل الضغط التلقائي**: انتقل إلى اإلعدادات < عام < إمكانية الوصول < التحكم بالتبديل < الضغط التلقائي. للضغط على عنصر في حالة تشغيل الضغط التلقائي، فقط انتظر حتى ينتهي الفاصل الزمني للضغط التلقائي.

**استبعاد قائمة التحكم دون اختيار إجراء**: اضغط أثناء تمييز العنصر األصلي وسيتم تبهيت كافة األيقونات في قائمة التحكم. أو اختر هروب من قائمة التحكم. ستختفي القائمة بعد أن تدور عدد الدورات الذي تقوم بتحديده في اإلعدادات < عام < إمكانية الوصول < التحكم بالتبديل < تكرارات حلقية.

**تنفيذ إيماءات الشاشة**: اختر اإليماءات من قائمة التحكم.

**التمرير على الشاشة**: ً حدد عنصرا في جزء قابل للتمرير على الشاشة، ثم:

• عند إيقاف تشغيل الضغط التلقائي: اختر زر تمرير ألسفل )بجوار زر الضغط( في قائمة التحكم. أو اختر املزيد ثم اختر تمرير، ملزيد من خيارات التمرير.

• عند تشغيل الضغط التلقائي: ً اختر تمرير من قائمة التحكم. في حالة توفر العديد من اإلجراءات، ربما يتعني عليك اختيار املزيد أوال. **الضغط على زر الشاشة الرئيسية**: اختر الشاشة الرئيسية من قائمة التحكم. تنفيذ إجراءات أخرى تتعلق بالجهاز: حدد أي عنصر، ثم اختر الجهاز من القائمة التي تظهر. استخدام القائمة لحاكاة هذه اإلجراءات:

- النقر مرتني على زر الشاشة الرئيسية للمعالجة املتعددة
	- فتح مركز اإلشعار أو مركز التحكم
	- اضغط على زر سكون/استيقاظ لقفل touch iPod
		- قم بتدوير touch iPod
		- الضغط على أزرار مستوى الصوت
- اضغط مع االستمرار على زر الشاشة الرئيسية لفتح Siri
	- النقر ثالث مرات على زر الشاشة الرئيسية
		- قم بهز touch iPod
- الضغط على زري الشاشة الرئيسية وإسبات/ ٍ إيقاظ في آن واحد اللتقاط لقطة شاشة
- التحريك لأسفل من الأعلى بإصبعين لنطق الشاشة (في حالة تشغيل نطق الشاشة)

تعمل هذه التقنيات سواء أكنت تقوم باملسح حسب العنصر أو حسب النقاط.

#### **املسح الضوئي للعناصر**

يعمل املسح الضوئي للعناصر على تمييز كل عنصر أو مجموعة عناصر بالتناوب على الشاشة بالكامل حتى تقوم بتشغيل تبديل تحديد عنصر الخاص بك. في حالة وجود العديد من العناصر، يقوم التحكم بالتبديل بتمييزها في مجموعات. عندما تحدد مجموعة، يستمر تمييز العناصر في الجموعة. عند تحديد عنصر فريد، يتوقف المسح الضوئي وتظهر قائمة التحكم. وضع المسح الضوئي هو الوضع االفتراضي عند تشغيل التحكم بالتبديل ألول مرة.

**تحديد عنصر** أو إ**دخال مجموعة:** قم بالشاهدة (أو الاستماع) أثناء تمييز العناصر. عند تمييز العنصر الذي تريد التحكم به (أو املجموعة التي تحتوي على العنصر(، شغل التبديل تحديد عنصر الخاص بك. تنقل ألسفل خالل التسلسل الهرمي للعناصر حتى تحدد العنصر الذي تريد التحكم به.

**الخروج من مجموعة**: قم بتشغيل تبديل تحديد عنصر الخاص بك عند ظهور التمييز املتقطع حول املجموعة أو العنصر.

**استبعاد قائمة التحكم دون تنفيذ إجراء**: قم بتشغيل تبديل تحديد عنصر الخاص بك عندما يتم تحديد العنصر نفسه. أو اختر هروب من قائمة التحكم.

**سماع أسماء العناصر التي تم تمييزها**: انتقل إلى اإلعدادات < عام < إمكانية الوصول < التحكم بالتبديل، وقم بتشغيل محادثة. أو اختر اإلعدادات من قائمة التحكم، ثم اختر املحادثة قيد التشغيل.

**إبطاء املسح**: انتقل إلى اإلعدادات < عام < إمكانية الوصول < التحكم بالتبديل < وقت املسح التلقائي.

#### **املسح النقطي**

يتيح لك املسح النقطي تحديد عنصر على الشاشة عن طريق تحديد املوقع باستخدام املسح الضوئي للخطوط املتقاطعة.

**التبديل إلى املسح النقطي**: استخدم مسح العناصر لتحديد نمط النقطة من قائمة التحكم. تظهر النقاط املتقاطعة الرأسية عند إغالق القائمة.

**تحديد عنصر**: قم بتشغيل تبديل تحديد عنصر عندما يصبح العنصر الذي تريده داخل شريط املسح األفقي العريض، ثم قم بتشغيله مجددًا عندما يصبح خط السبح المصىن فوق العنصر. كرر ما سبق مع السبح الرأسي.

**تنقيح نقطة التحديد**: اختر تنقيح التحديد من قائمة التحكم.

**الرجوع إلى املسح الضوئي للعناصر**: اختر وضع العنصر من قائمة التحكم.

**التحديد اليدوي**

ً يمكنك تحديد عنصر شاشة مباشرة ً باستخدام التبديالت املخصصة بدال من أن يقوم الـ touch iPod بتمييز كل عنصر بالتناوب.

**إيقاف املسح الضوئي وتمييز العناصر بنفسك**: قم بإضافة تبديالت إلى جانب تبديل تحديد عنصر الخاص بك لتنفيذ إجراءات نقل إلى العنصر التالي ونقل إلى العنصر السابق. )يمكنك استخدام كاميرا FaceTime على الـ touch iPod مع تحريك الرأس لليسار أو لليمين لهذين التبديلين). عند إضافة التبديلات، قم بإيقاف تشغيل الإعدادات > عام > إمكانية الوصول > التحكم بالتبديل > مسح تلقائي.

**مهم:** ً ال تقم بإيقاف تشغيل مسح تلقائي إذا كنت تستخدم تبديال ً واحدا فقط. يجب أن يكون لديك تبديلني على األقل: واحد لالنتقال إلى عنصر وآخر لتحديد العنصر.

#### **اإلعدادات وعمليات الضبط**

**ضبط اإلعدادات األساسية**: انتقل إلى اإلعدادات < عام < إمكانية الوصول < التحكم بالتبديل، حيث يمكنك:

- إضافة التبديالت وتحديد وظيفتها
- إيقاف تشغيل المسح التلقائي (إذا قمت بإضافة تبديل "نقل إلى العنصر التالي")
	- ضبط سرعة املسح الضوئي للعناصر
	- تعيين المسح الضوئي على الإيقاف المؤقت على العنصر الأول في مجموعة
		- اختيار عدد مرات الدوران خالل الشاشة قبل إخفاء التحكم بالتبديل
- تشغيل ضغط تلقائي أو إيقاف تشغيله وتعيني الفاصل الزمني لتنفيذ إجراء تبديل ثاني إلظهار قائمة التحكم
	- تعيني ما إذا كان يتم تكرار إجراء حركة عند الضغط مع االستمرار على تبديل ومدة االنتظار قبل التكرار
- تعيني ما إذا كنت تريد الضغط مع االستمرار على تبديل قبل قبوله كإجراء تبديل والفترة الزمنية الالزمة لذلك
	- جعل التحكم بالتبديل يتجاهل تشغيل التبديل املتكررة دون قصد
		- ضبط سرعة املسح النقطي
	- تشغيل مؤثرات صوتية أو قراءة العناصر بصوت مرتفع أثناء فحصها
		- اختيار ما يتم تضمينه في قائمة التحكم بالتبديل
	- تعيني ما إذا كان يجب تجميع العناصر أثناء البحث املسح الضوئي للعناصر
		- جعل مؤشر التحديد أكبر أو بلون مختلف
		- حفظ الإيماءات الخصصة في قائمة التحكم (في الإيماءات $>$  الحفوظة)

**تحسني التحكم بالتبديل**: اختر اإلعدادات من قائمة التحكم ليتم:

- ضبط سرعة املسح الضوئي
	- تغيير موقع قائمة التحكم
- التبديل بني وضع املسح الضوئي للعناصر ووضع املسح النقطي
- ً اختيار ما إذا كان وضع املسح النقطي يعرض خطوطا متقاطعة أو شبكة
	- عكس اتجاه املسح
	- تشغيل أو إيقاف مصاحبة الصوت أو الكالم
	- إيقاف تشغيل مجموعة مسح ضوئي للعناصر في كل مرة

#### <span id="page-136-0"></span>AssistiveTouch

تساعدك ميزة AssistiveTouch في استخدام touch iPod إذا واجهتك صعوبة في ملس الشاشة أو الضغط على األزرار. يمكنك استخدام AssistiveTouch ً دون أي ملحقات لتنفيذ اإليماءات الصعبة عليك. يمكنك أيضا استخدام ملحق موائم متوافق )مثل عصا الألعاب) مع AssistiveTouch للتحكم في iPod touch .

تتيح لك قائمة AssistiveTouch تنفيذ إجراءات كما يلي بمجرد الضغط فقط (أو ما يساويه على الملحق الخاص بك):

- الضغط على زر الشاشة الرئيسية
	- تشغيل Siri
	- تنفيذ إيماءات بعدة أصابع
- الوصول إلى مركز التحكم أو مركز اإلشعارات

- ضبط مستوى صوت touch iPod
	- قم بهز touch iPod
		- التقاط لقطة شاشة

**تشغيل** AssistiveTouch: انتقل إلى اإلعدادات < عام < إمكانية الوصول < AssistiveTouch، أو استخدم اختصار إمكانية الوصول. انظر [اختصار إمكانية الوصول](#page-119-2) في صفحة [.120](#page-119-1) عند تشغيل AssistiveTouch، يظهر زر القائمة العائم على الشاشة.

**إظهار القائمة أو إخفاؤها**: اضغط على زر القائمة العائم، أو انقر على الزر الثانوي في امللحق الخاص بك.

**محاكاة الضغط على زر الشاشة الرئيسية**: اضغط على زر القائمة، ثم اضغط على الشاشة الرئيسية.

**قفل الشاشة أو تدويرها، أو ضبط مستوى الصوت في** touch iPod **أو محاكاة هز** touch iPod: اضغط على زر القائمة، ثم اضغط على الجهاز.

**تنفيذ التحريك أو السحب باستخدام إصبعني أو ثالثة أصابع أو أربعة أصابع أو خمسة أصابع**: اضغط على زر القائمة، واضغط على الجهاز > المزيد > الإيماءات، ثم اضغط على عدد الأرقام المطلوبة للإيماءة. عندما تظهر الدوائر المقابلة على الشاشة، فقم بالتحريك أو السحب في االتجاه الذي تتطلبه اإليماءة. عند االنتهاء من ذلك، اضغط على زر القائمة.

**تنفيذ إيماءة الضغط بإصبعني**: اضغط على زر القائمة، واضغط على املفضلة، ثم اضغط على الضغط بإصبعني. عند ظهور دوائر الضغط، املس أي مكان على الشاشة لنقل دوائر الضغط بإصبعني، ثم قم بسحب دوائر الضغط للداخل أو للخارج لتنفيذ إيماءة الضغط بإصبعني. عند االنتهاء من ذلك، اضغط على زر القائمة.

**إنشاء اإليماءة الخاصة بك**: يمكنك إضافة اإليماءات املفضلة لديك إلى قائمة التحكم )على سبيل املثال، الضغط أو الضغط مع االستمرار أو التدوير بإصبعني(. اضغط على زر القائمة، ثم اضغط على املفضلة، ثم اضغط على عنصر نائب إليماءة فارغة. أو انتقل إلى اإلعدادات < عام < إمكانية الوصول < AssistiveTouch > إنشاء إيماء جديد.

مثال :1 إلنشاء إيماءة تدوير، انتقل إلى اإلعدادات < إمكانية الوصول < AssistiveTouch > إنشاء إيماء جديد. على شاشة تسجيل اإليماءة التي تطالبك باللمس إلنشاء إيماءة، قم بالتدوير بإصبعني على شاشة touch iPod حول نقطة بينهما. )يمكنك تنفيذ ذلك بإصبع واحد أو باستخدام قلم؛ فقط قم بإنشاء كل قوس على حدة، واحدًا تلو الآخر). وإذا لم يتم الأمر بنجاح، فاضغط على إلغاء وأعد المحاولة مرة أخرى. وعندما يبدو صحيحًا، اضغط على حفظ وقم بتسمية الإيماءة — مثلا "تدوير بزاوية ٩٠". ثم لتدوير العرض في الخرائط، على سبيل املثال، افتح تطبيق الخرائط واضغط على زر القائمة AssistiveTouch، ثم اختر تدوير بزاوية 90 من المفضلة. عند ظهور الدوائر الزرقاء التي تمثُّل مواضـع البدء للأصـابـع، اسـحبها إلى النقطة التي تريد تدوير الـخريطة حولها، ثم اتركها. قد تريد إنشاء عدة إيماءات بدرجات تدوير مختلفة.

مثال ٢: فلنقم بإنشاء إيماءة اللمس مع الاستمرار التي تستخدمها لبدء إعادة ترتيب الأيقونات على الشاشة الرئيسية. في هذه الرة، على شاشة تسجيل اإليماءة اضغط بإصبعك في نقطة واحدة حتى يصل شريط تقدم التسجيل إلى املنتصف، ثم ارفع إصبعك. احرص على عدم تحريك إصبعك أثناء التسجيل، وإال فسيتم تسجيل اإليماءة كعملية سحب. اضغط على حفظ، ثم قم بتسمية اإليماءة. الستخدام اإليماءة، اضغط على زر قائمة AssistiveTouch واختر اإليماءة من املفضلة. عندما تظهر الدائرة الزرقاء التي تمثل ملستك، اسحبها فوق إحدى أيقونات الشاشة الرئيسية ثم حررها.

إذا قمت بتسجيل سلسلة من الضغطات أو إجراءات السحب، يتم تشغيلها كلها في نفس الوقت. على سبيل املثال، استخدام إصبع واحد أو قلم لتسجيل أربع ضغطات منفصلة ومتتابعة في أربعة مواقع على الشاشة يؤدي إلى إنشاء ضغطة بأربعة أصابع في وقت واحد.

**الخروج من قائمة دون تنفيذ إيماءة**: اضغط على أي مكان خارج القائمة. للرجوع إلى القائمة السابقة، اضغط على السهم املوجود في وسط القائمة.

**نقل زر القائمة**: اسحبه إلى أي مكان على حافة الشاشة.

**ضبط سرعة تتبع امللحق الخاص بك**: انتقل إلى اإلعدادات < عام < إمكانية الوصول < AssistiveTouch > سرعة اللمس.

**إخفاء زر القائمة** )**عند توصيل ملحق**(: انتقل إلى اإلعدادات < عام < إمكانية الوصول < AssistiveTouch > إظهار القائمة دائمًا .

#### التحكم بالصوت

تتيح لك ميزة التحكم بالصوت التحكم في تشغيل موسيقى touch iPod، باستخدام األوامر الصوتية. انظر [التحكم بالصوت](#page-25-0) في صفحة .[26](#page-25-1)

## إمكانية الوصول في X OS

تمتع بميزات إمكانية الوصول في نظام التشغيل X OS عند استخدام iTunes للمزامنة مع touch iPod. من Finder، اختر مساعدة < مركز املساعدة )أو مساعدة < مساعدة Mac في نظام Yosemite X OS)، ثم ابحث عن "إمكانية الوصول".

> ملعرفة املزيد من املعلومات حول ميزات إمكانية الوصول في touch iPod وX OS، انتقل إلى .www.apple.[com/accessibility](http://www.apple.com/accessibility/)

# **لوحات املفاتيح الدولية**

#### استخدام لوحات املفاتيح الدولية

ُ تسمح لك لوحات املفاتيح الدولية بكتابة النص بلغات متعددة، بما في ذلك اللغات اآلسيوية واللغات التي تكتب من اليمني إلى اليسار. للحصول على قائمة بلوحات املفاتيح املدعومة، انتقل إلى html.[specs/touch-ipod/eg/com](http://www.apple.com/eg/ipod-touch/specs.html).apple.www، ثم قم بالتمرير إلى Languages( اللغات(.

**إدارة لوحات املفاتيح**: انتقل إلى اإلعدادات < عام < لوحة املفاتيح < لوحات املفاتيح.

- إضافة لوحة مفاتيح: انقر على أضف لوحة مفاتيح جديدة، ثم اختر لوحة مفاتيح من القائمة. كرر هذه الخطوات إلضافة املزيد من لوحات المفاتيح.
- إزالة لوحة مفاتيح: اضغط على تحرير، واضغط على بجوار لوحة املفاتيح التي تريد إزالتها، واضغط على حذف، ثم اضغط على تم.
- تحرير قائمة لوحات املفاتيح: اضغط على تحرير، ثم اسحب بجوار لوحة املفاتيح إلى مكان جديد بالقائمة، ثم اضغط على تم.

قم بالتبديل بني لوحات املفاتيح إلدخال النص بلغة مختلفة.

**التبديل بني لوحات املفاتيح أثناء الكتابة**: املس مفتاح الكرة األرضية ّ مع االستمرار إلظهار كل لوحات املفاتيح املمكنة الخاصة بك. الختيار لوحة مفاتيح، حرك إصبعك إلى اسم لوحة املفاتيح، ثم حرره. يظهر مفتاح الكرة األرضية في حالة تمكني أكثر من لوحة مفاتيح فقط.

كما يمكنك الضغط على ۞. عند الضغط على ۞, يظهر اسم لوحة المفاتيح التي تم تنشيطها مُؤخرًا لوهلة. واصل الضغط للوصول إلى لوحات المفاتيح الأخرى المكّنة.

توفر العديد من لوحات املفاتيح أحرف وأرقام ورموز غير مرئية على لوحة املفاتيح.

**إدخال أحرف تحمل حركة أو أحرف أخرى**: املس مع االستمرار الرقم أو الرمز أو الحرف ذي الصلة، ثم حركه الختيار متغير. على سبيل الثال:

- على لوحة مفاتيح تايلاندية: اختر أرقامًا أصلية عن طريق لس الرقم العربي ذي الصلة مع الاستمرار.
- على لوحة مفاتيح صينية أو يابانية أو عربية: تظهر األحرف املقترحة أو املرشحة في أعلى لوحة املفاتيح. اضغط على ترشيح إلدخاله، أو قم بالتحريك لليسار لرؤية املزيد من الترشيحات.

**استخدام قائمة الترشيحات املقترحة املوسعة**: اضغط على سهم لألعلى املوجود على اليمني لعرض قائمة الترشيحات بالكامل.

- تمرير القائمة: قم بالتحريك ألعلى أو ألسفل.
- الرجوع إلى القائمة املختصرة: اضغط على السهم ألسفل.

عند استخدام لوحات مفاتيح صينية أو يابانية معينة، يمكنك إنشاء اختصار لأزواج من الكلمات والإدخالات. وتتم إضافة الاختصار إلى ً القاموس الشخصي الخاص بك. عندما تكتب اختصارا أثناء استخدام لوحة مفاتيح مدعومة، يحل زوج الكلمات أو اإلدخال املرتبط محل االختصار.

**تشغيل االختصارات أو إيقاف تشغيلها**: انتقل إلى اإلعدادات < عام < لوحة املفاتيح < االختصارات. تتوفر االختصارات للغات:

- الصينية المسّطة: بينيين
- الصينية التقليدية: بينيني وزويني
	- اليابانية: رومانية و50 مفتاح

**إعادة تعيني قاموسك الشخصي**: انتقل إلى اإلعدادات < عام < إعادة تعيني < إعادة تعيني قاموس لوحة املفاتيح. يتم حذف كافة الكلمات والاختصارات الخصصة، ويعود قاموس لوحة المفاتيح إلى حالته الافتراضية.

#### طرق إدخال خاصة

يمكنك استخدام لوحات مفاتيح إلدخال بعض اللغات بطرق مختلفة. أمثلة بسيطة مثل شانجي الصينية وووبي هوا وكانا اليابانية ً والعالمات. كما يمكنك أيضا استخدام إصبعك أو قلم لكتابة األحرف الصينية على الشاشة.

**تكوين الأحرف الصينية من مفاتيح نظام Cangjie الأساسية:** أثناء كتابتك تظهر الأحرف المقترحة. اضغط على الحرف لاختياره، أو استمر في كتابة ما يصل إلى خمسة أحرف أساسية لرؤية املزيد من الخيارات.

**تكوين أحرف وبي هوا صينية** )**ضغط املفاتيح**(: استخدم لوحة املفاتيح لكتابة األحرف الصينية باستخدام ما يصل إلى خمس ضغطات بتسلسل الكتابة الصحيح: أفقي ورأسي وتنازلي إلى اليسار وتنازلي إلى اليمني وخطافي. على سبيل املثال، الحرف الصيني ■ (دائرة) يجب أن تبدأ بالضغطة الرأسية 丨.

- أثناء الكتابة، تظهر الأحرف الصينية المُقترحة (تظهر الأحرف الأكثر استخدامًا أولاً). اضغط على حرف لاختياره.
- ً إذا لم تكن متأكدا من الضغطة الصحيحة، فأدخل عالمة نجمية )\*(. لرؤية مزيد من خيارات األحرف، اكتب ضغطة أخرى أو قم بالتمرير عبر قائمة الأحرف.
	- اضغط على الفتاح المطابق (匹配) لعرض الأحرف التي تتطابق تمامًا مع ما كتبته.

**كتابة األحرف الصينية**: ً قم بكتابة األحرف الصينية مباشرة على الشاشة بإصبعك عند تشغيل إدخال الخط اليدوي الصينية املبسطة أو التقليدية. أثناء كتابة خطوط الأحرف المرسومة، يتعرف iPod touch عليها ويعرض الأحرف المُطابقة في قائمة مع إدراج الأحرف الأكثر تطابقًا بالأعلى. عندما تختار حرفًا، تظهر لك الأحرف التالية الناسبة له في قائمة كاختيارات إضافية.

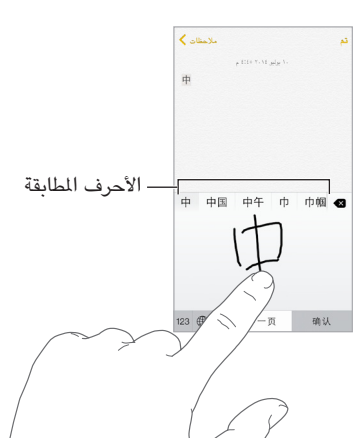

يمكنك كتابة بعض الأحرف المعقدة، مثل 鱲( جزء من اسم مطار هونج كونج الدولي)، عن طريق كتابة حرفين أساسيين متتاليين أو ً أكثر. اضغط على الحرف الستبدال األحرف التي قمت بكتابتها. كما يتم التعرف على األحرف الرومانية أيضا.

**كتابة أحرف كانا اليابانية**: استخدم لوحة مفاتيح أحرف كانا لتحديد املقاطع. ملزيد من خيارات املقاطع، اسحب القائمة إلى اليسار أو اضغط على مفتاح السهم.

**كتابة أحرف رومانية يابانية**: استخدم لوحة املفاتيح الرومانية اليابانية لكتابة املقاطع. تظهر الخيارات البديلة على امتداد أعلى لوحة المفاتيح؛ اضغط على أحد الخيارات لكتابته. لمزيد من خيارات المقاطع، اضغط على مفتاح السهم وحدد مقطعًا آخر أو كلمة أخرى من النافذة.

**كتابة عالمات أو رموز املشاعر**: استخدم لوحة مفاتيح أحرف كانا اليابانية واضغط على مفتاح . أو يمكنك:

- استخدم لوحة الفاتيح الرومانية اليابانية (تخطيط أحرف QWERTY اليابانية): اضغط على 123، ثم اضغط على الفتاح ^^.
- استخدام بينين الصينية (مبسطة أو تقليدية) أو لوحة المفاتيح (التقليدية) زويين: اضغط على =+#، ثم اضغط على المفتاح ^\_^.

# **األمان، التعامل، والدعم**

# C قحلم

#### معلومات السالمة الهامة

 $\sqrt{N}$ 

**تحذير:** قد يؤدي عدم االلتزام بتعليمات السالمة هذه إلى حدوث حريق أو صدمة كهربية أو اإلصابة أو وقوع ضرر بجهاز touch iPod أو أية ممتلكات أخرى. اقرأ جميع معلومات السالمة أدناه قبل استخدام touch iPod.

**التعامل** تعامل مع touch iPod ّ بعناية. فهو مصنع من املعدن والزجاج والبالستيك ويحتوي على مكونات إلكترونية حساسة بداخله. يمكن أن يتعرض touch iPod للتلف إذا سقط أو احترق أو تم ثقبه أو سحقه أو عند مالمسته للسوائل. ال تستخدم جهاز iPod touch تالفًا، مثل جهاز به شاشة مكسورة، حيث أنه قد يتسبب في حدوث إصابة. إذا كنت قلقًا بشأن حدوث خدوش لسطح touch iPod، ففكر في استخدام حقيبة أو غطاء.

> **اإلصالح** ال تقم بفتح touch iPod وال تحاول إصالح touch iPod بنفسك. قد يؤدي فك touch iPod إلى تلفه أو قد تعرضك إلصابات. إذا تعرض touch iPod للتلف أو حدث به عطل أو المس سوائل، فاتصل بـ Apple أو أحد موفري الخدمة املعتمدين من Apple. يمكنك العثور على مزيد من املعلومات حول الحصول على الخدمة على .www.apple.[com/support/ipod/service/faq](http://www.apple.com/support/ipod/service/faq/)

**البطارية** ال تحاول استبدال بطارية touch iPod بنفسك- ُ فقد تعرض البطارية للتلف، مما قد يؤدي إلى زيادة السخونة وحدوث إصابة. يجب استبدال بطارية الليثيوم أيون املوجودة في touch iPod فقط من خالل Apple أو موفر خدمة معتمد، وتجب إعادة تدويرها أو التخلص منها بصورة منفصلة عن النفايات املنزلية. وتجنب حرق البطارية. ملعرفة معلومات حول صيانة وإعادة تدوير .www.apple.[com/batteries/service-and-recycling](http://www.apple.com/batteries/service-and-recycling/) انظر ،البطارية

**التشتيت** قد يؤدي استخدام touch iPod في بعض الظروف إلى تشتيتك وقد يؤدي إلى حدوث موقف خطير )على سبيل املثال، تجنب استخدام سماعات األذن أثناء ركوب الدراجة وتجنب كتابة الرسائل النصية أثناء قيادة السيارة(. عليك بمراعاة القواعد التي تحظر أو تقيّد استخدام الأجهزة الجوالة أو سماعات الأذن.

**التنقل** تعتمد تطبيقات الخرائط واالتجاهات وFlyover والتطبيقات املعتمدة على املوقع على خدمات البيانات. تخضع خدمات البيانات هذه للتغيير وقد ال تتوفر في جميع املناطق، األمر الذي ينجم عنه عدم توفر الخرائط أو االتجاهات أو العبور الفوقي أو املعلومات املعتمدة على الموقع أو عدم دقتها أو نقصانها. تتطلب بعض ميزات الخرائط خدمات الموقع. قارن الملومات المتوفرة مع iPod touch بالأجواء المحيطة بك والتزم بالإشارات واللافتات الموجودة لحل أي تناقضات. لا تستخدم هذه الخدمات أثناء تأدية أنشطة تتطلب انتباهك الكامل. التزم دائمًا باللافتات المعلقة والقوانين واللوائح في المناطق التي تستخدم فيها iPod touch، وعليك دائمًا بمراعاة الحس العام.

**الشحن** قم بشحن touch iPod باستخدام كابل USB ّ املضمن أو الكابالت األخرى لجهات خارجية والتي تحمل شعار "Made iPod for "ومهايئات الطاقة املتوافقة مع 2.0 USB أو أحدث، أو مهايئات الطاقة املتوافقة مع اللوائح السارية في البلد، ومع واحد أو أكثر من املعايير التالية: 301489-34 EN أو 62684 IEC أو 1591-2009 T/YD أو 15285 CNS أو .1000L ITU أو معيار آخر معمول به لإمكانية التشغيل التفاعلي لمهايئ طاقة هاتف جوال. قد يلزم استخدام مهايئ iPod touch Micro USB )متوفر بشكل منفصل في بعض املناطق( أو مهايئ آخر لتوصيل touch iPod ببعض مهايئات الطاقة املتوافقة. مهايئات طاقة USB الصغيرة الموجودة في مناطق معينة تلتزم بمعايير التشغيل التفاعلي المعمول بها لمهايئ طاقة جهاز جوال هي التوافقة فقط. يرجى الاتصال بالشركة المصنعة لمهايئ الطاقة لعرفة ما إذا كانا مهايئ طاقة USB الصغير مطابق لهذه المعايير.

قد يؤدي استخدام الكابالت أو الشواحن التالفة أو الشحن في حالة وجود رطوبة إلى حدوث حريق أو صدمة كهربائية او إصابة أو إلحاق ضرر بجهاز iPod touch وممتلكات أخرى. عند استخدام مهايئ طاقة USB من Apple (يُباع منفصلاً) لشحن touch iPod، تأكد من أنه قد تم إدخال كابل USB بالكامل في مهايئ الطاقة قبل توصيله بمنفذ الطاقة.

**كابل وموصل** Lightning تجنب التالمس الطويل للجلد مع املوصل عندما يكون كابل USB to Lightning ً متصال بمصدر الطاقة، فقد يؤدي إلى الإحساس بالألم أو الإصابة. يجب تجنب النوم أو القعود على موصل Lightning.

**التعرض الطويل للحرارة** يتوافق touch iPod ومهايئ الطاقة الخاص به )متوفر بشكل مستقل( مع معايير وحدود درجة حرارة الأسطح المعمول بها. ومع ذلك، حتى ضمن هذه الحدود، فإن الاتصال المستمر مع الأسطح الساخنة لفترات زمنية طويلة قد يتسبب في الإزعاج أو الإصابة. استخدم المنطق السليم لتجنب المواقف التي يلامس فيها جسدك الجهاز أو مهايئ الطاقة الخاص به عند تشغيله أو ّ توصيله بمصدر طاقة لفترات زمنية طويلة. على سبيل املثال، تجنب النوم على جهاز أو مهايئ طاقة، أو تضعهما تحت بطانية أو وسادة أو تحت جسدك عند توصيله بمصدر طاقة. من الضروري وضع touch iPod ومهايئ الطاقة الخاص به في مكان جيد التهوية عند َ االستخدام أو الشحن. توخ الحذر الشديد إذا كنت تعاني من حالة مرضية تؤثر على قدرتك على اإلحساس بالحرارة في الجسم.

**فقدان السمع** قد يؤدي االستماع إلى مستويات صوت عالية إلى اإلضرار بسمعك. قد تؤدي ضوضاء الخلفية باإلضافة إلى التعرض الستمر لستويات صوت عالية إلى جعل الأصوات تبدو أهدأ مما هي عليه بالفعل. قم بتشغيل الصوت وتحقق من مستوى الصوت قبل إدخال أي شيء في أذنك. ملزيد من املعلومات حول فقدان السمع، انظر [sound/com](http://www.apple.com/sound/).apple.www. للحصول على معلومات حول كيفية تعيين حد أقصى لستوى الصوت في iPod touch، انظر إعدادات الموسيقى في صفحة ٦١.

لتجنب إلحاق ضرر بحاسة السمع لديك، ال تستخدم إال وحدات مستقبل أو سماعات داخل األذن أو سماعات الرأس أو سماعات خارجية أو سماعات صغيرة متوافقة مع iPod touch. إن سماعات الرأس التي يتم بيعها مع iPhone 4s أو أحدث في الصبن (يمكن التعرف عليها بواسطة الحلقات العازلة ذات اللون الداكن الموجودة على القابس) مصممة لتتوافق مع المابير الصينية ومتوافقة مع s4 iPhone أو أحدث و2 iPad أو أحدث وtouch iPod الجيل الخامس أو أحدث.

**تحذير:** لتجنب التعرض لضعف السمع املحتمل، ال تستمع ملستويات صوت عالية لفترات طويلة.

**التعرض للترددات الالسلكية** يستخدم touch iPod إشارات السلكية لالتصال بالشبكات الالسلكية. لالطالع على معلومات حول طاقة الترددات الالسلكية )RF )الناتجة عن إشارات الراديو والخطوات التي يمكنك اتخاذها لتقليل التعرض لها، انتقل إلى اإلعدادات < عام > حول > قانوني > التعرض للترددات اللاسلكية أو تفضل بزيارة www.apple.com/legal/rfexposure.

**تداخل التردد الالسلكي** يجب االلتزام بالعالمات واإلشعارات التي تمنع أو تقيد استخدام األجهزة اإللكترونية )على سبيل املثال، منشآت الرعاية الصحية أو مناطق التفجيرات). على الرغم من أنه قد تم تصميم iPod touch واختباره وتصنيعه ليتلاءم مع اللوائح الحاكمة النبعاثات الترددات الالسلكية، إال أن االنبعاثات الصادرة من touch iPod قد تؤثر بشكل سلبي على عمل األجهزة اإللكترونية األخرى، مما يؤدي إلى حدوث خلل بها. قم بإيقاف تشغيل touch iPod أو استخدم وضع الطيران إليقاف تشغيل أجهزة اإلرسال الالسلكية لـ touch iPod ً عندما يكون االستخدام محظورا، مثل االستخدام أثناء السفر في الطائرة أو عند طلب السلطات القيام بذلك.

**التداخل مع األجهزة الطبية** يحتوي touch iPod ً على مكونات ووحدات السلكية تصدر حقوال كهرومغناطيسية. كما يحتوي iPod touch على مغناطيسات، وتحتوي سماعات الرأس المزودة على مغناطيسات في سماعات الأذن. قد تتداخل هذه المجالات الكهرومغناطيسية والمغناطيسات مع أجهزة ناظمة القلب أو مع الأجهزة الطبية الأخرى. حافظ على ترك مسافة آمنة بين جهازك الطبي وبين iPod touch وسماعات الأنن. استشر طبيبًا مختصًا أو شركة تصنيع الأجهزة الطبية للحصول على معلومات خاصة بجهازك الطبي. إذا كنت تشك في أن touch iPod يتداخل مع جهاز ناظمة القلب، أجهزة إزالة الرجفان، أو أي جهاز طبي آخر، فتوقف عن .iPod touch استخدام

**ً ليس جهاز ً ا طبيا** touch iPod وتطبيق صحتي ليسا مصممني أو مخصصني لالستخدام في تشخيص األمراض أو حاالت أخرى، أو في العالج أو تخفيف األلم أو التداوي أو منع املرض.

**الحاالت الطبية** إذا كانت لديك أي حالة طبية أخرى تعتقد أنها قد تتأثر بجهاز touch iPod( مثل نوبات الصرع أو اإلغماء أو إجهاد العني أو آالم الرأس(، فاستشر طبيبك قبل استخدام touch iPod.

**األجواء االنفجارية** قد يكون من الخطورة شحن الـ touch iPod واستخدامه في أي منطقة ذات جو انفجاري محتمل، مثل املناطق التي يحتوي فيها الهواء على مستويات عالية من المواد الكيمائية سريعة الالتهاب، الأبخرة، أو الجسيمات (مثل الحبيبات، الغبار، أو المساحيق المعدنية). التزم بكل اللافتات والتعليمات.

**الحركة املتكررة** عند القيام بأنشطة متكررة مثل الكتابة أو ممارسة األلعاب على touch iPod، يمكن أن تعاني من شعور بعدم الراحة سواء في اليدين أو الذراعني أو الكتفني أو الرقبة أو في أجزاء أخرى من الجسم. إذا شعرت بعدم الراحة، فتوقف عن استخدام touch iPod ً واستشر طبيبا.

**األنشطة ذات العواقب الوخيمة** هذا الجهاز غير معد لالستخدام في األماكن التي يؤدي فشل استخدام الجهاز فيها إلى حدوث وفاة أو التعرض إلصابة شخصية أو وقوع أضرار بيئية كبيرة. **حلقة** touch iPod( **متوفرة في بعض الطرازات**( لتركيب الحلقة بشكل آمن، اضغط على الزر املوجود على ظهر touch iPod لانبثاقه وأزلق مقبض الحلقة فوق الزر ثم اسحب الحلقة لانطباقها في مكانها. قد تشكل بعض الأنشطة عند استخدام حلقة touch iPod خطر التعرض إلصابة، خاصة عند انحشار الحلقة أو تشابكها-عند العمل بالقرب من ً آلة مثال. ال تقم بأرجحة touch iPod أثناء استخدام الحلقة حيث قد تنفصل الحلقة مسببة إصابة أو ضرر.

**مخاطر االختناق** قد تمثل بعض ملحقات touch iPod ً خطرا على األطفال الصغار، حيث قد تؤدي إلى االختناق. احتفظ بهذه ً امللحقات بعيدا عن متناول األطفال الصغار.

#### معلومات معالجة هامة

**التنظيف** قم بتنظيف touch iPod على الفور في حالة مالمسته ألي شيء قد يتسبب في حدوث بقع—كاألتربة أو الحبر أو مستحضرات التجميل أو الغسول. للتنظيف:

- قم بفصل جميع الكابالت وإيقاف تشغيل touch iPod( اضغط مع االستمرار على زر إسبات/ ّ استيقاظ، ثم حر ك شريط التمرير الموجود على الشاشة).
	- استخدم قطعة قماش ناعمة خالبة من الوبر.
		- تجنب دخول رطوبة في فتحات الهاتف.
	- ال تستخدم منتجات التنظيف أو الهواء املضغوط.

الجزء الأمامي من iPod touch مصنوع من الزجاج المغطى بطبقة مضادة للزيت (مقاومة للزيت) مقاومة لآثار بصمات الأصابع. تبلى هذه الطبقة بمرور الزمن مع االستخدام العادي. تعمل منتجات التنظيف و املواد الكاشطة على تآكل الطبقة، وقد تؤدي إلى خدش الزجاج.

**استخدام الموصلات والمنافذ والأزرار** لا تُدخل أي موصل في أي منفذ عنوة أو تستخدم ضغطًا زائدًا على أي زر، لأن ذلك قد يؤدي إلى حدوث أضرار لا يغطيها الضمان. فإذا لم يدخل الموصل في المنفذ بسهولة معقولة، فهذا غالبًا يعني أنهما غير متطابقين. قم بالفحص لرؤية ما إذا كانت هناك عوائق وتأكد من مطابقة املوصل للمنفذ، وأنك قد وضعت املوصل بشكل صحيح في املنفذ.

**كابل** USB to Lightning يعد تغير لون موصل Lightning ً مع االستخدام املنتظم أمر ً ا عاديا. قد تتسبب األتربة والعوالق والتعرض للطوبة في تغيير اللون. إذا ارتفعت درجة حرارة الكابل أثناء االستخدام أو في حالة عدم شحن أو مزامنة touch iPod، فقم بفصله من الكمبيوتر أو مهايئ الطاقة وقم بتنظيف موصل Lightning باستخدام قطعة قماش ناعمة وجافة وخالية من الوبر. ال تستخدم سوائل أو منتجات تنظيف عند تنظيف موصل Lightning.

يمكن أن تساهم بعض طرق التنظيف في تآكل الكابالت أو تلفها. من الوارد أن يصبح كابل USB to Lightning ً ضعيف ً ا أو متآكال، ً مثله في ذلك مثل أي سلك أو كابل، إذا تم ثنيه في نفس املنطقة بصورة متكررة. استهدف الثنيات البسيطة بدال من الزوايا في الكابل. افحص الكابل والموصل بصورة منتظمة بحثًا عن أي تجعدات أو تشققات أو ثنيات أو تلف من نوع آخر. إذا وجدت تلفًا من ذلك، فتوقف عن استخدام كابل Lightning to USB.

**درجة حرارة التشغيل** إن touch iPod مصمم للعمل في درجات حرارة تتراوح ما بني 32 و95 درجة فهرنهايت )0 و35 درجة مئوية) ويتم تخزينه في درجات حرارة بين -٤ و١١٣ درجة فهرنهايت (-٢٠ و٤٥ درجة مئوية) وقد يتلف iPod touch ويقصر عمر البطارية إذا تم التشغيل أو التخزين خارج نطاق درجات الحرارة هذه. تجنب تعرض touch iPod للتغييرات الكبيرة في درجة الحرارة أو الرطوبة. أثناء استخدام touch iPod أو أثناء شحن البطارية، من الطبيعي أن يصبح touch iPod ً دافئا.

إذا تجاوزت درجة الحرارة الداخلية لـ touch iPod حرارة التشغيل العادية )عند وجوده في سيارة ساخنة أو في ضوء الشمس ً املباشر لفترات طويلة مثال(، فقد تواجه ما يلي عند محاولة الجهاز ضبط درجة حرارته:

- يتوقف touch iPod عن الشحن.
	- تعتيم الشاشة.
- ظهور شاشة تحذير درجة الحرارة.
	- غلق بعض التطبيقات.

**مهم:** قد ال يمكنك استخدام touch iPod أثناء عرض شاشة تحذير درجة الحرارة. إذا لم يتمكن touch iPod من ضبط درجة حرارته الداخلية، فسيدخل في وضع إسبات عميق حتى يبرد. قم بنقل touch iPod ً إلى مكان بارد، بعيدا عن ضوء الشمس املباشر وانتظر بضع دقائق قبل محاولة استخدام touch iPod مرة أخرى.

.support.apple.[com/kb/HT2101?viewlocale=ar\\_EG](http://support.apple.com/kb/HT2101?viewlocale=ar_EG) المعرفة المزيد من المعلومات، انظر
### <span id="page-144-0"></span>موقع دعم touch iPod

<span id="page-144-1"></span>تتوفر معلومات الدعم الشاملة عبر اإلنترنت على [ipodtouch/support/com](http://www.apple.com/support/ipodtouch/?cid=acs::ipodtouch4userguide&cp=acs::ipodtouch4userguide/).apple.www. لالتصال بشركة Apple للحصول على دعم مخصص (غير متوفر في كل الناطق)، انظر [expresslane](https://expresslane.apple.com).apple.com.

### إعادة تشغيل الـ touch iPod أو إعادة تعيينه

ّ إذا لم يعمل شيء على ما يرام، فجرب إعادة تشغيل touch iPod ً ، أو قم بإنهاء أحد التطبيقات إجباريا أو إعادة تعيني .iPod touch

**إعادة تشغيل** touch iPod**.** اضغط باستمرار على زر إسبات/ ّ إيقاظ إلى أن يظهر شريط التمرير األحمر. حرك إصبعك على شريط التمرير إليقاف تشغيل touch iPod. لتشغيل touch iPod مرة أخرى، قم بالضغط مع االستمرار على الزر إسبات/إيقاظ إلى أن يظهر شعار Apple.

**فرض إنهاء تطبيق**: من الشاشة الرئيسية، انقر مرتني على زر الشاشة الرئيسية وقم بالتحريك ألعلى على شاشة التطبيق.

إذا لم تتمكن من إيقاف تشغيل touch iPod أو إذا استمرت املشكلة، فقد تحتاج إلى إعادة تعيني touch iPod. ال تقم بذلك إال إذا تعذر عليك إعادة تشغيل touch iPod الخاص بك.

**إعادة تعيني** touch iPod: اضغط مع االستمرار على الزر إسبات/ ٍ إيقاظ وزر الشاشة الرئيسية في نفس الوقت ملدة عشر ثوان على األقل، إلى أن يظهر شعار Apple.

يمكنك إعادة تعيني قاموس الكلمات وإعدادات الشبكة وتخطيط الشاشة الرئيسية وتحذيرات املوقع. كما يمكنك مسح كل املحتوى واإلعدادات الخاصة بك.

# إعادة تعيني إعدادات touch iPod

**إعادة تعيني إعدادات** touch iPod: انتقل إلى اإلعدادات < عام < ً إعادة التعيني، ثم اختر خيارا:

- إعادة تعيني جميع اإلعدادات: تتم إعادة تعيني جميع التفضيالت واإلعدادات الخاصة بك.
- مسح جميع املحتويات واإلعدادات: تتم إزالة معلوماتك وإعداداتك. ال يمكن استخدام touch iPodحتى يتم إعداده مرة أخرى.
- إعادة تعيني إعدادات الشبكة: ً عندما تقوم بإعادة تعيني إعدادات الشبكة، تتم إزالة قائمة الشبكات التي تم استخدامها مسبقا وإعدادات VPN التي لم يتم تثبيتها عن طريق ملف تعريف التكوين. )إلزالة إعدادات VPN التي تم تثبيتها عن طريق ملف تعريف التكوين، انتقل إلى اإلعدادات < عام < ً ملف التعريف، ثم حدد ملف التعريف وانقر على إزالة. سيؤدي ذلك أيضا إلى إزالة الإعدادات الأخرى أو الحسابات المتوفرة بواسطة ملف التعريف). يتم إيقاف تشغيل شبكة Wi-Fi، ثم تتم إعادة تشغيلها ً مرة أخرى، مما يؤدي إلى قطع اتصالك بأي شبكة تكون متصال بها. تظل إعدادات شبكة Fi-Wi و'طلب االرتباط بالشبكات' قيد التشغيل.
	- إعادة تعيني قاموس لوحة املفاتيح: يمكنك إضافة الكلمات إلى قاموس لوحة املفاتيح عن طريق رفض الكلمات التي يقترحها touch iPod أثناء الكتابة. تؤدي إعادة تعيني قاموس لوحة املفاتيح إلى مسح جميع الكلمات التي أضفتها.
		- إعادة تعين شكل الشاشة الرئيسية: يقوم بإعادة التطبيقات المصمنة إلى تخطيطها الأصلي على الشاشة الرئيسية.
			- إعادة تعيني املوقع والخصوصية: إعادة تعيني خدمات املوقع وإعدادات الخصوصية إلى اإلعدادات االفتراضية.

# الحصول على معلومات حول touch iPod الخاص بك

**رؤية معلومات حول** touch iPod: انتقل إلى اإلعدادات < عام < حول. تتضمن العناصر التي يمكنك عرضها:

- االسم
- عدد األغاني ومقاطع الفيديو والصور والتطبيقات
	- السعة ومساحة التخزين املتوفرة
		- إصدار iOS
		- رقم النموذج
		- الرقم التسلسلي
		- Bluetoothو Wi-Fi عناوين•

• قانوني )يتضمن إشعارات قانونية والترخيص والضمان وعالمات تنظيمية ومعلومات التعرض للترددات الالسلكية( لنسخ الرقم التسلسلي والمعرفات الأخرى، المس المعرف مع الاستمرار حتى يظهر نسخ.

ملساعدة Apple في تحسن املنتجات والخدمات، يقوم touch iPod بإرسال بيانات التشخيص واالستخدام. هذه البيانات ال تكشف عن هويتك بصورة شخصية ولكنها قد تتضمن معلومات املوقع.

**عرض املعلومات التشخيصية أو إيقاف تشغيلها**: انتقل إلى اإلعدادات < الخصوصية < التشخيصات واالستخدام.

### معلومات االستخدام

**عرض معلومات االستخدام**: انتقل إلى اإلعدادات < عام < االستخدام ليتم:

- رؤية استخدام البطارية، ملا في ذلك الوقت املنقضي منذ شحن touch iPod ومقدار االستخدام لكل تطبيق
	- عرض توافر سعة التخزين ككل وسعة التخزين املستخدمة لكل تطبيق
		- عرض تخزين iCloud وإدارته

# معطل َّ iPod touch

إذا تم تعطيل iPod touch نظرًا لنسيان رمز الدخول أو إدخال رمز دخول غير صحيح مرات عديدة، يمكنك استعادة iPod touch من نسخة iTunes أو iCloud احتياطية وإعادة تعيني رمز الدخول. تؤدي إعادة التعيني إلى مسح املحتويات واإلعدادات الخاصة بالـ touch iPod، ولكنها تستخدم نسخة احتياطية الستبدال البيانات واإلعدادات الخاصة بك. ملزيد من املعلومات، انظر [استعادة](#page-147-0)  [touch](#page-147-0) iPod في صفحة [148](#page-147-1) [ونسخ](#page-145-0) touch iPod [احتياطيًا،](#page-145-0) أدناه.

> إذا استلمت رسالة في iTunes بأنه تم قفل touch iPod وأنه يجب عليك إدخال رمز دخول، فانظر .support.apple.[com/kb/HT1212?viewlocale=ar\\_EG](http://support.apple.com/kb/HT1212?viewlocale=ar_EG)

### <span id="page-145-0"></span>إعدادات VPN

تقدم شبكة VPN (الشبكة الظاهرية الخاصة) وصولاً آمنًا عبر الإنترنت إلى الشبكات الخاصة، مثل الشبكة الخاصة بمؤسستك. قد تحتاج إلى تثبيت تطبيق VPN من Store App، يعمل على تكوين touch iPod الخاص بك للوصول إلى شبكة. اتصل بمسؤول النظام لديك للحصول على معلومات حول التطبيق واإلعدادات التي تريدها.

### إعدادات ملفات التعريف

تعرف إعدادات ملفات تعريف التكوين إعدادات استخدام touch iPod ُ مع شبكات الشركة أو املدرسة أو حساباتها. قد يطلب منك تثبيت ملف تعريف التكوين الذي تم إرساله إليك في بريد إلكتروني أو الذي تم تنزيله من صفحة ويب. سيطلب touch iPod إذنك لتثبيت ملف التعريف، ويعرض معلومات حول ما يحتويه، عند فتح امللف. يمكنك مشاهدة ملفات التعريف التي قمت بتثبيتها في اإلعدادات < عام < ملفات التعريف. إذا قمت بحذف ملف تعريف، فسوف يتم حذف كل اإلعدادات والتطبيقات والبيانات املقترنة بملف التعريف.

### نسخ touch iPod ً احتياطيا

يمكنك استخدام iCloud أو iTunes لنسخ touch iPod ً احتياطيا بشكل تلقائي. إذا قمت باختيار النسخ االحتياطي باستخدام iCloud، فلن تتمكن من استخدام iTunes للنسخ االحتياطي التلقائي للكمبيوتر الخاص ً بك أيضا، لكن يمكنك استخدام iTunes للنسخ االحتياطي اليدوي للكمبيوتر الخاص بك. يقوم iCloud بنسخ touch iPod ً احتياطيا بصفة يومية عبر Fi-Wi عند توصيله ً بمصدر طاقة وعندما يكون مقفال. يتم إدراج تاريخ ووقت آخر نسخ احتياطي أسفل الشاشة التخزين والنسخ االحتياطي.

يعمل iCloud ً على نسخ ما يلي احتياطيا:

- املوسيقى املشتراة واألفالم وبرامج التلفاز والتطبيقات والكتب
- الصور ومقاطع الفيديو التي تم التقاطها باستخدام touch iPod( في حالة استخدام مكتبة صور iCloud، ستكون الصور ومقاطع الفيديو مخزنة بالفعل في iCloud ولذلك لن تكون جزءًا من نسخة iCloud الاحتياطية)
	- iPod touch إعدادات•

- بيانات التطبيق
- الشاشة الرئيسية واملجلدات وتخطيط التطبيق
	- الرسائل

**مالحظة:** ً ال يتم نسخ املحتوى املشترى احتياطيا في كل املناطق.

**تشغيل عمليات النسخ االحتياطي لـ** iCloud**.** انتقل إلى اإلعدادات < iCloud، ثم قم بتسجيل الدخول باستخدام ID Apple وكلمة السر عند الطلب. انتقل إلى نسخ احتياطي، وقم بتشغيل نسخ iCloud احتياطي. لتشغيل النسخ االحتياطية في iTunes على الكمبيوتر، انتقل إلى ملف < األجهزة < نسخ احتياطي.

**ً قم بالنسخ االحتياطي فورا.** انتقل إلى اإلعدادات < iCloud > نسخ احتياطي، ثم اضغط على نسخ احتياطي اآلن.

**تشفير النسخ االحتياطي الخاص بك**: يتم تشفير نسخ iCloud ً االحتياطية تلقائيا بحيث تكون بياناتك محمية من الوصول غير املصرح به أثناء نقلها إلى أجهزتك وعند تخزينها في iCloud. إذا كنت تستخدم iTunes للنسخ االحتياطي، فحدد "تشفير نسخة iPod االحتياطية" في جزء ملخص iTunes.

**ُ إدارة النسخ االحتياطية.** انتقل إلى اإلعدادات < iCloud ً . يمكنك إدارة التطبيقات التي يتم نسخها احتياطيا إلى iCloud بالضغط عليها لتشغيلها أو إيقاف تشغيلها. انتقل إلى اإلعدادات < iCloud > التخزين < إدارة التخزين إلزالة النسخ االحتياطية املوجودة وإدارة Drive iCloud أو املستندات والبيانات. في iTunes، يمكنك إزالة نسخ احتياطية في تفضيالت iTunes.

**ً عرض األجهزة الجاري نسخها احتياطيا.** انتقل إلى اإلعدادات < iCloud > التخزين < إدارة التخزين.

**إيقاف نسخ** iCloud **االحتياطية**: انتقل إلى اإلعدادات < iCloud > نسخ احتياطي، ثم قم بإيقاف تشغيل نسخ iCloud احتياطي.

ال يتم نسخ املوسيقى التي لم يتم شراؤها في iTunes ً احتياطيا في iCloud. استخدم iTunes ً لنسخ املحتوى احتياطيا واستعادته. انظر [املزامنة مع](#page-15-1) iTunes في صفحة .[16](#page-15-0)

**مهم:** ال تتوفر علميات النسخ االحتياطي ملشتريات املوسيقى أو األفالم أو برامج التلفاز في كافة البلدان. قد ال تتم استعادة املشتريات السابقة إذا لم تعد موجودة في Store iTunes أو Store App أو Store iBooks.

ال يتم احتساب املحتوى الذي تم شراءه، ومحتوى مشاركة صور iCloud، ومحتوى تدفق الصور الخاص بي ضمن سعة تخزين iCloud املجانية التي تبلغ 5 غ.ب.

> ملعرفة املزيد من املعلومات حول نسخ touch iPod ً احتياطيا، انظر .support.apple.[com/kb/HT5262?viewlocale=ar\\_EG](http://support.apple.com/kb/HT5262?viewlocale=ar_EG)

### تحديث برامج touch iPod واستعادتها

### **حول التحديث واالستعادة**

يمكنك تحديث برامج touch iPod في اإلعدادات أو باستخدام iTunes ً . يمكنك أيضا مسح touch iPod أو استعادته، ثم استخدام iCloud أو iTunes لالستعادة من نسخة احتياطية.

### **iPod touch تحديث**

يمكنك تحديث البرامج في إعدادات touch iPod أو باستخدام iTunes.

**ً التحديث السلكيا على** touch iPod: انتقل إلى اإلعدادات < عام < محدث البرامج. يقوم touch iPod بالتحقق من تحديثات البرامج املتوفرة.

**تحديث البرنامج في** iTunes: يقوم iTunes بالتحقق من تحديثات البرامج املتوفرة في كل مرة تقوم فيها بمزامنة touch iPod باستخدام iTunes. انظر [املزامنة مع](#page-15-1) iTunes في صفحة .[16](#page-15-0)

.support.apple.[com/kb/HT4623?viewlocale=ar\\_EG](http://support.apple.com/kb/HT4623?viewlocale=ar_EG) انظر ،iPod touch برامج تحديث حول املعلومات من ملزيد

### <span id="page-147-0"></span>**iPod touch استعادة**

يمكنك استخدم iCloud أو iTunes الستعادة touch iPod من نسخة احتياطية.

<span id="page-147-1"></span>**االستعادة من نسخة** iCloud **احتياطية**: قم بإعادة تعيني touch iPod ملسح كافة املحتويات واإلعدادات، ثم اختر االستعادة من نسخة احتياطية وقم بتسجيل الدخول إلى iCloud في مساعد اإلعداد. انظر [إعادة تشغيل الـ](#page-144-0) touch iPod أو إعادة تعيينه في صفحة ١٤٥.

**االستعادة من نسخة** iTunes **احتياطية**: قم بتوصيل touch iPod ً بالكمبيوتر الذي تقوم باملزامنة معه عادة وحدد touch iPod في نافذة iTunes ثم اضغط على استعادة في جزء امللخص.

عند استعادة برامج touch iPod، يمكنك إما إعداده كجهاز touch iPod جديد أو استعادة املوسيقى ومقاطع الفيديو وبيانات التطبيقات والمحتويات الأخرى من نسخة احتياطية.

.support.apple.[com/kb/HT1414?viewlocale=ar\\_EG](http://support.apple.com/kb/HT1414?viewlocale=ar_EG) انظر ،iPod touch برامج استعادة حول املعلومات من ملزيد

### بيع touch iPod أو التخلص منه

قبل بيع جهاز touch iPod أو التخلص منه، تأكد من مسح كافة املحتويات واملعلومات الشخصية. إذا كنت قد قمت بتمكني ميزة االعثور على الـ touch iPod( انظر [العثور على الـ](#page-35-1) [touch iPod](#page-35-1) في صفحة [36](#page-35-0)(، فسيكون قفل التنشيط قيد التشغيل. يجب عليك إيقاف تشغيل قفل التنشيط قبل أن يتمكن املالك الجديد من تنشيط touch iPod بموجب الحساب الخاص به أو بها.

**مسح** touch iPod **وإزالة قفل التنشيط**: انتقل إلى اإلعدادات < عام < إعادة تعيني < مسح كافة املحتويات واإلعدادات، ثم قم بالضغط على مسح كل املحتويات واإلعدادات.

.support.apple.[com/kb/HT5661?viewlocale=ar\\_EG](http://support.apple.com/kb/HT5661?viewlocale=ar_EG) انظر

مزيد من المعلومات والخدمة والدعم<br>راجع الموارد التالية للحصول على مزيد من الملومات حول السلامة والبرامج والخدمة المتعلقة بجهاز iPod touch.

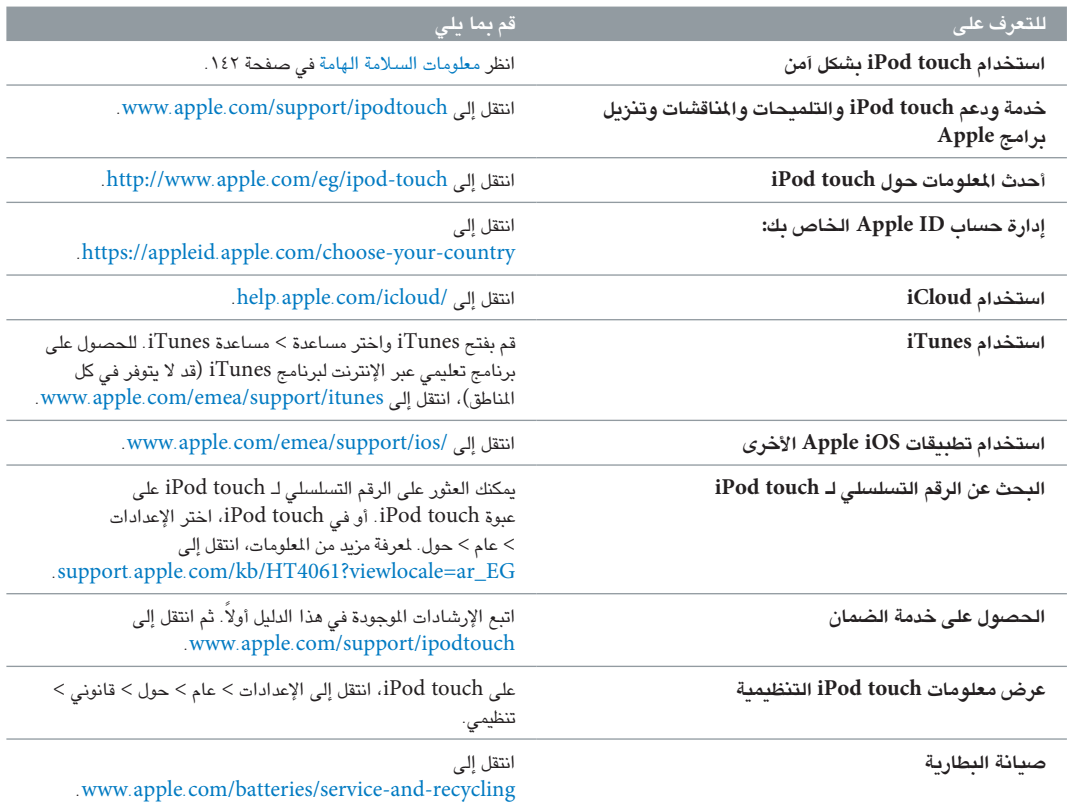

# بيان التوافق الصادر عن لجنة FCC

يتوافق هذا الجهاز مع الجزء 15 من قواعد لجنة FCC. ويخضع التشغيل للشرطني التاليني: )1( أال يتسبب هذا الجهاز في حدوث تداخل ضار و)2( يجب أن يقبل الجهاز أي تداخل يتم استقباله، بما في ذلك التداخل الذي قد يتسبب في تشغيل غير مرغوب به.

**مالحظة:** ً تم اختبار هذا الجهاز وتبني أنه يتوافق مع القيود الخاصة باألجهزة الرقمية من الفئة ب، طبقا للجزء 15 من قواعد لجنة FCC. وتم تصميم هذه القيود لتوفير حماية مناسبة ضد التداخل الضار عند التركيب في منطقة سكنية. يولّد هذا الجهاز طاقة تردد لاسلكي ويستخدمها ويمكن أن يشعّها، وإذا لم يتم تركيبه واستخدامه وفقًا للتعليمات، فقد يؤدي إلى حدوث تداخل ضار في الاتصالات الالسلكية. لكن، ال يوجد أي ضمان لعدم حدوث تداخل في تركيب معني. إذا تسبب هذا الجهاز في حدوث تداخل ضار الستقبال الراديو أو التليفزيون، وهو الأمر الذي يمكن تحديده عن طريق إيقاف تشغيل الجهاز ثم تشغيله، فيجب على المستخدم محاولة إصلاح التداخل باستخدام واحدة أو أكثر من اإلجراءات التالية:

- إعادة توجيه هوائي االستقبال أو تغيير موقعه.
	- زيادة املسافة بني الجهاز وجهاز االستقبال.
- توصيل الجهاز بمنفذ على دائرة مختلفة عن تلك الدائرة املتصل بها جهاز االستقبال.
	- استشارة املوزع أو فني راديو/تليفزيون مختص للحصول على مساعدة.

**مهم:** يمكن أن يؤدي إجراء أي تغييرات أو تعديالت ال تصرح بها شركة Apple على هذا املنتج إلى إبطال التوافق الكهرومغناطيسي )EMC )والتوافق الالسلكي وإلغاء صالحيتك لتشغيل هذا املنتج. لقد أظهر هذا ً املنتج توافقا مع معايير EMC في الظروف التي تتضمن استخدام الأجهزة الطرفية التوافقة والكابلات المحمية بين مكونات النظام. من الضروري استخدام أجهزة طرفية متوافقة وكابالت محمية بني مكونات النظام لتقليل احتمالية التسبب في تداخل مع أجهزة الراديو والتلفزيون واألجهزة اإللكترونية األخرى.

### البيان التنظيمي الكندي

هذا الجهاز يتوافق مع معيار (معايير) RSS للصناعة الكندية المعفاة من الترخيص. ويخضع التشغيل للشرطين التاليين: (١) ألا يتسبب هذا الجهاز في حدوث تداخل و)2( يجب أن يقبل الجهاز أي تداخل، بما في ذلك التداخل الذي قد يتسبب في تشغيل غير مرغوب به للجهاز.

Operation in the band 5150-5250 MHz is only for indoor use to reduce the potential for harmful interference to co-channel mobile satellite systems.

Users are advised that high-power radars are allocated as primary users (i.e., priority users) of the bands 5250-5350 MHz and 5650-5850 MHz and that these radars could cause interference and/or damage to LE-LAN devices.

Le présent appareil est conforme aux CNR d'Industrie Canada applicables aux appareils radio exempts de licence. L'exploitation est autorisée aux deux conditions suivantes : (1) l'appareil ne doit pas produire de brouillage, et (2) l'utilisateur de l'appareil doit accepter tout brouillage radioélectrique subi, même si le brouillage est susceptible d'en compromettre le fonctionnement.

La bande 5 150-5 250 MHz est réservés uniquement pour une utilisation à l'intérieur afin de réduire les risques de brouillage préjudiciable aux systèmes de satellites mobiles utilisant les mêmes canaux.

Les utilisateurs êtes avisés que les utilisateurs de radars de haute puissance sont désignés utilisateurs principaux (c.-à-d., qu'ils ont la priorité) pour les bandes 5250-5350 MHz et 5650- 5850 MHz et que ces radars pourraient causer du brouillage et/ou des dommages aux dispositifs LAN-EL.

CAN ICES-3 (B)/NMB-3(B)

### معلومات حول التخلص من الجهاز وإعادة التدوير

يجب التخلص من touch iPod و/أو البطارية بصورة منفصلة عن النفايات املنزلية. تخلص من touch iPod و/ ً أو البطارية وفقا للقوانني واإلرشادات البيئية املحلية لديك. للحصول على معلومات حول برنامج إعادة التدوير من Apple ونقاط تجميع إعادة التدوير، انتقل إلى www.apple.com/recycling. للحصول على معلومات حول المواد المحظورة والمبادرات البيئية الأخرى في Apple، .www.apple.[com/environment](http://www.apple.com/environment/) إلى انتقل

**استبدال البطارية:** يجب استبدال بطارية الليثيوم أيون املوجودة في touch iPod فقط من خالل Apple أو موفر خدمة معتمد. لزيد من المعلومات حول صيانة وإعادة تدوير البطارية، انتقل إلى www.apple.com/batteries/service-and-recycling.

### **Türkiye**

Türkiye Cumhuriyeti: AEEE Yönetmeliğine Uygundur.

台灣

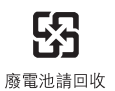

### **بيان البطارية في تايوان**

警告:請勿戳刺或焚燒。此電池不含汞。

### **بيان البطارية في الصني**

警告: 不要刺破或焚烧。该电池不含水银。

### **االتحاد األوروبي — معلومات حول التخلص من الجهاز**

# X

ً يشير الرمز أعاله إلى أنه وفقا للقوانني واللوائح املحلية، يجب التخلص من املنتج و/أو بطاريته بشكل منفصل عن النفايات املنزلية. عند انتهاء العمر الافتراضي لهذا المنتج، انقله إلى إحدى نقاط التجميع المحددة من قِبَل السلطات المحلية. يساعد تجميع المنتج و/ أو بطاريته وإعادة تدويرهما بشكل منفصل في وقت التخلص منهما، في الحفاظ على املوارد الطبيعية وضمان إعادة تدويرهما بطريقة تحمي البيئة وصحة اإلنسان.

**Union Européenne—informations sur l'élimination:** Le symbole ci-dessus signifie que, conformément aux lois et réglementations locales, vous devez jeter votre produit et/ou sa batterie séparément des ordures ménagères. Lorsque ce produit arrive en fin de vie, apportez-le à un point de collecte désigné par les autorités locales. La collecte séparée et le recyclage de votre produit et/ou de sa batterie lors de sa mise au rebut aideront à préserver les ressources naturelles et à s'assurer qu'il est recyclé de manière à protéger la santé humaine et l'environnement.

**Europäische Union—Informationen zur Entsorgung:** Das oben aufgeführte Symbol weist darauf hin, dass dieses Produkt und/oder die damit verwendete Batterie den geltenden gesetzlichen Vorschriften entsprechend und vom Hausmüll getrennt entsorgt werden muss. Geben Sie dieses Produkt zur Entsorgung bei einer offiziellen Sammelstelle ab. Durch getrenntes Sammeln und Recycling werden die Rohstoffreserven geschont und es ist sichergestellt, dass beim Recycling des Produkts und/oder der Batterie alle Bestimmungen zum Schutz von Gesundheit und Umwelt eingehalten werden.

**Unione Europea—informazioni per lo smaltimento:** Il simbolo qui sopra significa che, in base alle leggi e alle normative locali, il prodotto e/o la sua batteria dovrebbero essere riciclati separatamente dai rifiuti domestici. Quando il prodotto diventa inutilizzabile, portalo nel punto di raccolta stabilito dalle autorità locali. La raccolta separata e il riciclaggio del prodotto e/o della sua batteria al momento dello smaltimento aiutano a conservare le risorse naturali e assicurano che il riciclaggio avvenga nel rispetto della salute umana e dell'ambiente.

**Europeiska unionen—information om kassering:** Symbolen ovan betyder att produkten och/eller dess batteri enligt lokala lagar och bestämmelser inte får kastas tillsammans med hushållsavfallet. När produkten har tjänat ut måste den tas till en återvinningsstation som utsetts av lokala myndigheter. Genom att låta den uttjänta produkten och/eller dess batteri tas om hand för återvinning hjälper du till att spara naturresurser och skydda hälsa och miljö.

### **Brasil—Informações sobre descarte e reciclagem**

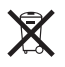

O símbolo indica que este produto e/ou sua bateria não devem ser descartadas no lixo doméstico. Quando decidir descartar este produto e/ou sua bateria, faça-o de acordo com as leis e diretrizes ambientais locais. Para informações sobre substâncias de uso restrito, o programa de reciclagem da Apple, pontos de coleta e telefone de informações, visite [www.apple.com/br/environment/.](http://www.apple.com/br/environment/)

### **Información sobre eliminación de residuos y reciclaje**

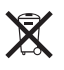

El símbolo indica que este producto y/o su batería no debe desecharse con los residuos domésticos. Cuando decida desechar este producto y/o su batería, hágalo de conformidad con las leyes y directrices ambientales locales. Para obtener información sobre el programa de reciclaje de Apple, puntos de recolección para reciclaje, sustancias restringidas y otras iniciativas ambientales, visite [www.apple.com/la/environment/.](http://www.apple.com/la/environment/)

# شركة Apple والبيئة

في شركة Apple، ندرك املسؤولية التي تقع على عاتقنا لتقليل التأثيرات البيئية الناجمة عن منتجاتنا وعمليات التشغيل لدينا. ملزيد من .www.apple.[com/environment](http://www.apple.com/environment/) إلى انتقل ،املعلومات

 $\triangle$  Apple Inc. .Inc Apple 2015 © كافة الحقوق محفوظة.

،Apple TV ،AirPort ،AirPlay ،AirDrop ،Apple شعار ،Apple تعدُ سلسة ،iBooks ،املوجه الوصول ،GarageBand ،Finder ،FaceTime ،iSight ،iPod touch ،iPod ،iPhone ،iPad ،iMessage ،iCloud مفاتيح شعار ،Mac ،Keynote ،املفاتيح سلسلة ،iTunes U ،iTunes Pass ،iTunes ،Podcast شعار ،Passbook ،Pages ،OS X ،Numbers ،Made for iPod Safari، Siri، وSpotlight عالمات تجارية لشركة .Inc Apple، مسجلة في الواليات املتحدة ودول أخرى.

> و ،Lightning ،Handoff ،Flyover ،EarPods ،AirPrint تعدُ .Apple Inc. لشركة تجارية عالمات Multi-Touch

،iTunes Match ،iTunes Extras ،iCloud ،Genius ،Apple Store تعدُ Plus iTunes، وStore iTunes عالمات خدمة لشركة .Inc Apple، مسجلة في الواليات املتحدة ودول أخرى.

Apple 1 Infinite Loop Cupertino, CA 95014-2084 408-996-1010" www.[apple](http://www.apple.com).com لشركة خدمة عالمات iTunes Radioو iBooks Storeو App Store .Apple Inc

IOS هي عالمة تجارية أو عالمة تجارية مسجلة لـ Cisco في الواليات املتحدة وبلدان أخرى وتستخدم بموجب ترخيص.

عالمة كلمة RBluetooth وشعاراتها هي عالمات تجارية مسجلة مملوكة لشركة Inc ,SIG Bluetooth. وأي استخدام لهذه العالمات من ِقبل Inc Apple. يتم بموجب ترخيص.

الشركات وأسماء المنتجات الأخرى المذكورة هنا قد تكون علامات تجارية للشركات املالكة لها.

لقد تم بذل كل جهد ممكن لضمان دقة املعلومات الواردة في هذا الدليل. ال تتحمل Apple أية مسؤولية عن أخطاء الطباعة أو األخطاء الكتابية.

بعض التطبيقات غير متوفرة في بعض املناطق. ويخضع توفر التطبيقات للتغيير. AB019-00173/2015-07